# <span id="page-0-0"></span>**Dell™ Chassis Management Controller Firmware Version 2.0 Benutzerhandbuch**

CMC-[Übersicht](file:///E:/Software/smdrac3/cmc/cmc2.0/ge/ug/overview.htm#wp1183382)  [Installation und Setup des CMC](file:///E:/Software/smdrac3/cmc/cmc2.0/ge/ug/install.htm#wp1181233)  [CMC zur Verwendung von Befehlszeilenkonsolen konfigurieren](file:///E:/Software/smdrac3/cmc/cmc2.0/ge/ug/cliconso.htm#wp1181607)  [RACADM-Befehlszeilenschnittstelle verwenden](file:///E:/Software/smdrac3/cmc/cmc2.0/ge/ug/racadm.htm#wp1180082)  [CMC-Webschnittstelle verwenden](file:///E:/Software/smdrac3/cmc/cmc2.0/ge/ug/usinggui.htm#wp1217825)  [FlexAddress verwenden](file:///E:/Software/smdrac3/cmc/cmc2.0/ge/ug/flexaddr.htm#wp1002244) 

[CMC mit Microsoft Active Directory verwenden](file:///E:/Software/smdrac3/cmc/cmc2.0/ge/ug/actvdiry.htm#wp1180082)  [Power Management](file:///E:/Software/smdrac3/cmc/cmc2.0/ge/ug/pwrmgmt.htm#wp1188066)  [iKVM-Modul verwenden](file:///E:/Software/smdrac3/cmc/cmc2.0/ge/ug/ikvm.htm#wp1180867)  [Verwaltung der E/A-Architektur](file:///E:/Software/smdrac3/cmc/cmc2.0/ge/ug/iofabric.htm#wp1000334)  [Fehlerbehebung und Wiederherstellung](file:///E:/Software/smdrac3/cmc/cmc2.0/ge/ug/recovery.htm#wp1180867)  **[Glossar](file:///E:/Software/smdrac3/cmc/cmc2.0/ge/ug/cmcuggl0.htm#wp1111933)** 

## **Anmerkungen, Vorsichtshinweise und Warnungen**

**ANMERKUNG:** Eine ANMERKUNG macht auf wichtige Informationen aufmerksam, mit denen Sie das System besser einsetzen können.

**VORSICHT: Hiermit werden Sie auf eine potenziell gefährliche Situation hingewiesen, die zu Sachschäden, Verletzungen oder zum Tod führen könnte.** 

**Irrtümer und technische Änderungen vorbehalten. © 2009 Dell Inc. Alle Rechte vorbehalten.**

 $\frac{1}{2}$  ,  $\frac{1}{2}$  ,  $\frac{1$ 

Eine Vervielfältigung oder Wiedergabe dieser Materialien in jeglicher Weise ohne vorherige schriftliche Genehmigung von Dell Inc. ist strengstens untersagt.

In diesem Text verwendete Marken: *Dell,* das *DELL-*Logo, *FlexAddress, OpenManage, PowerEdge* und PowerConnect sind Marken von Dell Inc.; *Microsoft, Active Directory, Internet*<br>*Explorer, Windows, Windows State Windows* 

Copyright 1998-2006 The OpenLDAP Foundation. Alle Rechte vorbehalten. Der Weitervertrieb und die Nutzung in Quell- und Binafrom ist mit oder ohne Anderungen gestattet,<br>Vertriebs sowie unter Mtp://www.OpenLDAP.org/license.h Software wird ohne Mängelgewähr und ohne ausdrückliche oder stillschweigende Granntie zur Verfügung gestellt. Teil-Copyright (c) 1992-1996 Relie.<br>Alle Rechte vorbehalten. Der Weitervertrieb und die Nutzung in Quell- und Bi

Alle anderen in dieser Dokumentation genannten Marken und Handelsbezeichnungen sind Eigentum der entsprechenden Hersteller und Firmen. Dell Inc. erhebt keinen Anspruch Marken und Handelsbezeichnungen mit Ausn

März 2009

### <span id="page-1-0"></span>[Zurück zum Inhaltsverzeichnis](file:///E:/Software/smdrac3/cmc/cmc2.0/ge/ug/index.htm)

## **CMC mit Microsoft Active Directory verwenden Dell™ Chassis Management Controller Firmware Version 2.0 Benutzerhandbuch**

- **O** Active Directory-Schemaerweiterungen
- **C**[Erweiterte Schema-](#page-1-2)Übersicht
- [Übersicht des Standardschema](#page-11-0)-Active Directory
- **Häufig gestellte Fragen**

Ein Verzeichnisdienst führt eine allgemeine Datenbank aller Informationen, die für die Steuerung von Netzwerkbenutzern, Computern, Druckern usw.<br>erforderlich sind. Wenn Ihr Unternehmen die Microsoft® Active Directory®-Dien zu kontrollieren.

**ANMERKUNG:** Die Verwendung von Active Directory zur Erkennung von CMC-Benutzern wird auf den Betriebssystemen Microsoft Windows® 2000 und Windows Server® 2003 unterstützt.

## <span id="page-1-1"></span>**Active Directory-Schemaerweiterungen**

Sie können mit Active Directory den Benutzerzugriff auf den CMC mittels zweier Methoden definieren:

- l Das erweiterte Lösungsschema, das Active Directory-Objekte nutzt, wurde durch Dell definiert.
- l Die Standardschemalösung, die nur Active Directory-Gruppenobjekte verwendet.

## **Erweitertes Schema vs. Standardschema**

Wenn Sie Active Directory verwenden, um den Zugang zum CMC zu konfigurieren, müssen Sie entweder das erweiterte Schema oder die Standardschema-Lösung wählen.

Bei der erweiterten Schemalösung:

- l Alle Zugriffssteuerungsobjekte werden im Active Directory verwahrt.
- l Konfiguration des Benutzerzugriffs auf verschiedene CMCs mit verschiedenen Berechtigungsebenen ermöglicht maximale Flexibilität.

Bei der Standardschemalösung:

- l Es ist keine Schema-Erweiterung erforderlich, weil das Standardschema nur Active Directory-Objekte verwendet.
- l Die Konfiguration vom Active Directory aus ist einfach.

# <span id="page-1-2"></span>**Erweiterte Schema-Übersicht**

Das Active Directory mit erweitertem Schema kann auf zwei Arten aktiviert werden:

- Mit der CMC-Webschnittstelle. Anleitungen hierzu finden Sie unter Konfiguration des CMC mit der Schema-Erweiterung des Active Directory und de Internet-Schnittstelle.
- l [Mit dem RACADM CLI-Hilfsprogramm. Anleitungen hierzu finden Sie unter CMC mit dem erweiterten Schema von Active Directory und RACADM](#page-10-0)  konfigurieren.

## **Active Directory-Schemaerweiterungen**

Bei den Active Directory-Daten handelt es sich um eine dezentrale Datenbank von Attributen und Klassen. Das Active Directory-Schema enthält die Regeln, die<br>den Typ der Daten bestimmen, die der Datenbank hinzugefügt bzw. da

Ein Beispiel einer Klasse, die in der Datenbank gespeichert wird, ist die *Benutzerklasse*. **Benutzerklassenattribute können den Vornamen, Nachnamen,**<br>Telefonnummer usw. des Benutzers umfassen.

Sie können die Active Directory-Datenbank erweitern, indem Sie Ihre eigenen einzigartigen Attribute und Klassen hinzufügen, um umgebungsspezifische Bedürfnisse Ihres Unternehmens zu lösen. Dell hat das Schema erweitert, um die erforderlichen Änderungen zur Unterstützung der Remote-Verwaltung-Authentifizierung und Autorisierung einzuschließen.

Jedes Attribut bzw. jede Klasse, die einem vorhandenen Active Directory-Schema hinzugefügt wird, muss mit einer eindeutigen ID definiert werden. Um auf<br>dem gesamten Markt eindeutige IDs zu wahren, führt Microsoft eine Date Active Directory zu erweitern, hat Dell eindeutige OIDs, eindeutige Namenserweiterungen und eindeutig verknüpfte Attribut-IDs für Dell-spezifische Attribute und Klassen eingeführt:

#### Dell-Erweiterung: dell

Grund-OID von Dell: 1.2.840.113556.1.8000.1280

RAC-LinkID-Bereich: 12070-2079

## <span id="page-2-2"></span>**Übersicht der RAC-Schema-Erweiterungen**

Dell stellt eine Gruppe von Eigenschaften bereit, die Sie konfigurieren können. Das von Dell erweiterte Schema enthält Zuordnungs-, Geräte- und Berechtigungseigenschaften.

Diese Zuordnungseigenschaft verknüpft Benutzer oder Gruppen mit einem spezifischen Satz Berechtigungen mit einem oder mehreren RAC-Geräten. Dieses<br>Modell gibt dem Administrator höchste Flexibilität über die verschiedenen K Netzwerk, ohne zu viel Komplexität hinzuzufügen.

## **Active Directory - Objekt-Übersicht**

Wenn zwei CMCs im Netzwerk vorhanden sind, die Sie mit dem Active Directory für die Authentifizierung und Genehmigung integrieren wollen, müssen Sie<br>mindestens ein Zuordnungsobjekt und ein RAC-Geräteobjekt für jeden CMC er Geräteobjekte können Mitglieder jeder Domäne im Unternehmen sein.

Jedoch darf jedes Zuordnungsobjekt nur mit einem Berechtigungsobjekt verbunden werden bzw. darf jedes Zuordnungsobjekt Benutzer, Benutzergruppen<br>oder RAC-G**eräteobjekte nur mit einem Berechtigungsobjekt verbinden. Dieses B** spezifischen CMCs zu steuern.

Das RAC-Geräteobjekt ist die Verknüpfung zur RAC-Firmware für die Abfrage des Active Directory auf Authentifizierung und Autorisierung. Wenn dem Netzwerk ein RAC hinzugefügt wird, muss der Administrator den RAC und sein Geräteobjekt mit seinem Active Directory-Namen so konfigurieren, dass Benutzer mit dem<br>Active Directory Authentifizierungen und Autorisierungen ausführen kö RAC hinzufügen, damit Benutzer Authentifizierungen vornehmen können.

[Abbildung 7](#page-2-0)-1 zeigt, dass das Zuordnungsobjekt die Verbindung bereitstellt, die für die gesamte Authentifizierung und Autorisierung erforderlich ist.

**ANMERKUNG:** Das RAC-Berechtigungsobjekt gilt für DRAC 4, DRAC 5 und den CMC.

Sie können eine beliebige Anzahl an Zuordnungsobjekten erstellen. Sie müssen jedoch mindestens ein Zuordnungsobjekt erstellen und für jedes RAC (CMC) auf dem Netzwerk, das Sie in Active Directory integrieren möchten, ein RAC-Geräteobjekt haben.

#### <span id="page-2-0"></span>**Abbildung 7-1. Typisches Setup für Active Directory-Objekte**

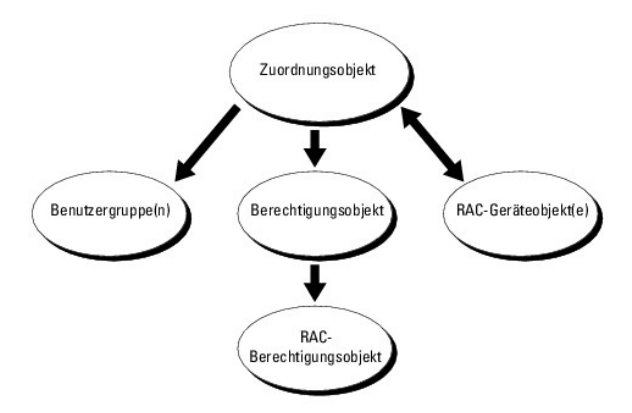

Das Zuordnungsobjekt lässt ebenso viele oder wenige Benutzer und/oder Gruppen sowie RAC-Geräteobjekte zu. Das Zuordnungsobjekt enthält jedoch nur<br>ein Berechtigungsobjekt pro Zuordnungsobjekt. Das Zuordnungsobjekt verbindet

Außerdem können Sie Active Directory-Objekte in einer einzelnen Domäne oder in mehreren Domänen konfigurieren. Z. B. haben Sie zwei CMCs (RAC1 und<br>RAC2) und drei vorhandene Active Directory-Benutzer (Benutzer1, Benutzer2 u Directory-Objekte in diesem Szenario einrichten können.

Wenn Sie Universalgruppen von unterschiedlichen Domänen hinzufügen, erstellen Sie ein Zuordnungsobjekt mit Universalreichweite. Die durch das Dell<br>Schema Extender-Dienstprogramm erstellten Standardzuordnungsobjekte sind lo Domänen.

<span id="page-2-1"></span>**Abbildung 7-2. Active Directory-Objekte in einer einzelnen Domäne einrichten**

<span id="page-3-1"></span>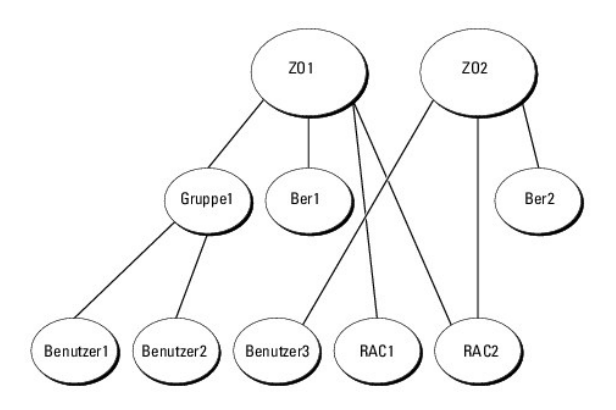

So konfigurieren Sie die Objekte für das Einzeldomänenszenario:

- 1. Erstellen Sie zwei Zuordnungsobjekte.
- 2. Erstellen Sie zwei RAC-Geräteobjekte, RAC1 und RAC2, die die zwei CMCs darstellen.
- 3. Erstellen Sie zwei Berechtigungsobjekte, Ber1 und Ber2, wobei Ber1 alle Berechtigungen (Administrator) und Ber2 Anmeldungsberechtigung hat.
- 4. user1 und user2 in Group1 gruppieren.
- 5. Fügen Sie Gruppe1 als Mitglieder im Zuordnungsobjekt 1 (A01), Ber1 als Berechtigungsobjekte in A01, und RAC1, RAC2 als RAC-Geräte in A01 hinzu.
- 6. Fügen Sie User3 als Mitglied im Zuordnungsobjekt 2 (A02), Ber2 als Berechtigungsobjekte in A02, und RAC2 als RAC-Geräte in A02 hinzu.

Eine detailierte Anleitung finden Sie unter CMC-Benutzer und -[Berechtigungen zum Active Directory hinzufügen](#page-7-0).

<u>[Abbildung 7](#page-3-0)-3</u> enthält ein Beispiel von Active Directory-Objekten in mehreren Domänen. Z. B. haben Sie zwei CMCs (RAC1 und RAC2) und drei vorhandene<br>Active Directory-Benutzer (Benutzer1, Benutzer2 und Benutzer3). Benutzer Anmeldungsberechtigungen an der RAC2-Karte.

<span id="page-3-0"></span>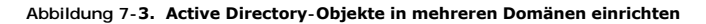

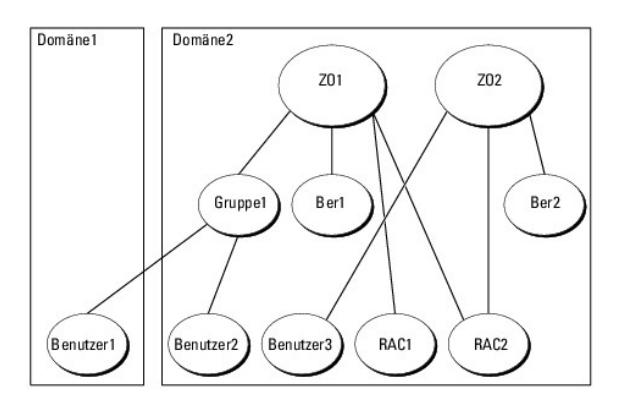

So konfigurieren Sie die Objekte für das Mehrdomänenszenario:

- 1. Stellen Sie sicher, dass die Gesamtstrukturfunktionen der Domäne im einheitlichen oder im Windows 2003-Modus sind.
- 2. Erstellen Sie zwei Zuordnungsobjekte, A01 (mit universellem Bereich) und A02 in jeder Domäne.

[Abbildung 7](#page-3-0)-3 zeigt die Objekte in Domäne2.

- 3. Erstellen Sie zwei RAC-Geräteobjekte, RAC1 und RAC2, die die zwei CMCs darstellen.
- 4. Erstellen Sie zwei Berechtigungsobjekte, Ber1 und Ber2, wobei Ber1 alle Berechtigungen (Administrator) und Ber2 Anmeldungsberechtigung hat.
- 5. user1 und user2 in Group1 gruppieren. Die Gruppenreichweite von Gruppe1 muss Universell sein.
- 6. Fügen Sie Gruppe1 als Mitglieder im Zuordnungsobjekt 1 (A01), Ber1 als Berechtigungsobjekte in A01, und RAC1, RAC2 als RAC-Geräte in A01 hinzu.

<span id="page-4-3"></span>7. Fügen Sie User3 als Mitglied im Zuordnungsobjekt 2 (A02), Ber2 als Berechtigungsobjekte in A02, und RAC2 als RAC-Geräte in A02 hinzu.

## **Erweitertes Schema von Active Directory konfigurieren um auf Ihren CMC zuzugreifen**

Bevor Sie mit Active Directory auf den CMC zugreifen, konfigurieren Sie die Active Directory-Software und den CMC:

- 1. Erweitern Sie das Active Directory-Schema (siehe [Erweiterung des Active Directory-Schemas](#page-4-0))
- 2. Erweitern Sie das Snap-In von Active Directory-Benutzern und [Computern \(siehe Dell Erweiterung zum Active Directory-Benutzer und -](#page-7-2) Computer-Snap-In installieren).
- 3. Fügen Sie dem Active Directory CMC-Benutzer und ihre Berechtigungen hinzu (siehe CMC-Benutzer und -Berechtigungen zum Active Directory hinzufügen).
- 4. SSL auf allen Domänen-Controllern aktivieren.
- 5. Konfigurieren Sie die Active Directory-Eigenschaften des CMC über die CMC-Webschnittstelle oder das RACADM (siehe Konfiguration des CMC mit der Schema-Erweiterungdes Active Directory und der Internet- Schnittstelle oder CMC mit dem erweiterung konfigurieren).

## <span id="page-4-0"></span>**Erweiterung des Active Directory-Schemas**

Mit der Erweiterung des Active Directory-Schemas werden dem Active Directory-Schema eine Dell-Organisationseinheit, Schemaklassen und -attribute sowie<br>Beispielberechtigungen und Zuordnungsobjekte hinzugefügt. Bevor Sie das

Sie können das Schema mit einer der folgenden Methoden erweitern:

- l Dell Schema Extender-Dienstprogramm
- l LDIF-Script-Datei

Die Dell-Organisationseinheit wird dem Schema nicht hinzugefügt, wenn Sie die LDIF-Skript-Datei verwenden.

Die LDIF-Dateien und Dell Schema Extender befinden sich auf der DVD *Dell Systems Management Tools and Documentation* in den folgenden jeweiligen Verzeichnissen:

- l **<DVD-Laufwerk>:\SYSMGMT\ManagementStation\support\OMActiveDirectory\_Tools\<Installationstyp>\LDIF Files**
- l **<DVD-Laufwerk>:\SYSMGMT\ManagementStation\support\OMActiveDirectory\_ Tools\<Installationstyp>\Schema Extender**

Lesen Sie zur Verwendung der LDIF-Dateien die Anleitungen in der Infodatei im Verzeichnis **LDIF\_Dateien**. Eine Anleitung zur Verwendung des Dell Schema<br>Extenders, um das Active Directory Schema zu erweitern, siehe <u>Dell Sc</u>

Sie können den Schema Extender bzw. die LDIF-Dateien von einem beliebigen Standort kopieren und ausführen.

#### <span id="page-4-1"></span>**Dell Schema Extender verwenden**

Das Dell Schema Extender-Dienstprogramm verwendet die Datei **SchemaExtenderOem.ini**. Um sicherzustellen, dass das Dell Schemaerweiterungs- Dienstprogramm richtig funktioniert, modifizieren Sie den Namen dieser Datei nicht.

- 1. Klicken Sie auf dem **Willkommen**-Bildschirm auf **Weiter**.
- 2. Lesen Sie die Warnung und vergewissern Sie sich, dass Sie sie verstehen, und klicken Sie auf **Weiter**.
- 3. Wählen Sie **Aktuelle Anmeldeinformationen verwenden** aus, oder geben Sie einen Benutzernamen und ein Kennwort mit Schema-Administratorrechten ein.
- 4. Klicken Sie auf **Weiter**, um den Dell Schema Extender auszuführen.
- 5. Klicken Sie auf **Fertig stellen**.

Das Schema wird erweitert. Um die Schema-Erweiterung zu überprüfen, verwenden Sie die Microsoft Verwaltungskonsole (MMC) und das Active Directory Schema-Snap-In, um die Existenz der folgenden Elemente zu überprüfen:

- 1 Klassen siehe [Tabelle 7](#page-5-0)-1 bis Tabelle 7-6
- 1 Eigenschaften siehe [Tabelle 7](#page-6-0)-7

Weitere Informationen über das Aktivieren und die Verwendung von Active Directory-Schema-Snap-In im MCC erhalten Sie in Ihrer Microsoft- Dokumentation.

#### <span id="page-4-2"></span>**Tabelle 7-1. Klassendefinitionen für dem Active Directory hinzugefügte Klassen Verzeichnisschema**

<span id="page-5-1"></span>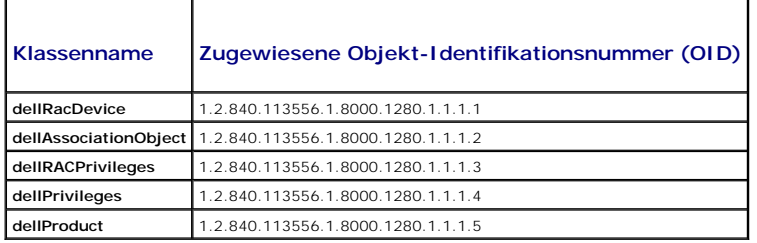

## **Tabelle 7-2. dellRacDevice Class**

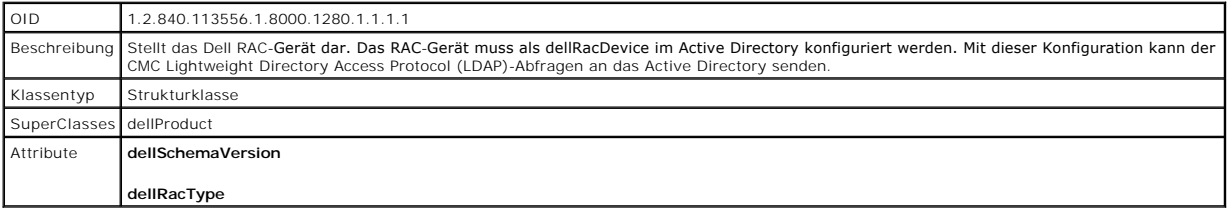

## **Tabelle 7-3. dellAssociationObject Class**

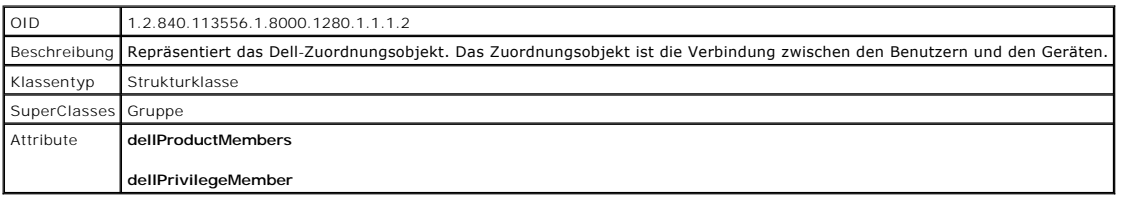

## **Tabelle 7-4. dellRAC4Privileges Class**

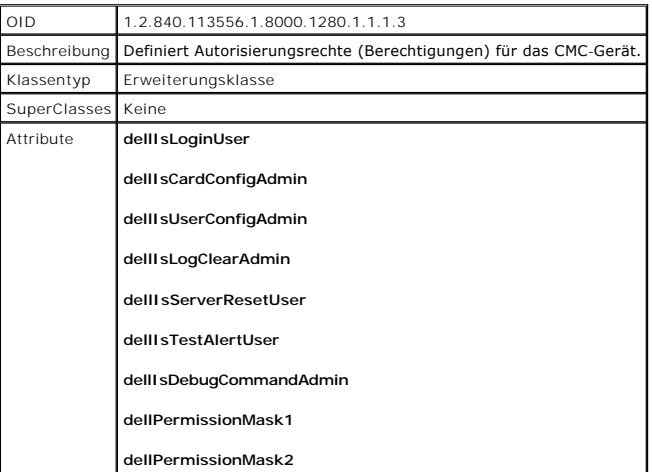

## **Tabelle 7-5. dellPrivileges Class**

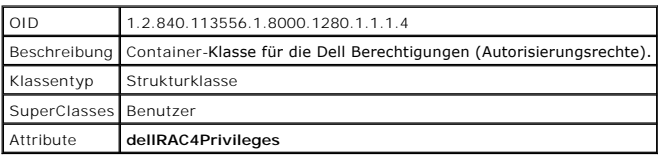

## <span id="page-5-0"></span>**Tabelle 7-6. dellProduct Class**

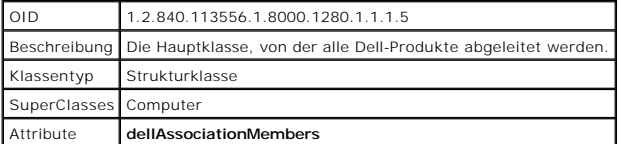

<span id="page-6-1"></span><span id="page-6-0"></span>**Tabelle 7-7. Liste von Attributen, die dem Active Directory-Schema hinzugefügt wurden** 

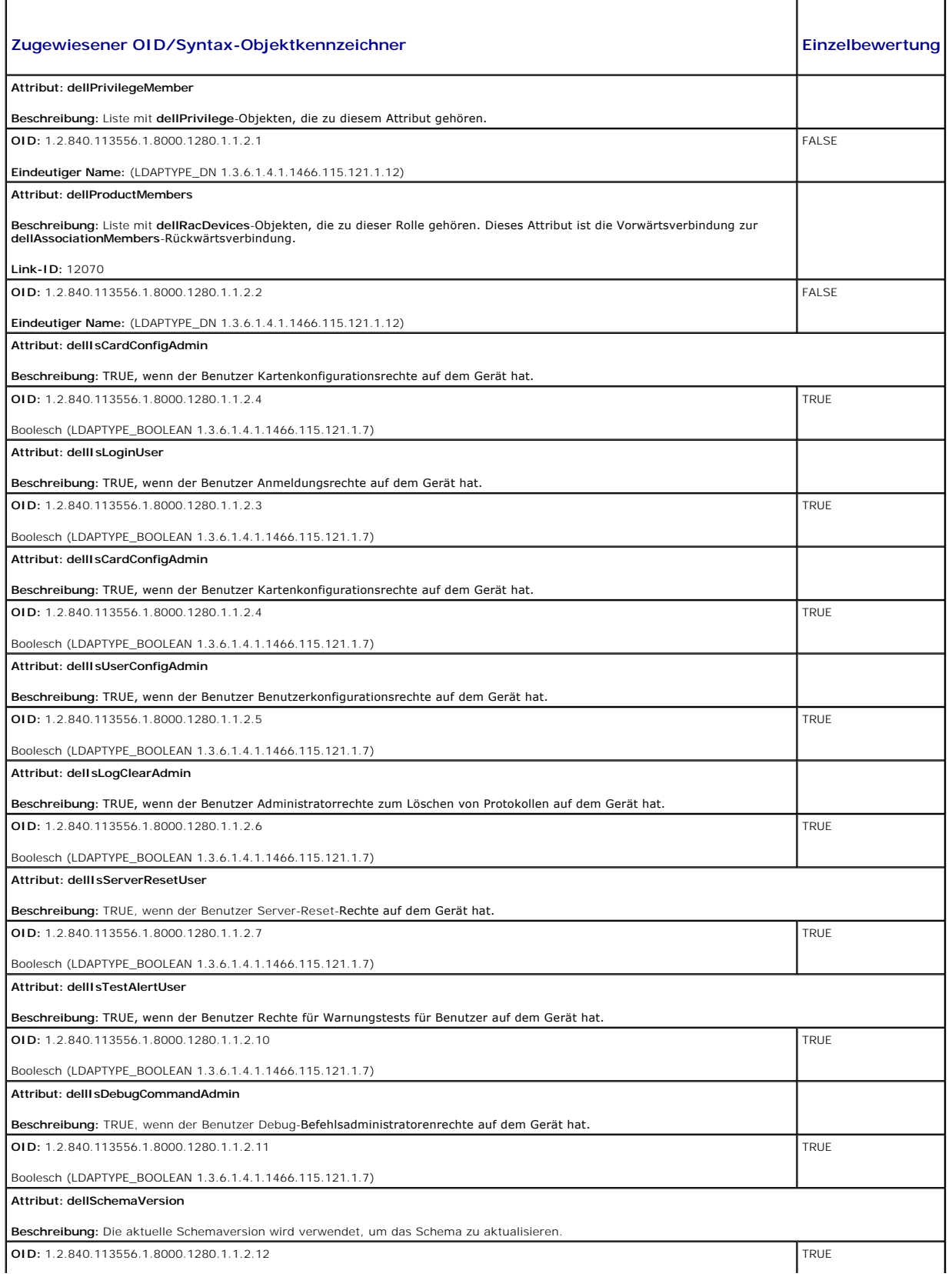

<span id="page-7-1"></span>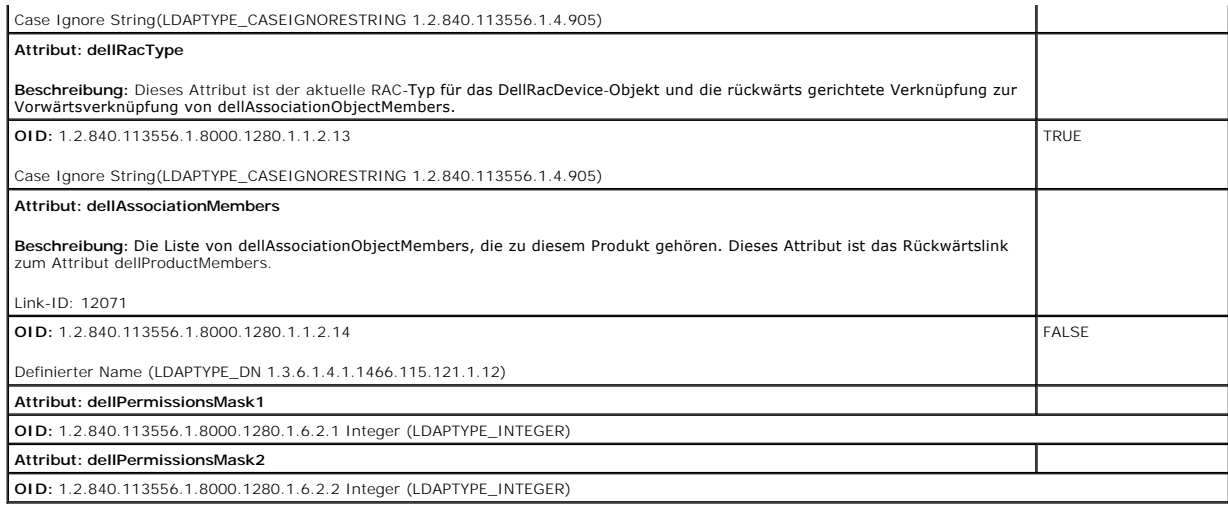

## <span id="page-7-2"></span>**Dell Erweiterung zum Active Directory-Benutzer und -Computer-Snap-In installieren**

Wenn Sie das Schema im Active Directory erweitern, müssen Sie auch die Active Directory-Benutzer und das Computer-Snap-In erweitern, so dass der Administrator RAC (CMC)-Geräte, Benutzer und Benutzergruppen, RAC-Zuordnungen und RAC-Berechtigungen verwalten kann.

Wenn Sie die Systemverwaltungssoftware auf der DVD *Dell Systems Management Tools and Documentation* installieren, können Sie das Snap-In erweitern, indem Sie während des Installationsverfahrens die Option **Dell-Erweiterung zum Snap-In von Active Directory-Benutzern und -Computern** auswählen. Das<br>*Schnellinstallationshandbuch zu Dell OpenManage-Software* enthält zusätz

Weitere Informationen zum Active Directory-Benutzer und -Computer-Snap-In finden Sie in der Microsoft-Dokumentation.

### **Administratorpaket installieren**

Sie müssen das Administrator-Pack auf jedem System installieren, das die Active Directory-CMC-Objekte verwaltet. Wenn Sie das Administratorpaket nicht<br>installieren, können Sie das Dell RAC-Objekt nicht im Container anzeige

### **Snap-In von Active Directory-Benutzer und -Computer öffnen**

So öffnen Sie die Active Directory-Benutzer und Computer-Snap-In:

1. Wenn Sie auf dem Domänen-Controller angemeldet sind, klicken Sie auf **Start Admin-Hilfsprogramme**® **Active Directory-Benutzer und - Computer**.

Wenn Sie nicht auf dem Domänen-Controller angemeldet sind, muss das entsprechende Microsoft-Administratorpaket auf dem lokalen System installiert<br>sein. Um dieses Administratorpaket zu installieren, klicken Sie auf **Start→** 

Die Microsoft-Verwaltungskonsole (MMC) wird eingeblendet.

- 2. Klicken Sie im Fenster **Konsole 1** auf **Datei** (oder auf **Konsole** bei Systemen, auf denen Windows 2000 ausgeführt wird).
- 3. Klicken Sie auf **Snap-In hinzufügen/entfernen**.
- 4. Wählen Sie **Active Directory-Benutzer- und Computer** -Snap-In aus und klicken Sie auf **Hinzufügen**.
- <span id="page-7-0"></span>5. Klicken Sie auf **Schließen** und dann auf **OK**.

## **CMC-Benutzer und -Berechtigungen zum Active Directory hinzufügen**

Mit dem Dell Erweiterten Active Directory-Benutzer- und Computer-Snap-In können Sie CMC-Benutzer und -Berechtigungen hinzuzufügen, indem Sie RAC-,<br>Zuordnungs- und Berechtigungsobjekte erstellen. Um jeden Objekttyp hinzuzuf

- 1. RAC-Geräteobjekt erstellen
- 2. Berechtigungsobjekt erstellen
- 3. Zuordnungsobjekt erstellen

4. Einem Zuordnungsobjekt Objekte hinzufügen

### **RAC-Geräteobjekt erstellen**

- 1. Klicken Sie im Fenster MMC-**Console Root** mit der rechten Maustaste auf einen Container.
- 2. Wählen Sie **Neu**® **Dell RAC-Objekt** aus.

Das Fenster **Neues Objekt** wird geöffnet.

- 3. Tippen Sie einen Namen für das neue Objekt ein. Der Name muss mit dem CMC-Namen übereinstimmen, den Sie in Schritt 8 von Konfiguration des CMC ctory und der Internet-Schnittstelle eingeben.
- 4. Wählen Sie **RAC-Geräteobjekt** aus.
- 5. Klicken Sie auf **OK**.

## **Berechtigungsobjekt erstellen**

**ANMERKUNG:** Ein Berechtigungsobjekt muss in derselben Domäne wie das zugehörige Zuordnungsobjekt erstellt werden.

- 1. Klicken Sie im Fenster **Console Root** (MMC) mit der rechten Maustaste auf einen Container.
- 2. Wählen Sie **Neu**® **Dell RAC-Objekt** aus.

Das Fenster **Neues Objekt** wird geöffnet.

- 3. Tippen Sie einen Namen für das neue Objekt ein.
- 4. Wählen Sie **Berechtigungsobjekt** aus.
- 5. Klicken Sie auf **OK**.
- 6. Klicken Sie mit der rechten Maustaste auf das Berechtigungsobjekt, das Sie erstellt haben, und wählen Sie **Eigenschaften** aus.
- 7. Klicken Sie auf die Registerkarte **RAC-Berechtigungen**, und wählen Sie die Berechtigungen aus, die der Benutzer haben soll. Weitere Informationen über CMC-Benutzerberechtigungen erhalten Sie unter Benutzertyp

#### **Zuordnungsobjekt erstellen**

Das Zuordnungsobjekt wird von einer Gruppe abgeleitet und muss einen Gruppentyp enthalten. Die Zuordnungsreichweite legt den Sicherheitsgruppentyp für<br>das Zuordnungsobjekt fest. Wenn Sie ein Zuordnungsobjekt erstellen, müs bezieht, die hinzugefügt werden sollen.

Wenn z. B. **Universal** ausgewählt wird, bedeutet dies, dass Zuordnungsobjekte nur verfügbar sind, wenn die Active Directory-Domäne im systemspezifischen<br>Modus oder einem höheren Modus arbeitet.

- 1. Klicken Sie im Fenster **Console Root** (MMC) mit der rechten Maustaste auf einen Container.
- 2. Wählen Sie **Neu**® **Dell RAC-Objekt** aus.

Hierdurch wird das Fenster **Neues Objekt** geöffnet.

- 3. Tippen Sie einen Namen für das neue Objekt ein.
- 4. Wählen Sie **Zuordnungsobjekt**.
- 5. Wählen Sie die Reichweite für das **Zuordnungsobjekt**.
- 6. Klicken Sie auf **OK**.

### **Objekte zu einem Zuordnungsobjekt hinzufügen**

<span id="page-9-1"></span>Durch die Verwendung des Fensters **Zuordnungsobjekt-Eigenschaften** können Sie Benutzer oder Benutzergruppen, Berechtigungsobjekte und RAC-Geräte<br>oder RAC-Gerätegruppen zuordnen. Wenn das System Windows 2000 oder höher ausf

Sie können Gruppen von Benutzern und RAC-Geräte hinzufügen. Die Verfahren zum Erstellen von Dell-bezogenen Gruppen und nicht-Dell-bezogenen Gruppen sind identisch.

### **Benutzer oder Benutzergruppen hinzufügen**

- 1. Klicken Sie mit der rechten Maustaste auf **Zuordnungsobjekt** und wählen Sie **Eigenschaften**.
- 2. Wählen Sie die Registerkarte **Benutzer** und klicken Sie auf **Hinzufügen**.
- 3. Geben Sie den Namen des Benutzers oder der Benutzergruppe ein und klicken Sie auf **OK**.

Klicken Sie auf die Registerkarte **Berechtigungsobjekt,** um das Berechtigungsobjekt der Zuordnung hinzuzufügen, die die Berechtigungen des Benutzers bzw.<br>der Benutzergruppe bei Authentifizierung eines RAC-Geräts definiert.

#### **Berechtigungen hinzufügen**

- 1. Wählen Sie die Registerkarte **Berechtigungsobjekt** und klicken Sie auf **Hinzufügen**.
- 2. Geben Sie den Berechtigungsobjektnamen ein und klicken Sie auf **OK**.

Klicken Sie auf die Registerkarte **Produkte**, um der Zuordnung ein RAC-G**erät oder mehrere RAC-Geräte hinzuzufügen. Die zugeordneten Geräte geben die an**<br>das Netzwerk angeschlossenen RAC-G**eräte an, die für die festgelegte** Zuordnungsobjekt hinzugefügt werden.

## **RAC-Geräte oder RAC-Gerätegruppen hinzufügen**

RAC-Geräte oder RAC-Gerätegruppen hinzufügen:

- 1. Wählen Sie die Registerkarte **Produkte** aus und klicken Sie auf **Hinzufügen**.
- 2. Geben Sie den Namen des RAC-Geräts oder der RAC-Gerätegruppe ein und klicken Sie auf **OK**.
- <span id="page-9-0"></span>3. Im Fenster **Eigenschaften** klicken Sie auf **Anwenden** und dann auf **OK**.

## **Konfiguration des CMC mit der Schema-Erweiterung des Active Directory und der Internet-Schnittstelle**

- 1. Melden Sie sich bei der CMC-Webschnittstelle an.
- 2. Klicken Sie in der Systemstruktur auf **Chassis** (Gehäuse).
- 3. Klicken Sie auf die Registerkarte **Netzwerk/Sicherheit** und dann auf das **Active Directory-Unterregister**. Die Seite **Active Directory-Hauptmenü** wird angezeigt.
- 4. Wählen Sie die Optionsschaltfläche **Konfigurieren** aus, und klicken Sie dann auf **Weiter**. Die Seite **Active Directory-Konfiguration und Verwaltung** wird aufgerufen.
- 5. Im Abschnitt **Allgemeine Einstellungen**:
	- a. Wählen Sie das Kontrollkästchen **Active Directory aktivieren** aus, um es zu markieren.
	- b. Geben Sie den **Root-Domänennamen** ein. Der **Root-Domänenname** ist der vollständig qualifizierte Root-Domänenname der Gesamtstruktur.
	- **ANMERKUNG:** Der **Root-Domänenname** muss ein gültiger Domänenname sein, für den die Namenskonvention *x.y* verwendet wird, wobei *x* eine ASCII-Zeichenkette aus 1 - 256 Zeichen ohne Leerstellen zwischen den Zeichen und *y* ein gültiger Domänentyp wie com, edu, gov, int, mil, net oder org ist.
		- c. Geben Sie die **Zeitüberschreitung**szeit in Sekunden ein. **Konfigurationsbereich:** 15 300 Sekunden. **Standardeinstellung:** 90 Sekunden
- 6. Optional: Wenn der geleitete Abruf den Domänen-Controller und den globalen Katalog durchsuchen soll, wählen Sie das Kontrollkästchen **AD- Server**<br>**für Suche durchsuchen (optional)** aus, und gehen Sie dann folgendermaß
	- a. Geben Sie im Textfeld **Domänen-Controller** den Server ein, auf dem der Active Directory-Dienst installiert ist.
	- b. Geben Sie im Textfeld **Globaler Katalog** den Standort des globalen Katalogs auf dem Active Directory-Domänen-Controller ein. Der globale

Katalog ist eine Ressource zum Durchsuchen einer Active Directory-Gesamtstruktur.

- <span id="page-10-1"></span>7. Wählen Sie die Optionsschaltfläche **Erweitertes Schema verwenden** im Bereich **Auswahl des Active Directory-Schemas** aus.
- 8. Im Abschnitt **Erweiterte Schemaeinstellungen**:
	- a. Geben Sie den **CMC-Namen** ein. Der **CMC-Name** identifiziert die CMC-Karte im Active Directory eindeutig. Der **CMC-Name** muss dem allgemeinen<br>Namen des neuen CMC-Objekts entsprechen, das Sie in Ihrem Domänen-Controller e mit 1 bis 256 Zeichen ohne Leerstellen sein.
	- b. Geben Sie den **CMC-Domänennamen** ein (z. B. cmc.com). Der **CMC<b>-Domänenname** ist der DNS-Name (Zeichenkette) der Domäne, bei der sich das<br>Active Directory-CMC-Objekt befindet. Der Name muss ein gültiger Domänenname sein
- 9. Klicken Sie auf **Anwenden**, um die Einstellungen zu speichern.

ANMERKUNG: Sie müssen Ihre Einstellungen anwenden, bevor Sie mit dem nächsten Schritt fortfahren, in dem Sie zu einer anderen Seite<br>wechseln. Wenn Sie die Einstellungen nicht anwenden, verlieren Sie die eingegebenen Einste

10. Klicken Sie auf **Zurück zum Active Directory Hauptmenü**.

11. Wählen Sie die Optionsschaltfläche **AD-Zertifikat hochladen** aus, und klicken Sie dann auf **Weiter**. Die Seite **Zertifikat hochladen** wird eingeblendet.

12. Geben Sie im Textfeld den Dateipfad des Zertifikats ein oder klicken Sie auf **Durchsuchen**, um die Zertifikatdatei auszuwählen.

ANMERKUNG: Der Wert **Dateipfad** zeigt den relativen Dateipfad des Zertifikats an, das Sie hochladen. Sie müssen den vollständigen Dateipfad<br>eintippen, der den vollen Pfad und den abgeschlossenen Dateinamen und die Dateierw

Die SSL-Zertifikate für den Domänen-Controller müssen von der root-Zertifizierungsstelle signiert werden. Das von der root-Zertifizierungsstelle signierte<br>Zertifikat muss bei der Management Station verfügbar sein, die auf

- 13. Klicken Sie auf **Anwenden**. Der CMC-Webserver startet automatisch neu, nachdem Sie auf **Anwenden** klicken.
- 14. Melden Sie sich erneut bei der CMC-Webschnittstelle an.
- 15. Wählen Sie in der Systemstruktur **Gehäuse** aus, klicken Sie auf die Registerkarte **Netzwerk/Sicherheit** und anschließend auf die Unterregisterkarte **Netzwerk**. Die Seite **Netzwerkkonfiguration** wird eingeblendet.
- 16. Wenn **DHCP verwenden (für NIC-IP-Adresse)** aktiviert (markiert) ist, wählen Sie eine der folgenden Vorgehensweisen:
	- l Wählen Sie **DHCP zum Abrufen von DNS-Serveradressen verwenden** aus, um die DNS-Server-Adressen zu aktivieren, die automatisch vom DHCP-Server abgerufen werden sollen, oder
	- konfigurieren Sie manuell eine DNS-Server-IP-Adresse, indem Sie das Kontrollkästchen DHCP zum Abrufen von DNS-Serveradressen<br>verwenden frei lassen und dann die IP-Adresse des primären und alternativen DNS-Servers in die en

#### 17. Klicken Sie auf **Änderungen übernehmen**.

<span id="page-10-0"></span>Die CMC-Funktionskonfiguration erweitertes Schema von Active Directory ist abgeschlossen.

### **CMC mit dem erweiterten Schema von Active Directory und RACADM konfigurieren**

Verwendung der folgenden Befehle, um die CMC-Active Directory-Funktion mit erweitertem Schema mit Hilfe der RACADM CLI, anstatt der webbasierten Schnittstelle, zu konfigurieren.

#### 1. Öffnen Sie eine serielle, Telnet- oder SSH-Textkonsole für den CMC, melden Sie sich an und geben Sie Folgendes ein:

racadm config -g cfgActiveDirectory -o cfgADEnable 1

racadm config -g cfgActiveDirectory -o cfgADType 1

racadm config-g cfgActiveDirectory-o cfgADRacDomain <*vollständig qualifizierter CMC-Domänenname*>

racadm config -g cfgActiveDirectory -o cfgADRootDomain <*vollständig qualifizierter root-Domänenname*>

racadm config-g cfgActiveDirectory-o cfgADRacName <*CMC allgemeiner Name*>

racadm sslcertupload -t 0x2 -f <*ADS-root-Zertifizierungsstellenzertifikat*> -r

racadm sslcertdownload-t 0x1-f <*CMC-SSL-Zertifikat*>

**Optiona**l: Wenn Sie ein LDAP oder einen Server des globalen Katalogs festlegen möchten, statt die Server zu verwenden, die vom DNS-Server zur Suche<br>nach einem Benutzernamen zurückgegeben wurden, geben Sie den folgenden Be

racadm config -g cfgActiveDirectory -o cfgADSpecifyServerEnable 1

<span id="page-11-2"></span>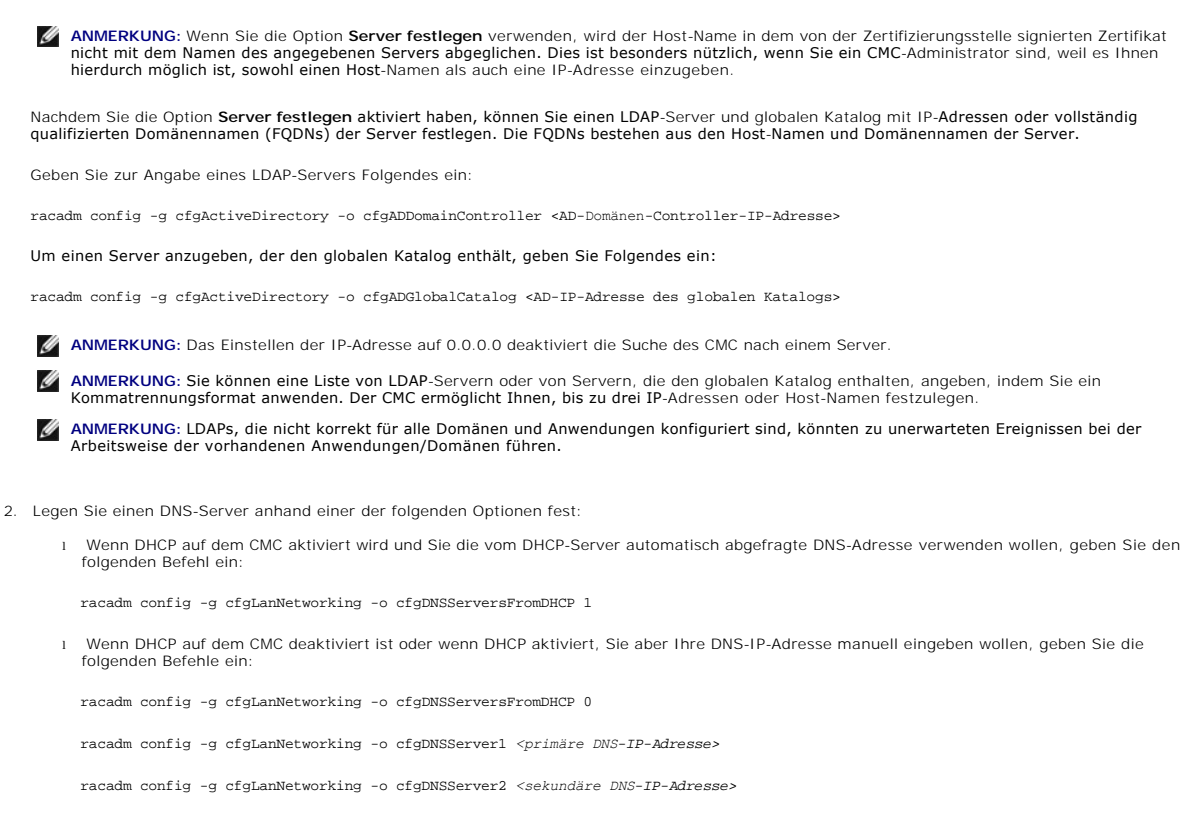

Die Funktionskonfiguration des erweiterten Schemas ist abgeschlossen.

## <span id="page-11-0"></span>**Übersicht des Standardschema-Active Directory**

Bei Verwendung des Standardschemas für die Active Directory-Integration ist die Konfiguration sowohl auf dem Active Directory als auch auf dem CMC erforderlich.

Auf der Seite des Active Directory wird ein Standardgruppenobjekt als Rollengruppe verwendet. Ein Benutzer, der Zugang zum CMC hat, wird ein Mitglied der Rollengruppe sein.

Um diesem Benutzer Zugriff auf eine spezifische CMC-Karte zu gewähren, müssen der Rollengruppenname und sein Domänenname auf der spezifischen CMC-Karte konfiguriert werden. Im Unterschied zur Lösung des erweiterten Schemas, sind die Rollen- und Berechtigungsstufen auf jeder CMC-Karte und nicht im<br>Active Directory definiert. Es können bis zu fünf Rollengruppen in jed

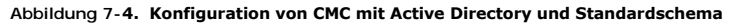

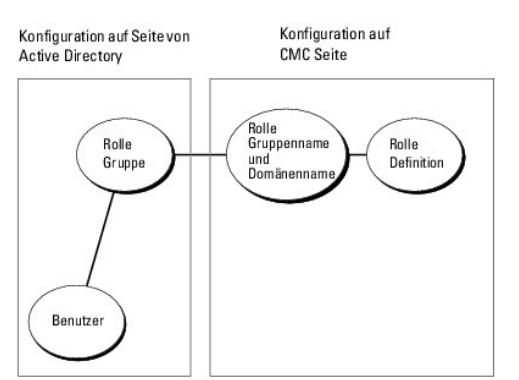

<span id="page-11-1"></span>**Tabelle 7-8. Standardeinstellungsberechtigungen der Rollengruppe** 

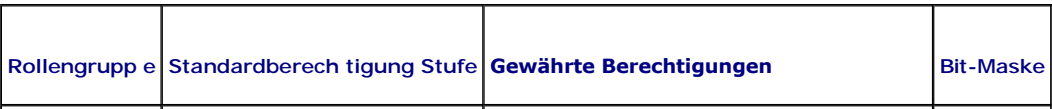

<span id="page-12-1"></span>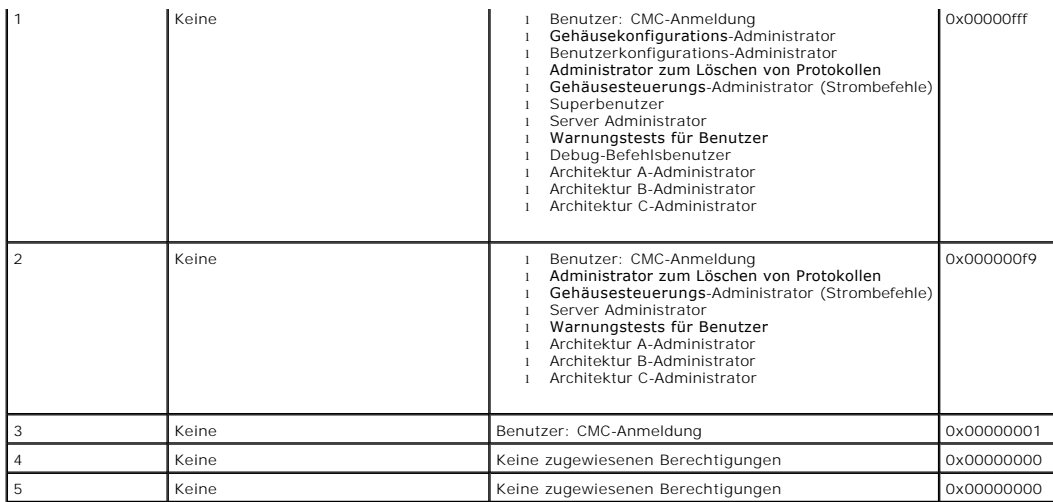

**ANMERKUNG:** Die Bitmasken-Werte werden nur verwendet, wenn das Standardschema mit dem RACADM eingerichtet wird.

**ANMERKUNG:** Weitere Informationen über CMC-Benutzerberechtigungen erhalten Sie unter [Benutzertypen.](file:///E:/Software/smdrac3/cmc/cmc2.0/ge/ug/usinggui.htm#wp1228839)

Das Standardschema-Active Directory kann auf zwei Arten aktiviert werden:

- 1 Mit der CMC-Webschnittstelle. Siehe [Konfiguration des CMC mit dem Standardschema von Active Directory und der Internet-Schnittstelle.](#page-12-0)
- 1 Mit dem RACADM-CLI-Hilfsprogramm. Siehe [CMC mit dem Standardschema von Active Directory und RACADM konfigurieren.](#page-13-0)

### **Standardschema von Active Directory konfigurieren um auf Ihren CMC zuzugreifen**

Sie müssen die folgenden Schritte ausführen, um das Active Directory zu konfigurieren, bevor ein Active Directory-Benutzer auf den CMC zugreifen kann:

- 1. Öffnen Sie auf einem Active Directory-Server (Domänen-Controller) das Active Directory-Benutzer- und -Computer-Snap-In.
- 2. Erstellen Sie eine Gruppe, oder wählen Sie eine bestehende Gruppe aus. Der Name der Gruppe und der Name dieser Domäne müssen entweder mit der Webschnittstelle oder mittels RACADM auf dem CMC konfiguriert werden.

Weitere Informationen finden Sie unter Konfiguration des CMC mit dem Standardschema von Active Directory und der Internet-Schnittstelle und CMC mit dem Standardschema von Active Directory und RACADM konfigurieren.

3. Fügen Sie den Active Directory-Benutzer als ein Mitglied der Active Directory-Gruppe hinzu, um auf den CMC zuzugreifen.

## <span id="page-12-0"></span>**Konfiguration des CMC mit dem Standardschema von Active Directory und der Internet-Schnittstelle**

- 1. Melden Sie sich bei der CMC-Webschnittstelle an.
- 2. Wählen Sie in der Systemstruktur **Gehäuse** aus.
- 3. Klicken Sie auf die Registerkarte **Netzwerk/Sicherheit** und dann auf die Unterregisterkarte **Active Directory**. Die Seite **Active Directory- Hauptmenü** wird angezeigt.
- 4. Wählen Sie die Option **Konfigurieren** aus, und klicken Sie dann auf **Weiter**. Die Seite **Active Directory-Konfiguration und Verwaltung** wird aufgerufen.
- 5. Im Abschnitt **Allgemeine Einstellungen**:
	- a. Wählen Sie das Kontrollkästchen **Active Directory aktivieren** aus.
	- b. Geben Sie den **Root-Domänennamen** ein. Der **Root-Domänenname** ist der vollständig qualifizierte Root-Domänenname der Gesamtstruktur.
	- **ANMERKUNG:** Der **Root-Domänenname** muss ein gültiger Domänenname sein, für den die Namenskonvention x.y verwendet wird, wobei x eine<br>ASCII-Zeichenkette aus 1 256 Zeichen ohne Leerstellen zwischen den Zeichen und y ein g oder org ist.
	- c. Geben Sie die **Zeitüberschreitung**szeit in Sekunden ein. **Konfigurationsbereich:** 15 300 Sekunden. **Standardeinstellung:** 90 Sekunden
- 6. **Optional:** Wenn der geleitete Abruf den Domänen-Controller und den globalen Katalog durchsuchen soll, wählen Sie das Kontrollkästchen **AD- Server**

#### <span id="page-13-1"></span>**für Suche durchsuchen (optional)** aus, und gehen Sie dann folgendermaßen vor:

- a. Geben Sie im Textfeld **Domänen-Controller** den Server ein, auf dem der Active Directory-Dienst installiert ist.
- b. Geben Sie im Textfeld **Globaler Katalog** den Standort des globalen Katalogs auf dem Active Directory-Domänen-Controller ein. Der globale Katalog ist eine Ressource zum Durchsuchen einer Active Directory-Gesamtstruktur.
- 7. Klicken Sie im Abschnitt Active Directory-Schemaauswahl auf **Standardschema verwenden**.
- 8. Klicken Sie auf **Anwenden**, um die Einstellungen zu speichern.

**ANMERKUN**G: Sie müssen Ihre Einstellungen anwenden, bevor Sie mit dem nächsten Schritt fortfahren, in dem Sie zu einer anderen Seite<br>wechseln. Wenn Sie die Einstellungen nicht anwenden, verlieren Sie die eingegebenen Eins

- 9. Klicken Sie im Abschnitt **Standardschemaeinstellungen** auf eine **Rollengruppe**. Die Seite **Rollengruppe konfigurieren** wird aufgerufen.
- 10. Geben Sie den **Gruppennamen** ein. Der Gruppenname identifiziert die Rollengruppe im Active Directory, das mit der CMC-Karte verbunden ist.
- 11. Geben Sie die **Gruppendomäne** ein. Die **Gruppendomäne** ist der vollständig qualifizierte root-Domänenname der Gesamtstruktur.
- 12. Wählen Sie auf der Seite **Rollengruppenberechtigungen** die Berechtigungen für die Gruppe aus.

Wenn Sie einige der Berechtigungen modifizieren, wird die vorhandene **Rollengruppenberechtigung** (Administrator, Hauptbenutzer oder Gastbenutzer)<br>entweder zur benutzerdefinierten Gruppe oder zur entsprechenden Rollengruppe

- 13. Klicken Sie auf **Anwenden**, um die Einstellungen der Rollengruppe zu speichern.
- 14. Klicken Sie auf **Zurück zur Active Directory-Konfiguration und - Verwaltung**.
- 15. Klicken Sie auf **Zurück zum Active Directory Hauptmenü**.
- 16. Laden Sie das von der Zertifizierungsstelle signierte root-Zertifikat Ihrer Domänengesamtstruktur auf den CMC.
	- a. Wählen Sie das Kontrollkästchen **Active Directory- Zertifizierungsstellenzertifikat hochladen** aus, und klicken Sie dann auf **Weiter**.
	- b. Geben Sie auf der Seite **Zertifikat hochladen** den Dateipfad des Zertifikats ein oder durchsuchen Sie die Zertifikatsdatei.
	- **ANMERKUNG:** Der Wert **Dateipfad** zeigt den relativen Dateipfad des Zertifikats an, das Sie hochladen. Sie müssen den vollständigen Dateipfad eintippen, der den vollen Pfad und den abgeschlossenen Dateinamen und die Dateierweiterung enthält.

Die SSL-Zertifikate für die Domänen-Controller müssen von dem von der root-Zertifizierungsstelle signierten Zertifikat signiert werden. Das von<br>der root-Zertifizierungsstelle signierte Zertifikat muss bei der Management St

- c. Klicken Sie auf **Anwenden**. Der CMC-Webserver startet automatisch neu, nachdem Sie auf **Anwenden** klicken.
- 17. Melden Sie sich ab und dann beim CMC an, um die CMC Active Directory-Funktionskonfiguration abzuschließen.
- 18. Wählen Sie in der Systemstruktur **Gehäuse** aus.
- 19. Klicken Sie auf die Registerkarte **Netzwerk/Sicherheit.**
- 20. Klicken Sie auf die Unterregisterkarte **Netzwerk**. Die Seite **Netzwerkkonfiguration** wird eingeblendet.
- 21. Wenn **DHCP verwenden (für NIC-IP-Adresse)** unter **Netzwerkeinstellungen** ausgewählt ist, wählen Sie **DHCP zum Abrufen der DNS-Serveradresse verwenden** aus.

Um die IP-Adresse eines DNS-Servers manuell einzugeben, wählen Sie **DHCP zum Abrufen der DNS-Serveradressen verwenden** ab und geben Sie die primäre und alternative IP-Adresse des DNS-Servers ein.

22. Klicken Sie auf **Änderungen übernehmen**.

Die Funktionskonfiguration CMC Standardschema von Active Directory ist abgeschlossen.

## <span id="page-13-0"></span>**CMC mit dem Standardschema von Active Directory und RACADM konfigurieren**

Verwenden Sie die folgenden Befehle, um den CMC mit dem Standardschema von Active Directory unter Verwendung von RACADM CLI zu konfigurieren.

1. Öffnen Sie eine serielle, Telnet- oder SSH-Textkonsole für den CMC, melden Sie sich an und geben Sie Folgendes ein:

racadm config -g cfgActiveDirectory -o cfgADEnable 1

racadm config -g cfgActiveDirectory -o cfgADType 2

<span id="page-14-2"></span>racadm config -g cfgActiveDirectory -o cfgADRootDomain <*vollständig qualifizierter root-Domänenname*>

racadm config -g cfgStandardSchema -i <Index> -o cfgSSADRoleGroupName <*allgemeiner Name der Rollengruppe*>

racadm config -g cfgStandardSchema -i <Index> -o cfgSSADRoleGroupDomain <*voll qualifizierter Domänenname*>

racadm config -g cfgStandardSchema -i <Index> -o cfgSSADRoleGroupPrivilege <Bitmaskenwert für spezifische Benutzerberechtigungen>

racadm sslcertupload -t 0x2 -f <*ADS-root-CA-Zertifikat*>

racadm sslcertdownload -t 0x1 -f <*RAC-SSL-Zertifikat*>

**ANMERKUNG:** Bitmasken-Zahlenwerte sind in Tabelle 3-1 im Kapitel "Datenbankeigenschaften" *im Dell Chassis Management Controller Firmware Version 2.0 Administrator-Referenzhandbuch* zu finden.

- 2. Legen Sie einen DNS-Server anhand einer der folgenden Optionen fest:
	- l Wenn DHCP auf dem CMC aktiviert wird und Sie die vom DHCP-Server automatisch abgefragte DNS-Adresse verwenden wollen, geben Sie den folgenden Befehl ein:

racadm config -g cfgLanNetworking -o cfgDNSServersFromDHCP 1

l Wenn DHCP auf dem CMC deaktiviert ist oder Sie Ihre DNS-IP-Adresse manuell eingeben wollen, geben Sie die folgenden Befehle ein:

racadm config -g cfgLanNetworking -o cfgDNSServersFromDHCP 0

racadm config -g cfgLanNetworking -o cfgDNSServer1 <*primäre DNS-IP-Adresse*>

racadm config -g cfgLanNetworking -o cfgDNSServer2 <sekundäre DNS-IP-Adresse*>*

## <span id="page-14-0"></span>**Häufig gestellte Fragen**

[Tabelle 7](#page-14-1)-9 listet häufig gestellte Fragen und Antworten zur Verwendung von Active Directory mit dem CMC auf.

#### <span id="page-14-1"></span>**Tabelle 7-9. CMC mit Active Directory verwenden: Häufig gestellte Fragen**

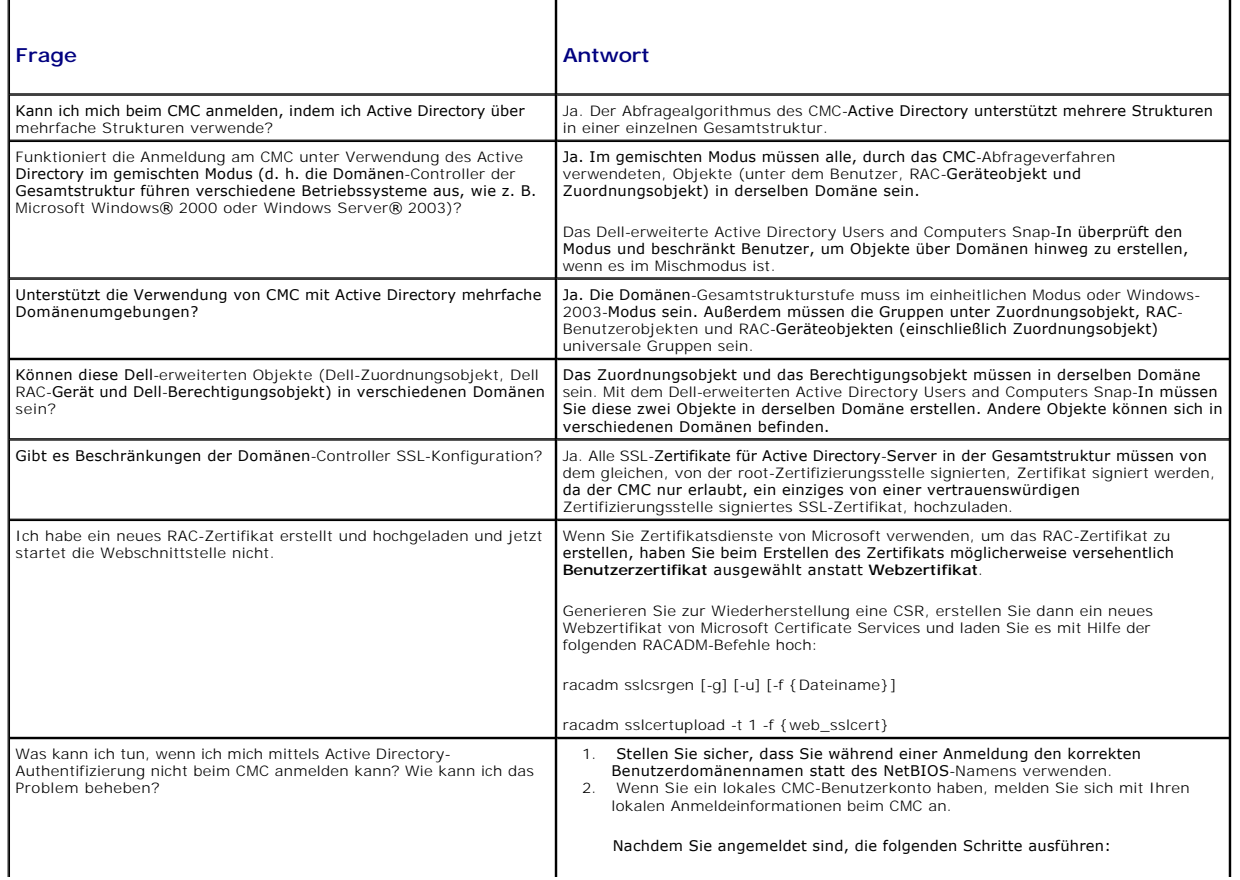

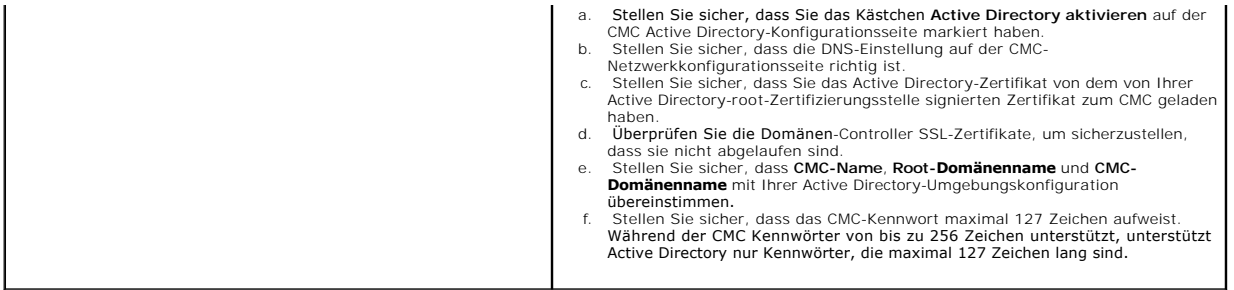

[Zurück zum Inhaltsverzeichnis](file:///E:/Software/smdrac3/cmc/cmc2.0/ge/ug/index.htm)

### <span id="page-16-0"></span>[Zurück zum Inhaltsverzeichnis](file:///E:/Software/smdrac3/cmc/cmc2.0/ge/ug/index.htm)

## <span id="page-16-5"></span>**CMC zur Verwendung von Befehlszeilenkonsolen konfigurieren Dell™ Chassis Management Controller Firmware Version 2.0 Benutzerhandbuch**

- [Funktionen der Befehlszeilenkonsole auf dem CMC](#page-16-1)
- [Verwendung einer seriellen, Telnet-](#page-16-2) oder SSH- Ko
- Telnet-Konsole mit dem CMC verwenden
- SSH mit dem CMC verwenden
- **O** Terminalemulationssoftware konfigurieren
- [Verbindung zu Servern oder Modulen mit dem connect-Befehl herstellen](#page-22-0)

Dieser Abschnitt enthält Informationen über die Funktionen der CMC-Befehlszeilenkonsole (oder *serielle/Telnet/Secure Shell-Konsole*) und erklärt, wie man das System einrichtet, sodass Sie Systemverwaltungsmaßnahmen über die Konsole ausführen können. Für Informationen zur Verwendungen der RACADM-Befehle<br>im CMC über die Befehlszeile, siehe <u>RACADM-Befehlszeilenschnittstelle verwe</u>

## <span id="page-16-1"></span>**Funktionen der Befehlszeilenkonsole auf dem CMC**

Der CMC unterstützt die folgenden Funktionen von seriellen, Telnet- und SSH-Konsolen:

- l Eine serielle Client-Verbindung und bis zu vier gleichzeitige Telnet-Client-Verbindungen
- l Bis zu vier gleichzeitige Secure Shell- (SSH-) Client-Verbindungen)
- l RACADM-Befehlsunterstützung
- l Integrierter **connect**-Befehl zum Anschließen an die serielle Konsole von Servern und E/A-Modulen; auch als **racadm connect**-Befehl verfügbar
- l Befehlszeilenbearbeitung und Protokoll
- l Sitzungszeitüberschreitungssteuerung auf allen Konsole-Schnittstellen

## <span id="page-16-2"></span>**Verwendung einer seriellen, Telnet- oder SSH- Konsole**

Die serielle, Telnet- oder SSH-Konsole des CMC ermöglicht es Ihnen, den Server zu starten, herunterzufahren und zurückzusetzen sowie Zugriff auf die<br>Serverprotokolle zu erlangen. Wenn Sie eine Verbindung zur CMC-Befehlszei

#### **Tabelle 3-1. CMC-Befehlszeilenbefehle**

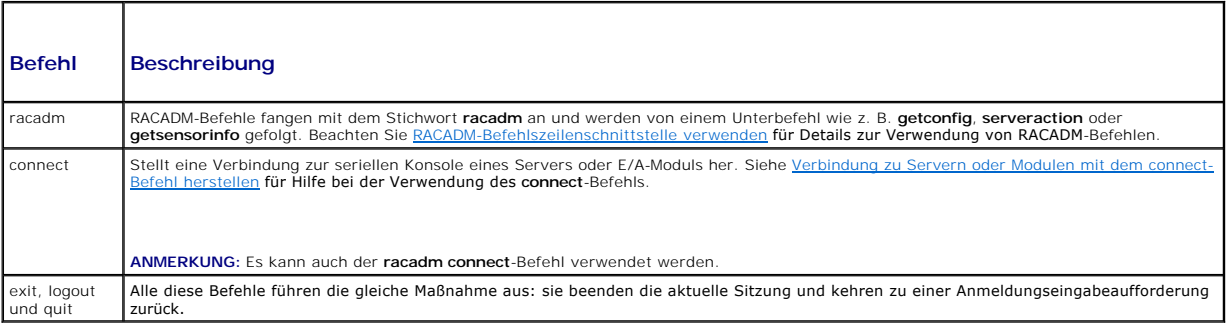

## <span id="page-16-3"></span>**Telnet-Konsole mit dem CMC verwenden**

Bis zu vier Telnet-Client-Systeme und vier SSH-**Clients können zu jeder gegebenen Zeit angeschlossen werden. Die Verbindung der Management Station zur<br>Telnet-Konsole des verwalteten Systems erfordert Terminalemulationssoft** mulationssoftware konfigurieren

## <span id="page-16-4"></span>**SSH mit dem CMC verwenden**

SSH ist eine Befehlszeilensitzung, die über die gleichen Merkmale wie eine Telnet-Sitzung verfügt, allerdings mit Sitzungsverhandlung und -verschlüsselung für<br>eine verbessere Sicherheit. Der CMC unterstützt SSH Version 2 m

**ANMERKUNG:** Der CMC unterstützt SSH-Version 1 nicht.

Wenn ein Fehler während des Anmeldungsverfahrens auftritt, gibt der SSH-Client eine Fehlermeldung aus. Der Meldungstext ist vom Client abhängig und wird<br>nicht vom CMC gesteuert. Überprüfen Sie die RACLog-Meldung, um die Ur

<span id="page-17-1"></span>**ANMERKUNG:** OpenSSH sollte von einem VT100 oder ANSI-Terminalemulator auf Windows ausgeführt werden. Das Ausführen von OpenSSH an der Windowseingabeaufforderung ergibt keine volle Funktionalität (d. h. einige Tasten reagieren nicht, und keine Grafiken werden angezeigt). Führen Sie für<br>Linux SSH-Client-Dienste aus, um über beliebige Shells eine Verbindung

Vier gleichzeitige SSH-**Sitzungen werden jeweils zu einer vorgegebenen Zeit unterstützt. Die Sitzungszeitüberschreitung wird von der Eigenschaft<br>c£gssmMgtsahzüterimeout gesteuert (siehe das Kapitel Datenbankeigenschaften i** 

## **SSH auf dem CMC aktivieren**

SSH ist standardmäßig aktiviert. Falls SSH deaktiviert ist, können Sie sie mit jeder anderen unterstützten Schnittstelle aktivieren.

Anleitungen zum Aktivieren von SSH-Verbindungen beim CMC unter Verwendung von RACADM sind im Abschnitt **config**-Befehl und im Abschnitt **cfgSerial**-<br>Datenbankeigenschaft im *Dell Chassis Management Controller Firmware Vers* SSH-Verbindungen beim CMC anhand der Webschnittstelle erhalten Sie unter [Dienste konfigurieren](file:///E:/Software/smdrac3/cmc/cmc2.0/ge/ug/usinggui.htm#wp1241490).

## **SSH-Schnittstelle ändern**

Verwenden Sie den folgenden Befehl, um die SSH-Schnittstelle zu ändern:

racadm config -g cfgRacTuning -o cfgRacTuneSshPort *<Anschlussnummer>*

Weitere Informationen über die Eigenschaften cfgSerialSshEnable und cfgRacTuneSshPort sind im Kapitel Datenbankeigenschaften im *Dell Chassis Management Controller Firmware Version 2.0 Administrator-Referenzhandbuch* zu finden.

Die CMC-SSH-Umsetzung unterstützt mehrfache Verschlüsselungs-Schemata, wie in [Tabelle 3](#page-17-2)-2 dargestellt.

#### <span id="page-17-2"></span>**Tabelle 3-2. Verschlüsselungs-Schemata**

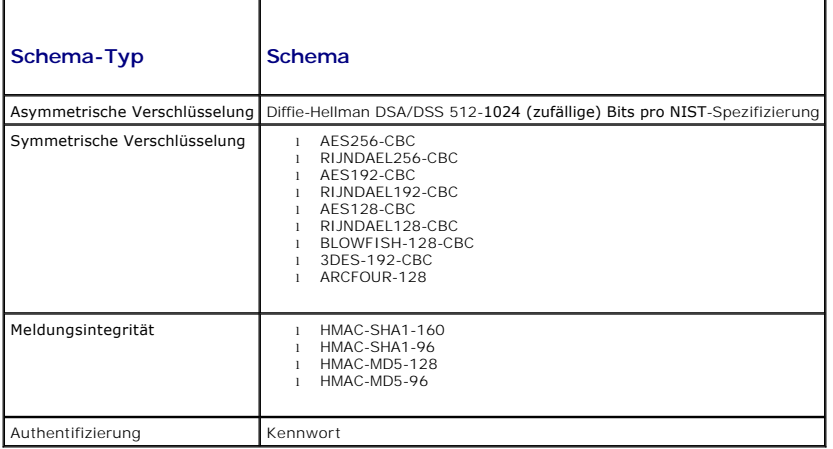

## **Frontblende für iKVM-Verbindung aktivieren**

Für Informationen und Anleitungen zur Verwendung des iKVM-Fronblendenanschlusses, siehe Frontblende aktivieren oder deaktivieren

## <span id="page-17-0"></span>**Terminalemulationssoftware konfigurieren**

Ihr CMC unterstützt eine serielle, Telnet- oder SSH-Textkonsole einer Management Station, auf der einer der folgenden Typen der Terminalemulationssoftware ausgeführt wird:

- l Linux Minicom in einem Xterm
- l Hilgraeves HyperTerminal Private Edition (Version 6.3)
- l Linux Telnet oder SSH in einem Xterm
- l Microsoft® Telnet

Um Ihre Art der Terminalsoftware zu konfigurieren, führen Sie die folgenden Schritte aus. Wenn Sie Microsoft Telnet verwenden, ist keine Konfiguration erforderlich.

## <span id="page-18-2"></span>**Linux Minicom für die serielle Konsolenemulation konfigurieren**

Minicom ist ein serielles Schnittstellenzugriffdienstprogramm für Linux. Die folgenden Schritte beziehen sich auf die Konfiguration der Minicom-Version 2.0.<br>Andere Minicom-Versionen können ein bisschen unterschiedlich sein

### **Minicom Version 2.0 für die Emulation der seriellen Konsole konfigurieren**

**ANMERKUNG:** Um sicherzustellen, dass der Text ordnungsgemäß angezeigt wird, empfiehlt Dell, dass Sie ein Xterm-Fenster zur Anzeige der seriellen<br>Konsole verwenden, statt der in der Linux-Installation enthaltenen Standardk

- 1. Um eine neue Xterm-Sitzung zu starten, geben Sie xterm & an der Befehlseingabeaufforderung ein.
- 2. Bewegen Sie im Xterm-Fenster den Maus-Pfeil in die untere rechte Ecke des Fensters, und ändern Sie die Größe des Fensters zu 80 x 25.
- 3. Wenn Sie keine Minicom-Konfigurationsdatei haben, fahren Sie mit dem folgenden Schritt fort. Wenn Sie eine Minicom-Konfigurationsdatei haben, geben Sie minicom <Minicom-Konfigurationsdateiname> ein und fahren Sie mit Schritt 17 fort.
- 4. Geben Sie an der Xterm-Eingabeaufforderung minicom -s ein.
- 5. Wählen Sie die Option **Serial Port Setup** (Seriellen Anschluss einrichten) aus, und drücken Sie die <Eingabetaste>.
- 6. Drücken Sie <a> und wählen Sie dann das entsprechende serielle Gerät aus (Beispiel: **/dev/ttyS0**).
- 7. Drücken Sie <e> und stellen Sie dann die Option **Bps/Par/Bits** auf **115200 8N1**.
- 8. Drücken Sie <f> und stellen Sie dann die **Hardware-Datenflusssteuerung** auf **Ja** und die **Software-Datenflusssteuerung** auf **Nein**. Um das Menü **Setup der seriellen Schnittstelle** zu beenden, drücken Sie auf die Eingabetaste.
- 9. Wählen Sie **Modem und Wählen** aus, und drücken Sie auf die Eingabetaste.
- 10. Drücken Sie im Menü **Modem-Wählen und Parameter-Setup** auf <Rücktaste>, um die Einstellungen **init**, **reset**, **connect** und **hangup** zu löschen, sodass Sie leer sind.
- 11. Drücken Sie auf die Eingabetaste, um jeden leeren Wert zu speichern.
- 12. Wenn alle angegebenen Felder gelöscht sind, drücken Sie auf die Eingabetaste, um das Menü **Modem-Wählen und Parameter-Setup** zu beenden.
- 13. Wählen Sie **Setup als config\_name speichern** aus, und drücken Sie auf die Eingabetaste.
- 14. Wählen Sie **Minicom beenden** aus, und drücken Sie auf die Eingabetaste.
- 15. An der Befehls-Shell-Eingabeaufforderung geben Sie minicom <Minicom-Konfigurationsdateiname> ein

Um das Minicom-Fenster auf 80 x 25 zu erweitern, wenden Sie die Zieh-Funktion an der Ecke des Fensters an.

16. Drücken Sie auf <Strg+a>, <z>, <x>, um Minicom zu beenden.

Stellen Sie sicher, dass das Minicom-Fenster eine Anmeldeaufforderung anzeigt. Wenn die Anmeldeaufforderung angezeigt wird, wurde Thre Verbindung<br>**erfolgreich hergestellt. Sie können sich jetzt anmelden und auf die CMC**-Be

### <span id="page-18-0"></span>**Erforderliche Minicom-Einstellungen für die Emulation der seriellen Konsole**

Verwenden Sie zum Konfigurieren einer beliebigen Minicom-Version [Tabelle 3](#page-18-1)-3.

#### <span id="page-18-1"></span>**Tabelle 3-3. Minicom-Einstellungen für die Emulation der seriellen Konsole**

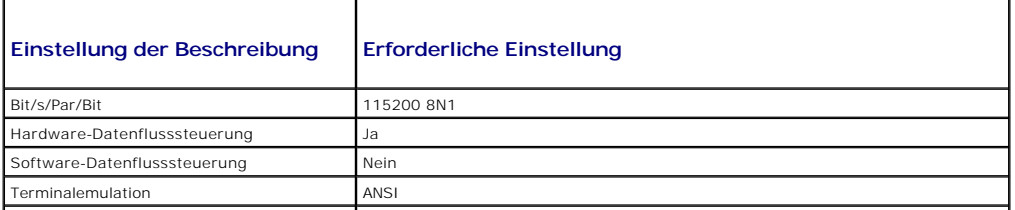

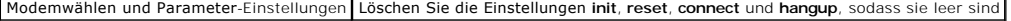

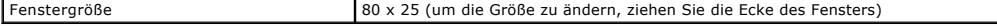

### **Telnet mittels Windows XP oder Windows 2003 ausführen**

Wenn auf Ihrer Verwaltungsstation Windows XP oder Windows 2003 ausgeführt wird, tritt möglicherweise ein Problem mit den Zeichen in einer CMC-Telnet-<br>Sitzung auf. Dieses Problem kann sich als eingefrorene Anmeldung äußern, Kennwort nicht angezeigt wird.

Um dieses Problem zu beheben, laden Sie Hotfix 824810 von der Microsoft Support-Website unter **support.microsoft.com** herunter. Weitere Informationen<br>finden Sie in Microsoft Knowledge Base-Artikel 824810.

## **Linux während des Starts für die Umleitung der seriellen Konsole konfigurieren**

Die folgenden Schritte beziehen sich speziell auf den Linux GRand Unified Bootloader (GRUB). Ähnliche Änderungen würden notwendig sein, um einen anderen Bootloader zu verwenden.

**ANMERKUNG:** Beim Konfigurieren des Client-VT100-Emulationsfensters stellen Sie das Fenster oder die Anwendung, die die umgeleitete Konsole<br>anzeigt, auf 25 Reihen x 80 Spalten ein, um eine ordnungsgemäße Textanzeige sicher

Die Datei **/etc/grub.conf** muss wie folgt bearbeitet werden:

1. Suchen Sie die allgemeinen Einstellungsabschnitte in der Datei und fügen Sie die folgenden zwei Zeilen hinzu:

serial --unit=1 --speed=57600 terminal --timeout=10 serial

2. Hängen Sie zwei Optionen an die Kernel-Zeile an:

kernel............. console=ttyS1,57600

3. Wenn **/etc/grub.conf** eine splashimage-Direktive enthält, kommentieren Sie sie aus.

Im folgenden Beispiel sind die Änderungen zu sehen, die in diesem Verfahren beschrieben werden.

# grub.conf generated by anaconda # # Note that you do not have to rerun grub after making changes # to this file # NOTICE: You do not have a /boot partition. This means that all kernel and initrd paths are relative to /, e.g.  $root (hd0,0)$ kernel /boot/vmlinuz-version ro root=/dev/sdal initrd /boot/initrd-version.img # #boot=/dev/sda default=0 timeout=10 #splashimage=(hd0,2)/grub/splash.xpm.gz **serial --unit=1 --speed=57600 terminal --timeout=10 serial** title Red Hat Linux Advanced Server (2.4.9-e.3smp) root (hd0,0) kernel /boot/vmlinuz-2.4.9-e.3smp ro root=/dev/sda1 hda=ide-scsi console=ttyS0 console=ttyS1,57600 initrd /boot/initrd-2.4.9-e.3smp.img title Red Hat Linux Advanced Server-up (2.4.9-e.3) root (hd0,00) kernel /boot/vmlinuz-2.4.9-e.3 ro root=/dev/sda1 s initrd /boot/initrd-2.4.9-e.3.im (# grub.conf, erstellt durch # # Beachten Sie, dass grub nach dem Vornehmen von Änderungen nicht erneut ausgeführt werden muss. # zu dieser Datei # HINWEIS: Sie haben keine /Startpartition. Dies bedeutet, dass # alle Kernel und initrd-Pfade relativ zu / sind, z. B.  $root (hd0,0)$ # kernel /boot/vmlinuz-version ro root=/dev/sdal # initrd /boot/initrd-version.img # #boot=/dev/sda Standard=0 Zeitüberschreitung=10 #splashimage=(hd0,2)/grub/splash.xpm.gz **serial --unit=1 --speed=57600**

**terminal --timeout=10 serial**

```
Titel Red Hat Linux Advanced Server (2.4.9-e.3smp)
      root (hd0,0)
      kernel /boot/vmlinuz-2.4.9-e.3smp ro root=/dev/sda1 hda=ide-scsi console=ttyS0 console=ttyS1,57600
      initrd /boot/initrd-2.4.9-e.3smp.img
Titel Red Hat Linux Advanced Server-up (2.4.9-e.3)
      root (hd0,00)
      kernel /boot/vmlinuz-2.4.9-e.3 ro root=/dev/sda1 s
      initrd /boot/initrd-2.4.9-e.3.im)
```
Verwenden Sie bei der Verarbeitung der Datei **/etc/grub.conf** die folgenden Richtlinien:

- l Deaktivieren Sie die GRUB-Grafikschnittstelle und verwenden Sie die textbasierte Schnittstelle; ansonsten wird der GRUB-Bildschirm nicht in der Konsolenumleitung angezeigt. Zum Deaktivieren der Grafikschnittstelle kommentieren Sie die Zeile aus, die mit splashimage beginnt.
- l Zum Starten mehrerer GRUB-Optionen, um Konsolensitzungen über die serielle Verbindung zu beginnen, fügen Sie allen Optionen die folgende Zeile hinzu:

```
console=ttyS1,57600
```
Das Beispiel zeigt, dass console=ttyS1,57600 nur zur ersten Option hinzugefügt wurde.

## **Anmeldung zur Konsole nach dem Start aktivieren**

Bearbeiten Sie die Datei **/etc/inittab** wie folgt:

l Fügen Sie eine neue Zeile hinzu, um agetty auf der seriellen COM2-Schnittstelle zu konfigurieren:

co:2345:respawn:/sbin/agetty -h -L 57600 ttyS1 ansi

Das folgende Beispiel zeigt die Datei mit der neuen Zeile.

```
#
# inittab  This file describes how the INIT process
            should set up the system in a certain
           run-level.#
# Author:  Miquel van Smoorenburg 
#          Modified for RHS Linux by Marc Ewing and
           Donnie Barnes
#
# Default runlevel. The runlevels used by RHS are:
   0 - halt (Do NOT set initdefault to this)
   1 - Single user mode
   2 - Multiuser, without NFS (The same as 3, if you
        do not have networking)
  3 - Full multiuser mode
   4 - unused
   5 - x11.<br>6 - reboot (Do NOT set initdefault to this)
#
id:3:initdefault:
# System initialization.
```
si::sysinit:/etc/rc.d/rc.sysinit

l0:0:wait:/etc/rc.d/rc 0 l1:1:wait:/etc/rc.d/rc 1 l2:2:wait:/etc/rc.d/rc 2 l3:3:wait:/etc/rc.d/rc 3 l4:4:wait:/etc/rc.d/rc 4  $15:5:wait:/etc/rc.d/rc$ l6:6:wait:/etc/rc.d/rc 6

# Things to run in every runlevel. ud::once:/sbin/update

# Trap CTRL-ALT-DELETE ca::ctrlaltdel:/sbin/shutdown -t3 -r now

# When our UPS tells us power has failed, assume we have a few # minutes of power left. Schedule a shutdown for 2 minutes from now. # This does, of course, assume you have power installed and your # UPS is connected and working correctly. pf::powerfail:/sbin/shutdown -f -h +2 "Power Failure; System Shutting Down" # If power was restored before the shutdown kicked in, cancel it. pr:12345:powerokwait:/sbin/shutdown -c "Power Restored; Shutdown Cancelled" # Run gettys in standard runlevels

**co:2345:respawn:/sbin/agetty -h -L 57600 ttyS1 ansi** 1:2345:respawn:/sbin/mingetty tty1 2:2345:respawn:/sbin/mingetty tty2 3:2345:respawn:/sbin/mingetty tty3 4:2345:respawn:/sbin/mingetty tty4 5:2345:respawn:/sbin/mingetty tty5 6:2345:respawn:/sbin/mingetty tty6

# Run xdm in runlevel 5

# xdm is now a separate service x:5:respawn:/etc/X11/prefdm -nodaemon

(# # inittab Diese Datei beschreibt, wie der INIT-Prozess # konfiguriert werde sollte für ein bestimmtes Betriebsniveau. # # Autor: Miquel van Smoorenburg Geändert für RHS Linux von Marc Ewing und Donnie Barnes # # Standard-Ausführungsstufe. Die von RHS verwendeten Ausführungsstufen lauten: 0 - halt (NICHT initdefault einstellen) # 1 - Einzelbenutzermodus # 2 - Multibenutzer, ohne NFS (wie 3, wenn Sie kein Netzwerk haben) 3 - Voller Multibenutzer-Modus 4 - ungebraucht  $5 - x11$ # 6 - neustarten (NICHT initdefault einstellen) # id:3:initdefault:

# Systeminitialisierung. si::sysinit:/etc/rc.d/rc.sysinit

l0:0:wait:/etc/rc.d/rc 0 l1:1:wait:/etc/rc.d/rc 1 l2:2:wait:/etc/rc.d/rc 2 l3:3:wait:/etc/rc.d/rc 3 l4:4:wait:/etc/rc.d/rc 4 l5:5:wait:/etc/rc.d/rc 5 l6:6:wait:/etc/rc.d/rc 6

# Auf jeder Ausführungsstufe auszuführende Dinge. ud::once:/sbin/update

# Trap STRG-ALT-ENTF ca::ctrlaltdel:/sbin/shutdown -t3 -r now

# Wenn USV Stromausfall angibt, annehmen, dass einige vorhanden

# Minuten Strom übrig. Planen Sie ein Herunterfahren in 2 Minuten. # Es wird hierbei natürlich angenommen, dass Strom anliegt, und dass das

# USV angeschlossen ist und korrekt funktioniert.

pf::powerfail:/sbin/shutdown -f -h +2 "Stromausfall; System fährt herunter"

# Wenn Strom wiederhergestellt wurde, bevor das Herunterfahren eingeleitet wurde, brechen Sie ab. pr:12345:powerokwait:/sbin/shutdown -c "Strom wiederhergestellt; Herunterfahren abgebrochen"

# gettys in Standard-Ausführungsstufen ausführen **co:2345:respawn:/sbin/agetty -h -L 57600 ttyS1 ansi** 1:2345:respawn:/sbin/mingetty tty1 2:2345:respawn:/sbin/mingetty tty2 3:2345:respawn:/sbin/mingetty tty3 4:2345:respawn:/sbin/mingetty tty4 5:2345:respawn:/sbin/mingetty tty5 6:2345:respawn:/sbin/mingetty tty6

# xdm in Ausführungsstufe 5 ausführen # xdm ist jetzt separater Dienst x:5:respawn:/etc/X11/prefdm -nodaemon)

Bearbeiten Sie die Datei **/etc/securetty** wie folgt:

l Fügen Sie eine neue Zeile mit dem Namen des seriellen tty für COM2 hinzu:

ttyS1

Das folgende Beispiel zeigt eine Beispieldatei mit der neuen Zeile.

vc/1 vc/2 vc/3 vc/4 vc/5 vc/6 vc/7 vc/8 vc/9 vc/10 vc/11 tty1 tty2 tty3 tty4 tty5 tty6 tty7 tty8 tty9

tty10

## <span id="page-22-1"></span><span id="page-22-0"></span>**Verbindung zu Servern oder Modulen mit dem connect-Befehl herstellen**

Der CMC kann eine Verbindung herstellen, um die serielle Konsole von Servern oder E/A-Modulen umzuleiten. Für Server kann die Umleitung der seriellen Konsole auf verschiedene Arten erzielt werden:

- l über die CMC-Befehlszeile mit dem **connect** oder **racadm connect**-Befehl
- l mit der seriellen Konsolenumleitungsfunktion der iDRAC-Webschnittstelle
- l mit der iDRAC-Seriell über LAN (SOL)-Funktionalität.

Bei einer seriellen, Telnet- oder SSH-**Konsole unterstützt der CMC den Befehl connect**, um eine serielle Verbindung zu einem Server oder E/A-Modul<br>herzustellen. Die serielle Serverkonsole umfasst sowohl die BIOS-Boot- und die serielle Schaltkonsole verfügbar.

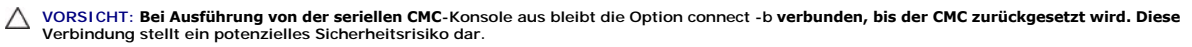

**ANMERKUNG:** Der Befehl **connect** stellt die Option -b (binary) bereit. Bei der Option -b werden reine Binärdaten durchgegeben, und<br>c**fgSerialConsoleQuitKey wird** nicht verwendet. Zudem verursachen Übergänge im DTR-Signal

**ANMERKUNG:** Wenn ein E/A-Modul Konsolenumleitung nicht unterstützt, wird beim Befehl **connect** eine leere Konsole angezeigt. Wenn Sie in diesem Fall zur CMC-Konsole zurückkehren möchten, geben Sie die Escape-Sequenz ein. Die standardmäßige Konsolen-Escape-Sequenz ist <Strg>\.

Es gibt bis zu sechs E/A-Module im verwalteten System. Um eine Verbindung zu einem E/A-Modul herzustellen, geben Sie Folgendes ein:

connect switch-*n* 

wobei *n* eine EAM-Kennung a1, a2, b1, b2, c1, und c2 ist.

E/A-Module werden A1, A2, B1, B2, C1 und C2 bezeichnet. (Beachten Sie [Abbildung 10](file:///E:/Software/smdrac3/cmc/cmc2.0/ge/ug/iofabric.htm#wp1001599)-1 für eine Illustration der Positionierung der EAMs im Gehäuse.) Wenn Sie sich beim **connect**-Befehl auf die EAMs beziehen, werden die EAMs Weichen zugewiesen, wie in [Tabelle 3](#page-22-2)-4 dargestellt.

#### <span id="page-22-2"></span>**Tabelle 3-4. E/A-Module Switches zuweisen**

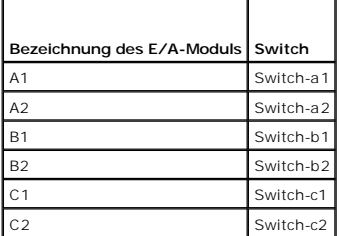

**ANMERKUNG:** Es kann nur eine E/A-Modul-Verbindung pro Gehäuse zu einem bestimmten Zeitpunkt aktiv sein.

**ANMERKUNG:** Von der seriellen Konsole aus kann keine Verbindung zu Passthroughs hergestellt werden.

Um eine Verbindung zu einer seriellen Konsole eines verwalteten Servers herzustellen, verwenden Sie den Befehl *connect server-n*, wobei *-n* die<br><mark>Steckplatznummer des Servers ist. Sie können auch den Befehl *racadm onnect</mark>* die Fehlermeldung Keine Route zum Host.

Der Befehl *connect server-n* ermöglicht dem Benutzer den Zugriff auf den seriellen Anschluss des Server. Sobald diese Verbindung hergestellt ist, kann der<br>Benutzer die Konsolenumleitung des Servers über den seriellen Ansc Benutzer die Konsolenumleitung des Servers über den seriellen Anschluss des CMC sehen, der sowohl die serielle BIOS-Boot-Kor Betriebssystemkonsole umfasst.

**ANMERKUNG:** Um die BIOS-Boot-Bildschirme zu sehen, muss serielle Umleitung im BIOS-Setup des Servers aktiviert werden.

**ANMERKUNG:** Nicht alle Tasten auf den BIOS-Setup-Bildschirmen funktionieren; der Benutzer muss daher entsprechende Escape-Sequenzen für **STRG+ALT+ENTF** und andere Escape-Sequenzen angeben. Der anfängliche Umleitungsbildschirm zeigt die benötigten Escape-Sequenzen an.

Für Details zur Verbindung über eine serielle Verbindung, siehe [CMC zur Verwendung von Befehlszeilenkonsolen konfigurieren](#page-16-5).

[Zurück zum Inhaltsverzeichnis](file:///E:/Software/smdrac3/cmc/cmc2.0/ge/ug/index.htm)

### <span id="page-23-0"></span>[Zurück zum Inhaltsverzeichnis](file:///E:/Software/smdrac3/cmc/cmc2.0/ge/ug/index.htm)

## **Glossar**

**Dell™ Chassis Management Controller Firmware Version 2.0 Benutzerhandbuch**

#### **Active Directory**

Active Directory ist ein zentralisiertes, standardisiertes System zur Automatisierung der Netzwerkverwaltung von Benutzerdaten, Sicherheit und verteilten Ressourcen und macht die Zusammenarbeit mit anderen Verzeichnissen möglich. Active Directory richtet sich speziell auf dezentrale Netzwerkumgebungen aus.

#### **ARP**

Address Resolution Protocol (Adressenauflösungsprotokoll), eine Methode, die Ethernet-Adresse eines Hosts aus seiner Internet-Adresse ermittelt.

### **ASCII**

American Standard Code for Information Interchange (US-Standardcode für Informationsaustausch). Eine Codedarstellung zur Anzeige oder zum Drucken von Buchstaben, Zahlen und anderen Zeichen.

#### **BIOS**

Basic Input/Output System (Grundlegendes Eingabe-/Ausgabesystem), der Teil der System-Software, der die Schnittstelle unterster Ebene zu<br>Peripheriegeräten darstellt und der die erste Stufe des Systemstartprozesses steuert,

#### **Blade**

Ein eigenständiger Server, gestaltet für hoch-dichte Einbaugehäuse.

#### **Bus**

Eine Reihe von Leitern, über die verschiedene Funktionseinheiten in einem Computer verbunden sind. Busse werden nach der Art der transportierten Daten benannt, wie z. B. Datenbus, Adressbus oder PCI-Bus.

#### **CA**

Eine Zertifizierungsstelle ist ein Geschäftsunternehmen, das in der IT-Industrie dafür anerkannt ist, hohe Standards der zuverlässigen Abschirmung, Identifizierung und anderer wichtiger Sicherheitskriterien einzuhalten. Beispiele von CAs schließen Thawte und VeriSign ein. Nachdem die CA die CSR<br>empfangen hat, werden die in der CSR enthaltenen Informationen eingesehen

### **CD**

Compact Disc

### **CLI**

Befehlszeilenoberfläche

#### **CMC**

Der Dell Chassis Management Controller, stellt Remote-Verwaltungs- und Stromregelungsfunktionen für Dell PowerEdge™-Systeme bereit.

#### **DHCP**

Dynamic Host Configuration Protocol (Dynamisches Host-Konfigurationsprotokoll), ein Mittel zur dynamischen Zuweisung von IP-Adressen an Computer in einem lokalen Netzwerk.

### **DLL**

Bibliothek für dynamisches Verbinden, eine Bibliothek von kleinen Programmen, von denen eins, wenn erforderlich, durch ein größeres Programm gerufen werden kann, das im System läuft. Die kleineren Funktionen ermöglichen dem größeren Programm, mit einem bestimmten Gerät, wie Drucker oder Scanner, zu kommunizieren.

### **DNS**

Domänennamensystem

#### **erweitertes Schema**

Eine mit Active Directory verwendete Lösung, um Benutzerzugriff auf den CMC zu bestimmen; verwendet von Dell definierte Active Directory-Objekte.

#### **FODN**

Fully Qualified Domain Name (Vollqualifizierter Domänenname), ein Domänenname, der den absoluten Standort eines Moduls in der Hierarchie der DNS-<br>Struktur angibt. Microsoft® Active Directory® unterstützt einen FQDN bis zu

### **FSMO**

Flexible Single Master Operation (flexibler, einzelner, übergeordneter Vorgang), eine Domänen-Controller-Aufgabe von Microsoft Active Directory, die die Atomarität eines Erweiterungsvorgangs gewährleistet.

#### **GB1**

Der Uplink-Port des Gehäuses

#### **GMT**

Greenwich Mean Time (Mittlere Greenwich-Zeit). GMT ist die Standardzeitzone, die für jeden Ort der Welt gilt. GMT stellt normalerweise die mittlere Sonnenzeit<br>entlang des Nullmeridians dar, der durch das Greenwich Observat

### **GUI**

Grafische Benutzeroberfläche, die eine Anzeigenoberfläche eines Computers darstellt, in der Elemente wie z. B. Fenster, Dialogfelder und Schaltflächen verwendet werden, im Gegensatz zu einer Befehlsaufforderungsschnittstelle, in der alle Eingaben und Anzeigen als Text dargestellt werden.

#### **Hardwareprotokoll**

Ein vom CMC erstellter Eintrag an Ereignissen, die mit Hardware im Gehäuse in Beziehung stehen.

#### **ICMP**

Internet Control Message Protocol (Internetsteuerungs-Meldungsprotokoll), eine Methode, mit der Betriebssysteme Fehlermeldungen senden können.

#### **ID**

Abkürzung für Identifier (Bezeichner), wird normalerweise als Bezeichnung für einen Benutzer-Bezeichner (Benutzer-ID) oder Objekt-Bezeichner (Objekt-ID) verwendet.

#### **iDRAC**

Der Dell Integrated Remote Access Controller, eine Systemverwaltungs-Hardware- und Softwarelösung, die Fernzugriff-Verwaltungsfähigkeiten. Wiederherstellung bei abgestürzten Systemen sowie Stromsteuerungsfunktionen für Dell PowerEdge-Systeme bietet.

#### **iKVM**

Avocent® Integriertes KVM-Weichenmodul; ein optionales, an das Gehäuse anschließbares, "plug-and-play"-fähiges Modul, das lokalen Tastatur-, Maus- und<br>Bildschirmzugriff auf die 16 Server im Gehäuse ermöglicht sowie die zus

herstellt.

## **IOMINF**

E/A-Infrastrukturgerät

## **IP**

Internetprotokoll. IP ist die Netzwerkschicht für TCP/IP. IP ermöglicht Paket-Routing, Fragmentierung und Reorganisation.

### **IPMB**

Intelligent Platform Management Bus; wird bei der Systemverwaltungstechnologie verwendet.

### **kBit/s**

Kilobit pro Sekunde, eine Datentransferrate.

## **LAN**

Local Area Network (lokales Netzwerk)

## **LDAP**

Lightweight Directory Access Protocol (Lightweight-Verzeichniszugriffsprotokoll)

## **LED**

Light-Emitting Diode (Leuchtdiode)

## **LOM**

Local Area Network on Motherboard (Lokales Netzwerk auf der Hauptplatine)

### **MAC**

Akronym für Media Access Control (Medienzugriffssteuerung), wobei es sich um eine Netzwerkunterschicht zwischen einem Netzwerkknoten und der physikalischen Netzwerkschicht handelt.

### **MAC-Adresse**

Media Access Control Address (Medienzugriffssteuerungs-Adresse) ist eine eindeutige Adresse, die in den physischen Komponenten einer NIC integriert ist.

## **Management Station**

Ein System, das im Remote-Zugriff auf den CMC zugreift.

#### **MBit/s**

Megabit pro Sekunde, wobei es sich um eine Datentransferrate handelt.

#### **MC**

Mezzanine-Karte

### **Microsoft Active Directory**

Ein zentralisiertes und standardisiertes System, das Netzwerkverwaltung von Benutzerdaten, Sicherheit und verteilten Ressourcen automatisiert, und<br>Interoperation mit anderen Verzeichnissen aktiviert. Active Directory richt

## **NIC**

Network Interface Card (Netzwerkschnittstellenkarte), eine Adapterplatine, die in einem Computer eingebaut ist, um eine physische Verbindung zu einem Netzwerk herzustellen.

#### **OID**

Object Identifier (Objektkennung)

#### **OSCAR**

On Screen Configuration and Reporting (Bildschirmkonfiguration und -berichterstattung), eine grafische Benutzeroberfläche, die für den iKVM-Zugang verwendet wird.

## **PCI**

Abkürzung für Peripheral Component Interconnect (Verbindung peripherer Komponenten), eine Standardschnittstellen- und Bustechnologie zum Anschluss<br>von Peripheriegeräten an ein System und zur Kommunikation mit diesen Periph

### **POST**

Akronym für Power-On Self-Test (Einschaltselbsttest), eine Folge von Diagnosetests, die automatisch beim Einschalten eines Systems ausgeführt werden.

#### **RAC**

Remote-Access-Controller

#### **RAM**

Random-Access Memory (Speicher mit wahlfreiem Zugriff). Der RAM-Speicher ist ein lesbarer und beschreibbarer Allzweckspeicher in Systemen.

#### **RAM-Platte**

Ein speicherresidentes Programm, das ein Festplattenlaufwerk emuliert.

## **ROM**

Read-Only Memory (Schreibgeschützter Speicher), ein Speicher, bei dem Daten gelesen, auf den jedoch keine Daten geschrieben werden können.

## **RPM**

Red Hat Package Manager, ein Paketverwaltungssystem für das Linux-Betriebssystem Red Hat Enterprise. RPM verwaltet die Installation von Softwarepaketen. Es ist einem Installationsprogramm ähnlich.

### **SEL**

Systemereignis- oder Hardwareprotokoll

### **SMTP**

Simple Mail Transfer Protocol (einfaches Mailübertragungsprotokoll) wird zum Übertragen elektronischer Mails zwischen Systemen verwendet - normalerweise über ein Ethernet.

#### **SNMP**

Simple Network Management Protokoll, vorgesehen für die Verwaltung von Netzknoten in einem IP-Netzwerk. iDRACs sind SNMP-verwaltete Geräte (Netzknoten).

## **SNMP-Trap**

Eine vom CMC erzeugte Meldung (Ereignis), die Informationen über Statusänderungen auf dem verwalteten System oder über mögliche Hardwarestörungen enthält.

#### **SSH**

Secure Shell, ein Netzwerkprotokoll, das den Datenaustausch zwischen zwei Computern über einen sicheren Kanal ermöglicht.

### **SSL**

Secure Sockets Layer, ein Protokoll, das eine sichere Datenübertragung über Netzwerke bereitstellt.

### **Standardschema**

Eine mit Active Directory verwendete Lösung, um Benutzerzugriff auf den CMC zu bestimmen; verwendet nur Active Directory-Gruppenobjekte.

### **STK**

Der Stacking-Port des Gehäuses

### **TCP/IP**

Abkürzung für Transmission Control Protocol/Internet Protocol (Übertragungssteuerungsprotokoll/Internetprotokoll), das den Standard-Ethernetprotokollsatz repräsentiert, der die Protokolle der Netzwerkschicht und der Übertragungsschicht enthält.

## **TFTP**

Abkürzung für Trivial File Transfer Protocol (Trivial-Dateiübertragungsprotokoll), ein einfaches Dateiübertragungsprotokoll, das zum Herunterladen von Startcode auf datenträgerlose Geräte oder Systeme verwendet wird.

### **USB**

Universal Serial Bus, ein serieller Bus-Standard für Geräteschnittstellen.

## **USV**

Uninterruptible Power Supply (unterbrechungsfreie Stromversorgung)

## **UTC**

Universal Coordinated Time. *Siehe* GMT.

### **Verzögerungszeit (OSCAR-Benutzeroberfläche)**

Die Anzahl von Sekunden, bevor das OSCAR-Hauptdialogfeld angezeigt wird, nachdem die Taste <DRUCK> gedrückt wird.

#### **vKVM**

Virtual Keyboard-Video-Mouse Console (virtuelle Tastatur-Video-Maus-Konsole)

## **VLAN**

Akronym für Virtual Local Area Network (virtuelles lokales Netzwerk)

### **VNC**

Virtual Network Computing (virtueller Netzwerkcomputerbetrieb)

### **VT-100**

Abkürzung für Video Terminal 100, das von den meisten allgemeinen Terminal-Emulationsprogrammen verwendet wird.

### **WAN**

Wide Area Network (Weitbereichsnetz)

### **WWN**

World Wide Name, ein eindeutiger Wert, der Fibre Channel-Knoten in der Bitübertragungsschicht repräsentiert.

#### **Zertifikatsignierungsanforderung (CSR)**

Eine digitale Anfrage an eine Zertifizierungsstelle nach einem sicheren Serverzertifikat.

[Zurück zum Inhaltsverzeichnis](file:///E:/Software/smdrac3/cmc/cmc2.0/ge/ug/index.htm)

#### [Zurück zum Inhaltsverzeichnis](file:///E:/Software/smdrac3/cmc/cmc2.0/ge/ug/index.htm)

\_\_\_\_\_\_\_\_\_\_\_\_\_\_\_\_\_\_\_\_

### **Dell™ Chassis Management Controller Firmware Version 2.0 Benutzerhandbuch**

**ANMERKUNG:** Eine ANMERKUNG macht auf wichtige Informationen aufmerksam, mit denen Sie das System besser einsetzen können.

Δ **VORSICHT: Hiermit werden Sie auf eine potenziell gefährliche Situation hingewiesen, die zu Sachschäden, Verletzungen oder zum Tod führen könnte.** 

## **Irrtümer und technische Änderungen vorbehalten. © 2009 Dell Inc. Alle Rechte vorbehalten.**

Eine Vervielfältigung oder Wiedergabe dieser Materialien in jeglicher Weise ohne vorherige schriftliche Genehmigung von Dell Inc. ist strengstens untersagt.

In diesem Text verwendete Marken: *Dell,* das *DELL-*Logo, *FlexAddress, OpenManage, PowerEdge* und PowerConnect sind Marken von Dell Inc.; *Microsoft, Active Directory, Internet*<br>*Explorer, Windows, Windows NT, Windows Se* 

Copyright 1998-2006 The OpenLDAP Foundation. Alle Rechte vorbehalten. Der Weitervertrieb und die Nutzung in Quell- und Binärform ist mit oder ohne Anderungen gestattet, einer ohne Determination is the Superington and the N

Alle anderen in dieser Dokumentation genannten Marken und Handelsbezeichnungen sind Eigentum der entsprechenden Hersteller und Firmen. Dell Inc. erhebt keinen Anspruch auf Marken und Handelsbezeichnungen mit Ausnah

März 2009

[Zurück zum Inhaltsverzeichnis](file:///E:/Software/smdrac3/cmc/cmc2.0/ge/ug/index.htm)

<span id="page-30-0"></span>[Zurück zum Inhaltsverzeichnis](file:///E:/Software/smdrac3/cmc/cmc2.0/ge/ug/index.htm)

# **FlexAddress verwenden**

**Dell™ Chassis Management Controller Firmware Version 2.0 Benutzerhandbuch**

- [Aktivierung von FlexAddress](#page-30-1)
- **O** Deaktivierung von FlexAddress
- **Anzeigen des FlexAddress-Status mittels CLI**
- **FlexAddress mittels CLI konfigurieren**
- [Wake-On-LAN mit FlexAddress verwenden](#page-33-0)
- [Fehlerbehebung FlexAddress](#page-33-1)
- **FlexAddress DELL SOFTWARE-LIZENZVERTRAG**

Die Funktion FlexAddress ist ein optionales Upgrade, das bei CMC 1.1 eingeführt wurde und Servermodulen ermöglicht, die werkseitig zugewiesenen "World<br>Wide Name" und "Media Access Control" (WWN/MAC)-Netzwerkkennungen durch

Jedes Servermodul bekommt als Teil des Produktionsprozesses eine einzigartige WWN und MAC-Kennung (WWN/MAC-ID). W**enn Sie früher ein Servermodul**<br>durch ein anderes ersetzen mussten, hätten sich die WWN/MAC-IDs vor der Einf zu können.

FlexAddress versetzt den CMC in die Lage, WWN/MAC-IDs an einen konkreten Steckplatz zu übergeben und die werkseitigen IDs *aufzuheben*. Wird das Servermodul ausgetauscht, bleiben die Steckplatz-basierten WWN/MAC-IDs erhalten. Diese Funktion eliminiert die Notwendigkeit, die<br>**Netzwerkverwaltungsinstrumente für das Ethernet und die SAN**-Ressourcen wegen eines neuen S

Außerdem tritt der Vorgang des *Aufhebens* nur ein, wenn ein Servermodul in ein FlexAddress-aktiviertes Gehäuse eingesetzt wird; es werden keine<br>dauerhaften Änderungen am Servermodul vorgenommen. Wird ein Servermodul in ei

V<mark>or der Installation von FlexAddress können Sie den MAC-</mark>Adressenbereich, der auf einer FlexAddress-Funktionskarte enthalten ist, feststellen indem Sie die<br>SD-Karte in einen USB-Speicherkartenleser einsetzen und die Datei

<*mac\_start*> + 0xCF (208 - 1) = mac\_end

Zum Beispiel:(starting\_mac)00188BFFDCFA + 0xCF =(ending\_mac)00188BFFDDC9

**ANMERKUNG:** Sie sollten die SD-Karte vor dem Einsetzen in den USB-"**Speicherkartenleser schreibschützen", um versehentliche Anderungen des Inhalts**<br>zu verhindern. Die SD-Karte **MUSS ENTSPERRT** sein, bevor Sie sie in den C

## <span id="page-30-1"></span>**Aktivierung von FlexAddress**

FlexAddress wird auf einer Secure Digital (SD)-Karte geliefert und muss in den CMC eingesetzt werden, um die gehäuseseitigen WWN/MAC-IDs bereitzustellen.<br>Um die FlexAddress-Funktion zu aktivieren sind mehrere Aktualisierun angewendet werden, funktioniert FlexAddress nicht wie erwartet.

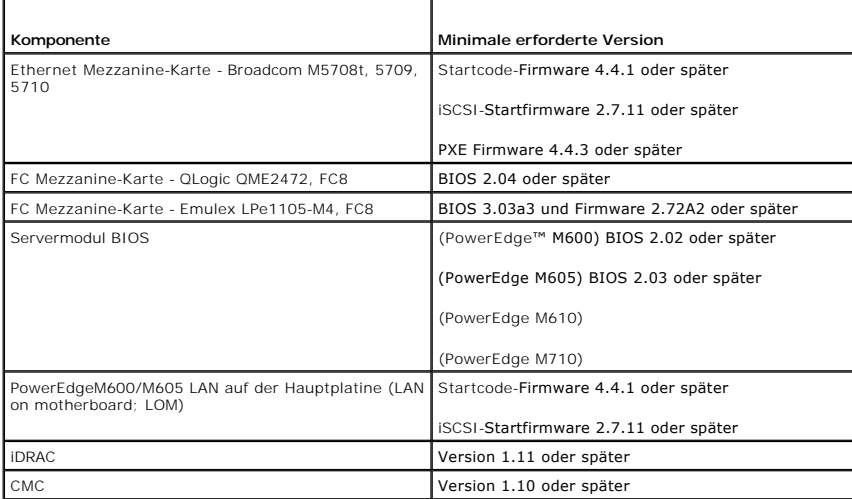

**ANMERKUNG:** Alle Systeme, die später als Juni 2008 bestellt wurden, haben korrekte Firmwareversionen.

Um korrekte Bereitstellung der FlexAddress-Funktion sicherzustellen, aktualisieren Sie das BIOS und die Firmware in der folgenden Reihenfolge:

1. Aktualisieren Sie alle Mezzanine-Kartenfirmware und BIOS.

- <span id="page-31-1"></span>2. Aktualisieren Sie das Servermodul-BIOS.
- 3. Aktualisieren Sie die iDRAC-Firmware auf dem Servermodul.
- 4. Aktualisieren Sie all CMC-Firmware im Gehäuse; falls redundante CMCs vorhanden sind, stellen Sie sicher, dass beide aktualisiert sind.
- 5. Legen Sie die SD-Karte in das passive Modul für ein redundantes CMC- Modulsystem oder in das einzelne CMC-Modul für ein nicht-redundantes System.

**ANMERKUNG:** Ist keine CMC-Firmware installiert, die FlexAddress (Version 1.10 oder höher) unterstützt, wird die Funktion nicht aktiviert.

Beachten Sie auch das Dokument *Chassis Management Controller (CMC) Secure Digital (SD) Card Technical Specification* für Anleitungen zur SD-Karteninstallation.

**ANMERKUNG**: Die SD-Karte enthält eine FlexAddress-Funktion. Auf der SD-Karte befindliche Daten sind verschlüsselt und dürfen auf keine Weise<br>vervielfältigt oder verändert werden, da dies die Systemfunktion beeinträchtigen

**ANMERKUNG:** Die SD-Karte kann nur für ein einzelnes Gehäuse verwendet werden. Wenn Sie mehrere Gehäuse haben, ist es notwendig weitere SD-Karten zu erwerben.

Die Aktivierung der Funktion FlexAddress findet automatisch bei Neustart des CMC mit der installierten SD-Funktionskarte statt; diese Aktivierung bindet diese<br>**Funktion an das Gehäuse. Wenn Sie eine SD**-Karte auf einem red stattfinden, nachdem Sie den redundanten CMC zum aktiven gemacht haben. Beachten Sie auch das Dokument *Chassis Management Controller (CMC) Secure*<br>*Digital (SD) Card Technical Specification* fü**r Information dazu, wie man** 

Wenn der CMC neu startet, bestätigen Sie den Aktivierungsprozess, indem Sie die Schritte im nächsten Abschnitt, "[Bestätigung FlexAddress](#page-31-0)-Aktivierung", ausführen.

## <span id="page-31-0"></span>**Bestätigung FlexAddress-Aktivierung**

Um die korrekte Aktivierung von FlexAddress sicherzustellen, können RACADM-Befehle verwendet werden, um die SD-Funktionskarte und die FlexAddress-Aktivierung zu bestätigen.

Verwenden Sie den folgenden RACADM-Befehl, um die SD-Funktionskarte und ihren Status zu bestätigen:

racadm featurecard -s

Die folgende Tabelle listet die Statusmeldungen auf, die durch den Befehl zurückgegeben werden auf.

## **Tabelle 6-1. Statusmeldungen, geliefert durch den Befehl featurecard -s**

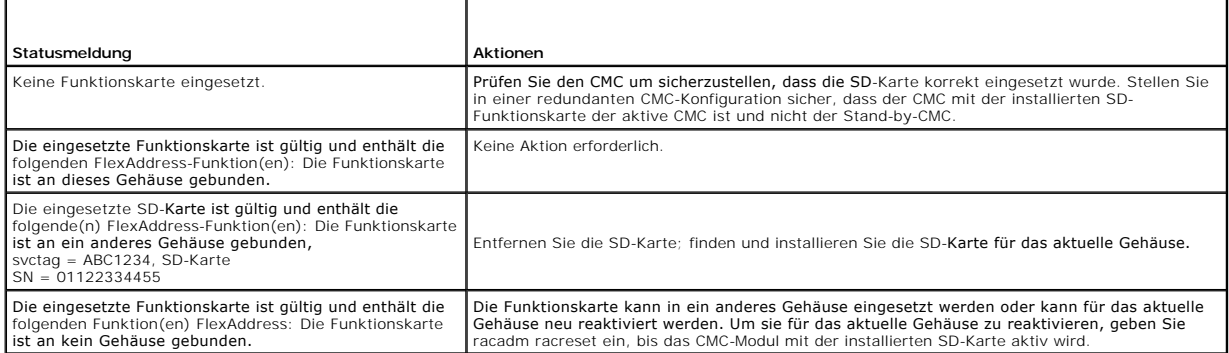

Verwenden Sie den folgenden RACADM-Befehl, um alle aktivierten Funktionen dieses Gehäuses anzuzeigen.

racadm feature -s

Der Befehl liefert folgende Statusmeldung:

Feature = FlexAddress

Date Activated = 8 April 2008 - 10:39:40

Feature installed from SD-card SN = 01122334455 (Feature = FlexAddress

Aktivierungsdatum = 08. April 2008 - 10:39:40

Feature installed from SD-card SN = 01122334455)

Gibt es keine aktiven Funktionen auf dem Gehäuse, wird der Befehl folgende Meldung liefern:

racadm feature -s

No features active on the chassis. (Keine Funktionen auf dem Gehäuse aktiviert.)

Nachdem Sie beide Befehle ausgeführt haben, wird die Aktivierung der Funktion FlexAddress bestätigt. Weitere Informationen über die RACADM-Befehle finden<br>Sie in den Abschnitten **feature-** und **featurecard**-Befehl im *Dell* 

## <span id="page-32-0"></span>**Deaktivierung von FlexAddress**

Die Funktion FlexAddress kann deaktiviert werden und die SD-Karte kann mittels eines RACADM-**Befehls auf einen Zustand vor der Installation zurückgesetzt**<br>werden. Es gibt keine Deaktivierungsfunktion in der Webschnittstell

# **VORSICHT: Die SD-Karte muss physisch im CMC installiert und das Gehäuse muss heruntergefahren sein, bevor Sie den Deaktivierungsbefehl ausführen, da sonst Daten verloren gehen können.**

Wenn Sie den Deaktivierungsbefehl ausführen, ohne eine Karte installiert zu haben, oder mit einer Karte aus einem anderen Gehäuse, wird die Funktion<br>deaktiviert und es werden keine Änderungen auf der Karte vorgenommen.

### **Deaktivierung von FlexAddress**

Verwenden Sie den folgenden RACADM-Befehl zur Deaktivierung der Funktion FlexAddress und zur Wiederherstellung der SD-Karte:

racadm feature -d -c flexaddress

Der Befehl liefert folgende Statusmeldung bei erfolgreicher Ausführung:

feature FlexAddress is deactivated on the chassis successfully. (Die Funktion FlexAddress wurde erfolgreich für das Gehäuse deaktiviert.)

Wurde das Gehäuse vor der Ausführung nicht heruntergefahren, wird der Befehl mit folgender Fehlermeldung scheitern:

ERROR: Unable to deactivate the feature because the chassis is powered ON (FEHLER: Nicht möglich die Funktion zu deaktivieren, da das Gehäuse EINgeschaltet ist.)

Weitere Informationen über den Befehl finden Sie im Abschnitt **feature**-Befehl im *Dell Chassis Management Controller Firmware Version 2.0 Administrator-Referenzhandbuch*.

## <span id="page-32-1"></span>**Anzeigen des FlexAddress-Status mittels CLI**

Sie können die Befehlszeilenschnittstelle nutzen, um Statusinformationen zu FlexAddress anzuzeigen. Sie können Statusinformationen für das gesamte Gehäuse oder für einen bestimmten Steckplatz anzeigen lassen. Die angezeigten Informationen beinhalten:

- l Architekturkonfiguration
- l FlexAddress aktiviert/deaktiviert
- l Steckplatznummer und -name
- l Gehäuse-zugewiesene und Server-zugewiesene Adressen
- l Verwendete Adressen

Verwenden Sie den folgenden RACADM-Befehl, um den FlexAddress-Status für das gesamte Gehäuse anzuzeigen:

racadm getflexaddr

Um den FlexAddress-Status für einen bestimmten Steckplatz anzuzeigen:

racadm getflexaddr [-i <Steckplatz#>]

<Steckplatz#> = 1 bis 16

Beachten Sie "FlexAddress konfigurieren" für zusätzliche Details zur Konfiguration von FlexAddress. Weitere Informationen über den Befehl finden Sie im Abschnitt **getflexaddr**-Befehl im *Dell Chassis Management Controller Firmware Version 2.0 Administrator-Referenzhandbuch*.

## <span id="page-32-2"></span>**FlexAddress mittels CLI konfigurieren**

Sie können die Befehlszeilenschnittstelle nutzen, um FlexAddress auf Architekturbasis zu aktivieren oder zu deaktivieren. Zusätzlich können Sie die Funktion<br>Steckplatz-basiert aktivieren/deaktivieren. Nachdem Sie die Funkt auswählen. Ist zum Beispiel Architektur-A aktiviert werden alle aktivierten Steckplätze FlexAddress nur für die Architektur-A aktiviert haben. In allen anderen Architekturen werden die werkseitigen WWN/MAC-IDs des Servers verwendet.

Aktivierte Steckplätze sind FlexAddress-fähig für alle aktivierten Architekturen. So ist es zum Beispiel nicht möglich, Architektur-A und -B zu aktivieren und<br>FlexAddress auf Steckplatz 1 nur für Architektur-A, nicht aber

Verwenden Sie den folgenden RACADM-Befehl zum Aktivieren/Deaktivieren von Architekturen:

racadm setflexaddr [-f <ArchitekturName> <Status>]

<ArchitekturName> = A, B, C

<Status> = 0 oder 1

Wobei **0** deaktiviert und **1** aktiviert bedeuten.

Verwenden Sie den folgenden RACADM-Befehl zum Aktivieren/Deaktivieren von Steckplätzen:

racadm setflexaddr [-i <Steckplatz#> <Status>]

<Steckplatz#> = 1 bis 16

<Status> = 0 oder 1

Wobei **0** deaktiviert und **1** aktiviert bedeuten.

Weitere Informationen über den Befehl finden Sie im Abschnitt **setflexaddr**-Befehl im *Dell Chassis Management Controller Firmware Version 2.0 Administrator-Referenzhandbuch*.

## **Weiterführende Konfiguration von FlexAddress für Linux**

Wenn Sie von einer Server-zugewiesenen MAC-ID zu einer Gehäuse-zugewiesenen MAC-ID auf Linux-basierten Betriebssystemen wechseln, sind zusätzliche Konfigurationsschritte nötig:

- l SUSE Linux Enterprise Server 9 und 10: Benutzer müssen u. U. YaST (Yet another Setup Tool) auf ihrem Linux-System laufen lassen, um ihre Netzwerkgeräte zu konfigurieren und dann ihre Netzwerkdienste neu starten.
- ı Red Hat® Enterprise Linux® 4(RHEL) und RHEL 5: Benutzer müssen Kudzu laufen lassen, ein Hilfsprogramm zur Erkennung und Konfiguration<br>neuer/geänderter Hardware im System. Kudzu bietet dem Benutzer das Hardware Discovery erkennt wenn Hardware entfernt und neue Hardware eingesetzt wurde.

## <span id="page-33-0"></span>**Wake-On-LAN mit FlexAddress verwenden**

Wenn die FlexAddress-Funktion zum ersten Mal auf einem Servermodul bereitgestellt wird, erfordert dies ein Herunterfahren und erneutes Hochfahren, damit FlexAddress in Kraft tritt. FlexAddress auf Ethernet**-Geräten wird vom BIOS des Systemmoduls programmiert. Damit das BIOS des Servermoduls die Adresse<br>programmieren kann, muss es in Betrieb sein, was erfordert, dass das Se** 

## <span id="page-33-1"></span>**Fehlerbehebung FlexAddress**

Dieser Abschnitt enthält Informationen zur Fehlerbehebung für FlexAddress.

1. Was wird passieren, wenn eine Funktionskarte entfernt wird?

Nichts wird passieren. Funktionskarten können entfernt und gelagert oder im System belassen werden.

2. Was wird passieren, wenn eine Funktionskarte, die in einem Gehäuse verwendet wurde, entfernt und in ein anderes Gehäuse gesteckt wird?

Die Webbenutzeroberfläche wird folgenden Fehler melden:

This feature card was activated with a different chassis. It must be removed before accessing the FlexAddress feature.

Current Chassis Service Tag = XXXXXXXX

Feature Card Chassis Service Tag = YYYYYYYY

An entry will be added to the CMC log that states:

cmc <date timestamp> : feature 'FlexAddress@XXXXXXX' not activated; chassis ID='YYYYYYY'

(Diese Funktionskarte wurde auf einem anderen Gehäuse aktiviert. Sie muss vor einem Zugriff auf die Funktion FlexAddress entfernt werden.

Service-Tag-Nummer des aktuellen Gehäuses = XXXXXXXX

Service-Tag-Nummer der Gehäusefunktionskarte = YYYYYYYY

Folgender Eintrag wird dem CMC-Protokoll hinzugefügt:

cmc <Datum Zeitstempel> : feature 'FlexAddress@XXXXXXX' not activated; chassis ID='YYYYYYY')

3. Was passiert, wenn die Funktionskarte entfernt und eine Karte, die FlexAddress nicht unterstützt, eingesetzt wird?

Es wird keine Aktivierung oder Änderung der Karte stattfinden. Die Karte wird vom CMC ignoriert. In dieser Situation wird der Befehl **\$racadm featurecard -s** folgende Meldung liefern:

No feature card inserted

ERROR: can't open file

(Keine Funktionskarte eingesetzt.

FEHLER: kann Datei nicht öffnen)

4. Was passiert mit einer ans Gehäuse gebundenen Funktionskarte, wenn die Gehäuse-Service-Tag-Nummer neu programmiert wird?

Die Webbenutzeroberfläche wird folgenden Fehler melden:

This feature card was activated with a different chassis. It must be removed before accessing the FlexAddress feature.

Current Chassis Service Tag = XXXXXXXX

Feature Card Chassis Service Tag = YYYYYYYY

(Diese Funktionskarte wurde auf einem anderen Gehäuse aktiviert. Sie muss vor einem Zugriff auf die Funktion FlexAddress entfernt werden.

Aktuelle Gehäuse-Service-Tag-Nummer = XXXXXXXX

Gehäuse-Service-Tag-Nummer der Funktionskarte = YYYYYYYY)

Der Dell-Service wird die ursprüngliche Gehäuse-Service-Tag-Nummer dem Gehäuse wieder einprogrammieren und den CMC zurücksetzen müssen.

5. Was ist, wenn ich zwei Funktionskarten in meinem redundanten CMC- System installiert habe? Erhalte ich eine Fehlermeldung?

Die Funktionskarte im aktiven CMC wird aktiv und im Gehäuse installiert sein. Die zweite Karte wird vom CMC ignoriert.

6. Hat die SD-Karte einen Schreibschutz?

Ja, hat sie. Bevor Sie die SD-Karte in das CMC-**Modul installieren, bestätigen Sie, dass sich die Schreibschutzsperre in der "Entsperr"-Position befindet.<br>Die FlexAddress-Funktion kann nicht aktiviert werden, wenn die SD-K -s** folgende Meldung liefern:

No features active on the chassis. ERROR: read only file system

(Keine Funktionen auf dem Gehäuse aktiviert. FEHLER: schreibgeschütztes Dateisystem)

7. Was passiert, wenn keine SD-Karte im aktiven CMC-Modul steckt?

Der Befehl **\$racadm featurecard -s** wird folgende Meldung liefern:

No feature card inserted. (Keine Funktionskarte eingesetzt.)

8. Was passiert mit meiner FlexAddress-Funktion, wenn das Server-BIOS von Version 1.*xx* auf Version 2.*xx* aktualisiert wird?

Das Servermodul muss heruntergefahren werden, bevor es mit FlexAddress verwendet werden kann. Nachdem die Server-BIOS-Aktualisierung<br>abgeschlossen wurde, erhält das Servermodul solange keine gehäuseseitigen Adressen, bis d

9. Was geschieht, wenn ein Gehäuse mit einem einzelnen CMC auf Firmware vor der Version 1.10 heruntergestuft wird?

Die Funktion FlexAddress und die Konfiguration werden entfernt. Nachdem die CMC-Firmware auf Version 1.10 oder höher aktualisiert wurde, wird die<br>Funktion FlexAddress durch den Benutzer reaktiviert und konfiguriert werden

- 10. Wenn Sie, in einem Gehäuse mit redundanten CMCs, eine CMC-Einheit durch eine mit einer Firmware vor der Version 1.10 ersetzen, muss die folgende Prozedur verwendet werden, um sicherzustellen, dass die derzeitige FlexAddress-Funktion und die Konfiguration NICHT entfernt werden.
	- a. Versichern Sie sich, dass der aktive CMC auf Firmwareversion 1.10 oder höher läuft.
	- b. Entfernen Sie den Stand-by-CMC und setzen Sie den neuen CMC ein.
	- c. Aktualisieren Sie die Firmware des neuen Stand-by-CMC über den aktiven CMC auf Version 1.10 oder höher.

**ANMERKUNG:** Wenn ein Benutzer die Stand-by-CMC-Firmware nicht auf Version 1.10 oder höher aktualisiert und eine Ausfallsicherung stattfindet, wird die Funktion FlexAddress nicht eingerichtet sein und der Benutzer muss die Funktion erneut aktivieren.

11. Ich habe eine SD-Karte sowie sämtliche Firmware/Software- Aktualisierungen korrekt installiert. Ich sehe, dass FlexAddress aktiv ist, kann aber auf der Serververteilungsseite nichts zum Verteilen erkennen? Was stimmt nicht?

Das ist ein Problem des Browser-Cache; Schließen Sie den Browser und starten Sie ihn erneut.

Befehlsmeldungen - Die folgende Tabelle listet RACADM-Befehle und -ausgaben für häufig vorkommende FlexAddress-Situationen auf.

### **Tabelle 6-2. FlexAddressbefehle und -ausgaben**

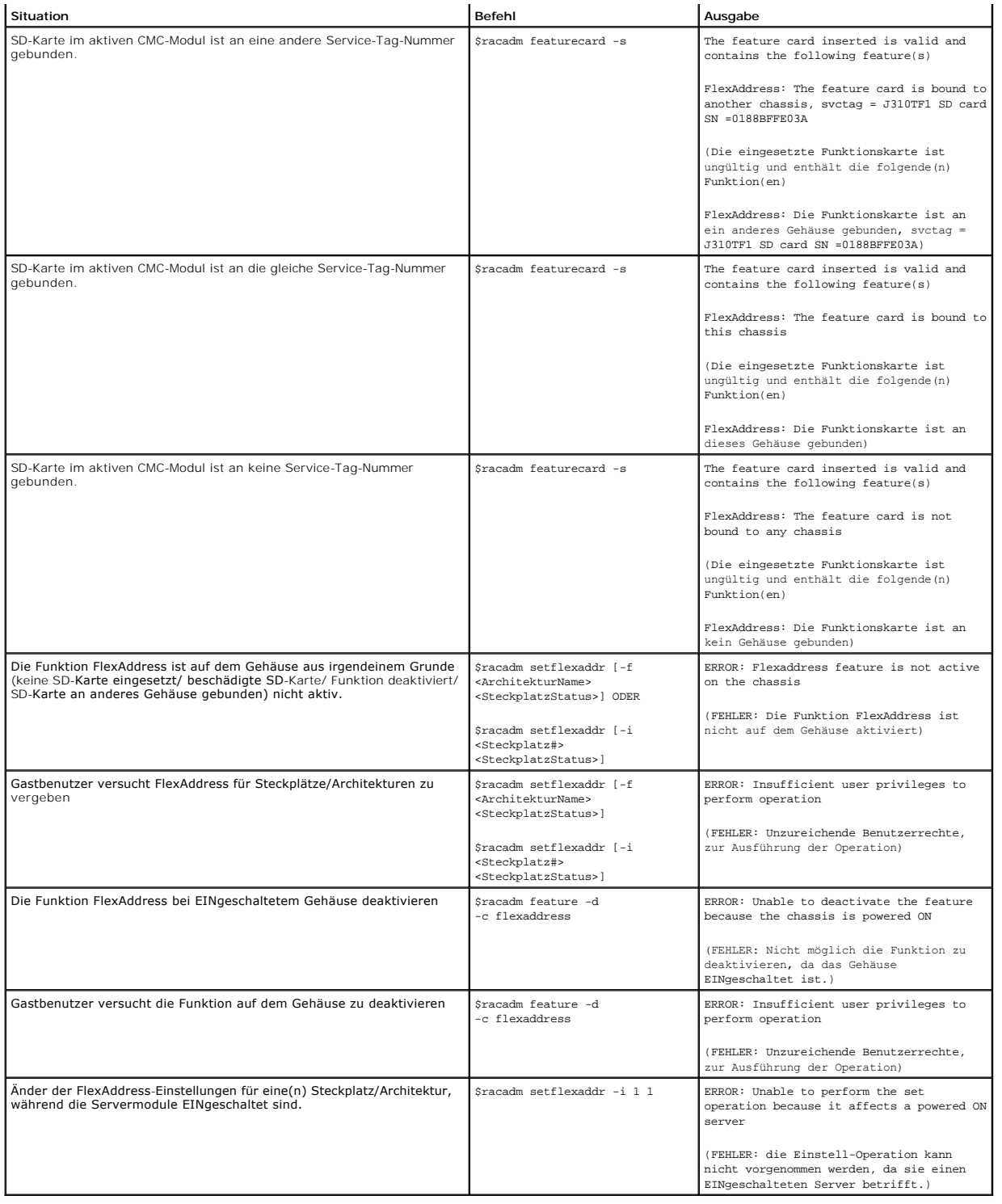

## <span id="page-35-0"></span>**FlexAddress DELL SOFTWARE-LIZENZVERTRAG**

Dies ist ein rechtsgültiger Vertrag zwischen Ihnen, dem Benutzer, und Dell Products, L.P. oder Dell Global B.V. ("Dell"). Dieser Vertrag erstreckt sich auf jede<br>Software (zusammenfassend als "Software" bezeichnet), die mit
Begleitmaterial (Disketten, CDs, gedrucktes Material und Verpackungen) unverzüglich zurück, und löschen Sie die bereits geladene oder integrierte Software.

Sie sind berechtigt, eine Kopie der Software auf einem einzigen Computer zu installieren und zu verwenden. Wenn Sie über mehrere Lizenzen der Software verfügen, ist es Ihnen gestattet, so viele Kopien der Software gleichzeitig zu verwenden, wie Sie Lizenzen habe<br>"verwendet", wenn sie in einen temporären Speicher geleiden der auf einem en men en eine software wird auf ein Netzwerkserver installiert ist, als Lizenzen vorhanden sind, müssen Sie erst so viele zusätzliche Lizenzen erwerben, bis die Anzahl der Lizenzen der Anzahl<br>der Benutzer entspricht, bevor Sie weiteren Benutzern die Verwendu Tochtergesellschaft gewähren Sie hiermit Dell oder einem von Dell bestimmten Vertreter das Recht, während der normalen Geschäftszeiten ein Audit der<br>Softwareverwendung durchzuführen; außerdem erklären Sie sich damit einver Aufzeichnungen zur Verfügung zu stellen, die billigerweise mit der Verwendung der Software in Beziehung stehen. Das Audit beschränkt sich auf die Überprüfung der Einhaltung dieser Vertragsbestimmungen.

Die Software ist durch US-amerikanische Urheberrechtsgesetze und Bestimmungen internationaler Verträge geschützt. Sie sind berechtigt, eine einzige Kopie<br>der Software ausschließlich zu Sicherungs- oder Archivierungszwecken veräußern oder die schriftlichen Begleitmaterialien zu kopieren; Sie sind jedoch berechtigt, die Software mit sämtlichen Begleitmaterialien dauerhaft als Teil eines Verkaufs des Dell-Produkts zu übertragen, vorausgesetzt, Sie behalten keine Kopien und eine Empfängerin bzw. der Empfänger stimmt der Bestimmungen einer die einer die Bestimmung der einer die Bestimmung der die Besti dieser Vertrag gewährt Ihnen dieses Recht.

#### BESCHRÄNKTE GARANTIE

Dell garantiert, dass die Software für einen Zeitraum von neunzig (90) Tagen ab Erhalt bei normalem Gebrauch frei von Material- und Verarbeitungsfehlern ist. Diese Garantie ist auf Ihre Person beschränkt und nicht übertragbar. Jegliche konkludente Garantie ist ab dem Erhalt der Software auf neunzig (90) Tage<br>beschränkt. Da einige Staaten oder Rechtsordnungen die Begrenzung der Rückerstattung des Kaufpreises der Software oder (b) den Ersatz von Datenträgern, die der vorstehenden Garantie nicht genügen, sofern diese unter Angabe<br>einer Rücksendegenehmigungsnummer an Dell geschickt werden, wobei Sie Disketten durch einen Unfall oder durch falsche und unsachgemäße Anwendung beschädigt wurden oder an ihnen von anderen Parteien als Dell Reparaturen<br>oder Veränderungen vorgenommen wurden. Der Garantiezeitraum für Ersatzdis Tage beschränkt, je nachdem welcher der beiden Zeiträume länger ist.

Dell kann NICHT garantieren, dass die Software Ihren Anforderungen entspricht oder die Software ohne Unterbrechung bzw. fehlerfrei funktioniert. Sie<br>übernehmen selbst die Verantwortung für die Auswahl der Software, um die die Ergebnisse, die durch den Gebrauch der Software erzielt werden.

DELL LEHNT AUCH IM NAMEN SEINER LIEFERANTEN ALLE ANDEREN AUSDRUCKLICHEN ODER KONKLUDENTEN GARANTIEN FUR DIE SOFTWARE SOWIE DIE<br>GESAMTEN BEILIEGENDEN GEDRUCKTEN MATERIALIEN AB, EINSCHLIESSLICH, JEDOCH NICHT BESCHRÄNKT AUF J haben Sie weitere Rechte, die je nach Staat, Land oder Rechtsordnung unterschiedlich sein können.

DELL HAFTET NICHT FUR DIREKTE ODER INDIREKTE SCHADEN (DIES GILT UNTER ANDEREM AUCH OHNE BESCHRANKUNG FUR FOLGESCHADEN JEGLICHER ART,<br>FÜR SCHÄDEN DURCH ENTGANGENE GEWINNE, BETRIEBSUNTERBRECHUNGEN, VERLUST VON GESCHÄFTSDATEN ENTSTEHENS SOLCHER SCHADEN HINGEWIESEN WURDE. In einigen Staaten oder Gerichtsbarkeiten ist ein Ausschluss oder eine Beschränkung der Haftung für<br>Folgeschäden oder beiläufig entstandene Schäden nicht zulässig, deshalb gilt

#### OPEN-SOURCE-SOFTWARE

Ein Teil dieser CD enthält eventuell Open-Source-Software, die Sie gemäß den Bedingungen der spezifischen Lizenz verwenden können, unter der die Open-Source-Software veröffentlicht wird.

Die Veröffentlichung dieser Open-Source-Software erfolgt in der Hoffnung, dass sie Ihnen von Nutzen sein wird, WIRD JEDOCH OHNE MANGELGEWAHR" ZUR<br>VERFÜGUNG GESTELLT, "OHNE IRGENDEINE AUSDRÜCKLICHE ODER IMPLIZITE GARANTIE, GARANTIE FUR MARKTREIFE ODER DIE VERWENDBARKEIT FUR EINEN BESTIMMTEN ZWECK. DELL, DIE URHEBERRECHTSINHABER ODER BETEILIGTE HAFTEN IN<br>KEINER WEISE FÜR DIREKTE, INDIREKTE, BESONDERE, VERSCHÄRFTE, ZUFALLS- ODER FOLGESCHÄDEN ( AUS DER VERWENDUNG DIESER SOFTWARE ERGEBEN, UND ZWAR UNABHÄNGIG DAVON, WIE DIESE VERURSACHT WERDEN BZW. AUF WELCHER<br>HAFTUNGSTHEORIE SIE BASIEREN UND OB SIE AUF VERTRAG, VERSCHULDENSUNABHÄNGIGER HAFTUNG ODER UNERLAUBTER HAN WURDE<sub>.</sub>

#### U.S. STAATLICH BESCHRÄNKTE RECHTE

Die Software und Dokumentation sind "commercial items" (Handelswaren) gemäß Definition in 48 C.F.R. (Code of Federal Regulations) 2.101, bestehend aus<br>"kommerzieller Computersoftware" und "kommerzielle Computersoftwaredoku

#### **ALLGEMEIN**

Dieser Lizenzvertrag gilt bis zu seiner Kündigung. Er gilt gemäß oben genannten Bedingungen oder wenn Sie gegen irgendenen Preisplösten,<br>als gekündigt. Im Fall der Vertragskündigung sin Gie verpflichtet, sämtliche Kopien d in dem höchstmöglichen rechtlich erlaubten Maße auf alle Rechte auf ein Gerichtsverfahren im Hinblick auf die Software und diesen Vertrag zu verzichten. Da in<br>einigen Rechtsordnungen diese Verzichtserklärung nicht rechtsgü Sie diesen Vertrag gelesen und verstanden haben, dass Sie sich an die vorgenannten Bestimmungen halten und dass dieser Vertrag hinsichtlich der Software<br>die vollständige und exklusive Vertragsvereinbarung zwischen Ihnen un

#### <span id="page-37-2"></span>[Zurück zum Inhaltsverzeichnis](file:///E:/Software/smdrac3/cmc/cmc2.0/ge/ug/index.htm)

# <span id="page-37-1"></span>**iKVM-Modul verwenden**

**Dell™ Chassis Management Controller Firmware Version 2.0 Benutzerhandbuch**

- [Übersicht](#page-37-0)
- [Physische Verbindungsschnittstellen](#page-38-0)
- O OSCAR verwenden
- **Server mit iKVM verwalten**
- [iKVM vom CMC aus verwalten](#page-47-0)
- **O** Fehlerbehebung

# <span id="page-37-0"></span>**Übersicht**

Das Lokalzugriffs-KVM-Modul für Ihr Dell™ M1000e-Servergehäuse wird als Avocent® Integrated KVM Switch-Modul bezeichnet bzw. iKVM. Das iKVM ist ein<br>analoger Tastatur-, Video- und Maus-Switch, der in das Gehäuse eingesteck

#### **iKVM-Benutzeroberfläche**

Das iKVM verwendet die graphische Benutzeroberfläche OSCAR® (On Screen Configuration and Reporting), die über eine Schnelltaste aktiviert wird. OSCAR<br>ermöglicht Ihnen, einen der Server oder die Dell CMC-Befehlszeile auszuw zugreifen möchten.

Es ist nur eine iKVM-Sitzung pro Gehäuse zulässig.

## **Sicherheit**

Die OSCAR-Benutzeroberfläche ermöglicht Ihnen, Ihr System mit einem Bildschirmschonerkennwort zu schützen. Nach einer benutzerdefinierten Zeit wird der<br>Bildschirmschonermodus aktiviert, und der Zugriff wird verhindert, bis

#### **Suchen**

Mit OSCAR können Sie eine Liste mit Servern auswählen, die in der ausgewählten Reihenfolge angezeigt werden, während sich OSCAR im Scan-Modus befindet.

# **Serveridentifikation**

Der CMC weist allen Servern im Gehäuse Steckplatznamen zu. Sie können zwar mit der OSCAR-Schnittstelle von einer mehrstufigen Verbindung aus den<br>Servern Namen zuweisen, doch haben die vom CMC zugewiesenen Namen Vorrang. Ne überschrieben.

Der CMC identifiziert einen Steckplatz, indem er ihm einen eindeutigen Namen zuweist. Informationen zum Ändern von Steckplatznamen über die CMC- Webschnittstelle erhalten Sie unter <u>Steckplatznamen bearbeiten</u>. Informationen zum Andern eines Steckplatznamens unter Verwendung von RACADM finden<br>Sie im Abschnitt **setslotname** im *Dell Chassis Management Controller Fir* 

#### **Bildschirm**

Die iKVM-Videoverbindungen unterstützen Video-Bildschirmauflösungen von 640 x 480 bei 60 Hz bis zu 1280 x 1024 bei 60 Hz.

# **Plug-and-Play**

Das iKVM unterstützt Plug-and-Play des Bildschirmdatenkanals (DDC), bei dem die Videomonitorkonfiguration automatisiert wird, was mit dem VESA DDC2B-Standard konform ist.

# **FLASH-aktualisierbar**

Die iKVM-Firmware kann über die CMC-Webschnittstelle oder dem RACADM-Befehl **fwupdate** [aktualisiert werden. Weitere Informationen finden Sie unter iKVM](#page-47-0)  vom CMC aus verwalten.

# <span id="page-38-3"></span><span id="page-38-0"></span>**Physische Verbindungsschnittstellen**

Sie können eine Verbindung zu einem Server oder der CMC-CLI-Konsole über das iKVM von der Frontblende des Gehäuses, einer analogen<br>Konsolenschnittstelle (ACI) und der rückseitigen Abdeckung des Gehäuses aus herstellen.

<span id="page-38-4"></span>ANMERKUNG: Die Anschlüsse auf dem Bedienfeld an der Vorderseite des Gehäuses wurden speziell für das iKVM konzipiert, das optional ist. Falls Sie<br>das iKVM nicht haben, können Sie die Anschlüsse am vorderen Bedienfeld nicht

# **iKVM-Verbindungsprioritäten**

Es ist nur eine iKVM-Verbindung auf einmal verfügbar. Das iKVM weist jedem Verbindungstyp eine Prioritätsreihenfolge zu; wenn mehrere Verbindungen<br>vorhanden sind, ist somit nur eine Verbindung verfügbar und die anderen sin

Die Prioritätsreihenfolge für iKVM-Verbindungen lautet folgendermaßen:

- 1. Vorderseite
- 2. ACI
- 3. Rückseitige Abdeckung

Wenn beispielsweise iKVM-Verbindungen bei der Frontblende und ACI vorhanden sind, bleibt die Frontblendenverbindung aktiv, während die ACI-Verbindung deaktiviert wird. Wenn ACI- und rückseitige Verbindungen vorliegen, hat die ACI-Verbindung Vorrang.

# **Mehrstufen über die ACI-Verbindung**

Das iKVM lässt mehrstufige Verbindungen mit Servern und der CMC-Befehlszeilenkonsole des iKVM zu, entweder lokal über einen Remote-Konsolen-Switch-<br>Anschluss oder im Remote-Zugriff über die Dell RCS®-Software. Das iKVM unt

- l 180AS, 2160AS, 2161DS\*, 2161DS-2 oder 4161DS Dell Remote Console Switches™
- l Avocent AutoView®-Switch-System
- l Avocent DSR®-Switch-System
- l Avocent AMX®-Switch-System
- \* Unterstützt die Dell CMC-Konsolenverbindung nicht.

**ANMERKUNG: Das iKVM unterstützt auch eine ACI-**Verbindung zu Dell 180ES und 2160ES, doch ist der Stufenaufbau nicht nahtlos. Diese Verbindung<br>erfordert einen USB-zu-PS2-SIP (Sitzungsinitiationsprotokoll).

# <span id="page-38-1"></span>**OSCAR verwenden**

In diesem Abschnitt erhalten Sie eine Übersicht über die OSCAR-Benutzeroberfläche.

# **Navigationsgrundlagen**

[Tabelle 9](#page-38-2)-1 beschreibt die Navigation in der OSCAR-Benutzeroberfläche mit Hilfe der Tastatur und der Maus.

#### <span id="page-38-2"></span>**Tabelle 9-1. OSCAR-Tastatur- und Mausnavigation**

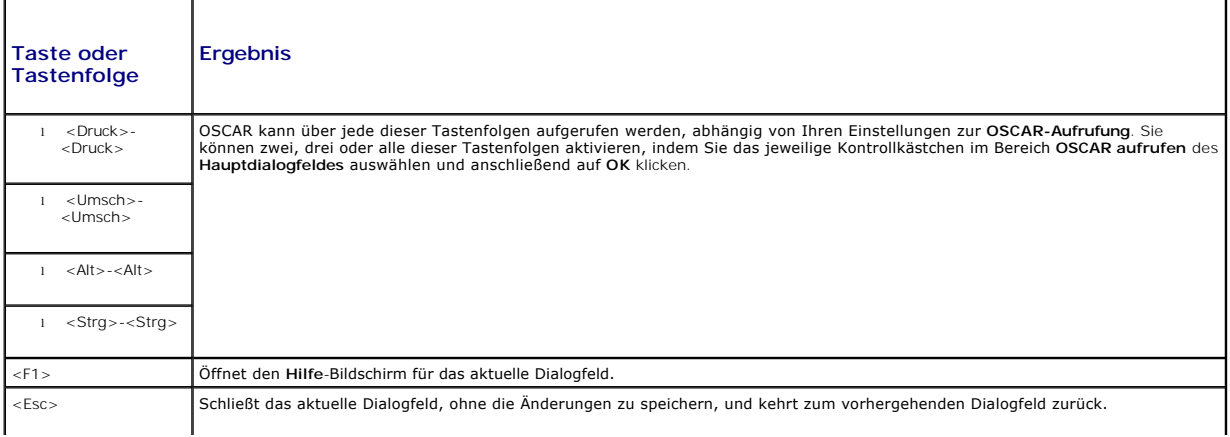

<span id="page-39-1"></span>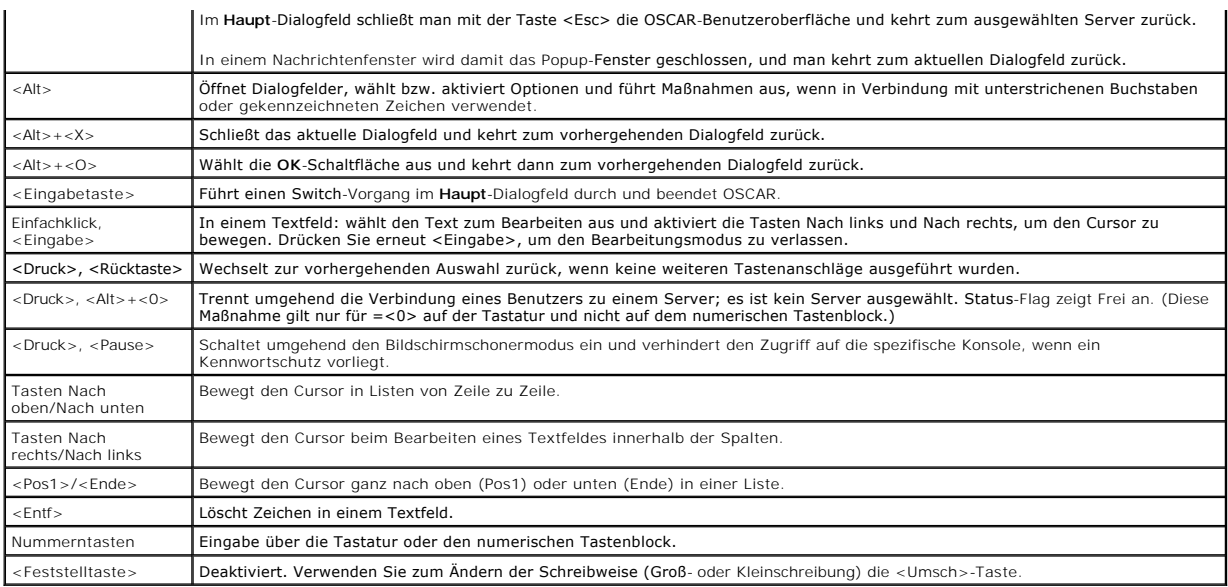

# **OSCAR konfigurieren**

[Tabelle 9](#page-39-0)-2 beschreibt die Funktionen, die über das **Setup**-Menü von OSCAR für das Konfigurieren der Server zur Verfügung stehen.

### <span id="page-39-0"></span>**Tabelle 9-2. OSCAR-Setup-Menüfunktionen**

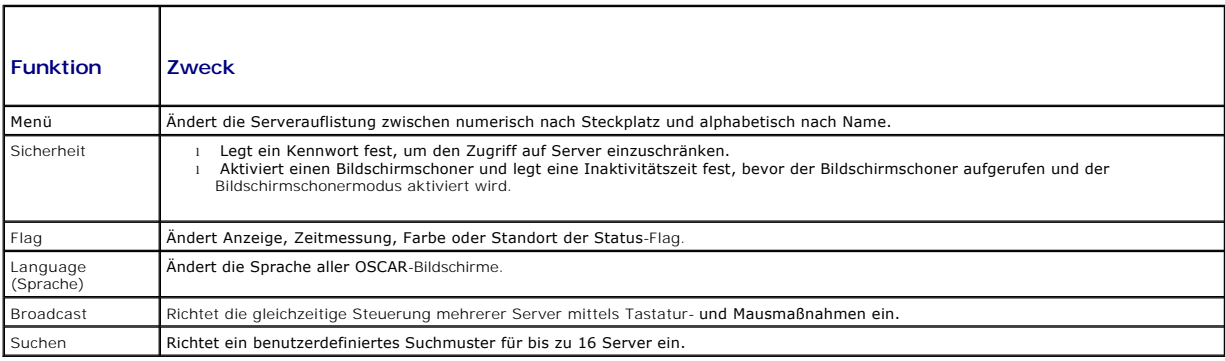

So rufen Sie das **Setup-Dialogfeld** auf:

- 1. Betätigen Sie die Taste <Druck> (PrintScreen), um die OSCAR- Benutzerschnittstelle aufzurufen. Das Dialogfeld **Main** (Hauptfenster) wird geöffnet.
- 2. Klicken Sie auf **Setup**. Das **Setup**-Dialogfeld wird aufgerufen.

### **Anzeigeverhalten ändern**

Ändern Sie im **Menü**-Dialogfeld die Anzeigereihenfolge von Servern, und legen Sie eine Bildschirmverzögerungszeit für OSCAR fest.

So rufen Sie das **Menü-Dialogfeld** auf:

- 1. Drücken Sie <Druck>, um OSCAR zu starten. Das Dialogfeld **Main** (Hauptfenster) wird geöffnet.
- 2. Klicken Sie auf **Setup** und anschließend auf **Menü**. Das Dialogfeld **Menu** (Menü) wird geöffnet.

So wählen Sie die standardmäßige Anzeigereihenfolge von Servern im **Haupt**-Dialogfeld aus:

1. Wählen Sie **Name** aus, um die Server alphabetisch nach Namen sortiert anzuzeigen.

oder

<span id="page-40-1"></span>Markieren Sie die Option **Slot** (Schacht), um die Server in Reihenfolge der Schachtnummern anzuzeigen.

2. Klicken Sie auf **OK**.

So weisen Sie eine oder mehrere Tastenfolgen für die OSCAR-Aktivierung zu:

- 1. Wählen Sie im Menü **OSCAR aufrufen** eine Tastenfolge aus.
- 2. Klicken Sie auf **OK**.

Die Standardtaste zum Aktivieren von OSCAR ist <Druck>.

So legen Sie eine Anzeigeverzögerungszeit für OSCAR fest:

- 1. Geben Sie die Anzahl der Sekunden ein (0 bis 9), mit der die Anzeige von OSCAR verzögert werden soll, nachdem Sie auf <Druck> gedrückt haben. Bei der Eingabe von <0> wird OSCAR ohne Verzögerung gestartet.
- 2. Klicken Sie auf **OK**.

Das Festlegen einer Verzögerungszeit für die Anzeige von OSCAR ermöglicht Ihnen, einen Soft-Switch durchzuführen. Zum Umschalten mit Soft-Switching siehe Soft-[Switch ausführen](#page-42-0).

#### <span id="page-40-0"></span>**Status-Flag steuern**

Die Status-Fl**ag wird auf Ihrem Desktop angezeigt, wo der Name des ausgewählten Servers oder der Status des ausgewählten Steckplatzes zu sehen ist.<br>Konfigurieren Sie mit dem Dialogfeld <b>Flag** die Flag, um diese nach Server Desktop zu ändern.

#### **Tabelle 9-3. OSCAR-Status-Flags**

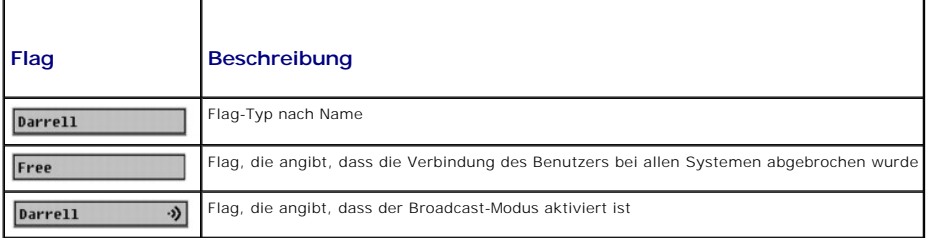

So rufen Sie das **Flag-Dialogfeld** auf:

- 1. Drücken Sie auf die Taste <Druck>. Das Dialogfeld **Main** (Hauptfenster) wird geöffnet.
- 2. Klicken Sie auf **Setup** und anschließend auf **Flag**. Das Dialogfeld **Flag** wird aufgerufen.

So legen Sie fest, wie die Status-Flag angezeigt wird:

1. Wählen Sie **Angezeigt** aus, damit die Flag die ganze Zeit über angezeigt wird, oder **Angezeigt und zeitlich bestimmt**, um die Flag nur fünf Sekunden lang nach dem Umschalten einzublenden.

**ANMERKUNG:** Wenn Sie **Zeitlich bestimmt** allein auswählen, wird die Flag nicht angezeigt.

2. Wählen Sie eine Flag-Farbe aus dem Abschnitt **Anzeigefarbe** aus. Es stehen Schwarz, Rot, Blau und Lila zur Auswahl.

- 3. Wählen Sie im **Anzeigemodus** die Option **Opak** für eine durchgängige Farb-Flag aus oder **Transparent**, damit der Desktop durch die Flag zu sehen ist.
- 4. So platzieren Sie die Status-Flag auf dem Desktop:
	- a. Klicken Sie auf **Position festlegen**. Die **Flag Position festlegen** wird aufgerufen.
	- b. Klicken Sie mit der linken Maustaste auf die Titelleiste und ziehen Sie sie an den gewünschten Speicherort auf dem Desktop.
	- c. Klicken Sie mit der rechten Maustaste, um zum Dialogfeld **Flag** zurückzukehren.

**ANMERKUNG:** Änderungen an der Flag-Position werden erst gespeichert, wenn Sie im Dialogfeld **Flag** auf **OK** klicken.

5. Klicken Sie auf **OK**, um die Einstellungen zu speichern.

Um zu beenden, ohne zu speichern, klicken Sie auf  $\times$ 

# <span id="page-41-2"></span><span id="page-41-0"></span>**Server mit iKVM verwalten**

Das iKVM ist eine analoge Switch-Matrix, die bis zu 16 Server unterstützt. Der iKVM-Switch verwendet die OSCAR-Benutzeroberfläche, um Server auszuwählen<br>und zu konfigurieren. Zudem enthält das iKVM eine Systemeingabe, um e

# **Peripheriegerätekompatibilität und -unterstützung**

Das iKVM ist mit folgenden Peripheriegeräten kompatibel:

- l Standardmäßige PC-USB-Tastaturen mit den Anordnungen QWERTY, QWERTZ, AZERTY und Japanisch 109.
- l VGA-Monitore mit DDC-Unterstützung.
- l Standardmäßige USB-Zeigegeräte.
- l USB 1.1-Hubs mit eigener Stromversorgung, die am lokalen USB-Anschluss des iKVM angeschlossen sind.
- l Mit Strom versorgte USB 2.0-Hubs, die an der Frontblendenkonsole des Dell M1000e-Gehäuses angeschlossen sind.

**ANMERKUNG: Es können mehrere Tastaturen und Mäuse am lokalen iKVM-USB-A**nschluss verwendet werden. Das iKVM setzt die Eingabesignale<br>zusammen. Wenn gleichzeitige Eingabesignale von mehreren USB-Tastaturen oder -**Mäusen vo** 

**ANMERKUNG:** Die USB-Verbindungen sind ausschließlich für unterstützte Tastaturen, Mäuse und USB-Hubs gedacht. Das iKVM unterstützt keine Datenübermittlung von anderen USB-Geräten.

### **Anzeigen und Auswählen von Servern**

Verwenden Sie das **Haupt**-Dialogfeld von OSCAR, um Server über das iKVM anzuzeigen, zu konfigurieren und zu verwalten. Sie können Ihre Server nach Name<br>oder Steckplatz anzeigen. Die Schachtnummer ist die Nummer des Gehäuse der Spalte **Slot** (Schacht) angezeigt.

**ANMERKUNG:** Die Dell CMC-Befehlszeile nimmt Steckplatz 17 in Anspruch. Beim Auswählen dieses Steckplatzes wird die CMC-Befehlszeile angezeigt, in<br>der Sie RACADM-Befehle ausführen oder eine Verbindung zur seriellen Konsole

**ANMERKUNG:** Servernamen und Schachtnummern werden vom CMC-Modul zugewiesen.

So öffnen Sie das Dialogfeld **Main** (Hauptfenster):

Betätigen Sie die Taste <Druck> (PrintScreen), um die OSCAR-Benutzerschnittstelle aufzurufen. Das Dialogfeld **Main** (Hauptfenster) wird geöffnet.

oder

Wenn ein Kennwort zugewiesen ist, wird das Dialogfeld **Password** (Kennwort) angezeigt. Das Passwort eingeben und auf **OK** klicken. Das Dialogfeld **Main** (Hauptfenster) wird geöffnet.

Für weitere Informationen zum Definieren eines Kennwortes, siehe [Konsolensicherheit einstellen.](#page-43-0)

<span id="page-41-1"></span>ANMERKUNG: Es gibt vier Optionen zum Aufrufen von OSCAR. Sie können eine oder alle dieser Tastenfolgen aktivieren, indem Sie das jeweilige<br>Kontrollkästchen im Bereich **OSCAR aufrufen** des **Hauptdialogfeldes** auswählen und

#### **Status der Server anzeigen**

Der Status der Server im Gehäuse wird in den rechten Spalten des **Haupt**Dialogfelds angezeigt. In der folgenden Tabelle werden die Statussymbole beschrieben.

#### **Tabelle 9-4. Statussymbole der OSCAR-Benutzeroberfläche**

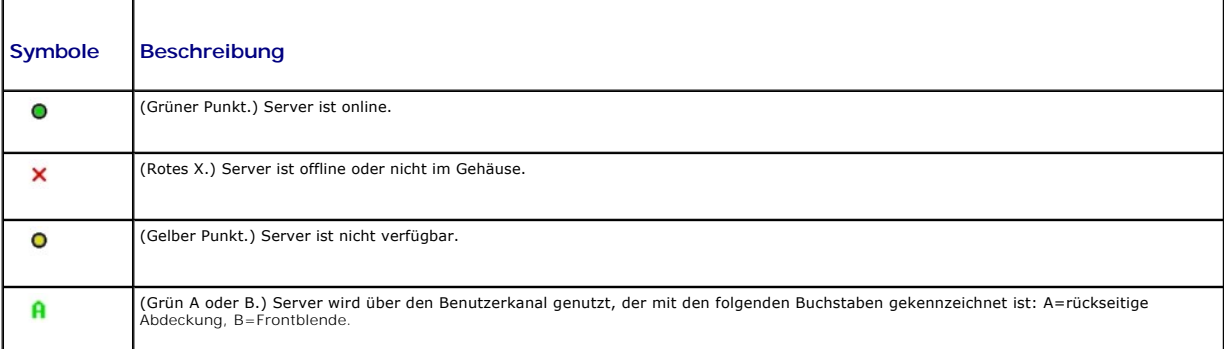

#### <span id="page-42-1"></span>**Server auswählen**

Wählen Sie über das **Haupt**-Dialogfeld Server aus. Wenn Sie einen Server auswählen, konfiguriert das iKVM die Tastatur und Maus mit den ordnungsgemäßen Einstellungen für diesen Server neu.

l So wählen Sie Server aus:

Doppelklicken Sie auf den Servernamen oder die Steckplatznummer.

oder

Wenn die Anzeigereihenfolge der Serverliste nach Steckplatz ist (d. h. die Schaltfläche **Steckplatz** ist gedrückt), geben Sie die Steckplatznummer ein, und drücken Sie auf <Eingabe>.

oder

Wenn die Serverliste nach dem Namen sortiert ist (d. h. die Schaltfläche **Nam**e ist gedrückt), geben Sie die ersten Zeichen des Servernamens ein,<br>machen Sie ihn eindeutig und drücken Sie zweimal auf <Eingabe>.

l So wählen Sie den vorhergehenden Server aus:

Drücken Sie auf die Taste <Druck> und anschließend auf die <Rücktaste>. Mit dieser Tastenkombination wird zwischen der vorhergehenden und<br>aktuellen Verbindung umgeschaltet.

l So unterbrechen Sie die Verbindung eines Benutzers zu einem Server:

Drücken Sie auf die Taste <Druck>, um OSCAR aufzurufen, und klicken Sie dann auf **Unterbrechen**.

oder

Drücken Sie die Taste <Druck> und anschließend <Alt><0>. Somit sind Sie in einem freien Zustand, bei dem kein Server ausgewählt ist. Die Status-Flag auf dem Desktop (falls aktiv) zeigt Frei an. Siehe [Status-Flag steuern](#page-40-0).

#### <span id="page-42-0"></span>**Soft-Switch ausführen**

Bei einem Soft-Switch wird mittels einer Schnelltastenfolge zwischen Servern umgeschaltet. Um per Soft-Switching zu einem Server zu wechseln, drücken Sie die Taste Druck (PrintScreen), und geben Sie die ersten Zeichen des Namens bzw. der Nummer des gewünschten Servers ein. Falls Sie zuvor eine<br>**Verzögerungszeit** (die Anzahl der Sekunden, bevor das **Haupt**Dialogfeld nach Drü drücken, bevor diese Zeit abgelaufen ist, wird die OSCAR-Benutzeroberfläche nicht angezeigt.

So konfigurieren Sie OSCAR für einen Soft-Switch:

- 1. Betätigen Sie die Taste <Druck> (PrintScreen), um die OSCAR- Benutzerschnittstelle aufzurufen. Das Dialogfeld **Main** (Hauptfenster) wird geöffnet.
- 2. Klicken Sie auf **Setup** und anschließend auf **Menü**. Das Dialogfeld **Menu** (Menü) wird geöffnet.
- 3. Wählen Sie **Name** oder **Steckplatz** für die Anzeige-/Sortiertaste aus.
- 4. Geben Sie im Feld **Anzeigeverzögerungszeit** die gewünschte Verzögerungszeit (in Sekunden) ein.
- 5. Klicken Sie auf **OK**.

So führen Sie einen Soft-Switch zu einem Server aus:

l Um einen Server auszuwählen, drücken Sie auf die Taste <Druck>.

Wenn die Anzeigereihenfolge der Serverliste gemäß Ihrer Auswahl unter Schritt 3 diejenige nach Steckplatz ist (d. h. die Schaltfläche **Steckplatz** ist gedrückt), geben Sie die Steckplatznummer ein, und drücken Sie die <Eingabetaste>.

oder

Wenn die Serverliste gemäß Ihrer Auswahl unter Schritt 3 nach dem Namen sortiert ist (d. h. die Schaltfläche Name ist gedrückt), geben Sie die ersten<br>Zeichen des Servernamens ein, um ihn eindeutig zu machen und drücken Sie

l Um zum vorhergehenden Server zurückzuschalten, drücken Sie auf <Druck> und dann die <Rücktaste>.

#### **Videoverbindungen**

Das iKVM hat Videoanschlüsse an der Frontblende und der rückseitigen Abdeckung des Gehäuses. Die Verbindungssignale an der Frontblende haben Vorrang vor denen der rückseitigen Abdeckung. Wenn ein Monitor an der Frontblende angeschlossen ist, geht die Videoverbindung nicht weiter an die rückseitige<br>Abdeckung; es wird eine OSCAR-Meldung angezeigt, die angibt, dass die KV der rückseitigen Abdeckung deaktiviert bleibt. (Für Informationen zur Verbindungsrangfolge, siehe iKVM-[Verbindungsprioritäten](#page-38-4).

Für Informationen zum Aktivieren/Deaktivieren der Frontblendenanschlüsse, siehe Frontblende aktivieren oder deaktivier

#### <span id="page-43-1"></span>**Verdrängungswarnung**

Normalerweise hat sowohl ein Benutzer, der über das iKVM, als auch ein anderer Benutzer, der über die iDRAC-GUI-Konsolenumleitungsfunktion mit derselben<br>Serverkonsole verbunden ist, Zugriff auf die Konsole, und beide könne

Um dieses Szenario zu vermeiden, kann der Remote-Benutzer vor dem Starten der GUI-Konsolenumleitung die lokale Konsole in der iDRAC-Webschnittstelle<br>deaktivieren. Der lokale iKVM-Benutzer sieht die OSCAR-Meldung, dass die

Für den iKVM-Benutzer steht keine Verdrängungsfunktion zur Verfügung.

**ANMERKUNG:** Wenn ein Remote-iDRAC-Benutzer das lokale Video für einen bestimmten Server deaktiviert hat, sind das Video, die Tastatur und die Maus des Servers nicht für das iKVM verfügbar. Der Serverzustand ist mit einem gelben Punkt im OSCAR-Menü markiert, um anzuzeigen, dass er für die lokale Nutzung gesperrt oder nicht verfügbar ist (siehe [Status der Server anzeigen\)](#page-41-1).

### <span id="page-43-0"></span>**Konsolensicherheit einstellen**

OSCAR ermöglicht Ihnen, Sicherheitseinstellungen auf der iKVM-Konsole zu konfigurieren. Sie können einen Bildschirmschonermodus einrichten, der aktiviert wird, wenn die Konsole für eine bestimmte festgelegte Zeitspanne nicht genutzt wird. Nach dem Aktivieren bleibt die Konsole gesperrt, bis Sie eine beliebige<br>Taste drücken oder die Maus bewegen. Geben Sie das Kennwort des B

Sperren Sie mit Hilfe des Dialogfelds **Sicherheit** Ihre Konsole mit einem Kennwortschutz, legen Sie Ihr Kennwort fest oder ändern Sie es, oder aktivieren Sie<br>den Bildschirmschoner.

**ANMERKUNG:** Falls das iKVM-Kennwort verloren geht oder vergessen wird, können Sie es über die CMC-Webschnittstelle oder RACADM auf die iKVM- Werkseinstellung zurücksetzen. Siehe [Verlorenes oder vergessenes Kennwort löschen](#page-44-0).

#### **Sicherheitsdialogfeld aufrufen**

- 1. Drücken Sie auf die Taste <Druck>. Das Dialogfeld **Main** (Hauptfenster) wird geöffnet.
- 2. Klicken Sie auf **Setup** und dann auf **Sicherheit**. Das Dialogfeld **Sicherheit** wird angezeigt.

#### <span id="page-43-2"></span>**Kennwort festlegen oder ändern**

- 1. Klicken Sie einmal und drücken Sie auf <Eingabe> oder doppelklicken Sie auf das Feld **Neu**.
- 2. Geben Sie im Feld **Neu das neue Kennwort ein, und drücken Sie dann auf <Eingabe>. Bei Kennwörtern wird zwischen Groß- und Kleinschreibung<br>unterschieden und sie müssen zwischen 5 und 12 Zeichen lang sein. Sie müssen mind** Zeichen sind A-Z, a-z, 0-9, Leerstelle und Bindestrich.
- 3. Geben Sie im Feld **Wiederholen** das Kennwort erneut ein und drücken Sie dann die <Eingabetaste>.
- 4. Klicken Sie auf **OK**, wenn Sie nur das Kennwort ändern möchten; schließen Sie danach das Dialogfeld.

### **Konsole mit Kennwort schützen**

- 1. Legen Sie das Kennwort, wie im vorhergehenden Verfahren beschrieben, fest.
- 2. Wählen Sie das Feld **Bildschirmschoner aktivieren** aus.
- 3. Geben Sie die Anzahl der Minuten für die **Inaktivitätszeit** (von 1 bis 99) ein, mit welcher der Kennwortschutz und die Bildschirmschoneraktivierung verzögert werden sollen.
- 4. Bei **Modus**: Wenn Ihr Monitor ENERGY STAR®-konform ist, wählen Sie **Energie** aus; wählen Sie andernfalls **Anzeige** aus.
	- ANMERKUNG: Wenn der Modus auf Energie gesetzt wird, versetzt das Gerät den Monitor in den Energiesparmodus. Dies sieht man<br>normalerweise daran, dass der Monitor ausgeschaltet wird und die grüne LED-Betriebsanzeige durch ei

**VORSICHT: Monitore, die nicht Energy Star-kompatibel sind, können bei Verwendung des Energie-Modus beschädigt werden.**

5. Optional: Um den Bildschirmschonertest zu aktivieren, klicken Sie auf **Test**. Das Dialogfeld **Bildschirmschonertest** wird angezeigt. Klicken Sie auf **OK**, um den Test zu starten.

Der Test dauert 10 Sekunden. Nach Abschluss kehren Sie zum Dialogfeld **Sicherheit** zurück.

#### <span id="page-44-1"></span>**Anmeldung**

- 1. Drücken Sie <Druck>, um OSCAR zu starten. Das Dialogfeld **Kennwort** wird aufgerufen.
- 2. Geben Sie das Kennwort ein und klicken Sie dann auf **OK**. Das **Haupt**dialogfeld wird angezeigt.

#### **Automatische Abmeldung einstellen**

Sie können OSCAR so einstellen, dass nach einer Phase der Inaktivität ein automatisches Abmelden auf einem Server erfolgt.

- 1. Klicken Sie im **Haupt**-Dialogfeld auf **Setup** und anschließend auf **Sicherheit**.
- 2. Geben Sie im Feld **Inaktivitätszeit** die Zeitspanne ein, in der Sie mit einem Server verbunden sein wollen, bevor er die Verbindung automatisch trennt.
- 3. Klicken Sie auf **OK**.

#### **Kennwortschutz von Konsole entfernen**

- 1. Klicken Sie im **Hauptdialogfeld** auf **Setup** und anschließend auf **Sicherheit**.
- 2. Klicken Sie im Dialogfeld **Sicherheit** einmal, und drücken Sie auf <Eingabe>, oder doppelklicken Sie auf das Feld **Neu**.
- 3. Lassen Sie das Feld **Neu** frei, und drücken Sie auf <Eingabe>.
- 4. Klicken Sie einmal und drücken Sie auf <Eingabe>, oder doppelklicken Sie auf das Feld **Wiederholen**.
- 5. Lassen Sie das Feld **Wiederholen** frei, und drücken Sie auf <Eingabe>.
- 6. Klicken Sie auf **OK**, wenn Sie lediglich das Kennwort löschen möchten.

#### **Bildschirmschonermodus ohne Kennwortschutz aktivieren**

- **ANMERKUNG:** Falls die Konsole kennwortgeschützt ist, müssen Sie zuerst den Kennwortschutz entfernen. Befolgen Sie die Schritte im vorhergehenden Verfahren, bevor Sie die nachfolgenden Schritte durchführen.
- 1. Wählen Sie **Bildschirmschoner aktivieren** aus.
- 2. Geben Sie die Anzahl der Minuten (zwischen 1 und 99) ein, die vergehen soll, bevor der Bildschirmschoner aktiviert wird.
- 3. Wählen Sie **Energie** aus, wenn Ihr Monitor ENERGY STAR-konform ist; wählen Sie ansonsten **Anzeige** aus.

#### **VORSICHT: Monitore, die nicht Energy Star-kompatibel sind, können bei Verwendung des Energie-Modus beschädigt werden.**

4. Optional: Um den Bildschirmschonertest zu aktivieren, klicken Sie auf **Test**. Das Dialogfeld **Bildschirmschonertest** wird angezeigt. Klicken Sie auf **OK**, um den Test zu starten.

Der Test dauert 10 Sekunden. Nach Abschluss kehren Sie zum Dialogfeld **Sicherheit** zurück.

**ANMERKUNG:** Durch das Aktivieren des Bildschirmschonermodus wird die Verbindung des Benutzers zu einem Server abgebrochen; es ist kein<br>**Server ausgewählt. Die Status**-Flag zeigt Frei an.

#### **Bildschirmschonermodus beenden**

Um den Bildschirmschonermodus zu beenden und zum **Haupt**-Dialogfeld zurückzukehren, drücken Sie auf eine beliebige Taste oder bewegen Sie die Maus.

So schalten Sie den Bildschirmschoner aus:

- 1. Deaktivieren Sie im Dialogfeld **Sicherheit** das Feld **Bildschirmschoner aktivieren**.
- 2. Klicken Sie auf **OK**.

<span id="page-44-0"></span>Um den Bildschirmschoner umgehend einzuschalten, drücken Sie auf die Taste <Druck> und anschließend auf <Pause>.

#### **Verlorenes oder vergessenes Kennwort löschen**

Wenn das iKVM-Kennwort verloren geht oder vergessen wird, können Sie es auf den iKVM-Werksstandard zurücksetzen und dann das Kennwort ändern. Sie<br>können das Kennwort entweder über die CMC-Webschnittstelle oder RACADM zurüc

So setzen Sie ein verloren gegangenes oder vergessenes iKVM-Kennwort mit der CMC-Webschnittstelle zurück:

- 1. Melden Sie sich bei der CMC-Webschnittstelle an.
- 2. Wählen Sie im Gehäuse-Untermenü **iKVM** aus.
- 3. Klicken Sie auf das Register **Setup**. Die Seite **iKVM Configuration** (iKVM-Konfiguration) wird angezeigt.
- 4. Klicken Sie auf **Standardwerte wiederherstellen**.

Sie können nun die Standardeinstellung des Kennworts über OSCAR ändern. Siehe [Kennwort festlegen oder ändern](#page-43-2).

Um ein verloren gegangenes oder vergessenes Kennwort mit RACADM zurückzusetzen, öffnen Sie eine serielle, Telnet- oder SSH-Textkonsole zum CMC, melden sich an und geben Folgendes ein:

racadm racresetcfg -m kvm

**ANMERKUNG:** Der Befehl **racresetcfg** setzt die Einstellungen Frontblende aktivieren und Dell CMC-Konsole aktivieren zurück, wenn sie von den Standardwerten abweichen.

Weitere Informationen über den Unterbefehl **racresetcfg** finden Sie im Abschnitt "racresetcfg" im *Dell Chassis Management Controller Firmware Version 2.0 Administrator-Referenzhandbuch*.

#### **Sprache ändern**

Andern Sie mit dem Dialogfeld **Sprache** die Sprache des OSCAR-Texts in eine der unterstützten Sprachen. Der Text ändert auf allen OSCAR-Bildschirmen<br>umgehend in die ausgewählte Sprache.

So ändern Sie die OSCAR-Sprache:

- 1. Drücken Sie auf die Taste <Druck>. Das Dialogfeld **Main** (Hauptfenster) wird geöffnet.
- 2. Klicken Sie auf **Setup** und anschließend auf **Sprache**. Das Dialogfeld **Sprache** wird aufgerufen.
- 3. Klicken Sie auf die Optionsschaltfläche für die gewünschte Sprache und anschließend auf **OK**.

#### **Versionsinformationen anzeigen**

Verwenden Sie das Dialogfeld **Version**, um die iKVM-Firmware- und Hardwareversion anzuzeigen und die Sprach- und Tastaturkonfiguration zu identifizieren.

So zeigen Sie Versionsinformationen an:

- 1. Drücken Sie auf die Taste <Druck>. Das Dialogfeld **Main** (Hauptfenster) wird geöffnet.
- 2. Klicken Sie auf **Befehl** und dann auf **Versionen anzeigen**. Das Dialogfeld **Version** wird angezeigt.

In der oberen Hälfte des Dialogfelds **Version** werden die Subsystemversionen im Gerät angezeigt.

3. Klicken Sie auf  $\boxtimes$ , oder drücken Sie auf <Esc>, um das Dialogfeld Version zu schließen.

### **System scannen**

Im Scan-Modus scannt das iKVM automatisch von Steckplatz zu Steckplatz (Server zu Server). Sie können bis zu 16 Server scannen, indem Sie die Server<br>angeben, die gescannt werden sollen, sowie die Anzahl der Sekunden, währe

So fügen Sie der Scan-Liste Server hinzu:

- 1. Drücken Sie auf die Taste <Druck>. Das Dialogfeld **Main** (Hauptfenster) wird geöffnet.
- 2. Klicken Sie auf **Setup** und dann auf **Suchen**. Das Dialogfeld **Suchen** wird aufgerufen, in dem alle Server im Gehäuse aufgelistet werden.
- 3. Wählen Sie das Kontrollkästchen neben den Servern aus, die gescannt werden sollen.

oder

Doppelklicken Sie auf den Servernamen oder den Steckplatz.

oder

Drücken Sie auf die Taste <Alt > und die Nummer des Servers, der gescannt werden soll. Es können bis zu 16 Server ausgewählt werden.

4. Geben Sie im Feld **Zeit** die Anzahl der Sekunden ein (zwischen 3 und 99), die iKVM abwarten soll, bevor der Scan zum nächsten Server der Folge übergeht.

5. Klicken Sie auf die Schaltfläche **Hinzufügen/Entfernen** und anschließend auf **OK**.

So entfernen Sie einen Server aus der **Scan**-Liste:

1. Wählen Sie im Dialogfeld **Suchen** das Kontrollkästchen neben dem zu entfernenden Server aus.

oder

Doppelklicken Sie auf den Servernamen oder den Steckplatz.

oder

Klicken Sie auf die Schaltfläche **Löschen**, um alle Server aus der **Scan**-Liste zu entfernen.

#### 2. Klicken Sie auf die Schaltfläche **Hinzufügen/Entfernen** und anschließend auf **OK**.

So starten Sie den Scan-Modus:

- 1. Drücken Sie auf die Taste <Druck>. Das Dialogfeld **Main** (Hauptfenster) wird geöffnet.
- 2. Klicken Sie auf **Befehle**. Das Dialogfeld **Befehl** wird aufgerufen.
- 3. Wählen Sie das Feld **Scan aktivieren** aus.
- 4. Klicken Sie auf **OK**. Es wird eine Meldung angezeigt, die angibt, dass die Maus und die Tastatur zurückgesetzt wurden.
- 5. Klicken Sie auf  $\boxtimes$ , um das Nachrichtenfenster zu schließen.

So brechen Sie den Scan-Modus ab:

1. Wenn OSCAR geöffnet ist und das **Haupt**-Dialogfeld angezeigt wird, wählen Sie einen Server aus der Liste aus.

oder

Ist OSCAR *nicht* geöffnet, bewegen Sie die Maus, oder drücken Sie eine beliebige Taste auf der Tastatur. Der Scan-Vorgang wird beim derzeit<br>ausgewählten Server gestoppt.

oder

Drücken Sie auf die Taste <Druck>. Das **Haupt**-Dialogfeld wird angezeigt; wählen Sie einen Server aus der Liste aus.

- 2. Klicken Sie auf die Schaltfläche **Befehle**. Das Dialogfeld **Befehle** wird aufgerufen.
- 3. Deaktivieren Sie das Kästchen **Scan aktivieren**.

# **Broadcast zu Servern**

Sie können mehrere Server eines Systems gleichzeitig steuern, um sicherzustellen, dass alle ausgewählten Server die gleiche Eingabe erhalten. Sie können<br>Tastenanschläge und/oder Mausbewegungen unabhängig voneinander senden

**ANMERKUNG:** Sie können einen Broadcast an bis zu 16 Server gleichzeitig ausführen lassen.

So führen Sie einen Broadcast an Server durch:

- 1. Drücken Sie auf die Taste <Druck>. Das Dialogfeld **Main** (Hauptfenster) wird geöffnet.
- 2. Klicken Sie auf **Setup** und anschließend auf **Broadcast**. Das Dialogfeld **Broadcast** wird angezeigt.

**ANMERKUNG:** Tastenanschläge senden: Wenn Sie Tastenanschläge verwenden, muss der Tastaturzustand bei allen Servern, die einen Broadcast empfangen, identisch sein, damit die Tastenanschläge auf identische Weise interpretiert werden können. Genauer gesagt müssen die Modi<br><Feststelltaste> und <Num-Taste> bei allen Tastaturen gleich sein. Während das iKVM vers

ausgewählten Server zu senden, ist es möglich, dass einige Server die Übertragung hemmen und dadurch verzögern.

<span id="page-47-1"></span>**ANMERKUNG:** Mausbewegungen senden: Damit die Maus korrekt funktioniert, müssen alle Server über den gleichen Maustreiber, Desktop (z. B. identisch platzierte Symbole) und Grafikauflösungen verfügen. Auch die Maus muss sich bei allen Bildschirmen an genau der gleichen Position<br>befinden. Da diese Betriebszustände extrem schwierig zu erzielen sind, kann der Br unberechenbare Ergebnisse nach sich ziehen.

3. Aktivieren Sie die Maus und/oder die Tastatur für die Server, welche die Broadcast-Befehle erhalten sollen, indem Sie die jeweiligen Kontrollkästchen auswählen.

oder

Drücken Sie die Tasten Nach oben oder Nach unten, um den Cursor zu einem Zielserver zu bewegen. Drücken Sie dann <Alt><K>, um das Tastaturfeld<br>auszuwählen, und/oder <Alt><M>, um das Mausfeld auszuwählen. Wiederholen Sie di

- 4. Klicken Sie auf OK, um die Einstellungen zu speichern und zum Dialogfeld Setup zurückzukehren. Klicken Sie auf  $\boxtimes$ , oder drücken Sie auf <Esc>, um zum **Haupt**-Dialogfeld zurückzukehren.
- 5. Klicken Sie auf **Befehle**. Das Dialogfeld **Befehle** wird aufgerufen.
- 6. Klicken Sie auf das Feld **Broadcast aktivieren**, um Broadcasts zu aktivieren. Das Dialogfeld **Broadcast-Warnung** wird angezeigt.
- 7. Klicken Sie auf **OK**, um den Broadcast zu aktivieren.

Um den Vorgang abzubrechen und zum Dialogfeld Befehle zurückzukehren, klicken Sie auf **X**, oder drücken Sie auf <Esc>.

8. Wenn Broadcasts aktiviert sind, geben Sie die Informationen ein und/oder führen Sie die Mausbewegungen aus, die von der Management Station gesendet werden sollen. Es sind nur Server in der Liste verfügbar.

So schalten Sie Broadcasts aus:

Deaktivieren Sie im Dialogfeld **Befehle** das Kontrollkästchen **Broadcast aktivieren**.

# <span id="page-47-0"></span>**iKVM vom CMC aus verwalten**

### <span id="page-47-2"></span>**Frontblende aktivieren oder deaktivieren**

Um den Zugriff auf das iKVM von der Frontblende mit RACADM zu aktivieren oder zu deaktivieren, öffnen Sie eine serielle, Telnet- oder SSH-Textkonsole zum CMC, melden Sie sich an, und geben Sie Folgendes ein:

racadm config -g cfgKVMInfo -o cfgKVMFrontPanelEnable <*Wert*>

wobei <*Wert*> 1 (aktivieren) oder 0 (deaktivieren) ist.

Weitere Informationen über den Unterbefehl **racresetcfg** finden Sie im Abschnitt "config" im *Dell Chassis Management Controller Firmware Version 2.0 Administrator-Referenzhandbuch*.

So aktivieren oder deaktivieren Sie den Zugriff auf das iKVM von der Frontblende aus anhand der Webschnittstelle:

- 1. Melden Sie sich bei der CMC-Webschnittstelle an.
- 2. Wählen Sie in der Systemstruktur iKVM aus. Die Seite **iKVM Status** (iKVM-Status) wird angezeigt.
- 3. Klicken Sie auf das Register **Setup**. Die Seite **iKVM Configuration** (iKVM-Konfiguration) wird angezeigt.
- 4. Wählen Sie zur Aktivierung das Kontrollkästchen **Frontblende USB/Video aktiviert** aus.

Entfernen Sie zum Deaktivieren das Häkchen aus dem Kontrollkästchen **Frontblende USB/Video aktiviert**.

5. Klicken Sie auf **Apply** (Anwenden), um die Einstellung zu speichern.

# **Dell CMC-Konsole über iKVM aktivieren.**

Um iKVM den Zugang zur Dell CMC-Konsole mit RACADM zu ermöglichen, öffnen Sie eine serielle, Telnet- oder SSH-Textkonsole zum CMC, melden Sie sich an und geben Sie Folgendes ein:

racadm config -g cfgKVMInfo -o cfgKVMAccessToCMCEnable 1

So aktivieren Sie die Dell-CMC-Konsole über die Webschnittstelle:

- <span id="page-48-1"></span>1. Melden Sie sich bei der CMC-Webschnittstelle an.
- 2. Wählen Sie in der Systemstruktur iKVM aus. Die Seite **iKVM Status** (iKVM-Status) wird angezeigt.
- 3. Klicken Sie auf das Register **Setup**. Die Seite **iKVM Configuration** (iKVM-Konfiguration) wird angezeigt.
- 4. Wählen Sie das Kontrollkästchen **Zugang zu CMC-CLI über iKVM zulassen** aus.
- 5. Klicken Sie auf **Apply** (Anwenden), um die Einstellung zu speichern.

# **iKVM-Status und -Eigenschaften anzeigen**

Das Lokalzugriffs-KVM-Modul für das Dell M1000e-Servergehäuse heißt Avocent® Integrated KVM Switch Modul oder iKVM. Der Funktionszustand des mit dem<br>Gehäuse verbundenen iKVM kann auf der Seite **Gehäuseeigenschaftszustand**

So zeigen Sie den Funktionszustand des iKVM über **Gehäuse-Grafiken** an:

- 1. Melden Sie sich bei der CMC-Webschnittstelle an.
- 2. Die Seite **Gehäusezustand** wird angezeigt. Der rechte Abschnitt von **Gehäuse-Grafiken zeigt die Rückansicht des Gehäuses und enthält den**<br>Funktionszustand des iKVM. Der iKVM-Funktionszustand wird durch die Farbe der iKV
	- l Grün iKVM wird erkannt, mit Strom versorgt und kommuniziert mit dem CMC; es gibt keine Anzeichen eines ungünstigen Zustands
	- l Bernstein iKVM wird erkannt, wird oder wird nicht mit Strom versorgt oder kommuniziert oder kommuniziert nicht mit dem CMC; ein ungünstiger Zustand könnte vorhanden sein.
	- l Grau iKVM wird erkannt und nicht mit Strom versorgt. Es kommuniziert nicht mit dem CMC und es gibt keine Anzeichen eines ungünstigen Zustands.
- 3. Bewegen Sie den Cursor über die iKVM-Grafik und ein entsprechender Texthinweis oder Bildschirmtipp wird angezeigt. Der Texthinweis liefert zusätzliche Informationen zu diesem iKVM.
- 4. Die iKVM-Grafik ist mit der entsprechenden GUI-Seite des CMC verknüpft, um sofort die Navigation zur Seite **iKVM-Status** zu ermöglichen.

Weitere Informationen zum iKVM finden Sie unter [iKVM-Modul verwenden.](#page-37-1)

Um den Zustand des iKVM einzusehen, nutzen Sie die Seite **iKVM Status**:

- 1. Melden Sie sich bei der CMC-Webschnittstelle an.
- 2. Wählen Sie in der Systemstruktur **iKVM** aus. Die Seite **iKVM-Status** wird aufgerufen.

[Tabelle 9](#page-48-0)-5 beschreibt die Informationen, die auf der Seite **iKVM-Status** zu finden sind.

#### <span id="page-48-0"></span>**Tabelle 9-5. iKVM Statusinformationen**

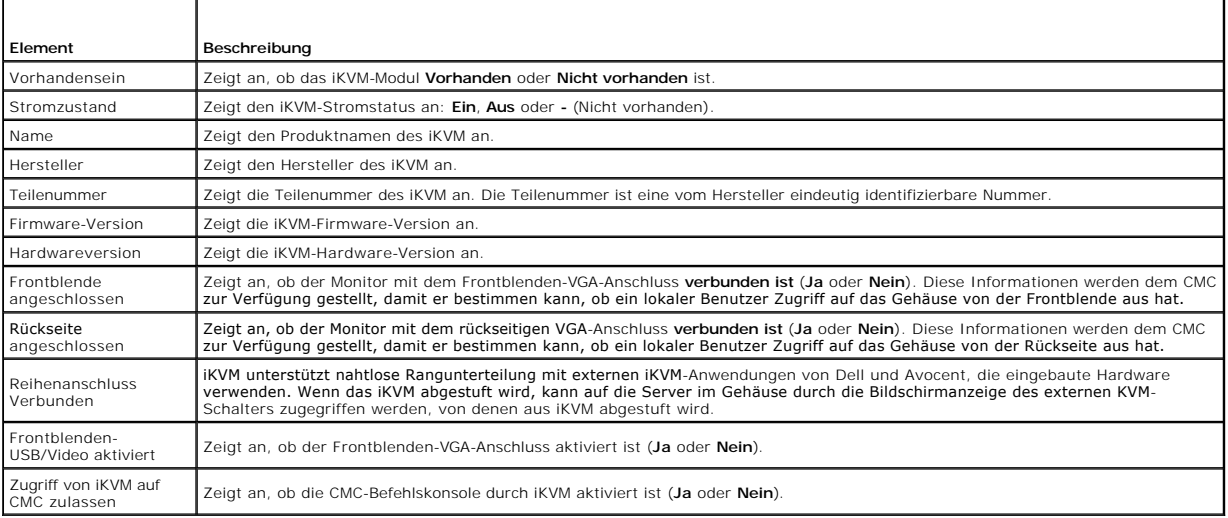

### <span id="page-48-2"></span>**Aktualisieren der iKVM-Firmware**

Die iKVM-Firmware kann mit der CMC-Webschnittstelle oder RACADM aktualisiert werden.

So aktualisieren Sie die iKVM-Firmware mit der CMC-Webschnittstelle:

- 1. Melden Sie sich bei der CMC-Webschnittstelle an.
- 2. Klicken Sie in der Systemstruktur auf **Chassis** (Gehäuse).
- 3. Klicken Sie auf die Registerkarte **Update** (Aktualisieren). Die Seite **Aktualisierbare Komponenten** wird angezeigt.
- 4. Klicken Sie auf den Namen des iKVM-Moduls. Die Seite **Firmware Update** (Firmware-Aktualisierung) wird eingeblendet.
- 5. Im Feld **Firmware-Abbild** geben Sie den Pfad zur Firmware-Abbilddatei auf Ihrer Managementstation oder dem gemeinsam genutzten Netzwerk ein oder klicken Sie **Durchsuchen**, um zum Dateispeicherort zu navigieren.

**ANMERKUNG:** Der Standardname des iKVM-Firmware-Abbildes ist **ikvm.bin**; der Dateiname des iKVM-Firmware-Abbildes kann jedoch vom Benutzer verändert werden.

6. Klicken Sie auf **Firmware-Aktualisierung beginnen**. Daraufhin werden Sie über Dialogfeld aufgefordert, die Aktion zu bestätigen.

7. Klicken Sie auf **Yes** (Ja), um fortzufahren. Der Abschnitt **Fortschritt der Firmware-Aktualisierung** bietet Statusinformationen zur Firmware-<br>Aktualisierung. Ein Statusindikator wird auf der Seite während des Aktualisie Dauer der Firmwareaktualisierung. Zusätzliche Informationen:

l Verwenden Sie während der Dateiübertragung nicht den Button **Aktualisieren** und navigieren nicht Sie zu einer anderen Seite.

- l Um den Prozess abzubrechen, klicken Sie auf **Dateiübertrag und Update abbrechen** diese Option ist nur während der Dateiübertragung verfügbar.
- per Status der Aktualisierung wird im Feld **Aktualisierungszustand a**ngezeigt; dieses Feld wird automatisch während der Dateiübertragung () beit alter Browser unterstützen dies automatischen Aktualisierungszustand manuell aktualisieren, klicken Sie auf **Aktualisieren**.

**ANMERKUNG:** Die Aktualisierung für das iKVM kann bis zu einer Minute dauern.

Wenn die Aktualisierung abgeschlossen ist, startet das iKVM neu und die neue Firmware wird aktualisier und auf der Seite **Aktualisierbare Komponenten**<br>angezeigt.

Um die iKVM-Firmware mit RACADM zu aktualisieren, öffnen Sie eine serielle, Telnet- oder SSH-Textkonsole zum CMC, melden Sie sich an und geben Sie Folgendes ein:

racadm fwupdate -g -u -a <*TFTP-Server-IP-Adresse*> -d <*Dateipfad/Dateiname*> -m kvm

Zum Beispiel:

racadm fwupdate -gua 192.168.0.10 -d ikvm.bin -m kvm

Weitere Informationen über den Unterbefehl **fwupdate** finden Sie im Abschnitt **fwupdate** im *Dell Chassis Management Controller Firmware Version 2.0 Administrator-Referenzhandbuch*.

# <span id="page-49-0"></span>**Fehlerbehebung**

ANMERKUNG: Wenn eine aktive Konsolenumleitungssitzung vorhanden ist und ein Monitor mit niedriger Auflösung an der iKVM angeschlossen wird,<br>wird die Serverkonsolenauflösung eventuell zurückgesetzt, wenn der Server auf der iKVM wird Linux auf eine Textkonsole geschaltet.

#### **Tabelle 9-6. Fehlerbehebung beim iKVM**

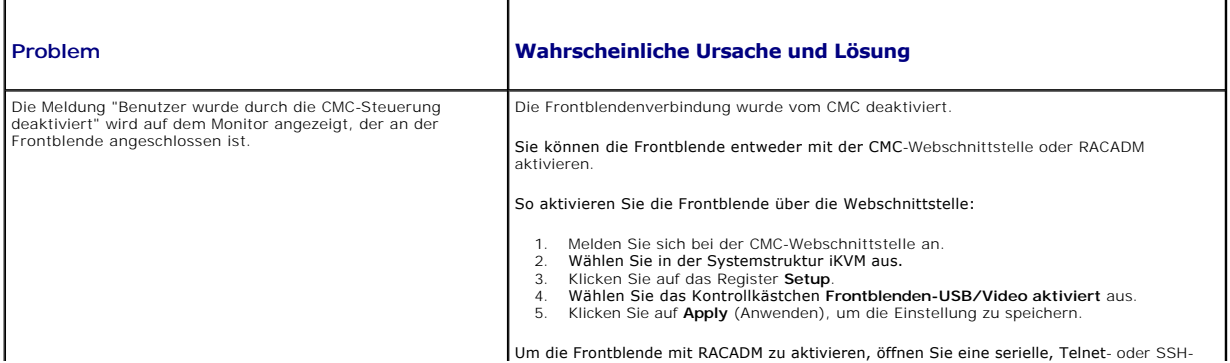

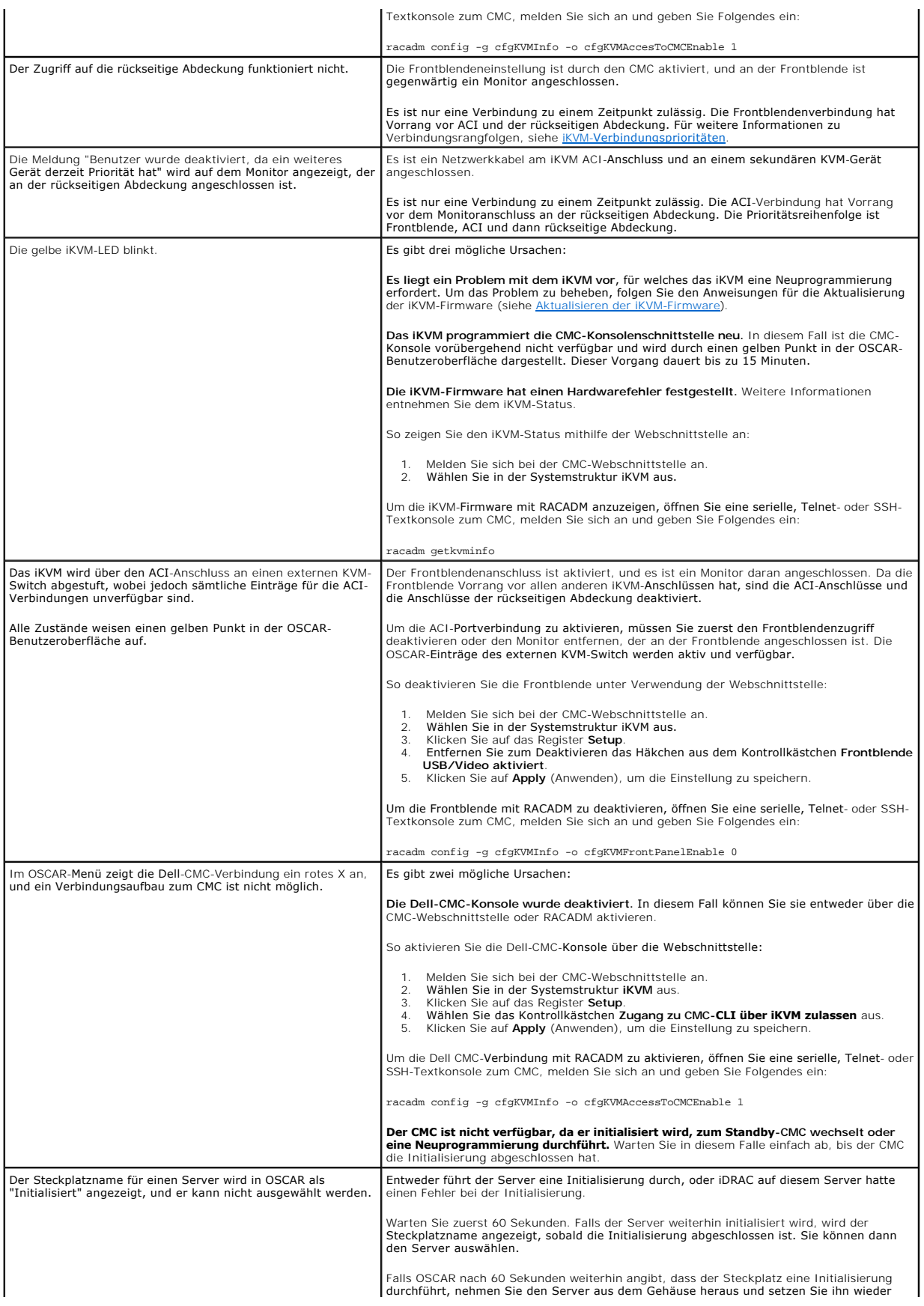

ein. Diese Maßnahme ermöglicht iDRAC, eine Neuinitialisierung durchzuführen.

 $\overline{\phantom{0}}$ 

[Zurück zum Inhaltsverzeichnis](file:///E:/Software/smdrac3/cmc/cmc2.0/ge/ug/index.htm)

 $\overline{\phantom{a}}$ 

<span id="page-52-3"></span>[Zurück zum Inhaltsverzeichnis](file:///E:/Software/smdrac3/cmc/cmc2.0/ge/ug/index.htm)

# **Installation und Setup des CMC**

**Dell™ Chassis Management Controller Firmware Version 2.0 Benutzerhandbuch**

- **Bevor Sie beginnen**
- [CMC-Hardware installieren](#page-52-1)
- [Remote-Zugriffssoftware auf einer Management Station installieren](#page-52-2)
- [Einen Webbrowser konfigurieren](#page-53-0)
- [Ursprünglichen Zugriff auf den CMC einrichten](#page-55-0)
- [Über ein Netzwerk auf den CMC zugreifen](#page-59-0)
- [Installieren oder Aktualisieren der CMC-](#page-60-0) Firmware
- [CMC-Eigenschaften konfigurieren](#page-60-1)
- [Die redundante CMC-Umgebung verstehen](#page-61-0)

Dieser Abschnitt enthält Informationen darüber, wie die CMC-Hardware installiert wird, wie der Zugriff auf den CMC eingerichtet wird und wie die Verwaltungsumgebung zur Verwendung des CMC konfiguriert wird, und führt Sie durch die folgenden Schritte zum Konfigurieren des CMC:

- l Ursprünglichen Zugriff auf den CMC einrichten
- l Über ein Netzwerk auf den CMC zugreifen
- l CMC-Benutzer hinzufügen und konfigurieren
- l CMC-Firmware aktualisieren

[Zusätzlich können Sie Informationen über die Installation und die Konfiguration einer redundanten CMC](#page-61-0)-Umgebung unter Die redundante CMC-Umgebung verstehen abrufen.

# <span id="page-52-0"></span>**Bevor Sie beginnen**

Laden Sie die neueste Version der CMC-Firmware von Dells Support-Website unter **support.dell.com** herunter, bevor Sie die CMC-Umgebung einrichten.

Stellen Sie zudem sicher, dass Sie die *DVD Dell Systems Management Tools and Documentation* haben, die zum Lieferumfang Ihres Systems gehört.

# <span id="page-52-1"></span>**CMC-Hardware installieren**

Da der CMC im Gehäuse vorinstalliert ist, ist keine Installation erforderlich. Informationen zum Einstieg mit dem auf dem System installierten CMC stehen unter<br>Remote-Zugriffssoftware auf einer Management Station installie <mark>en zur Verfügung</mark>.

Sie können einen zweiten CMC installieren und diesen als Standby-CMC zum primären CMC ausführen. Weitere Informationen zur Verwendung der CMC finden Sie unter Die

# <span id="page-52-2"></span>**Remote-Zugriffssoftware auf einer Management Station installieren**

Sie können von einer Management Station aus mithilfe von Remote-Zugriffssoftware, wie z. B. Telnet, Secure Shell (SSH), über betriebssystemseitig<br>bereitgestellte serielle Konsolendienstprogramme oder über die Webschnittste

Falls Sie Remote-RACADM von Ihrer Management Station aus verwenden möchten, müssen Sie die Komponente unter Verwendung der *Dell Systems Management Tools and Documentation DVD* installieren. Ihr System enthält die *DVD Dell Systems Management Tools and Documentation*. Diese DVD enthält die<br>folgenden Dell OpenManage-Komponenten:

- l DVD-Stammverzeichnis Enthält das Dell Systems Build and Update-Hilfsprogramm
- l SYSMGMT Enthält die Systemmanagement-Softwareprodukte einschließlich dem Dell OpenManage Server Administrator
- l docs Enthält die Dokumentation für Systeme, Softwareprodukte zur Systemverwaltung, Peripheriegeräte und RAID-Controller
- l SERVICE Enthält die Instrumente, die Sie benötigen, um Ihr System zu konfigurieren und liefert die neuesten Diagnosen und Dell-optimierte Treiber für Ihr System

Informationen zur Installation von Dell OpenManage-Softwarekomponenten finden Sie im *Dell OpenManage-Installations- und Sicherheitsbenutzerhandbuch* auf der DVD oder unter **support.dell.com**.

#### <span id="page-52-4"></span>**RACADM auf einer Linux-Verwaltungsstation installieren**

- 1. Melden Sie sich als root beim System an, auf dem das unterstützte Red Hat® Enterprise Linux®- oder SUSE® Linux Enterprise Server- Betriebssystem<br>ausgeführt wird und wo Sie die Managed System- Komponenten installieren wo
- 2. Legen Sie die *DVD Dell Systems Management Tools and Documentation* in das DVD-Laufwerk ein.

3. Laden Sie die DVD anhand des Befehls mount oder eines ähnlichen Befehls an einen gewünschten Speicherort, falls notwendig.

**ANMERKUNG**: Auf dem Red Hat Enterprise Linux 5-Betriebssystem werden DVDs automatisch mit der Ladeoption -noexec mount geladen. Diese Option<br>erlaubt Ihnen nicht, jegliche ausführbare Datei von der DVD auszuführen. Es ist

4. Wechseln Sie zum Verzeichnis **SYSMGMT/ManagementStation/linux/rac**. Geben Sie den folgenden Befehl ein, um die RAC-Software zu installieren:

rpm -ivh \*.rpm

- 5. Um Hilfe zum RACADM-Befehl zu erhalten, geben Sie nach der Eingabe der vorherigen Befehle racadm help ein. Weitere Informationen zu RACADM finden Sie unter RACADM-Befehlszeilenschnittste
- **ANMERKUNG:** Wenn Sie die racadm-Remote-Fähigkeit verwenden, müssen Sie über Schreibberechtigung in den Ordnern verfügen, in denen Sie die **racadm**-Unterbefehle verwenden, die sich auf Dateivorgänge beziehen, wie z. B.:

racadm getconfig -f <Dateiname> oder

racadm sslcertupload -t 1 -f c:\cert\cert.txt

#### **RACADM von einer Linux Management Station deinstallieren**

- 1. Melden Sie sich mit root beim System an, auf dem die Funktionen der Management Station deinstalliert werden sollen.
- 2. Verwenden Sie den rpm-Abfragebefehl, um zu bestimmen, welche Version der DRAC-Hilfsprogramme installiert ist. Verwenden Sie den Befehl rpm -qa | grep mgmtst-racadm.
- 3. Überprüfen Sie, ob dies die Version ist, die deinstalliert werden soll. Ist dies der Fall, deinstallieren Sie die Funktion anhand des Befehls rpm -e `rpm -qa | grep mgmtst-racadm`.

# <span id="page-53-0"></span>**Einen Webbrowser konfigurieren**

Sie können den CMC und die im Gehäuse installierten Server und Module über einen Webbrowser konfigurieren und verwalten. Eine Liste der Webbrowser, die Sie mit dem CMC verwenden können, finden Sie unter [Unterstützte Web](file:///E:/Software/smdrac3/cmc/cmc2.0/ge/ug/overview.htm#wp1180404)-Brow

Der für den CMC und die Management Station verwendete Browser muss sich in demselben Netzwerk befinden, welches sich *Verwaltungsnetzwerk* nennt. Je<br>nach Sicherheitsanforderungen kann das Verwaltungsnetzwerk ein eigenständ

Es muss sichergestellt sein, dass Sicherheitsmaßnahmen im Verwaltungsnetzwerk, wie beispielsweise Firewalls und Proxyserver, den Webbrowser nicht daran<br>hindern, auf den CMC zuzugreifen.

Bedenken Sie auch, dass Browserfunktionen die Konnektivität oder Leistung beeinträchtigen können, insbesondere dann, wenn das Verwaltungsnetzwerk<br>keinen Internetzugang hat. Wenn auf der Verwaltungsstation ein Windows-Betri

# **Proxy-Server**

Wenn Sie mit einem Proxyserver browsen und dieser keinen Zugriff auf das Verwaltungsnetzwerk hat, können Sie die Verwaltungsnetzwerkadressen der<br>Ausnahmeliste des Browsers hinzufügen. Dies weist den Browser an, den Proxyse

#### **Internet Explorer**

Bearbeiten Sie die Ausnahmeliste im Internet Explorer anhand der folgenden Schritte:

- 1. Starten Sie den Internet Explorer.
- 2. Klicken Sie auf Werkzeuge→ Internetoptionen und klicken Sie dann auf Verbindungen.
- 3. Klicken Sie im Abschnitt **LAN-Einstellungen** auf **LAN-Einstellungen**.
- 4. Klicken Sie im Abschnitt **Proxyserver** auf **Erweitert.**
- 5. Fügen Sie im Abschnitt **Ausnahmen** die Adressen für die CMCs und iDRACs im Verwaltungsnetzwerk unter Verwendung des Semikolons als Trennzeichen der Liste hinzu. Sie können DNS-Namen und Platzhalter in Ihren Einträgen verwenden.

Folgen Sie diesen Schritten, um die Ausnahmeliste in Mozilla Firefox zu bearbeiten:

- 1. Starten Sie Firefox.
- 2. Klicken Sie auf **Werkzeuge**® **Optionen**® **Erweitert** und klicken Sie dann auf die Registerkarte **Netzwerk**.
- 3. Klicken Sie auf **Einstellungen**.
- 4. Fügen Sie im Feld **Kein Proxy für** die Adressen für die CMCs und iDRACs im Verwaltungsnetzwerk unter Verwendung des Semikolons als Trennzeichen<br>1912- der Liste hinzu. Sie können DNS-Namen und Platzhalter in Ihren Eintr

# **Microsoft® Phishing-Filter**

Wenn der Microsoft Phishing-Filter im Internet Explorer 7 auf dem Verwaltungssystem aktiviert ist und der CMC nicht über einen Internetzugang verfügt,<br>können beim Zugreifen auf den CMC Verzögerungen von mehreren Sekunden a

- 1. Starten Sie den Internet Explorer.
- 2. Klicken Sie auf **Werkzeuge**® **Phishing-Filter** und dann auf **Phishing-Filter-Einstellungen**.
- 3. Aktivieren Sie das Kontrollkästchen **Phishing-Filter deaktivieren**.
- 4. Klicken Sie auf **OK**.

# **Zertifikatsperrliste (CRL) abrufen**

Wenn der CMC über keinen Internetzugang verfügt, deaktivieren Sie die Abruffunktion der Zertifikatsperrliste (CRL) im Internet Explorer. Diese Funktion<br>überprüft, ob ein Server, wie z. B. der CMC-Web Server, ein Zertifikat

Folgen Sie diesen Schritten, um das Abrufen der CRL zu deaktivieren:

- 1. Starten Sie den Internet Explorer.
- 2. Klicken Sie auf Werkzeuge→ Internetoptionen und klicken Sie dann auf Erweitert.
- 3. Gehen Sie mit der Bildlaufleiste zum Abschnitt Sicherheit und deaktivieren Sie **Auf gesperrte Zertifikate von Herausgebern überprüfen**.
- 4. Klicken Sie auf **OK**.

#### **Dateien mit dem Internet Explorer vom CMC herunterladen**

Wenn Sie zum Herunterladen von Dateien vom CMC den Internet Explorer verwenden, kann es zu Problemen kommen, wenn die Option **Verschlüsselte Seiten nicht auf der Festplatte speichern** nicht aktiviert ist.

Folgen Sie diesen Schritten, um die Option **Verschlüsselte Seiten nicht auf der Festplatte speichern** zu aktivieren:

- 1. Starten Sie den Internet Explorer.
- 2. Klicken Sie auf Werkzeuge→ Internetoptionen und klicken Sie dann auf Erweitert.
- 3. Gehen Sie mit der Bildlaufleiste zum Abschnitt Sicherheit und aktivieren Sie **Verschlüsselte Seiten nicht auf der Festplatte speichern**.

# **Animationen im Internet Explorer zulassen**

Wenn Sie Dateien über die Webschnittstelle herunter- oder hochladen, dreht sich ein Dateiübertragungssymbol und zeigt damit an, dass eine Übertragungsaktivität ausgeführt wird. Für den Internet Explorer muss der Browser so konfiguriert sein, dass Animationen wiedergegeben werden können, was standardmäßig so eingestellt ist.

Folgen Sie diesen Schritten, um den Internet Explorer so zu konfigurieren, dass Animationen wiedergegeben werden können:

1. Starten Sie den Internet Explorer.

- <span id="page-55-2"></span>2. Klicken Sie auf Werkzeuge→ Internetoptionen und klicken Sie dann auf Erweitert.
- 3. Gehen Sie mit der Bildlaufleiste zum Abschnitt Multimedia und aktivieren Sie **Animationen auf Webseiten wiedergeben**.

# <span id="page-55-0"></span>**Ursprünglichen Zugriff auf den CMC einrichten**

Um den CMC im Remote-Zugriff zu verwalten, verbinden Sie den CMC mit dem Verwaltungsnetzwerk, und konfigurieren Sie dann die CMC- Netzwerkeinstellungen. Weitere Informationen über die Konfiguration der CMC-Netzwerkeinstellungen finden Sie unter <u>CMC-Netzwerk konfigurieren</u>. Diese<br>ursprüngliche Konfiguration weist die TCP/IP-Netzwerkbetriebsparameter

Der CMC ist mit dem Verwaltungsnetzwerk verbunden. Alle externen Zugriffe auf den CMC und die iDRACs erfolgen über den CMC. Umgekehrt erfolgt der<br>Zugriff auf die verwalteten Server über Netzwerkanschlüsse zu E/A-Modulen (E voneinander getrennt sind.

Wenn Sie ein Gehäuse haben, verbinden Sie den CMC und, falls vorhanden, den Standby-CMC mit dem Verwaltungsnetzwerk. Wenn Sie mehr als ein Gehäuse<br>haben, können Sie zwischen einer Basisverbindung, bei der jeder CMC mit dem verwendet weniger Schnittstellen im Verwaltungsnetzwerk, schafft jedoch Abhängigkeiten zwischen den CMCs, wodurch sich die Redundanz des Systems verringert.

### **CMC-Basisnetzwerkverbindung**

Um eine höchstmögliche Redundanz zu erzielen, verbinden Sie jeden CMC mit dem Verwaltungsnetzwerk. Wenn sich in einem Gehäuse nur ein CMC befindet,<br>stellen Sie eine Verbindung mit dem Verwaltungsnetzwerk her. Wenn das Gehä

Jeder CMC hat zwei RJ-**45 Ethernetanschlüsse, gekennzeichnet mit GB1** (der *Uplink-*Port) und **STK** (der *Stacking-*Port). Bei einer Basisverkabelung verbinden<br>Sie die GB1-Schnittstelle mit dem Verwaltungsnetzwerk und bela

# **in Reihe verkabelte CMC-Netzwerkverbindung**

Wenn in einem Rack mehrere Gehäuse vorhanden sind, können Sie die Anzahl an Verbindungen mit dem Verwaltungsnetzwerk verringern, indem Sie bis zu vier Gehäuse miteinander in Reihe verkabeln. Wenn jedes der vier Gehäuse einen redundanten CMC enthält, können Sie durch eine Reihen-Verkabelung die<br>Anzahl an erforderlichen Verwaltungsnetzwerkanschlüssen von acht auf zwei Anzahl an erforderlichen Anschlüssen von vier auf einen reduzieren.

Wenn Sie Gehäuse in Reihe miteinander verkabeln, ist GB1 die "Uplink"-Schnittstelle und STK die "nachgelagerte" Schnittstelle. Eine GB1-Schnittstelle muss mit<br>dem Verwaltungsnetzwerk verbunden sein oder mit der STK-Schnitt nur mit einer GB1-Schnittstelle weiter unten in Reihe verbunden sein.

Die CMCs im primären CMC-Steckplatz und im sekundären CMC-Steckplatz müssen jeweils separate Reihen bilden.

[Abbildung 2](#page-55-1)-1 zeigt die Kabelanordnung für vier in Reihe verkabelte Gehäuse, wobei sich die CMCs in den jeweils primären und sekundären Steckplätzen befinden.

#### <span id="page-55-1"></span>**Abbildung 2-1. In Reihe verkabelte CMC-Netzwerkverbindung**

<span id="page-56-1"></span>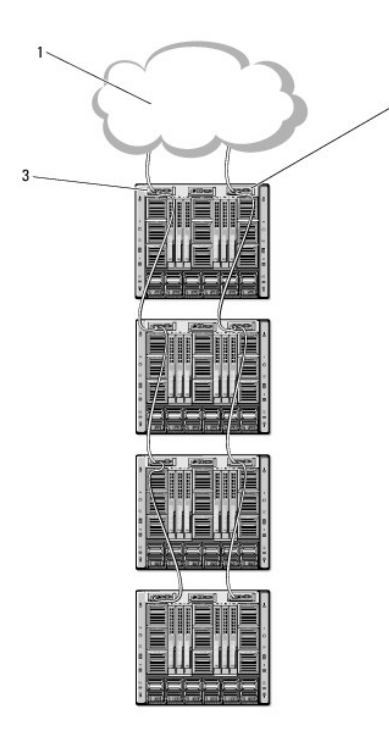

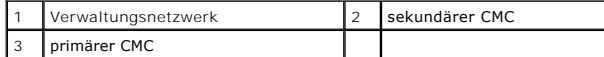

Folgen Sie diesen Schritten, um bis zu vier Gehäuse in Reihe zu verkabeln:

- 1. Verbinden Sie die GB1-Schnittstelle des primären CMC im ersten Gehäuse mit dem Verwaltungsnetzwerk.
- 2. Verbinden Sie die GB1-Schnittstelle des primären CMC im zweiten Gehäuse mit der STK-Schnittstelle des primären CMC im ersten Gehäuse.
- 3. Wenn ein drittes Gehäuse vorhanden ist, verbinden Sie dessen GB1- Schnittstelle vom primären CMC mit der STK-Schnittstelle des primären CMC im zweiten Gehäuse.
- 4. Wenn ein viertes Gehäuse vorhanden ist, verbinden Sie dessen GB1- Schnittstelle vom primären CMC mit der STK-Schnittstelle des primären CMC im dritten Gehäuse.
- 5. Wenn redundante CMCs im Gehäuse vorhanden sind, verbinden Sie diese nach demselben Muster.
- **VORSICHT: Die STK-Schnittstelle von CMCs darf niemals mit dem Verwaltungsnetzwerk verbunden werden. Sie kann nur mit der GB1- Schnittstelle an einem anderen Gehäuse verbunden werden. Einen STK-Anschluss mit dem Managementnetzwerk zu verbinden, kann das Netzwerk zerstören und einen Datenverlust zur Folge haben.**

**ANMERKUNG:** Verbinden Sie niemals einen primären CMC mit einem sekundären CMC.

ANMERKUNG: Wird ein CMC zurückgesetzt, dessen STK-Schnittstelle mit einem anderen CMC in der Reihe verbunden ist, kann das Netzwerk für weiter<br>unten in der Reihe angeschlossene CMCs unterbrochen werden. Die "untergeordnete

### <span id="page-56-0"></span>**CMC-Netzwerk konfigurieren**

**ANMERKUNG:** Durch Ändern der CMC-Netzwerkeinstellungen wird möglicherweise die aktuelle Netzwerkverbindung getrennt.

Sie können die ursprüngliche Netzwerkkonfiguration des CMC durchführen, bevor oder nachdem der CMC über eine IP-Adresse verfügt. Die Konfiguration der ursprünglichen CMC-Netzwerkeinstellungen, *bevor* Sie über eine IP-Adresse verfügen, kann über eine der folgenden Schnittstellen erfolgen:

- l Das LCD-Bedienfeld an der Gehäusevorderseite
- l Die serielle Dell-CMC-Konsole

Die Konfiguration der ursprünglichen Netzwerkeinstellungen, nachdem der CMC über eine IP-Adresse verfügt, kann über eine der folgenden Optionen erfolgen:

- l Befehlszeilenschnittstellen (CLIs), wie z. B. eine serielle Konsole, Telnet, SSH oder die Dell-CMC-Konsole über iKVM
- l Remote-RACADM

<span id="page-57-1"></span>l Die CMC-Webschnittstelle

# **Netzwerkbetrieb mit dem LCD-Konfigurationsassistent konfigurieren**

ANMERKUNG: Die CMC-Konfiguration über den LCD-Konfigurationsassistenten ist nur so lange möglich, bis das CMC-Modul installiert oder das<br>vorgegebene Kennwort geändert wird. Wurde das Kennwort nicht geändert, kann das LCD w

Die LCD-Anzeige befindet sich in der unteren linken Ecke an der Gehäusevorderseite.

[Abbildung 2](#page-57-0)-2 stellt das LCD-Bedienfeld dar.

#### <span id="page-57-0"></span>**Abbildung 2-2. LCD-Anzeige**

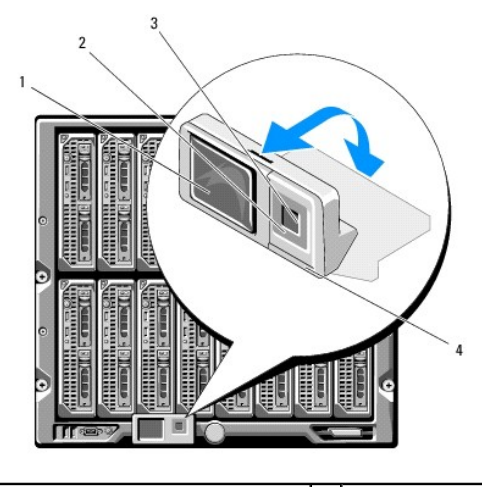

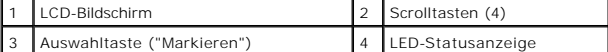

Auf dem LCD-Bildschirm werden Menüs, Symbole, Bilder und Meldungen angezeigt.

Eine LED-Statusanzeige auf dem LCD-Bedienfeld zeigt den Gesamtfunktionszustand des Gehäuses und seiner Komponenten an.

- l Beständig leuchtendes Blau zeigt einen guten Funktionszustand an.
- l Blinkendes Gelb zeigt an, dass sich mindestens eine Komponente in einem fehlerhaften Betriebszustand befindet.
- 1 Blinkendes Blau ist ein ID-Signal, das zur Identifikation eines einzelnen Gehäuses in einer Gruppe von Gehäusen verwendet wird.

#### **Auf dem LCD-Bildschirm navigieren**

Die rechte Seite des LCD-Bedienfelds enthält fünf Schaltflächen: vier Pfeiltasten (nach oben, unten, links und rechts) und eine Taste in der Mitte.

- l *Um zwischen Bildschirmen zu wechseln*, verwenden Sie die Pfeiltasten nach rechts (nächster) und nach links (vorhergehender). Während Sie den Konfigurationsassistent verwenden, können Sie jederzeit zum vorhergehenden Bildschirm zurückkehren.
- 1 *Um auf einem Bildschirm über die Bildlaufleiste zwischen Optionen zu wechseln*, verwenden Sie die Pfeiltasten nach unten und nach oben.
- l *Um auf einem Bildschirm ein Element auszuwählen und zu speichern* und zum nächsten Bildschirm zu wechseln, verwenden Sie die Taste in der Mitte.

Weitere Informationen über die Verwendung des LCD-Bedienfeldes finden Sie im Abschnitt "LCD-Bedienfeld" im *Dell Chassis Management Controller Firmware Version 2.0 Administrator-Referenzhandbuch*.

# **LCD-Konfigurationsassistent verwenden**

1. Sofern noch nicht geschehen, schalten Sie den Netzschalter des Gehäuses ein.

Der LCD-Bildschirm zeigt während des Einschaltens eine Reihe von Initialisierungsbildschirmen an. Wenn der Bildschirm **Spracheinstellungen** einsatzbereit ist, wird er angezeigt.

2. Wählen Sie Ihre Sprache mit der Pfeiltaste nach unten aus, und klicken Sie dann auf die Taste in der Mitte.

Der Bildschirm **Gehäuse** zeigt die folgende Frage an: "Gehäuse konfigurieren?"

- <span id="page-58-1"></span>3. Klicken Sie auf die mittlere Schaltfläche, um mit dem Bildschirm **CMC- Netzwerkeinstellungen** fortzufahren.
- 4. Wählen Sie mit der Pfeiltaste nach unten die Netzwerkgeschwindigkeit aus (10 MBit/s, 100 MBit/s, Automatisch (1 GBit/s)).
	- ANMERKUNG: Die Einstellung der Netzwerkgeschwindigkeit muss mit Ihrer Netzwerkkonfiguration übereinstimmen, um einen effektiven<br>Netzwerkdurchsatz zu gewährleisten. Wenn die Netzwerkgeschwindigkeit geringer eingestellt wird Netzwerkkonfiguration, steigt der Verbrauch der Bandbreite und die Netzwerkkommunikation wird verlangsamt. **Stellen Sie fest, ob Ihr Netzwerk**<br>**höhere Netzwerkgeschwindigkeiten unterstützt, und stellen Sie sie entsprechend** Netzwerkausstattung in Verbindung zu setzen.

Klicken Sie auf die Taste in der Mitte, um mit den **CMC-Netzwerkeinstellungen** auf dem nächsten Bildschirm fortzufahren.

- 5. Wählen Sie den Duplexmodus (halb oder voll), der der Netzwerkumgebung entspricht.
	- **ANMERKUNG**: Die Netzwerkgeschwindigkeits- und Duplexmodus-Ein**stellungen sind nicht verfügbar, wenn die automatische Verhandlung auf Ein**<br>eingestellt oder 1000 MB (1 GBit/s) ausgewählt ist.

ANMERKUNG: Wenn die automatische Verhandlung für ein Gerät eingeschaltet ist, jedoch nicht für ein anderes, kann das Gerät, das die<br>automatische Verhandlung verwendet, die Netzwerkgeschwindigkeit des anderen Geräts, jedoch

Klicken Sie auf die Taste in der Mitte, um mit den **CMC-Netzwerkeinstellungen** auf dem nächsten Bildschirm fortzufahren.

6. Wählen Sie den Modus aus, in dem der CMC die NIC-IP-Adressen abrufen soll:

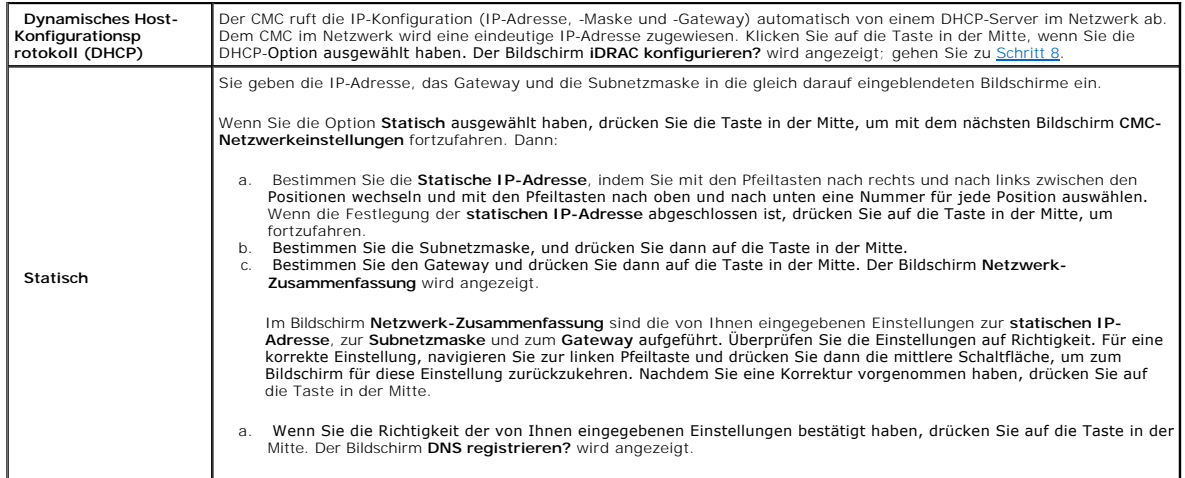

**ANMERKUNG:** Falls der Modus Dynamisches Host-Konfigurationsprotokoll (DHCP) für die CMC-IP-Konfiguration ausgewählt ist, dann ist auch DNS-Registrierung standardmäßig aktiviert.

7. Wenn Sie im vorhergehenden Schritt **Statisch** ausgewählt haben, fahren Sie mit Schritt 8 fort.

Um die IP-Adresse des DNS-Servers zu registrieren, drücken Sie auf die Taste in der Mitte, um fortzufahren. Wenn Sie über keinen DNS-Server verfügen, drücken Sie auf die rechte Pfeiltaste. Der Bildschirm **DNS registrieren?** wird eingeblendet; fahren Sie mit Schritt 8 fort.

Bestimmen Sie die **IP-Adresse des DNS-Servers**, indem Sie mit den Pfeiltasten nach rechts und nach links zwischen den Positionen wechseln und mit<br>den Pfeiltasten nach oben und nach unten eine Nummer für jede Position wähle

- <span id="page-58-0"></span>8. Geben Sie an, ob Sie einen iDRAC konfigurieren möchten:
	- ¡ **Nein:** Drücken Sie auf die rechte Pfeiltaste. Der Bildschirm **IP-Zusammenfassung** wird eingeblendet. Fahren Sie mit Schritt 9 fort.
	- ¡ **Ja:** Drücken Sie auf die Taste in der Mitte.

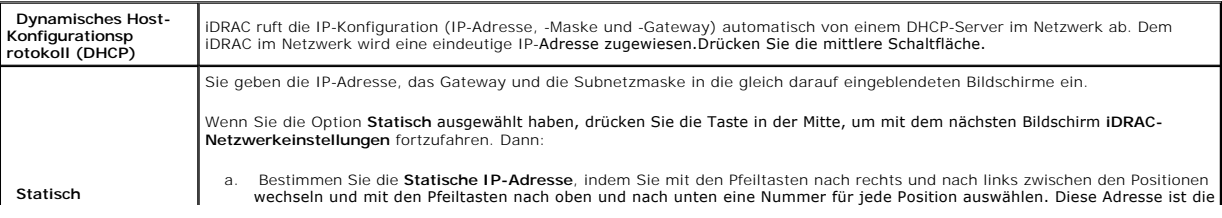

<span id="page-59-2"></span>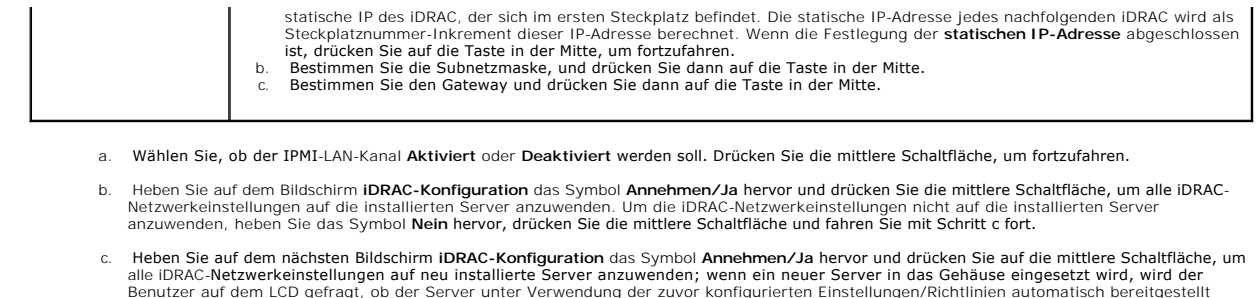

- Benutzer auf dem LCD gefragt, ob der Server unter Verwendung der zuvor konfigurierten Einstellungen/Richtlinien automatisch bereitgestellt<br>werden soll. Um die iDRAC- Netzwerkeinstellungen nicht auf neu installierte Server
- d. Heben Sie auf dem Bildschirm **Gehäuse** das Symbol **Annehmen/Ja** hervor und drücken Sie die mittlere Schaltfläche, um alle Gehäuseeinstellungen anzuwenden. Um die Gehäuseeinstellungen nicht anzuwenden, heben Sie das Symbol **Nein** hervor und drücken Sie die mittlere Schaltfläche.
- i. Überprüfen Sie die von Ihnen bereitgestellten IP-Adressen auf dem Bildschirm **IP-Zusammenfassung**, um sicherzustellen, dass die Adressen fehlerfrei sind. Für eine korrekte Einstellung, navigieren Sie zur linken Pfeiltaste und drücken Sie dann die mittlere Schaltfläche, um zum Bildschirm für diese<br>Einstellung zurückzukehren. Nachdem Sie eine Korrektur vorgenommen haben

Wenn Sie die von Ihnen eingegebenen Einstellungen als fehlerfrei bestätigt haben, drücken auf die mittlere Schaltfläche. Der Konfigurationsassistent wird geschlossen und bringt Sie zurück zum Bildschirm **Hauptmenü**.

Der CMC und iDRAC sind jetzt im Netzwerk verfügbar. Sie können über die Webschnittstelle oder die CLIs, wie z. B. eine serielle Konsole, Telnet und SSH, auf den CMC unter der zugewiesenen IP-Adresse zugreifen.

**ANMERKUNG:** Nachdem Sie das Netzwerk-Setup mit dem LCD-Konfigurationsassistent abgeschlossen haben, steht der Assistent nicht mehr zur<br>**Verfügung.** 

# <span id="page-59-0"></span>**Über ein Netzwerk auf den CMC zugreifen**

Nachdem Sie die CMC-Netzwerkeinstellungen konfiguriert haben, können Sie über die folgenden Schnittstellen im Remote-Verfahren auf den CMC zugreifen:

- l Webschnittstelle
- l Telnet-Konsole
- $\overline{1}$  SSH
- l Remote-RACADM

Telnet ist über eine der anderen Schnittstellen aktiviert; Telnet ist nicht so sicher, wie die anderen Schnittstellen und ist daher standardmäßig deaktiviert.

[Tabelle 2](#page-59-1)-1 beschreibt jede CMC-Netzwerkschnittstelle.

<span id="page-59-1"></span>**Tabelle 2-1. CMC-Schnittstellen** 

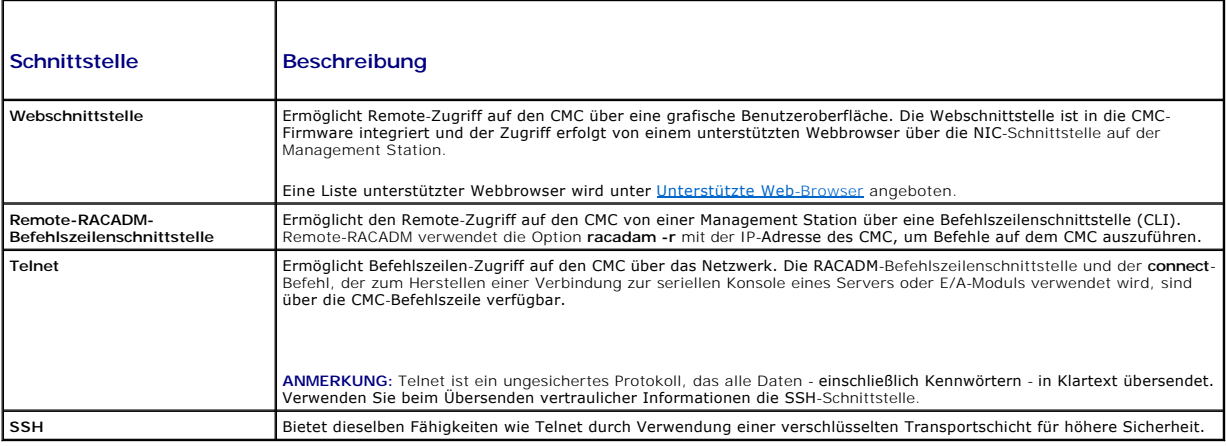

**ANMERKUNG:** Der Standard-Benutzername lautet **root** und das Standardkennwort **calvin**.

Sie können über den CMC-NIC mit einem unterstützten Webbrowser auf die CMC- und iDRAC-Webschnittstellen zugreifen; Sie können sie jedoch auch vom Dell Server Administrator oder Dell OpenManage IT Assistant starten.

Eine Liste unterstützter Webbrowser wird unter <u>[Unterstützte Web](file:///E:/Software/smdrac3/cmc/cmc2.0/ge/ug/overview.htm#wp1180404)-Browser</u> angeboten. Um auf den CMC zuzugreifen, verwenden Sie einen unterstützten<br>Web-Browser, siehe <u>[Auf die CMC-Webschnittstelle zugreifen](file:///E:/Software/smdrac3/cmc/cmc2.0/ge/ug/usinggui.htm#wp1182224)</u>. Weitere Inform Web-Browser, siehe Auf die<br>Assistant finden Sie unter R

<span id="page-60-2"></span>Um mit dem Dell Server Administrator auf die CMC-Schnittstelle zuzugreifen, starten Sie den Server Administrator auf der Verwaltungsstation. Von der<br>Systemstruktur im linken Fensterbereich der Server Administrator-Einstie

Um auf die CMC Befehlszeile mit Telnet oder SSH zuzugreifen, lesen Sie bitte CMC zur Verwendung von Befehlszeilenkor

Weitere Informationen über die Verwendung von RACADM finden Sie unter [RACADM-Befehlszeilenschnittstelle verwenden](file:///E:/Software/smdrac3/cmc/cmc2.0/ge/ug/racadm.htm#wp1180082)

Weitere Informationen über die Verwendung der Befehle **connect** oder **racadm connect** zum Verbinden zu den Servern und E/A-Modulen finden Sie unter<u>Verbindung zu Servern oder Modulen mit dem connect-Befehl herstellen</u>.

# <span id="page-60-0"></span>**Installieren oder Aktualisieren der CMC- Firmware**

### **Herunterladen der CMC-Firmware**

Bevor Sie mit der Firmware-Aktualisierung beginnen, laden Sie die neueste Firmware von Dells Support-Website unter **support.dell.com** herunter und speichern diese auf dem lokalen System.

Die folgenden Software-Komponenten sind in Ihrem CMC-Firmware-Paket enthalten:

- l Kompilierte CMC-Firmware-Codes und -Daten
- l Webschnittstelle JPEG und weitere Dateien mit Benutzeroberflächendaten
- l Standardeinstellungskonfigurationsdateien

**ANMERKUNG:** Während der Aktualisierung von CMC-Firmware laufen einige oder alle Lüftereinheiten im Gehäuse mit 100%-iger Kapazität. Dies ist normal.

ANMERKUNG: Die Firmware-Aktualisierung behält standardmäßig die aktuellen CMC-Einstellungen bei. Während des Aktualisierungsvorgangs haben Sie<br>die Möglichkeit, die CMC-Konfigurationseinstellungen auf die werkseitigen Vorei

**ANMERKUNG:** Wenn im Gehäuse redundante CMCs installiert sind, ist es wichtig, dass beide auf die gleiche Firmware-Version aktualisiert werden. CMCs mit unterschiedlicher Firmware können im Falle eines Failovers zu unerwarteten Ergebnissen führen.

Sie können den RACADM-Befehl **getsysinfo** (siehe Abschnitt **getsysinfo**-Befehl im *Dell Chassis Management Controller Firmware Version 2.0 Administrator-*<br>*Referenzhandbuch*) oder die Seite **Gehäusezusammenfassung** (siehe der CMCs in Ihrem Gehäuse anzuzeigen.

Wenn Sie über einen Standby-CMC verfügen, wird empfohlen, die Firmware des Standby-CMC zuerst zu aktualisieren. Nachdem der Standby-CMC aktualisiert<br>wurde, tauschen Sie die CMC-Rollen miteinander aus, sodass der neu aktual fungiert. (Für Hilfe zum Rollentausch siehe Abschnitt cmcchangeover-Befehl im *Dell Chassis Management Controller Firmware Version 2.0 Administrator-*<br>*Referenzhandbuch.*) Damit können Sie überprüfen, ob die Aktualisierung für den zweiten CMC aktualisieren. Nachdem beide CMCs aktualisiert worden sind, können Sie den Befehl **cmcchangeover** verwenden, um die vorhergehenden Rollen der CMCs wiederherzustellen.

### **CMC-Firmware über die Webschnittstelle aktualisieren**

Für Anleitungen zur Verwendung der Webschnittstelle, um die CMC-Firmware zu aktualisieren, siehe [CMC-Firmware aktualisieren.](file:///E:/Software/smdrac3/cmc/cmc2.0/ge/ug/usinggui.htm#wp1203995)

### **Aktualisieren der CMC-Firmware über RACADM**

Anweisungen zur Verwendung des RACADM-Unterbefehls **fwupdate** zur Aktualisierung der CMC-Firmware finden Sie im Abschnitt **fwupdate**-Befehl im *Dell Chassis Management Controller Firmware Version 2.0 Administrator-Referenzhandbuch*.

# <span id="page-60-1"></span>**CMC-Eigenschaften konfigurieren**

Sie können CMC-Eigenschaften, wie z. B. Strombudget, Netzwerkeinstellungen, Benutzer sowie SNMP- und E-Mail-Warnungen über die Webschnittstelle oder RACADM konfigurieren.

Weitere Informationen zur Verwendung der Internetschnittstelle finden Sie unter [Auf die CMC-Webschnittstelle zugreifen](file:///E:/Software/smdrac3/cmc/cmc2.0/ge/ug/usinggui.htm#wp1182224). Weitere Informationen über die Verwendung von RACADM finden Sie unter [RACADM-Befehlszeilenschnittstelle verwenden](file:///E:/Software/smdrac3/cmc/cmc2.0/ge/ug/racadm.htm#wp1180082).

**VORSICHT: Die Verwendung von mehr als einem CMC-Konfigurationshilfsprogramm zur gleichen Zeit kann zu unerwarteten Ergebnissen führen.** 

#### **Strombudget konfigurieren**

Der CMC bietet einen Strombudgetdienst, mit dem Sie Strombudget, Redundanz sowie eine dynamische Stromversorgung für das Gehäuse konfigurieren können.

Das Gehäuse wird mit drei oder sechs Netzteileinheiten geliefert. Wenn Ihr Gehäuse nur über drei Netzteileinheiten verfügt, können Sie noch bis zu drei

<span id="page-61-1"></span>weitere hinzufügen. Mit dem Stromverwaltungsdienst kann der Stromverbrauch optimiert und den verschiedenen Modulen je nach Bedarf Strom zugewiesen werden

Weitere Informationen über die Stromverwaltung des CMC finden Sie unter [Power Management.](file:///E:/Software/smdrac3/cmc/cmc2.0/ge/ug/pwrmgmt.htm#wp1188066)

Anleitungen zum Konfigurieren des Strombudgets und anderer Energieeinstellungen über die Webschnittstelle finden Sie unter [Strombudget konfigurieren.](file:///E:/Software/smdrac3/cmc/cmc2.0/ge/ug/usinggui.htm#wp1224569)

### **CMC-Netzwerkeinstellungen konfigurieren**

**ANMERKUNG:** Durch Ändern der CMC-Netzwerkeinstellungen wird möglicherweise die aktuelle Netzwerkverbindung getrennt.

Sie können die CMC-Netzwerkeinstellungen mit einem der folgenden Konfigurationshilfsprogramme konfigurieren:

l RACADM - siehe [Mehrere CMCs in mehreren Gehäusen konfigurieren](file:///E:/Software/smdrac3/cmc/cmc2.0/ge/ug/racadm.htm#wp1182824)

**ANMERKUNG:** [Wird der CMC in einer Linux-Umgebung eingesetzt, finden Sie entsprechende Informationen unter RACADM auf einer Linux-](#page-52-4)**Ingsstation installieren** 

l Webschnittstelle - siehe [CMC-Netzwerkeigenschaften konfigurieren](file:///E:/Software/smdrac3/cmc/cmc2.0/ge/ug/usinggui.htm#wp1259357)

### **Benutzer hinzufügen und konfigurieren**

Sie können CMC-Benutzer entweder über RACADM oder die CMC-Webschnittstelle hinzufügen und konfigurieren. Sie können auch Microsoft® Active Directory® zum Verwalten von Benutzern verwenden.

Für Anleitungen zum Hinzufügen und Konfigurieren von Benutzern mittels RACADM, siehe CMC-[Benutzer hinzufügen](file:///E:/Software/smdrac3/cmc/cmc2.0/ge/ug/racadm.htm#wp1184387). Für Anleitungen zum Hinzufügen und Konfigurieren von Benutzern mittels Internetschnittstelle, siehe CM

Für Anleitungen zur Verwendung von Active Directory mit Ihrem CMC, siehe [CMC mit Microsoft Active Directory verwenden.](file:///E:/Software/smdrac3/cmc/cmc2.0/ge/ug/actvdiry.htm#wp1180082)

# **Hinzufügen von SNMP- und E-Mail-Warnungen**

Sie können den CMC so konfigurieren, dass bei bestimmten Gehäuseereignissen SNMP- und/oder E-Mail-Warnungen erstellt werden. Weitere Informationen finden Sie unter [Konfiguration von SNMP-Alarmen](file:///E:/Software/smdrac3/cmc/cmc2.0/ge/ug/recovery.htm#wp1207066) und Kon

# <span id="page-61-0"></span>**Die redundante CMC-Umgebung verstehen**

Sie können einen Standby-CMC installieren, der dann eingesetzt wird, wenn der primäre CMC ausfällt.

Ausfallsicherungen können auftreten, wenn:

- l Der RACADM-Befehl **cmcchangeover** ausgeführt wird. (Siehe Abschnitt **cmcchangeover**-Befehl im *Dell Chassis Management Controller Firmware Version 2.0 Administrator-Referenzhandbuch*.)
- l Der RACADM-Befehl **racreset** auf dem aktiven CMC ausgeführt wird. (Siehe Abschnitt **racreset**-Befehl im *Dell Chassis Management Controller Firmware Version 2.0 Administrator-Referenzhandbuch*.)
- l [Setzen Sie den aktiven CMC über die Webschnittstelle zurück. \(Siehe Option](file:///E:/Software/smdrac3/cmc/cmc2.0/ge/ug/pwrmgmt.htm#wp1198114) **Reset CMC** für **Stromsteuerungsvorgänge**, die unter Durchführen von **Inahmen am Gehäuse beschrieben ist.)**
- l Das Netzwerkkabel vom aktiven CMC entfernt wird
- l Der aktive CMC vom Gehäuse entfernt wird
- l Ein CMC-Firmware-Flash auf dem aktiven CMC initiiert wird
- l der primäre CMC nicht mehr funktioniert
- **ANMERKUNG:** Im Falle eines CMC-Failovers gehen alle iDRAC-Verbindungen und alle aktiven CMC-Sitzungen verloren. Benutzer mit verlorenen<br>**Sitzungen müssen sich mit dem neuen primären CMC erneut verbinden.**

# **Info zum Standby-CMC**

Der Standby-CMC ist mit dem aktiven CMC identisch und spiegelt diesen stets wider. Sowohl der aktive als auch der Standby**-CMC müssen mit derselben**<br>Firmware-Revision installiert werden. Bei unterschiedlichen Firmware-Revi

Der Standby-CMC übernimmt dieselben Einstellungen und Eigenschaften des primären CMC. Sie müssen darauf achten, dass immer dieselbe Firmware-Version<br>auf beiden CMCs aktualisiert wird. Konfigurationseinstellungen müssen auf

**ANMERKUNG:** Weitere Informationen zur Installation eines Standby-CMC finden Sie im *Hardware-Benutzerhandbuch*. Für Anleitungen zur Installation der CMC-Firmware auf Ihrem Stand-by-CMC, folgenden Sie den Anweisungen in Installieren oder Aktualisieren der CMC-Firr

# **Auswahlverfahren des primären CMC**

Die beiden CMC-Steckplätze unterscheiden sich nicht; das bedeutet, dass der Steckplatz alleine nicht über eine Vorrangfunktion bestimmt. Stattdessen<br>übernimmt der zuerst installierte und gestartete CMC die Rolle des aktive

Wenn zwei CMCs in einem Gehäuse eingesetzt werden, das bereits eingeschaltet ist, kann die automatische Verhandlung für aktiv/Standby bis zu zwei<br>Minuten dauern. Der normale Gehäusebetrieb wird wieder aufgenommen, wenn die

# **Funktionszustand eines redundanten CMC abrufen**

Sie können den Funktionszustand eines Standby-CMC über die Webschnittstelle anzeigen. Für weitere Information über den Zugriff auf den CMC-<br>Funktionszustand über die Internetschnittstelle, siehe <u>Gehäuse- und Komponenten-F</u>

[Zurück zum Inhaltsverzeichnis](file:///E:/Software/smdrac3/cmc/cmc2.0/ge/ug/index.htm)

<span id="page-63-3"></span>[Zurück zum Inhaltsverzeichnis](file:///E:/Software/smdrac3/cmc/cmc2.0/ge/ug/index.htm)

# <span id="page-63-4"></span>**Verwaltung der E/A-Architektur**

**Dell™ Chassis Management Controller Firmware Version 2.0 Benutzerhandbuch**

- **•** Architekturverwaltung
- **O** Ungültige Konfiguration
- **C** Einschalt-Szenario
- E/A-Modul-[Funktionszustand überwachen](#page-64-1)

Das Gehäuse kann bis zu sechs E/A-Module (EAMs) fassen, die entweder Switch- oder Passthrough-Module sein können.

Diese EAMs werden in drei Gruppen unterteilt: A, B und C. Jede Gruppe besitzt zwei Steckplätze: Steckplatz 1 und Steckplatz 2. Die Steckplätze sind auf der<br>Geräterückseite von links nach rechts mit Buchstaben gekennzeichne

Das Gehäuse unterstützt drei Architektur- oder Protokolltypen. Alle EAMs und MCs in einer Gruppe müssen dieselben oder kompatible Architekturtypen aufweisen.

- l EAMs der **Gruppe A** sind immer mit den integrierten Ethernet-Adaptern des Servers verbunden. Der Architekturtyp von Gruppe A ist immer Ethernet.
- l Für **Gruppe B** sind die EAM-Steckplätze dauerhaft mit dem **ersten MC (Mezzanine-Karte)**-Steckplatz in jedem Servermodul verbunden.
- l Für **Gruppe C** sind die EAM-Steckplätze dauerhaft mit dem **zweiten MC (Mezzanine-Karte)-**Steckplatz in jedem Servermodul verbunden.

Jede MC kann zwei externe Links unterstützen. Von der ersten MC ist der erste Link beispielsweise permanent mit dem EAM in Steckplatz 1 von Gruppe B verbunden, und der zweite Link ist permanent mit dem EAM in Steckplatz 2 von Gruppe B verbunden.

**ANMERKUNG:** In der CMC-Befehlszeilenschnittstelle werden die EAMs mit der Konvention Schalter*-n* bezeichnet: A1=Schalter-1, A2=Schalter-2, B1=Schalter-3, B2=Schalter-4, C1=Schalter-5 und C2=Schalter-6.

# <span id="page-63-0"></span>**Architekturverwaltung**

Architekturverwaltung hilft bei der Vermeidung von elektrischen, Konfigurations- oder Konnektivitätsproblemen aufgrund der Installation eines E/A-Moduls oder einer MC, welche einen Architekturtypen hat, der nicht mit dem bekannten Architekturtypen des Gehäuses kompatibel ist. Ungültige Hardwarekonfigurationen<br>können zu elektrischen oder funktionalen Problemen des Gehäuses oder Netzstrom bei ungültigen Konfigurationen eingeschaltet wird.

<u>[Abbildung 10](#page-63-2)-1</u> zeigt die Position der EAMs im Gehäuse. Die Position der einzelnen E/A-Module im Gehäuse wird durch die Gruppennummer (A, B oder C) und<br>die Steckplatznummer (1 oder 2) angezeigt. Am Gehäuse sind die Steckp

#### <span id="page-63-2"></span>**Abbildung 10-1. Rückansicht eines Gehäuses mit ausgewiesenen E/A-Modulpositionen**

Steckplätze A1, B1, C1

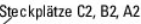

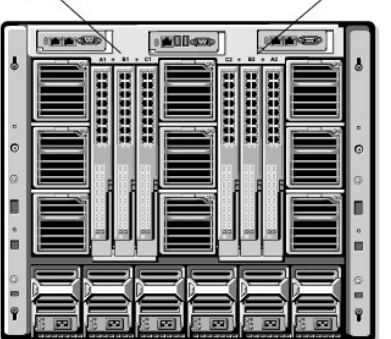

Der CMC erstellt im Hardwareprotokoll und in den CMC-Protokollen Einträge zu ungültigen Hardwarekonfigurationen.

Zum Beispiel:

- I Eine mit einem Fibre Channel-E/A-Modul verbundene Ethernet-**MC ist eine ungültige Konfiguration. Eine Ethernet-**MC, die sowohl mit einem Ethernet-<br>Switch als auch mit einem Ethernet-Passthrough-EAM verbunden ist, die in
- l Ein Fibre Channel-Passthrough-E/A-Modul und ein Fibre Channel-Switch-E/A-Modul in den Steckplätzen B1 und B2 ist eine gültige Konfiguration, wenn die ersten MCs auf allen Servern ebenso Fibre Channels sind. In diesem Fall werden die E/A-Module und die Server über den CMC eingeschaltet. Einige<br>Arten von Fibre Channel-Redundanzsoftware unterstützt diese Konfiguration zwangsläufig auch unterstützte Konfigurationen.
- ANMERKUNG: Architekturbestätigung für Server-MCs wird nur ausgeführt, wenn das Gehäuse eingeschaltet ist. Wenn das Gehäuse nur im Standby<br>läuft, bleiben die iDRACs auf den Servermodulen ausgeschaltet und können somit den M

# <span id="page-63-1"></span>**Ungültige Konfigurationen**

Es gibt drei Typen ungültiger Konfigurationen:

- l Eine ungültige MC-Konfiguration liegt vor, wenn sich eine neu installierte MC-Architektur von der vorhandenen EAM-Architektur unterscheidet.
- l Eine ungültige EAM-MC-Konfiguration liegt vor, wenn eine neu installierte EAM-Architektur und die vorhandenen MC-Architekturen nicht übereinstimmen oder nicht miteinander kompatibel sind.
- ı Eine ungültige EAM-EAM-Konfiguration liegt vor, wenn ein neu installiertes E/A-Modul im Vergleich zu einem E/A-Modul, das bereits in der Gruppe installiert ist, einen unterschiedlichen oder inkompatiblen Architekturtyp a

# **Üngültige Konfiguration der Mezzanine-Karte (MC)**

Eine ungültige MC-Konfiguration liegt vor, wenn die MC eines einzelnen Servers vom entsprechenden E/A-Modul nicht unterstützt wird. In diesem Fall können<br>alle anderen Server im Gehäuse ausgeführt werden, aber der Server mi

# **Üngültige Konfiguration der EAM Mezzanine-Karte (MC)**

Das nicht übereinstimmende E/A-Modul wird im ausgeschalteten Zustand belassen. Der CMC fügt den CMC- und Hardwareprotokollen einen Eintrag mit der<br>ungültigen Konfiguration hinzu und gibt den Namen des E/A-Moduls an. Der CM

Für Informationen zu den CMC- und Hardwareprotokollen, siehe [Ereignisprotokolle anzeigen](file:///E:/Software/smdrac3/cmc/cmc2.0/ge/ug/recovery.htm#wp1208068).

# **Ungültige E/A-Modul-E/A-Modul-Konfiguration**

**Der CMC sorgt dafür, dass** ein neu installiertes E/A-Modul in ausgeschaltetem Zustand bleibt, veranlasst, dass die Fehler-LED des E/A-Moduls blinkt und erstellt in den CMC- und Hardwareprotokollen Einträge zu der mangelnden Übereinstimmung.

Für Informationen zu den CMC- und Hardwareprotokollen, siehe [Ereignisprotokolle anzeigen](file:///E:/Software/smdrac3/cmc/cmc2.0/ge/ug/recovery.htm#wp1208068).

# <span id="page-64-0"></span>**Einschalt-Szenario**

Wenn der Netzstecker des Gehäuses eingesteckt und das Gehäuse eingeschaltet ist, haben die E/A-Module Priorität vor den Servern. Das erste E/A-Modul jeder Gruppe wird vor den anderen eingeschaltet. Zu diesem Zeitpunkt wird deren Architekturtyp nicht verifiziert. Wenn sich im ersten Steckplatz einer Gruppe<br>kein E/A-Modul befindet, wird das Modul im zweiten Steckplatz di

Nachdem sich die E/A-Module eingeschaltet haben, schalten sich die Server ein, und der CMC überprüft die Server auf Architekturkonsistenz.

Ein Passthrough-Modul und ein Switch sind dann in derselben Gruppe zugelassen, wenn deren Architektur identisch ist. Switche und Passthrough-Module<br>können in derselben Gruppe vorhanden sein, auch wenn Sie von unterschiedli

# <span id="page-64-1"></span>**E/A-Modul-Funktionszustand überwachen**

Der Funktionszustand aller E/A-Module kann auf zwei Arten eingesehen werden: im Abschnitt **Gehäuse-Grafiken** auf der Seite **Gehäusestatus** oder auf der Seite **E/A-Module-Status**. Die Seite **Gehäuse-Grafiken** bietet einen grafischen Überblick über die im Gehäuse installierten EAMs.

Um den Funktionszustand der EAMs mittel Gehäuse-Grafiken anzuzeigen:

- 1. Melden Sie sich bei der CMC-Webschnittstelle an.
- 2. Die Seite **Gehäusestatus** wird angezeigt. Die rechte Sektion der **Gehäuse- Grafiken** stellt die Rückansicht des Gehäuses dar und enthält den Funktionszustand aller EAMs. Der EAM-Funktionszustand wird durch die Farbe des EAM-Symbols angegeben:
	- l Grün EAM wird erkannt, mit Strom versorgt und kommuniziert mit dem CMC; es gibt keine Anzeichen eines ungünstigen Zustands.
	- l Bernstein EAM wird erkannt, kann jedoch mit Strom versorgt sein, oder nicht, kann mit dem CMC kommunizieren oder nicht; ein ungünstiger Zustand könnte vorhanden sein.
	- l Grau EAM wird erkannt und nicht mit Strom versorgt. Es kommuniziert nicht mit dem CMC und es gibt keine Anzeichen eines ungünstigen Zustands.
- 3. Bewegen Sie den Cursor über eine einzelne EAM-Grafik und ein entsprechender Texthinweis oder Bildschirmtipp wird angezeigt. Der Texthinweise liefert zusätzliche Informationen zu diesem EAM.
- 4. Die EAM-Grafik ist mit der entsprechenden Seite im CMC GUI verknüpft, um sofort die Navigation zur Seite **E/A-Modulestatus** für dieses EAM zu ermöglichen.
- Um den Status für alle E/A-Module einzusehen, verwenden Sie bitte die Seite **E/A-Module-Status**:
	- 1. Melden Sie sich bei der CMC-Webschnittstelle an.
- 2. Wählen Sie im Menü **Chassis** (Gehäuse) der Systemstruktur den Eintrag **I/O Module** (E/A-Modul).
- 3. Klicken Sie auf die Registerkarte **Eigenschaften.**
- 4. Klicken Sie auf die Unterregisterkarte **Status**. Die Seite **E/A-Module- Status** wird angezeigt. [Tabelle 10](#page-65-0)-1 enthält Beschreibungen zu den Informationen auf der Seite **E/A-Module-Status**.

#### <span id="page-65-0"></span>**Tabelle 10-1. E/A-Module Statusinformationen**

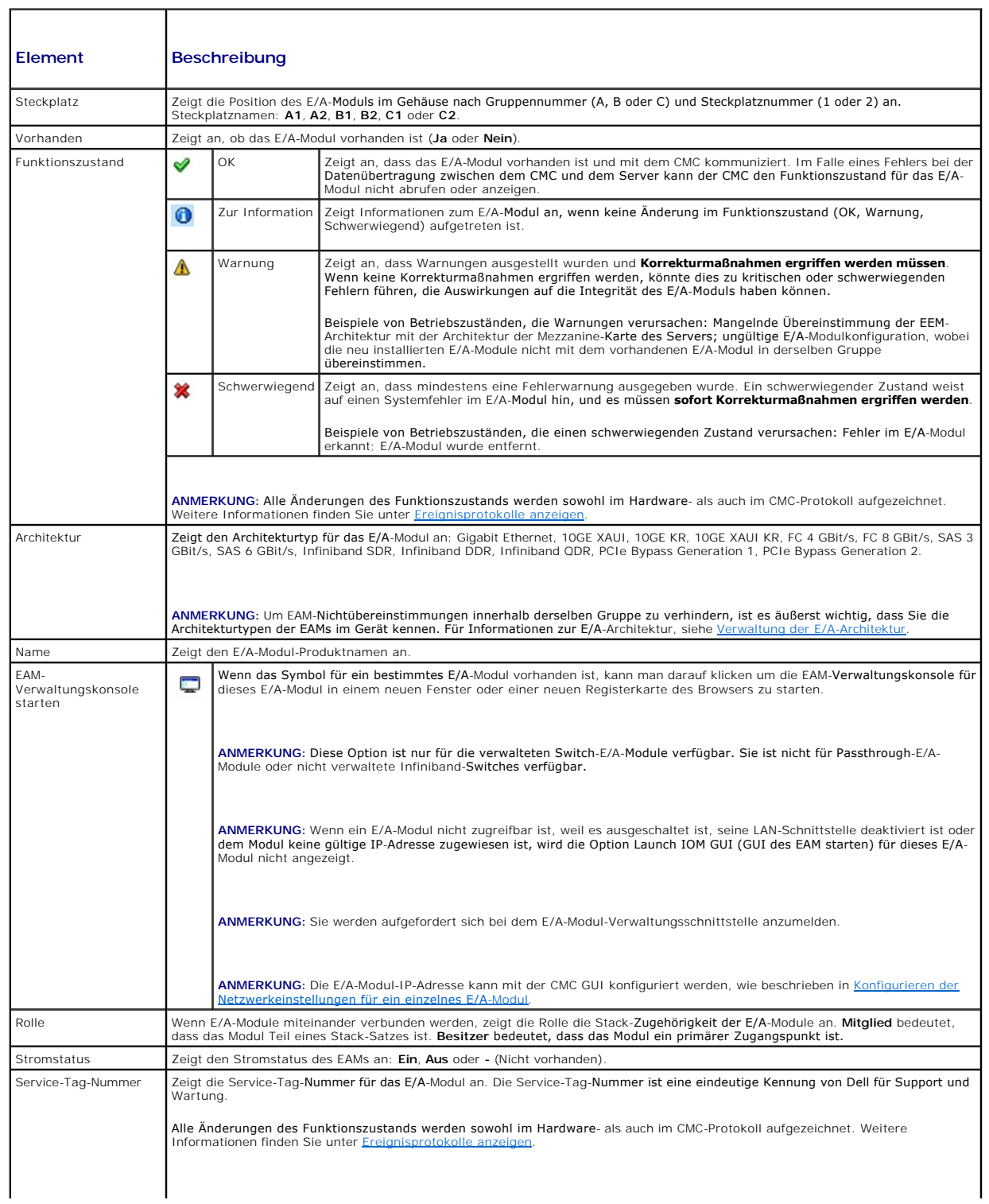

# <span id="page-66-1"></span>**Anzeigen des Funktionszustands eines einzelnen E/A-Moduls**

Die Seite **E/A-Modulstatus** (zu unterscheiden von der Seite *E/A-Module-Status*) enthält eine Übersicht zu einem einzelnen E/A-Modul.

So zeigen Sie den Funktionszustand eines einzelnen E/A-Moduls an:

- 1. Melden Sie sich bei der CMC-Webschnittstelle an.
- 2. Erweitern Sie im Systemverzeichnisbaum das Verzeichnis **E/A-Module**. Es werden alle E/A-Module (1-6) in der erweiterten Liste der **E/A-Module** angezeigt.
- 3. Klicken Sie auf das E/A-Modul, das Sie in der Liste der **E/A-Module** in der Systemstruktur anzeigen möchten.
- 4. Klicken Sie auf die Unterregisterkarte **Status**. Die Seite **E/A-Module- Status** wird angezeigt.

[Tabelle 10](#page-66-2)-2 enthält Beschreibungen zu den Informationen auf der Seite **E/A-Modulstatus**.

### <span id="page-66-2"></span>**Tabelle 10-2. E/A-Modulstatusinformationen**

<span id="page-66-0"></span>Г

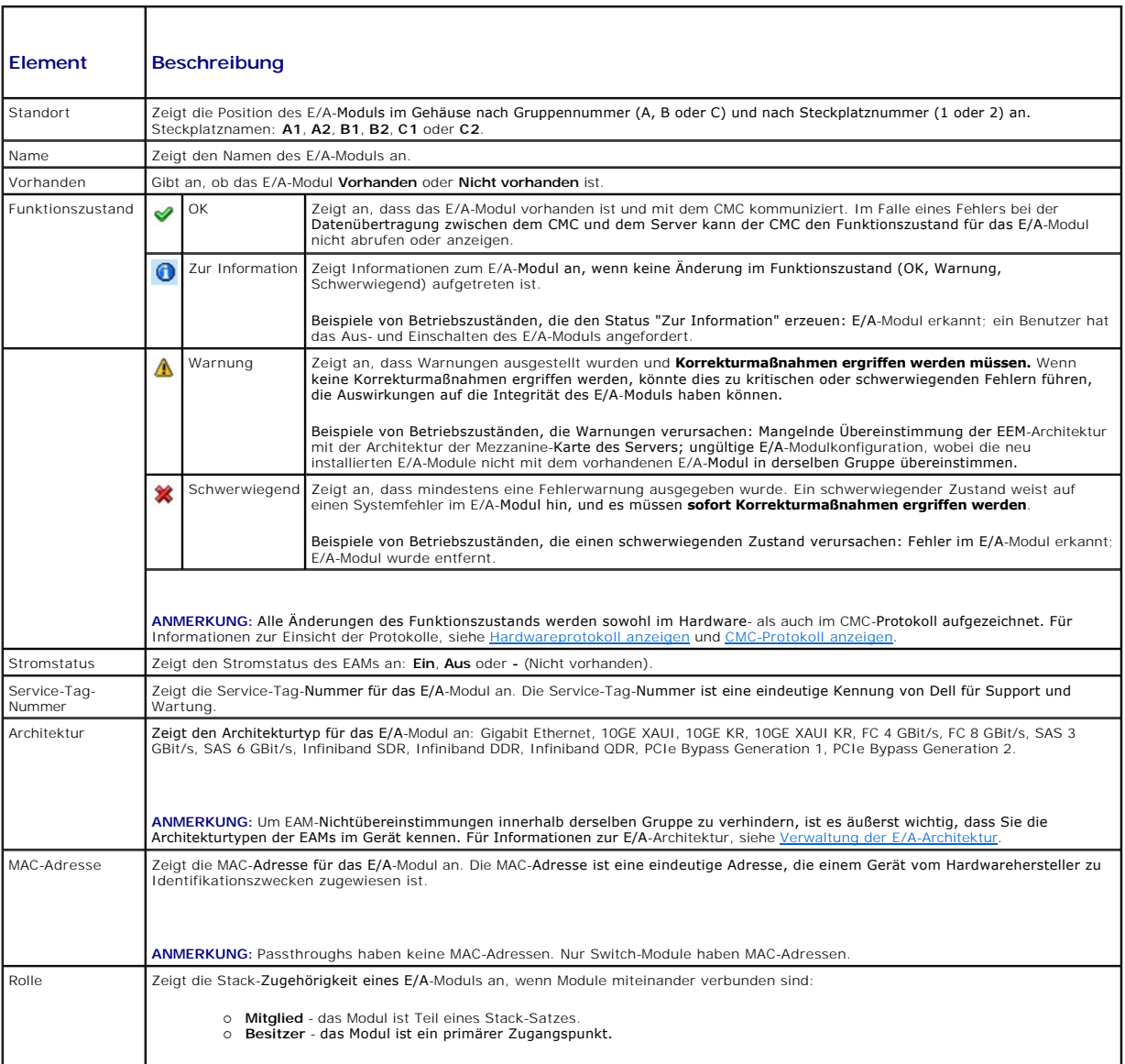

### **Konfigurieren der Netzwerkeinstellungen für ein einzelnes E/A-Modul.**

Auf der Seite E/A-Moduleinrichtung können die Netzwerkeinstellungen der zur Verwaltung der EAM verwendeten Schnittstelle angegeben werden. Für<br>Ethernet-Switches wird der Port zur Band-externen Verwaltung (IP Adresse) konfi mittels dieser Schnittstelle konfiguriert.

- **ANMERKUNG:** Um Einstellungen auf der Seite E/A-Modulkonfiguration zu ändern, müssen Sie zur Konfiguration der E/A-Module der Gruppe A Architektur-A-Administratorrechte besitzen; Architektr-B-Administratorrechte für die Konfiguration von EAMs in Gruppe B; oder Architektur-C-Administratorrechte zum Konfigurieren von EAMs in Gruppe C.
- **ANMERKUNG:** Für Ethernet-Switches können weder die bandinterne (VLAN1), noch die bandexterne Verwaltungs-IP-Adresse die gleichen sein bzw. sich im gleichen Netzwerk befinden; dies führt dazu, dass die bandexterne IP-Adresse nicht vergeben wird. Beachten Sie die Dokumentation der E/A-Module<br>für die standardmäßige bandinterne Verwaltungs-IP-Adresse.

**ANMERKUNG:** Ausschließlich jene E/A-Module, die im Gehäuse erkannt werden, werden dargestellt.

**ANMERKUNG:** Versuchen Sie nicht, E/A-Modul-Netzwerkeinstellungen für Ethernet-Passthrough-Module oder Infiniband-Switches zu konfigurieren.

Um die Netzwerkeinstellungen für ein einzelnes EAM zu konfigurieren:

1. Melden Sie sich bei der CMC-Webschnittstelle an.

f

- 2. Erweitern Sie im Systemverzeichnisbaum das Verzeichnis E**/A-Module**. Klicken Sie auf die Unterregisterkarte Einstellungen. Es wird die Seite Configure<br>1**/O Modules Network Settings** (Konfiguration der E/A-Modul- Netzwer
- 3. Um die Netzwerkeinstellungen für ein E/A-Modul zu konfigurieren, tippen/wählen Sie Werte für die folgenden Eigenschaften und klicken dann auf **Anwenden**.

**ANMERKUNG: Es können nur EAMs konfiguriert werden, die mit Strom versorgt sind.** 

**ANMERKUNG:** Die auf den EAMs festgelegte IP-Adresse vom CMC wird nicht in die permanente Hochfahr-K**onfiguration der Switch übertragen. Um**<br>die konfigurierte IP-**Adresse dauerhaft zu speichern, müssen Sie den Befehl conne** eingeben oder eine direkte Schnittstelle zum GUI des EAM verwenden, um diese Adresse in der Hochfahr-Konfiguration zu speichern.

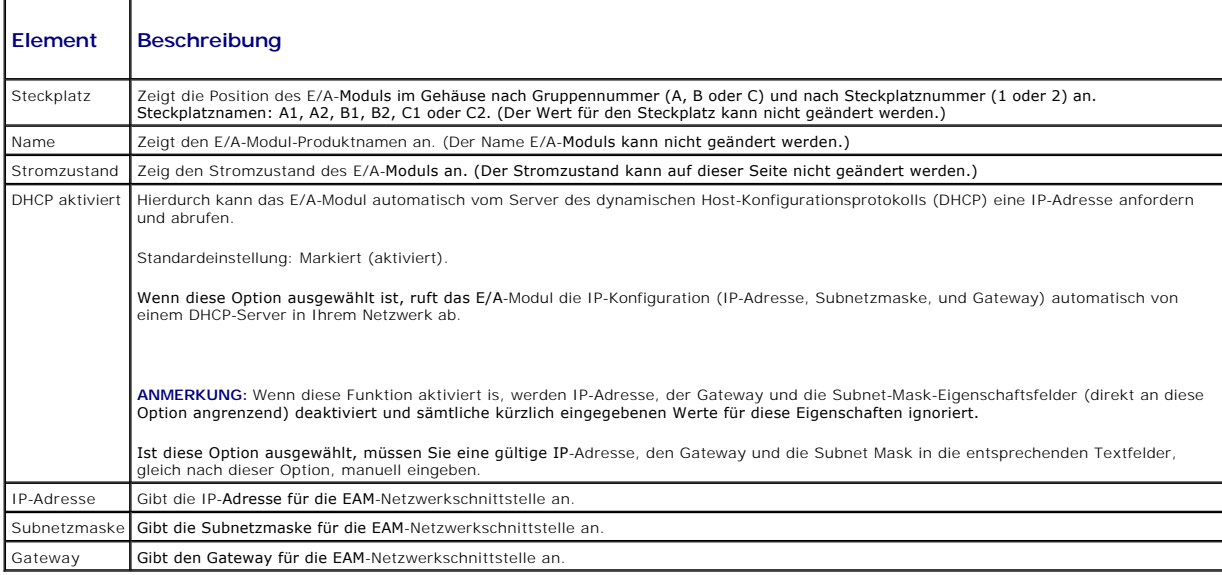

# **Fehlerbehebung der EAM-Netzwerkeinstellungen**

Die folgende Liste enthält Elemente zur Fehlerbehebung für die EAM-Netzwerkeinstellungen.

- l Der CMC kann die IP-Adresseinstellung zu schnell nach einer Konfigurationsänderung auslesen; er wird **0.0.0.0** anzeigen, nach dem Klick auf **Anwenden**. Sie müssen die Aktualisierungsschaltfläche drücken, um zu sehen, ob die IP-Adresse in der Weiche korrekt gesetzt wurde.
- l Wurden die Einstellungen der IP/Maske/Gateway fehlerhaft durchgeführt, wird die Weiche die IP-Adresse nicht vergeben und zu **0.0.0.0** in allen Feldern zurückkehren. Häufige Fehler sind:
	- l Einstellen der bandexternen IP-Adresse auf die gleiche Adresse, oder im gleichen Netzwerk, wie die bandinterne Verwaltungs-IP-Adresse.
	- l Eingabe einer ungültigen Subnetzmaske.
	- l Einstellen des Standard-Gateway auf eine Adresse, die nicht in einem Netzwerk ist, das sich direkt an der Weiche befindet.

Für weitere Informationen bezüglich der E/A-Modul-Netzwerkeinstellungen, beachten Sie bitte das Dokumenten "*Dell*™ *PowerConnect*™ *M6220 Switch*" mit

wichtigen Informationen und das White Paper "*Dell*™ *PowerConnect*™ *6220 Series Port Aggregator*".

[Zurück zum Inhaltsverzeichnis](file:///E:/Software/smdrac3/cmc/cmc2.0/ge/ug/index.htm)

#### [Zurück zum Inhaltsverzeichnis](file:///E:/Software/smdrac3/cmc/cmc2.0/ge/ug/index.htm)

# **CMC-Übersicht**

**Dell™ Chassis Management Controller Firmware Version 2.0 Benutzerhandbuch**

- **O** CMC-Verwaltungsfunktionen
- $\bullet$  Sicherheitsfunkti
- [Gehäuseübersicht](#page-70-1)
- [Hardwarespezifikationen](#page-70-2)
- O Unterstützte Remote-Zugriffsverbindungen
- [Unterstützte Plattformen](#page-71-2)
- [Unterstützte Web](#page-71-3)-Browser
- [Unterstützte Verwaltungskonsolenanwendungen](#page-72-0)
- **[Unterstützung für das WS](#page-72-1)-Management**
- [Weitere nützliche Dokumente](#page-72-2)

Der Dell™ Chassis Management Controller (CMC) ist eine hot-plug-fähige Hardware- und Softwarelösung zur Systemverwaltung, die Remote-<br>Verwaltungsfähigkeiten und Stromregelungsfunktionen für Dell PowerEdge™ M1000e-Gehäuses

Sie können den CMC so konfigurieren, dass E-Mail-Warnungen oder SNMP-Trap-Warnungen versendet werden, wenn Warnungen oder Fehler in Bezug auf<br>Temperaturen, Hardwarefehlkonfigurationen, Stromausfälle und Lüftergeschwindigke

Der CMC, der einen eigenen Mikroprozessor und Speicher hat, wird vom modularen Gehäuse, an das er angeschlossen ist, mit Strom versorgt.

Um mit CMC zu beginnen, siehe [Installation und Setup des CMC](file:///E:/Software/smdrac3/cmc/cmc2.0/ge/ug/install.htm#wp1181233).

# <span id="page-69-0"></span>**CMC-Verwaltungsfunktionen**

Der CMC enthält die folgenden Verwaltungsfunktionen:

- l Redundante CMC Umgebung
- l Dynamische DNS-Registrierung (Domänennamensystem)
- l Remote-Systemverwaltung und -überwachung über SNMP, eine Webschnittstelle, iKVM oder eine Telnet-/SSH-Verbindung
- l Unterstützung der Microsoft® Active Directory®-Authentifizierung Zentralisiert CMC-Benutzer-IDs und Kennwörter im Active Directory anhand des Standardschemas oder eines Erweiterten Schemas
- 1 Überwachung Zugriff auf Systeminformationen und Komponentenstatus
- l Zugriff auf Systemereignisprotokolle Bietet Zugriff auf das Hardwareprotokoll und CMC-Protokoll
- l Firmware Aktalisierungen für diverse Komponenten CMC, Server, iKVM und modulare E/A-Infrastrukturgeräte
- l Dell OpenManage™ Software-Integration Ermöglicht Ihnen die CMC-Webschnittstelle vom Dell OpenManage Server Administrator oder IT Assistent zu starten.
- l CMC-Warnungen Warnt Sie anhand einer E-Mail-Benachrichtigung oder eines SNMP-Traps vor potenziellen Problemen mit verwalteten Knoten
- l Remote-Stromverwaltung Bietet Remote-Stromverwaltungsfunktionen wie z. B. Herunterfahren und Reset einer beliebigen Gehäusekomponente von einer Verwaltungskonsole aus.
- l Berichterstattung Stromverbrauch
- l SSL-Verschlüsselung Bietet sichere Remote-Systemverwaltung über die Webschnittstelle
- l Sicherheitsverwaltung auf Kennwortebene Verhindert den unbefugten Zugriff auf ein Remote-System
- l Rollenbasierte Autorität Bietet zuweisbare Berechtigungen für verschiedene Systemverwaltungs-Tasks
- l Start-URL für die Webschnittstelle des Integrated Dell Remote Access Controller (iDRAC)
- l Unterstützung für das WS-Management (für mehr Informationen, siehe [Unterstützung für das WS](#page-72-1)-Management)
- ı FlexAddress™-Funktion Ersetzt die werkseitig zugewiesenen World Wide Name / Media Access Control (WWN/MAC)-Kennungen durch<br>gehäusebezogene WWN/MAC-Kennungen für einen bestimmten Steckplatz; ein optionales Upgrade (für
- l Grafische Anzeige des Status' und der Funktionsfähigkeit der Gehäusekomponenten
- l Unterstützung für einfach- und multi-Slot-Server
- l Gleichzeitige Aktualisierung der Firmware mehrerer iDRAC-Verwaltungskonsolen
- l LCD-iDRAC-Konfigurationsassistent, verbesserte iDRAC-Netzwerkkonfiguration
- l iDRAC-Einzelanmeldung
- l Network Time Protocol (NTP)-Unterstützung
- l Verbesserte Serverübersichts-, Stromberichterstattungs- und Stromregelungsseiten
- l Erzwungenes CMC-Failover und virtuelles "Neueinsetzen" von Servern

# <span id="page-70-5"></span><span id="page-70-0"></span>**Sicherheitsfunktionen**

Der CMC enthält die folgenden Sicherheitsfunktionen:

- 1 Benutzerauthentifizierung durch Microsoft Active Directory (optional) oder durch hardwaregespeicherte Benutzer-IDs und Kennwörter
- l Rollenbasierte Berechtigung, die einem Administrator ermöglicht, spezifische Berechtigungen für jeden Benutzer zu konfigurieren
- l Benutzer-ID- und Kennwort-Konfiguration über die Webschnittstelle
- l Die Webschnittstelle unterstützt eine 128-Bit-SSL 3.0-Verschlüsselung und 40-Bit-SSL 3.0-Verschlüsselung (für Länder, in denen 128-Bit nicht akzeptiert werden)

**ANMERKUNG:** Telnet unterstützt SSL-Verschlüsselung nicht.

- l Konfigurierbare IP-Schnittstellen (wo anwendbar)
- l Beschränkung der Anmeldefehlschläge pro IP-Adresse, mit Anmeldeblockierung der IP-Adresse bei Überschreitung der Grenze
- l Einstellbare automatische Sitzungszeitlimit, und Anzahl der gleichzeitigen Sitzungen
- l Beschränkter IP-Adressenbereich für Clients, die an den CMC angeschlossen werden
- l Secure Shell (SSH), die eine verschlüsselte Transportschicht für höhere Sicherheit verwendet.

# <span id="page-70-1"></span>**Gehäuseübersicht**

[Abbildung 1](#page-70-3)-1 zeigt die Vorderkante des CMC (Einsatz) und die CMC-Steckplätze im Gehäuse.

<span id="page-70-3"></span>**Abbildung 1-1. Dell M1000e-Gehäuse und CMC**

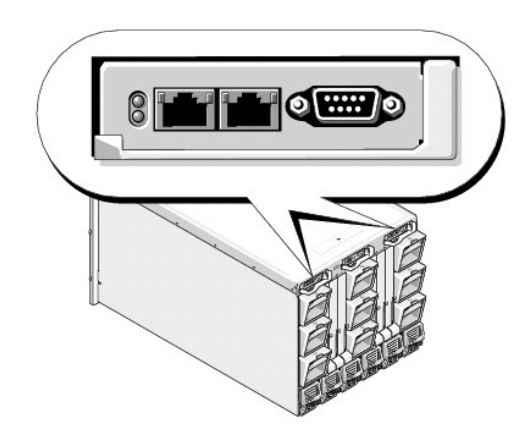

# <span id="page-70-2"></span>**Hardwarespezifikationen**

# **TCP/IP-Schnittstellen**

Beim Öffnen von Firewalls für einen Remote-Zugriff auf einen CMC sind Schnittstelleninformationen erforderlich.

<mark>[Tabelle 1](#page-70-4)-1 gibt die vom CMC verwendeten Schnittstellen zum Abhören von Serververbindungen an. <u>Tabelle 1-2</u> gibt die Schnittstellen an, die der CMC als<br>Clients nutzt</mark>

### <span id="page-70-4"></span>**Tabelle 1-1. Abhörschnittstellen des CMC-Servers**

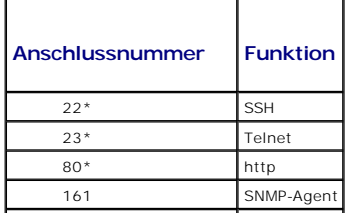

<span id="page-71-0"></span>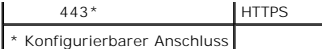

<span id="page-71-4"></span>**Tabelle 1-2. CMC-Client-Schnittstelle** 

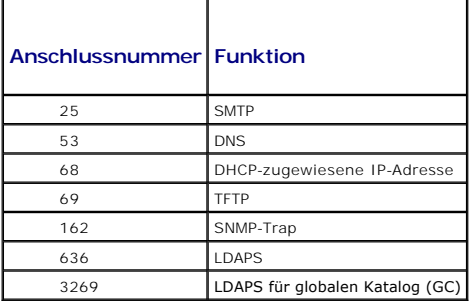

# <span id="page-71-1"></span>**Unterstützte Remote-Zugriffsverbindungen**

[Tabelle 1](#page-71-5)-3 führt die Verbindungsfunktionen auf.

### <span id="page-71-5"></span>**Tabelle 1-3. Unterstützte Remote-Zugriffs-Verbindungen**

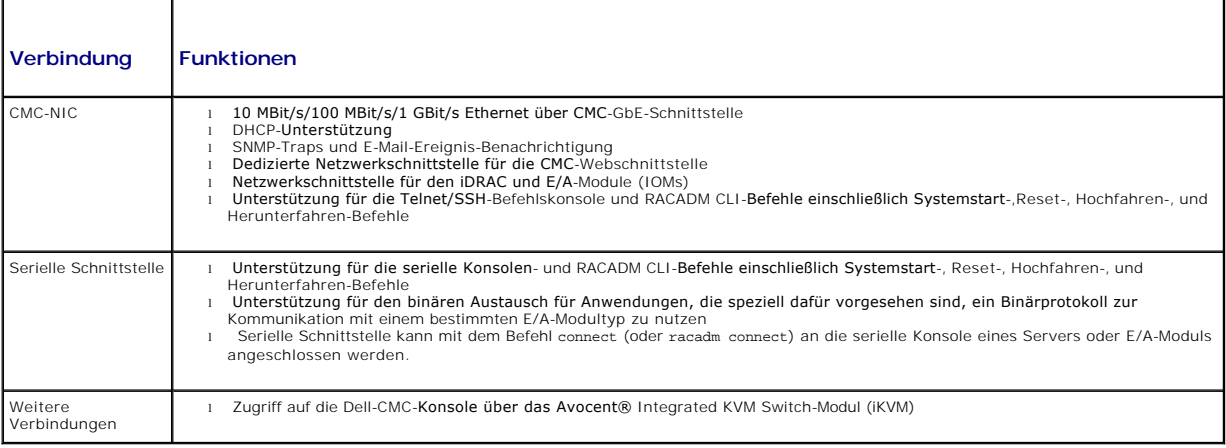

# <span id="page-71-2"></span>**Unterstützte Plattformen**

Der CMC unterstützt modulare Systeme, die für die M1000e-Plattform vorgesehen sind. Informationen zur Kompatibilität des CMC finden Sie in der Dokumentation Ihres Geräts.

Informationen zu den neuesten unterstützten Plattformen finden Sie im *Dell PowerEdge-Kompatibilitätshandbuch* auf Dells Support-Website unter **support.dell.com**.

# <span id="page-71-3"></span>**Unterstützte Web-Browser**

[Tabelle 1](#page-71-6)-4 listet die als CMC-Clients unterstützten Web-Browser auf.

Neueste Informationen zu den unterstützten Webbrowsern finden Sie im *Dell OpenManage Server Administrator-Kompatibilitätshandbuch* auf Dells Support- Website unter **support.dell.com**.

#### <span id="page-71-6"></span>**Tabelle 1-4. Unterstützter Internet-Browser**

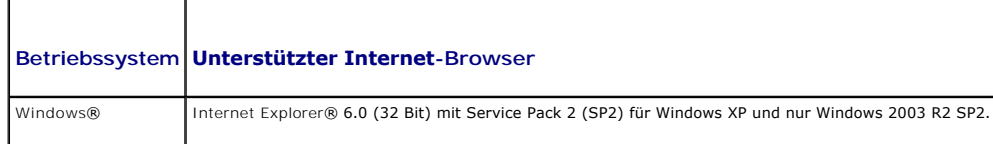
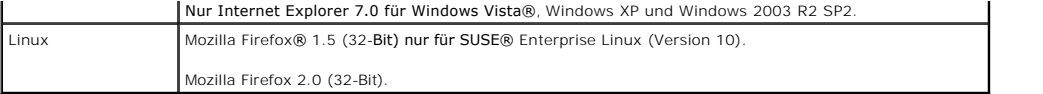

Lokalisierte Versionen der CMC-Webschnittstelle können folgendermaßen angezeigt werden:

- 1. Öffnen Sie die Windows-**Systemsteuerung**.
- 2. Doppelklicken Sie auf das Symbol **Regionale Einstellungen**.
- 3. Wählen Sie das erforderliche Gebietsschema aus dem Drop-Down-Menü **Ihr Gebietsschema (Standort)**.

# **Unterstützte Verwaltungskonsolenanwendungen**

Der CMC unterstützt die Integration mit dem Dell OpenManage IT Assistant. Weitere Informationen finden Sie in der IT Assistant-Dokumentation auf der Dell Support-Website unter **support.dell.com**.

# **Unterstützung für das WS-Management**

In der CMC-Firmware ist die WS-Management-Spezifikation integriert. WS-Management, eine neue Spezifikation für Webdienste über SOAP-basierte Protokolle zur Systemverwaltung, bietet eine universelle Sprache für Geräte zur Freigabe von Daten, sodass diese leichter verwaltet werden können.

Der Zugriff auf WS-Management erfordert Benutzerberechtigungen als Administrator (oder Root) mit Basisauthentifizierung über das Secured Socket Layer-<br>(SSL-)Protokoll an Schnittstelle 443. Informationen zum Einrichten von Datenbankeigenschaften" im *Dell Chassis Management Controller Firmware Version 2.0 Administrator-Referenzhandbuch*.

Die über das WS-Management verfügbaren Daten sind ein Teilsatz der Daten, die von der CMC-Instrumentationsschnittstelle zur Verfügung gestellt werden und den folgenden DMTF-Profilen Version 1.0.0 zugewiesen sind:

- l Profil zu Zuordnungsfähigkeiten
- l Profil zur Basismetrik
- l Profil zum Basisserver
- l Profil zum Computersystem
- l Profil zum modularen System
- l Profil zum physischen Bestand
- l Profil zur Dell-Leistungsbelegung
- l Profil zur Dell-Stromversorgung
- l Profil zur Dell-Stromtopologie
- l Profil zur Stromzustandsverwaltung
- l Profil zur Profilregistrierung
- l Profil zum Datensatzprotokoll
- l Profil zur Ressourcenbelegung
- l Profil zur rollenbasierten Autorisierung
- l Profil zu Sensoren
- l Profil zum Serviceprozessor
- l Profil zur einfachen Identitätsverwaltung

Aktualisierungen dieser Liste oder Informationen finden Sie in den Anmerkungen zur WS-Management-Version oder in der Infodatei.

Die WS-Management-I**mplementierung erfüllt die DMTF Web Services for Management**- (WS-Management-)Spezifikation, Version 1.0.0. Bekannte, kompatible<br>Hilfsprogramme, die das WS-Management-Protokoll unterstützten, umfassen (

Informationen zu spezieller Unterstützung von WS-Management finden Sie in der Dokumentation zur Verwaltungsanwendung. Zusätzliche Dokumentationen sind im Internet verfügbar unter:

- l **www.wbemsolutions.com/ws\_management.html**
- l DMTF WS-Management-Spezifikationen: **www.dmtf.org/standards/wbem/wsman**
- l DMTF-Managementprofile: **www.dmtf.org/standards/profiles**/

# **Weitere nützliche Dokumente**

Zusätzlich zu diesem *Benutzerhandbuch* bieten die folgenden Dokumente weiterführende Informationen zum Setup und den Betrieb des CMC: All diese Dokumente können unter **support.dell.com** eingesehen werden:

- l Die CMC-Online-Hilfe enthält Informationen zur Verwendung der Webschnittstelle.
- 1 Die Chassis Management Controll (CMC) Secure Digital (SD) Card Technical Spezifikation bietet ein minimal-BIOS und Firmware-Version, Installation und Benutzerinformationen.
- ı Das *Benutzerhandbuch Integrated Dell Remote Access Controller 6 (iDRAC6) Enterprise für Blade-Servers Version 2.0* gibt Informationen an über Installation, Konfiguration und Wartung des iDRAC auf den Managed Systems.
- l Das *Dell OpenManage™ IT Assistant-Benutzerhandbuch* enthält Informationen über die Anwendung des IT Assistant.
- l Die Dokumentation zu Ihrer Verwaltungskonsolenanwendung von Drittanbietern.
- l Das *Dell OpenManage Server Administrator-Benutzerhandbuch* enthält Informationen über die Installation und Verwendung von Server Administrator.
- l Das *Benutzerhandbuch zu Dell Update Packages* enthält Informationen zum Erhalten und Verwenden von Dell Update Packages als Teil Ihrer Systemaktualisierungsstrategie.

Die folgenden Systemdokumente stehen außerdem für weitere Informationen zum System, auf dem Ihr CMC installiert wird, zur Verfügung:

- l Die Sicherheitsanweisungen, die Ihrem System beilagen, geben wichtige Sicherheits- und Betriebsinformationen an. Für weitere Betriebsinformationen siehe Startseite der Betriebsübereinstimmung auf <u>[www.dell.com/regulatory\\_compliance](http://www.dell.com/regulatory_compliance)</u>. Garantieinformationen können in diesem Dokument oder in<br>einem getrennten Dokument eingefügt werden.
- l Im zusammen mit der Rack-Lösung gelieferten *Rack-Installationshandbuch* bzw. in der *Rack-Installationsanleitung* wird beschrieben, wie das System in einem Rack installiert wird.
- l Im *Hardware-Benutzerhandbuch* erhalten Sie Informationen über Systemfunktionen, zur Fehlerbehebung am System und zum Installieren oder Austauschen von Systemkomponenten.
- l In der Dokumentation zur Systemverwaltungssoftware sind die Merkmale, die Anforderungen, die Installation und der grundlegende Einsatz der Software beschrieben.
- l Dokumentationen für alle separat erworbenen Komponenten enthalten Informationen zur Konfiguration und zur Installation dieser Zusatzgeräte.
- l Möglicherweise sind auch aktualisierte Dokumente beigelegt, in denen Änderungen am System, an der Software und/oder an der Dokumentation beschrieben sind.

**ANMERKUNG:** Lesen Sie diese aktualisierten Dokumente immer zuerst, da sie frühere Informationen gegebenenfalls außer Kraft setzen.

- l Gegebenenfalls sind Versionsinformationen oder Readme-Dateien vorhanden. Diese geben den letzten Stand der Anderungen am System oder an der<br>Dokumentation wieder und enthalten fortgeschrittenes technisches Referenzmateria
- ı Weitere Information zu den Netzwerkeinstellungen von E/A-Modulen finden Sie in den Dokumenten *Dell PowerConnect™ M6220 Switch Wichtige*<br>I*nformationen* und *Dell PowerConnect 6220 Series Port Aggregator Weißbuch.*

[Zurück zum Inhaltsverzeichnis](file:///E:/Software/smdrac3/cmc/cmc2.0/ge/ug/index.htm)

# **Power Management**

**Dell™ Chassis Management Controller Firmware Version 2.0 Benutzerhandbuch**

- **O** Übersicht
- $\bullet$  Redundanzi
- [Konfiguration und Verwaltung der Energieeinstellungen](#page-80-0)

# <span id="page-74-0"></span>**Übersicht**

Ein Ziel bei der Entwicklung des PowerEdge M1000e-Servergehäuses war, den energieeffizientesten aller modularen Server zu entwickeln. Er vereint<br>hocheffiziente Netzteile und Lüfter in einem ertmeinen Aufbau, sodass die Luf (Chassis Management Controller) eingebaut sind. Netzteile und iDRAC ermöglichen dem Benutzer, die Energieeffizienz weiter zu verbessern und die romumgebung vollständig zu steuern.

Das modulare Dell PowerEdge M1000e-Gehäuse nimmt Wechselstrom auf und verteilt die Last auf alle aktiven Netzteileinheiten (PSUs). Das System kann bis zu 7928 Watt Wechselstrom übertragen, der den Servermodulen und der damit verbundenen Gehäusestruktur zugeteilt wird.

**ANMERKUNG:** Die tatsächliche Stromzuteilung hängt von der Konfiguration und der Auslastung ab.

Die Stromverwaltungsfunktionen des M1000e helfen Administratoren, das Gehäuse so zu konfigurieren, dass der Stromverbrauch reduziert und die Stromverwaltung ihren individuellen Bedürfnissen und Umgebungen angepasst wird.

Das M1000e-Gehäuse kann für eine von drei Redundanzregeln konfiguriert werden, die das Netzteilverhalten beeinflussen und bestimmen, wie der Gehäuse-Redundanzstatus den Administratoren gemeldet wird.

# **Wechselstrom-Redundanzmodus**

Rechenzentren mit Wechselstromnetzen sollten die Konfiguration mit sechs Netzteileinheiten verwenden und die Wechselstrom-Redundanzregel im CMC aktivieren. Gespiegelte Netzteilreihen im M1000e stellen sicher, dass das modulare Gehäuse dem Ausfall eines gesamten Netzes standhalten kann, ohne dass die Stromversorgung unterbrochen wird.

Die Netzteileinheiten 1-3 müssen an das eine Stromnetz, die Netzteileinheiten 4-6 an das andere Netz einem ein<br>gesamte Gehäuse versorgen können, wird diese Konfiguration nicht von einem völligen Ausfall eines der Wechselst Mail- und/oder SNMP-Warnungen werden an Administratoren gesendet, wenn das Ereignis **Redundanzverlust** oder **Redundanzherabsetzung** als Auslöser einer Warnmeldung konfiguriert wurde.

**ANMERKUNG:** Wenn eine einzelne Netzteileinheit in dieser Konfiguration ausfällt, werden die beiden anderen Netzteileinheiten dieses Netzes als **redundant** markiert. In diesem Zustand kann jede der verbleibenden Netzteileinheiten ausfallen, ohne dass der Betrieb des Systems unterbrochen wird. Der Redundanzstatus des Gehäuses wird jedoch zeigen, dass die Wechselstromredundanz nach dem ersten Ausfall herabgesetzt wurde.

# **Netzteilredundanz-Modus**

Der Netzteilredundanz-Modus ist geeignet, wenn keine redundanten Stromnetze zur Verfügung stehen, Benutzer sich aber davor schützen wollen, dass der<br>Ausfall eines einzelnen Netzteils zum Ausfall ihrer Server in einem modul

Ein Rechenzentrum ohne mehrere verfügbare Stromnetze sollte eine Konfiguration mit drei Netzteileinheiten verwenden, mit einem zugekauften und<br>installierten Netzteil als Ersatz, und die Redundanzregel im CMC auf **Netzteilr** 

In diesem Modus sind drei Netzteileinheiten auf **Online gesetzt, zusätzliche Netzteileinheiten sind als redundant** markiert. Der **Gehäuseredundanz-**Status<br>ändert sich auf **Nein** und Warnmeldungen werden gesendet, wenn ein weniger reduziert.

# **Keine Redundanz-Modus**

Der Modus "Keine Redundanz" ist die Standard-W**erkseinstellung und gibt an, dass für das Gehäuse keine Stromredundanzen konfiguriert wurden. Bei dieser<br>Konfiguration ist der Gesamt-<b>Redundanzstatus des Gehäuses immer mit K** 

**ANMERKUNG:** Die ersten drei Netzteileinheiten des Gehäuses werden als **Online** aufgelistet, alle zusätzlichen Netzteileinheiten sind als **redundant** markiert.

# **Strombudget für Hardwaremodule**

Die Abbildung unten zeigt ein Gehäuse mit einer Konfiguration von sechs Netzteileinheiten. Die sechs Netzteileinheiten haben die Nummer 1 bis 6, beginnend<br>an der linken Seite des Gehäuses.

**Abbildung 8-1. Gehäuse mit einer Konfiguration von sechs Netzteileinheiten**

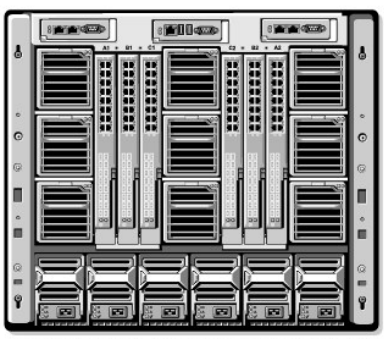

Der CMC hält ein Strombudget für das Gehäuse ein, das die für alle installierten Server und Komponenten notwendige Wattleistung reserviert. Wenn ein<br>Server in einem Gehäuse eingeschaltet wird, meldet die iDRAC-Software Fol

- l Die maximale Strommenge, die der Server basierend auf seinem Speicher und der CPU-Konfiguration verbrauchen kann.
- l Die minimale Strommenge, die dem Server zugeteilt werden sollte, um einen ordnungsgemäßen Betrieb zu gewährleisten.

Wenn verfügbar, gesteht der CMC dem Server die maximale Strommenge zu. Ansonsten liegt die zugeteilte Wattleistung zwischen dem Maximal- und dem<br>Minimalwert und wird dem verfügbaren Budget entnommen. Wenn dem Servenie en e um sicherzustellen, dass der Stromverbrauch unterhalb der Zuteilung bleibt oder ihr entspricht.

Das M1000e-Gehäuse kann ausreichend Strom für die Spitzenleistungen der meisten Serverkonfigurationen bereitstellen, aber viele verfügbare Serverkonfigurationen werden nicht die maximale Strommenge verbrauchen, mit der das Gehäuse sie versorgen kann. Um Rechenzentren bei der<br>Strombereitstellung für ihre Gehäuse zu helfen, ermöglicht das M1000e dem Benutzer, e **Gehäuseinfrastruktur zugewiesener Eingangsstrom** bezeichnet. Sobald die Server in einem Gehäuse eingeschaltet sind, schlägt jeder Versuch eines<br>Benutzers, die **Systemseingangsstromgrenze** auf einen geringeren Wert als die

Wenn es für das Gesamtstrombudget erforderlich ist, unter dem Wert der **Systemeingangsstromgrenze** zu bleiben, weist der CMC den Servern einen Wert<br>zu, der unter ihrer maximal angeforderten Strommenge liegt. Der Strom wird

In einem modularen Gehäuse können Konfigurationsänderungen auftreten, die eine Erhöhung der **Systemeingangsstromgrenze** erfordern, um das Hochfahren von zusätzlichen Servern zu ermöglichen. Der Strombedarf in einem modularen Gehäuse erhöht sich, wenn sich die Temperatur ändert und die<br>Lüfter mit höherer Geschwindigkeit laufen müssen, wodurch sie mehr Strom v den Strombedarf des modularen Gehäuses. Eine geringe Menge Strom wird auch von ausgeschalteten Servern verbraucht, um die Funktion des Verwaltungs-<br>Controllers aufrechtzuerhalten. Zusätzliche Server können meinem modularen ermöglichen.

Anderungen im modularen Gehäuse, die die Stromzuteilung verringern, sind das Ausschalten von Servern, die Entfernung von Servern, Entfernung von E/A-<br>Modulen, Entfernung von iKVM sowie der Wechsel des Gehäuses in einen aus konfiguriert werden, wenn das Gehäuse entweder EIN- oder AUSgeschaltet ist.

### **Serversteckplatz-Stromprioritätseinstellungen**

Der CMC ermöglicht Benutzern, eine Strompriorität für jeden der sechzehn Serversteckplätze eines Gehäuses festzulegen. Die Prioritätseinstellungen gehen<br>von 1 (höchste) bis 9 (niedrigste). Diese Einstellungen werden Steckp zuzuweisen.

Wenn die Standard-Einstellung der Serversteckplatz-Priorität beibehalten wird, wird der Strom gleichmäßig auf alle Steckplätze verteilt. Durch die Anderung<br>der Steckplatz-Priorität können Administratoren festlegen, welche

Wenn ein Administrator den Servern niedriger Priorität manuell Strom zuteilt, bevor die Server mit hoher Priorität versorgt werden, sind die Servermodule niedriger Priorität die ersten, deren Stromzuteilung auf den minimalen gedrosselten Wert gesenkt wird. Wenn die verfügbare Stromzuteilung verbraucht ist,<br>können die Server hoher Priorität gegebenenfalls nicht mehr hochfahr

#### **Dynamische Zuschaltung von Netzteileinheiten**

Der Modus "Dynamische Zuschaltung von Netzteileinheiten" (DPSE) ist standardmäßig deaktiviert. Die dynamische Zuschaltung von Netzteileinheiten spart Strom, da nur die minimale Anzahl von Netzteileinheiten eingesetzt wird, die für die Versorgung des Gehäuses notwendig ist. Dies führt zu einer besseren<br>Auslastung der Online-Netzteileinheiten und damit zu einer verbessert erzeugt und Strom wird eingespart, da die Netzteileinheiten auf effizienteren Leistungsstufen eingesetzt werden.

Das System läuft mit so wenig aktiven Netzteileinheiten wie möglich am effizientesten. Bedenken Sie also:

- <span id="page-76-2"></span>l Der Modus **Keine Redundanz** mit dynamischer Zuschaltung von Netzteileinheiten ist am energieeffizientesten - zwei Netzteileinheiten sind aktiv, vier im Standby-Modus.
- 1 Auch der **Netzteilredundanzmodus** mit dynamischer Zuschaltung von Netzteileinheiten ist energieeffizient. Zwei Netzteileinheiten sind aktiv, wobei eine<br>Netzteileinheit die Konfiguration versorgen und eine andere für Redu **Netzteileinheitredundanzmodus** schützt vor dem Ausfall von Netzteileinheiten, kann den Benutzer aber bei einem Ausfall des Wechselstromnetzes nicht schützen.
- l Beim **Wechselstromredundanzmodus** mit dynamischer Zuschaltung von Netzteileinheiten sind vier von sechs Netzteileinheiten aktiv, zwei in jedem Stromnetz. Hier wird ein guter Ausgleich zwischen Effizienz und maximaler Verfügbarkeit für eine teilbelastete modulare Gehäusekonfiguration geschaffen.
- ı Das Deaktivieren der dynamischen Zuschaltung von Netzteileinheiten bietet die geringste Effizienz, da alle sechs Netzteileinheiten aktiv sind und die Last teilen. Dies führt zu einer schlechteren Ausnutzung der einzelnen

Der CMC überwacht die Gesamtstromzuteilung des Gehäuses und setzt nicht erforderliche Netzteileinheiten in den Zustand **Standby**. So wird die<br>Gesamtstromzuteilung des Gehäuses über weniger Netzteileinheiten geleitet. Da di

Die dynamische Zuschaltung von Netzteileinheiten kann für alle drei oben erläuterten Redundanzkonfigurationen aktiviert werden: **Keine Redundanz**,<br>**Netzteilredundanz** und Wec**hselstromredundanz**:

Bei der Konfiguration **Keine Redundanz** mit dynamischer Zuschaltung von Netzteileinheiten kann der M1000e bis zu vier Netzteileinheiten in den Zustand Stand Stand Stand Stand Stand Stand Stand Stand Stand Kustas (In einer Umschaltung in der Konfiguration **Keine Redundanz** zu einem Stromverlust kommen kann.

**ANMERKUNG:** In einer Konfiguration mit drei Netzteileinheiten kann die Serverlast verhindern, dass Netzteileinheiten in den Zustand **Standby** gesetzt werden.

ı In einer **Netzteilredundanz-**Konfiguration lässt das Gehäuse immer eine zusätzliche, als **redundant** markierte Netzteileinheit eingeschaltet, neben einer<br>bis drei Netzteileinheit(en), die für die Versorgung des Gehäuses überschüssige Stromkapazität besteht, können je nach Gesamtsystemlast bis zu vier Netzteileinheiten in den Zustand Standby gesetzt werden. In<br>einer Konfiguration mit sechs Netzteileinheiten sind immer mindestens zwei Netzt **redundanten** Zustand.

Da ein Gehäuse mit der Konfiguration **Netzteilredundanz** immer über eine zusätzliche Netzteileinheit verfügt, kann das Gehäuse den Ausfall einer Online-Netzteileinheit ausgleichen und trotzdem noch genug Strom für die installierten Servermodule zur Verfügung stellen. Der Ausfall der Online-<br>Netzteileinheit führt dazu, dass eine Standby-Netzteileinheit online gescha

Bei der Konfiguration **Wechselstromredundanz** mit sechs Netzteileinheiten werden alle sechs Netzteile beim Hochfahren des Gehäuses eingesetzt,<br>wobei drei Netzteileinheiten im **Online-** und drei im **redundanten** Zustand sin werden Netzteileinheiten paarweise in den **Standby**-Zustand gesetzt - je eine von jedem Wechselstromnetz. Da der **Online**-Status von<br>Netzteileinheiten in einem Netz den des anderen Netzes wiederspiegelt, kann das Gehäuse d die Stromversorgung des Gehäuses zu unterbrechen.

Ein erhöhter Strombedarf führt bei der **Wechselstromredundanz-**Konfiguration zum paarweisen Einsatz der Netzteileinheiten aus dem **Standby-**Zustand - eine von jedem Wechselstromnetz. So wird die gespiegelte Konfiguration beibehalten, die für die Doppelnetz-Redundanz notwendig ist.

# <span id="page-76-0"></span>**Redundanzregeln**

Eine Redundanzregel ist ein konfigurierbarer Satz von Eigenschaften, die festlegen, wie der CMC den Strom im Gehäuse verwaltet. Die folgenden Redundanzregeln sind mit oder ohne dynamische Zuschaltung von Netzteileinheiten konfigurierbar:

- l Wechselstromredundanz
- l Netzteilredundanz
- l Keine Redundanz

Redundanzregeln können für ein Gehäuse konfiguriert werden. Die Standard-Redundanzkonfiguration eines Gehäuses hängt von der Zahl der enthaltenen Netzteileinheiten ab, wie in [Tabelle 8](#page-76-1)-1 dargestellt.

#### <span id="page-76-1"></span>**Tabelle 8-1. Standard-Redundanzkonfiguration**

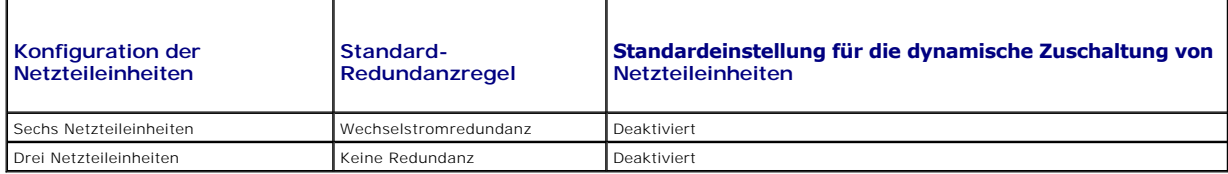

#### **Wechselstromredundanz**

Damit der Wechselstromredundanzmodus bei optimaler Stromversorgung läuft, muss das Gehäuse sechs Netzteileinheiten enthalten. Sie können das Gehäuse<br>so einrichten, dass es im Wechselstromredundanzmodus mit weniger als sech herabgesetzten Zustand läuft.

Im Wechselstromredundanzmodus sind alle Netzteileinheiten aktiv. Die drei Netzteile zur Linken müssen mit einen AC-Stromnetz verbunden sein, während die

drei Netzteile zur Rechten mit einem anderen AC-Stromnetz verbunden sein müssen.

Um einen Systemfehler zu vermeiden und damit die Wechselstromredundanz einwandfrei funktioniert, muss sichergestellt werden, dass jeder Satz von Netzteileinheiten mit einem separaten Wechselstromnetz verbunden ist.

Falls ein Wechselstromnetz ausfällt, übernehmen die drei Netzteileinheiten des funktionierenden Wechselstromnetzes die Funktion, ohne dass Unterbrechungen für Server oder Infrastruktur auftreten.

**VORSICHT: Im Wechselstromredundanzmodus führt eine unterschiedliche Anzahl an Netzteileinheiten an den beiden Wechselstromnetzen (z. B. drei Netzteileinheiten an einem Wechselstromnetz und zwei an einem anderen Wechselstromnetz) zu einer Verschlechterung der Redundanz.**

### **Netzteilredundanz**

Wenn Netzteilredundanz aktiviert ist, befindet sich eine Ersatz-Netzteileinheit im Gehäuse. Diese stellt sicher, dass der Ausfall einer anderen Netzteileinheit nicht dazu führt, dass die Stromversorgung der Server oder des Gehäuses unterbrochen wird. Der Netzteilredundanzmodus benötigt vier Netzteile for<br>korrekten Betrieb; jedes zusätzliche Netzteil wird nicht verwendet. Der Ausf

### **Keine Redundanz**

Der Strom von bis zu drei Netzteilen wird verwendet, um das gesamte Gehäuse zu versorgen.

VORSICHT: Im Modus "Keine Redundanz" werden nur drei Netzteile ohne Sicherung verwendet. Der Ausfall einer der drei verwendeten<br><mark>Netzteileinheiten kann dazu führen, dass die Stromversorgung der Server unterbrochen wird und</mark>

### **Stromeinsparung und Strombudgetänderungen**

Der CMC kann Strom einsparen, wenn die vom Benutzer konfigurierte maximale Stromgrenze erreicht ist. Wenn der Strombedarf die von Ihnen festgelegte<br>Stromgrenze überschreitet, verringert der CMC die Stromzufuhr zu den Serve im Gehäuse mit höherer Priorität freizugeben.

Wenn alle oder mehrere Steckplätze im Gehäuse mit derselben Prioritätsstufe konfiguriert sind, verringert der CMC die Stromzufuhr zu den Servern<br>entsprechend der aufsteigenden Steckplatznummernfolge. Beispiel: Wenn die Ser

ANMERKUNG: Sie können jedem der Server im Gehäuse eine Prioritätsstufe zuweisen, indem Sie ihm eine Nummer von 1 bis einschließlich 9 geben. Die<br>Standardprioritätsstufe für alle Server ist 1. Je niedriger die Zahl, desto h finden Sie unter [RACADM verwenden](#page-86-0).

#### **Ausfall einer Netzteileinheit unter der Regeloption Keine Redundanz**

Im Stromeinsparungsmodus verringert der CMC die Stromzufuhr zu Servern, wenn ein Ereignis mit der Folge unzureichender Stromversorgung auftritt, wie z.<br>B. der Ausfall einer Netzteileinheit. Nachdem der Strom in Servern ver Server mit höherer Priorität wird stufenweise wiederhergestellt, wobei der Strombedarf innerhalb des Strombudgets verbleibt.

**ANMERKUNG:** Um die Redundanzregel zu vergeben, siehe [Konfiguration von Strom-Budget und Redundanz.](#page-85-0)

**Abbildung 8-2. Wechselstromredundanz (oben) und Netzteilredundanz (unten)**

<span id="page-78-1"></span>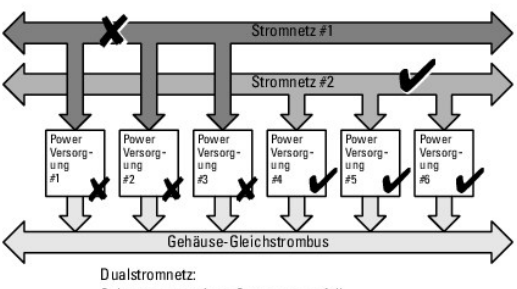

Schützt gegen einen Stromnetzausfall

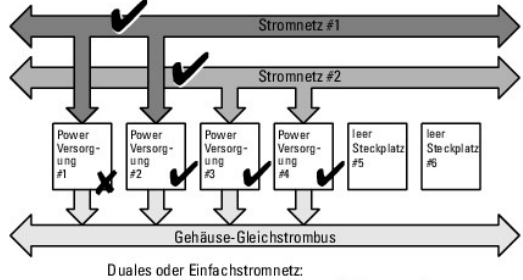

Die Stromversorgungsredundanz schützt gegen den Ausfall einer einzelnen Stromversorgung (Netzteil).

#### **Abbildung 8-3. Keine Redundanz**

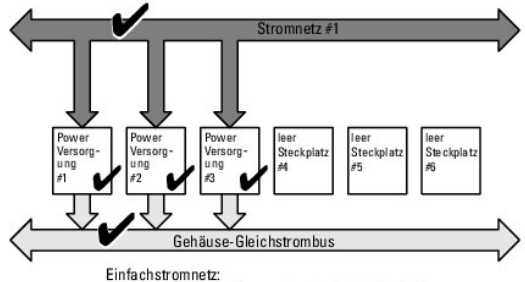

Kein Schutz gegen Stromnetz- oder Netzteilausfall

#### **Regel zur Zuschaltung neuer Server**

Wenn ein neuer Server eingeschaltet wird, muss der CMC die Stromzufuhr zu Servern mit niedriger Priorität möglicherweise verringern, um den neuen Server<br>mit mehr Strom zu versorgen, wenn das Hinzufügen des neuen Servers de niedrig priorisierten Server nicht genügend Strom freigesetzt werden kann, könnte der neue Server nicht hochfahren.

Der höchste erforderliche Strombedarf im Dauerbetrieb von Gehäuse und allen Servern, einschließlich des neuen Servers, entspricht bei Volllast dem<br>Strombedarf im ungünstigsten Fall. Ist diese Strommenge vorhanden, wird kei somit kann der neue Server hochfahren.

Kann der Strombedarf für den schlechtesten Fall nicht geliefert werden, wird der Strom der niedriger priorisierten Server soweit reduziert, bis genügend Strom für den Bootvorgang des neuen Server freigesetzt wurde.

- l Wenn durch eine Verringerung der Stromzufuhr zu den vorhandenen Servern nicht genügend Strom freigegeben werden kann, kann der neue Server nicht gestartet werden.
- ı Wenn durch eine Verringerung der Stromzufuhr zu den vorhandenen Servern genügend Strom freigegeben wird, wird der freigegebene Strom dem<br>neuen Server zugeteilt, und der Server kann gestartet werden.

[Tabelle 8](#page-78-0)-2 beschreibt die vom CMC ergriffenen Maßnahmen, wenn ein neuer Server im oben beschriebenen Szenario eingeschaltet wird.

<span id="page-78-0"></span>**Tabelle 8-2. CMC-Reaktion, beim Einschaltversuch eines Servers**

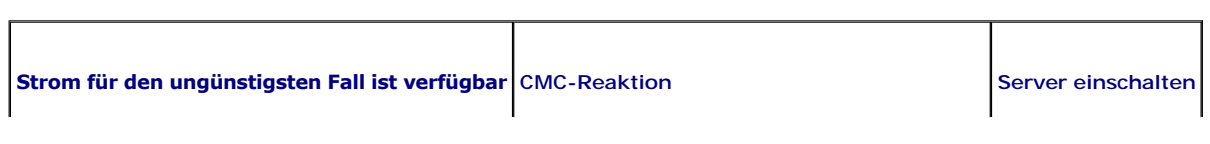

<span id="page-79-2"></span>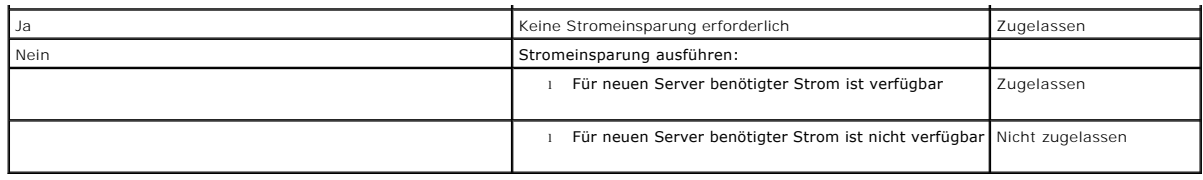

<u>[Tabelle 8](#page-79-0)-3</u> beschreibt die Firmware-Reaktion, wenn eine Netzteileinheit heruntergefahren oder entfernt wird, in Bezug auf verschiedene<br>Redundanzkonfigurationen von Netzteileinheiten.

<span id="page-79-0"></span>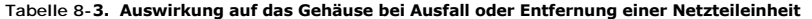

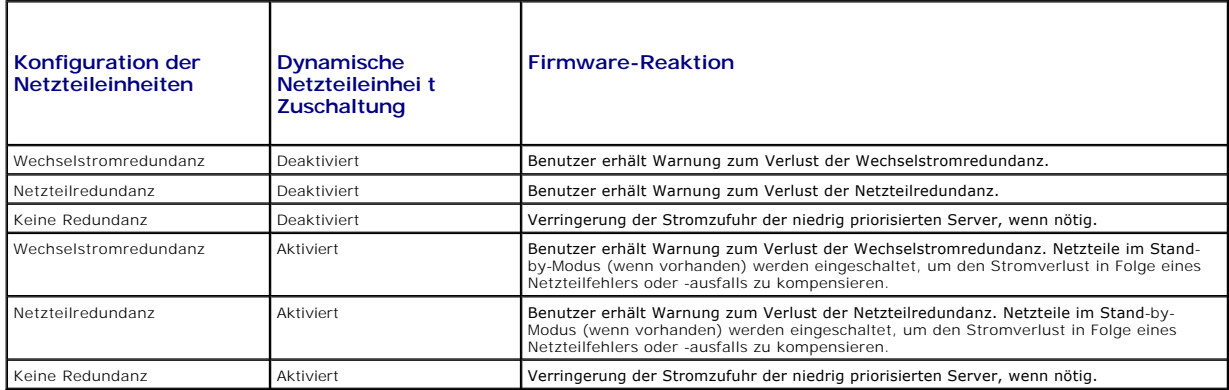

### **Ausfall einer Netzteileinheit unter der Regeloption Keine Redundanz**

Der CMC kann beginnen, Strom zu sparen, wenn ein Benutzer ein Netzteil oder eine Netzteilstromleitung entfernt. Der CMC verringert die Stromzufuhr zu den Servern mit niedriger Priorität, bis der Stromverbrauch von den verbleibenden Netzteileinheiten im Gehäuse unterstützt wird. Wenn Sie mehr als eine<br>Netzteileinheit ausschalten oder entfernen, berechnet der CMC den Strombed Reaktion zu bestimmen.

#### **Grenzen**

- ı Der CMC unterstützt ein *automatisches* Herunterfahren von Servern mit niedriger Priorität nicht, um einen Server mit höherer Priorität einzuschalten; ein<br>Herunterfahren kann jedoch vom Benutzer initiiert und ausgeführt
- l Änderungen der Redundanzregel der Netzteileinheiten sind durch die Anzahl an Netzteileinheiten im Gehäuse begrenzt. Das M1000e-Gehäuse wird mit einer von zwei Konfigurationen geliefert: drei Netzteileinheiten oder sechs Netzteileinheiten. Sie können eine beliebige der drei in der Liste<br><u>[Redundanzregeln](#page-76-0)</u> aufgeführten Redundanzkonfigurationseinstellungen von Netztei Wechselstromredundanz, sind jedoch für Gehäuse mit weniger als sechs Netzteileinheiten (die maximal erlaubte Anzahl pro Gehäuse) nicht verfügbar.

### **Netzteil- und Redundanzregeländerungen im Systemereignisprotokoll.**

Anderungen des Netzteilzustands und der Stromredundanzregeln werden als Ereignisse protokolliert. Ereignisse, die mit den Netzteilen zusammenhängen<br>und Einträge im Systemereignisprotokoll (SEL) verursachen, sind das Hinzuf Netzteiländerungen zusammenhängen.

<span id="page-79-1"></span>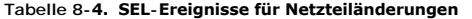

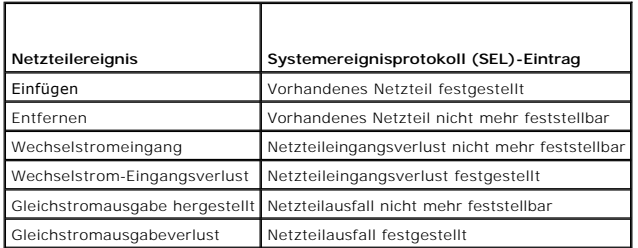

Ereignisse, die mit Anderungen der Stromredundanzregeln zusammenhängen und Einträge im SEL verursachen, sind Redundanzverlust,<br>Redundanzherabsetzung und Redundanzwiederherstellung für das modulare Gehäuse, das entweder für

### <span id="page-80-2"></span><span id="page-80-1"></span>**Tabelle 8-5. SEL-Ereignisse für Änderungen der Stromregeln**

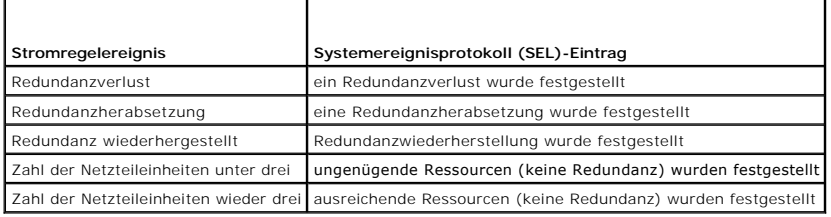

# <span id="page-80-0"></span>**Konfiguration und Verwaltung der Energieeinstellungen**

Sie können die webbasierten und RACADM-Benutzeroberflächen zum Verwalten und Konfigurieren der Stromsteuerung im CMC verwenden. Genauer gesagt können Sie:

- l Anzeigen der Stromzuweisung, des Verbrauchs und des Status des Gehäuses, der Server und der Netzteile
- l Konfigurieren des Strombudgets und -redundanz für das Gehäuse
- l Stromsteuerungsvorgänge (Einschalten, Ausschalten, System-Reset, Aus- und Einschalten) für das Gehäuse ausführen

### **Funktionszustand der Netzteileinheiten anzeigen**

Die Seite **Stromversorgung-Status** zeigt den Status und die Messwerte der Netzteile an, die dem Gehäuse zugeordnet sind.

#### **Webschnittstelle verwenden**

Der Funktionszustand der Netzteile kann auf zwei Arten eingesehen werden: im Abschnitt **Gehäuse-Grafiken** auf der Seite **Gehäusestatus** oder auf der Seite **Netzteilstatus**. Die Seite **Gehäuse-Grafiken** bietet einen grafischen Überblick über alle Netzteile, der im Gehäuse installiert ist.

Um den Funktionszustand aller Netzteile mittels **Gehäuse-Grafiken** einzusehen:

- 1. Melden Sie sich bei der CMC-Webschnittstelle an.
- 2. Die Seite **Gehäusezustand** wird angezeigt. Die rechte Sektion der **Gehäuse-Grafiken** stellt die Rückansicht des Gehäuses dar und enthält den Funktionszustand aller Netzteile. Der Netzteile-Funktionszustand wird durch die Farbe des Netzteil-Symbols angegeben:
	- l Grün Netzteil wird erkannt, mit Strom versorgt und kommuniziert mit dem CMC; es gibt keine Anzeichen eines ungünstigen Zustands.
	- l Bernstein Netzteil wird erkannt, wird oder wird nicht mit Strom versorgt oder kann/kann nicht mit dem CMC kommunizieren; ein ungünstiger Zustand kann vorhanden sein.
	- l Grau Netzteil wird erkannt und nicht mit Strom versorgt. Es kommuniziert nicht mit dem CMC und es gibt keine Anzeichen eines ungünstigen Zustands.
- 3. Bewegen Sie den Cursor über eine einzelne Netzteil-Grafik und ein entsprechender Texthinweis oder Bildschirmtipp wird angezeigt. Der Texthinweis liefert zusätzliche Informationen zu diesem Netzteil.
- 4. Die Netzteilgrafik ist mit der entsprechenden Seite im CMC GUI verknüpft, um sofort die Navigation zur Seite **Stromversorgung-Status** für alle Netzteile zu ermöglichen.

Um den Funktionszustand der Netzteileinheiten einzusehen, verwenden Sie die Seite **Netzteilstatus**:

- 1. Melden Sie sich bei der CMC-Webschnittstelle an.
- 2. Wählen Sie in der Systemstruktur **Netzteile** aus. Die Seite **Stromversorgung-Status** wird angezeigt.

[Tabelle 8](#page-80-3)-6 enthält Beschreibungen zu den Informationen auf der Seite **Stromversorgung-Status**.

#### <span id="page-80-3"></span>**Tabelle 8-6. Informationen zum Funktionszustand von Netzteilen**

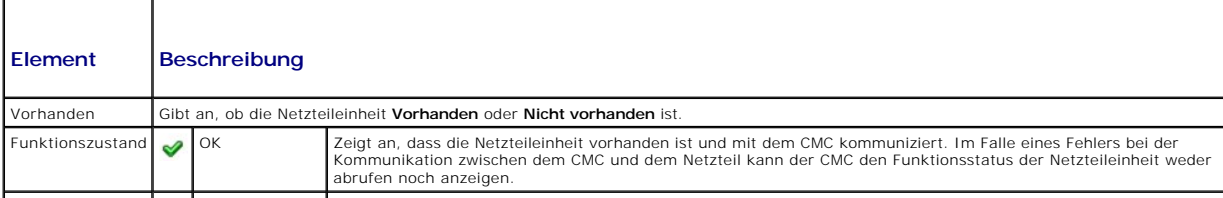

<span id="page-81-1"></span>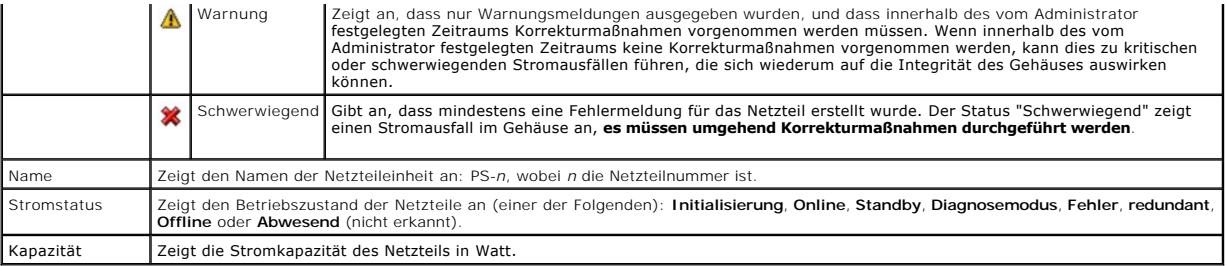

### **RACADM verwenden**

Öffnen Sie eine serielle/Telnet/SSH-Textkonsole für den CMC, melden Sie sich an und geben Sie Folgendes ein:

racadm getpminfo

Weitere Informationen über **getpminfo**, einschließlich Ausgabedetails, finden Sie im *CMC Version 2.0 Administrator-Referenzhandbuch*.

# **Anzeige des Stromverbrauchsstatus**

Der CMC zeigt den tatsächlichen Eingangsstromverbrauch für das gesamte System auf der Seite **Stromverbrauchsstatus** an.

### **Webschnittstelle verwenden**

- **ANMERKUNG:** Um Energieverwaltungsmaßnahmen durchführen zu können, benötigen Sie Administratorrechte für die Gehäusesteuerung (**Chassis Control Administrator**).
- 1. **Melden Sie sich bei der CMC-Webschnittstelle an.**
- 2. Klicken Sie in der Systemstruktur auf **Chassis** (Gehäuse).
- 3. Klicken Sie auf die Registerkarte **Stromverwaltung** un dann die Unterregisterkarte **Stromverbrauch**. Die Seite **Stromverbrauch** wird angezeigt.

[Tabelle 8](#page-81-0)-7 bis [Tabelle 8](#page-82-0)-10 beschreiben die auf der Seite **Stromverbrauch** angezeigten Informationen.

### **RACADM verwenden**

Öffnen Sie eine serielle/Telnet/SSH-Textkonsole für den CMC, melden Sie sich an und geben Sie Folgendes ein:

racadm getpminfo

#### <span id="page-81-0"></span>**Tabelle 8-7. Stromstatistik in Echtzeit**

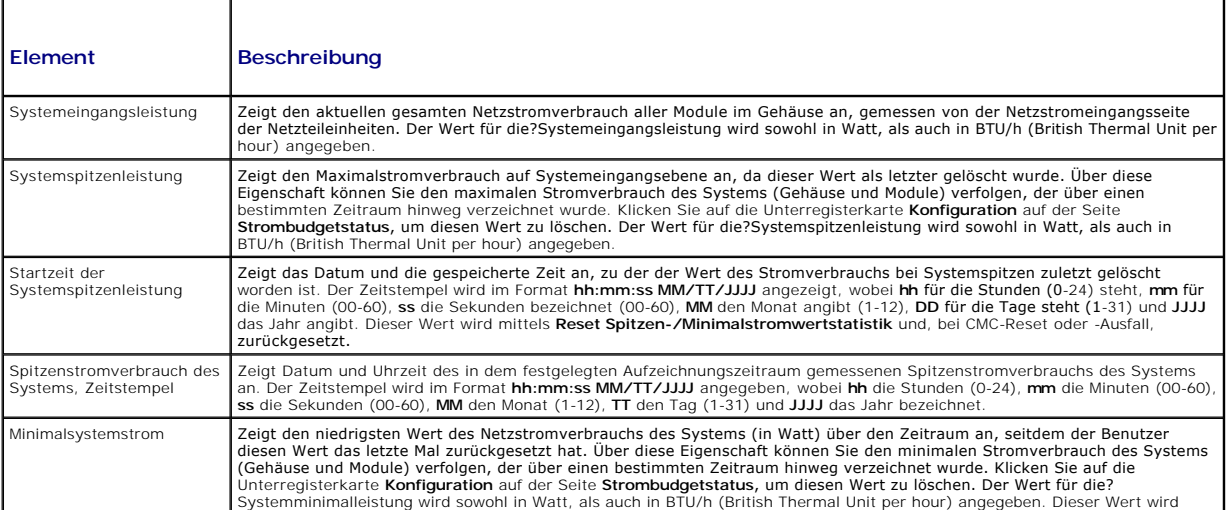

<span id="page-82-1"></span>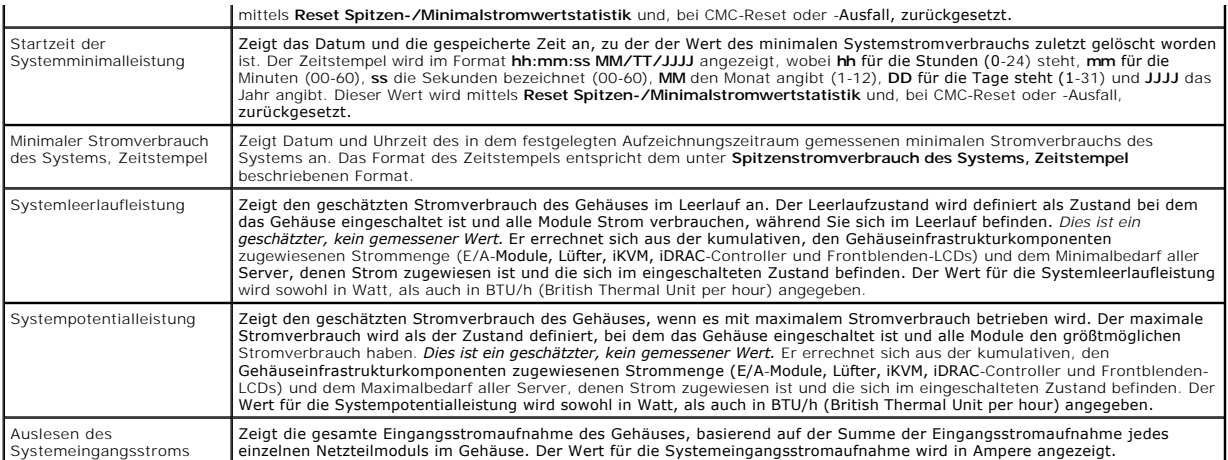

# **Tabelle 8-8. Status der Echtzeit-Energiestatistik**

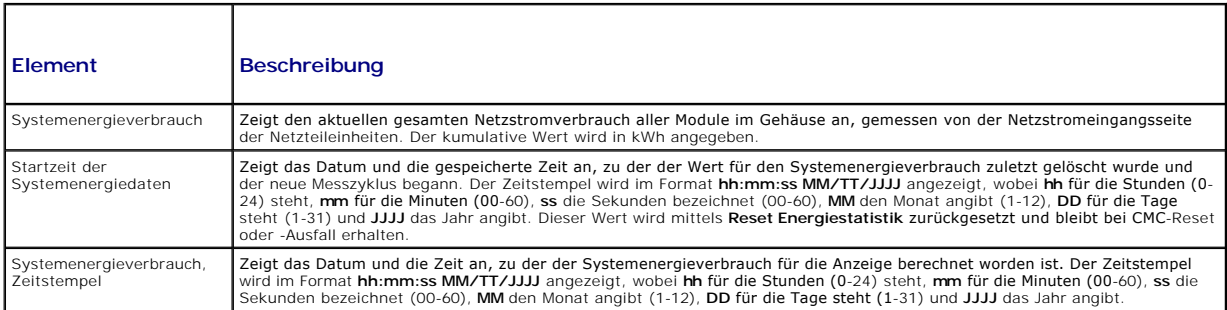

### **Tabelle 8-9. Systemstromstatus**

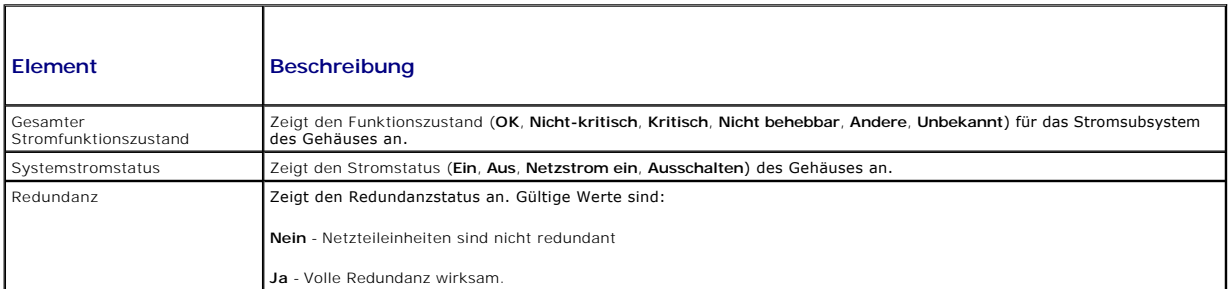

#### <span id="page-82-0"></span>**Tabelle 8-10. Servermodule**

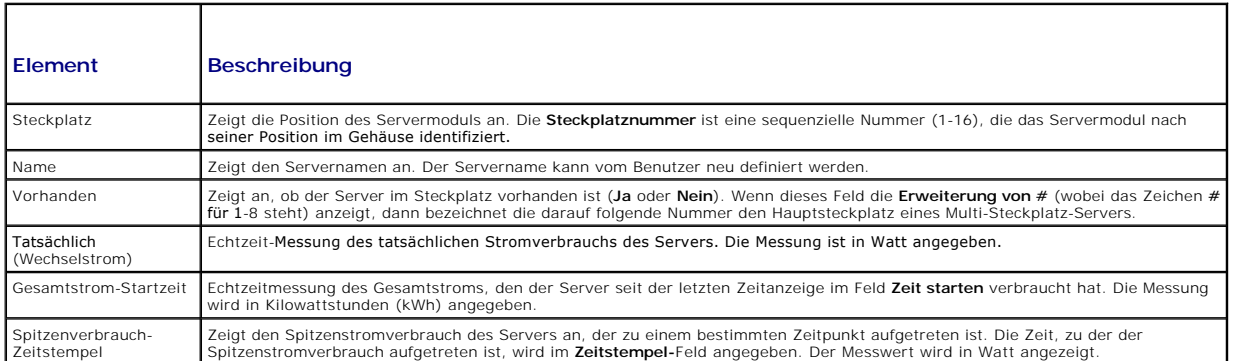

# **Strombudgetstatus anzeigen**

<span id="page-83-1"></span>Der CMC enthält auf der Seite **Strombudgetstatus** Übersichten zum Stromstatus der Stromsubsysteme.

# **Webschnittstelle verwenden**

**ANMERKUNG:** Um Energieverwaltungsmaßnahmen durchführen zu können, benötigen Sie Administratorrechte für die Gehäusesteuerung (**Chassis Control Administrator**).

- 1. **Melden Sie sich bei der CMC-Webschnittstelle an.**
- 2. Klicken Sie in der Systemstruktur auf **Chassis** (Gehäuse).
- 3. Klicken Sie auf die Registerkarte **Power Management** (Energieverwaltung). Die Seite **Power Budget Status** (Strombudgetstatus) wird angezeigt.

[Tabelle 8](#page-83-0)-11 bis [Tabelle 8](#page-84-0)-14 beschreiben die auf der Seite **Strombudgetstatus** angezeigten Informationen.

Siehe [Konfiguration von Strom-Budget und Redundanz](#page-85-0) für Informationen zur Konfiguration der Einstellungen für diese Daten.

### **RACADM verwenden**

Öffnen Sie eine serielle/Telnet/SSH-Textkonsole für den CMC, melden Sie sich an und geben Sie Folgendes ein:

racadm getpbinfo

Weitere Informationen über **getpbinfo** einschließlich Ausgabedetails finden Sie im Abschnitt **getpbinfo-**Befehl des *CMC Version 2.0 Administrator-Referenzhandbuchs.*

#### <span id="page-83-0"></span>**Tabelle 8-11. Regelkonfiguration des Systemstroms**

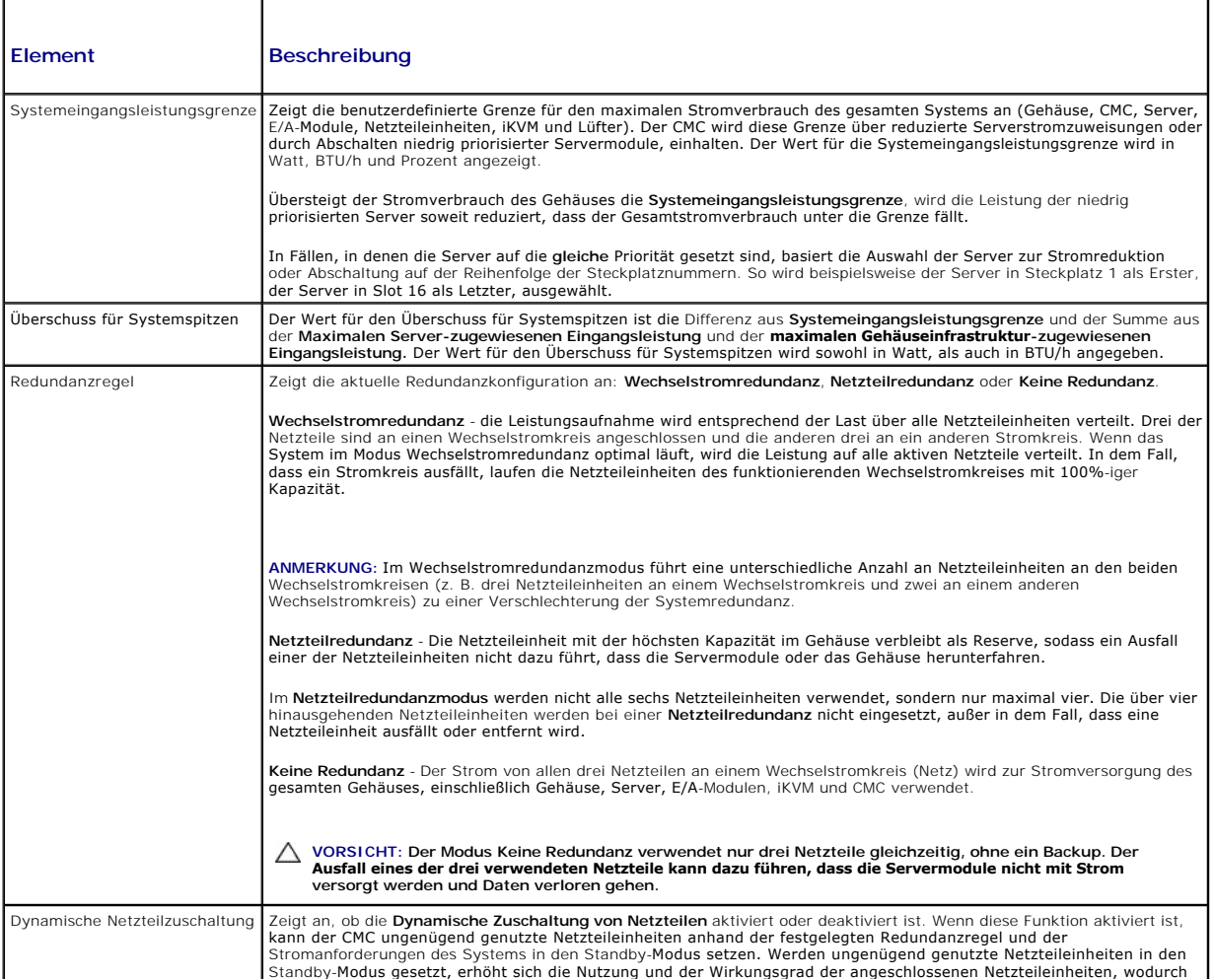

# **Tabelle 8-12. Strombudgetierung**

<span id="page-84-1"></span>I

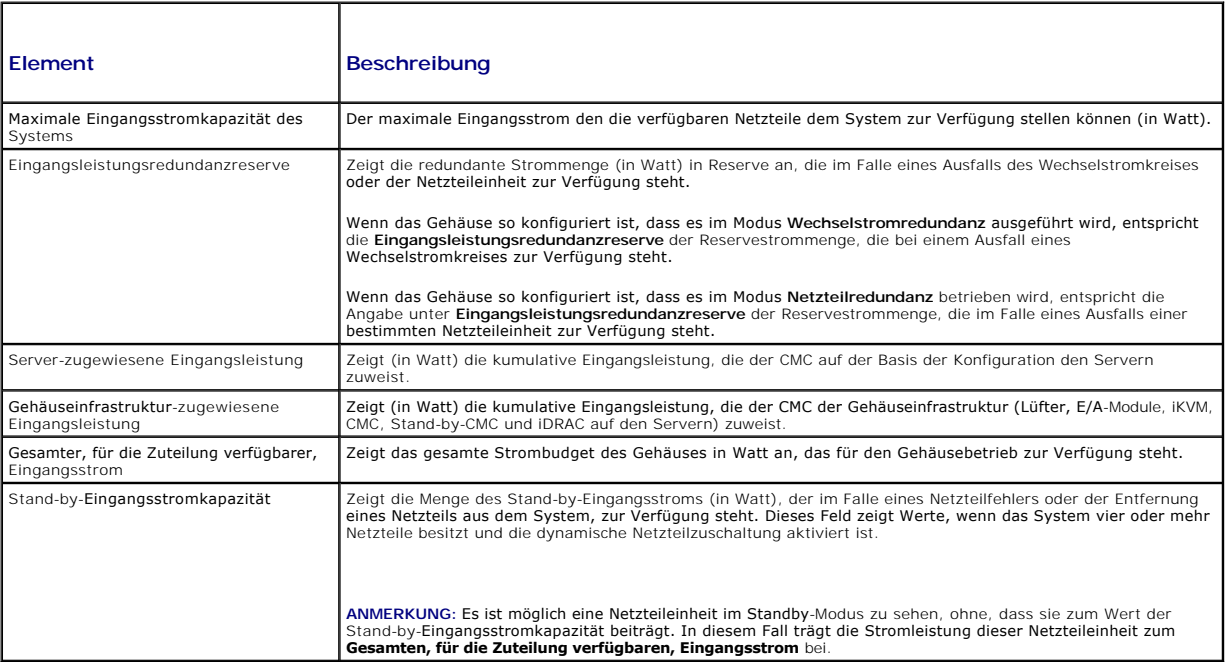

#### **Tabelle 8-13. Servermodule**

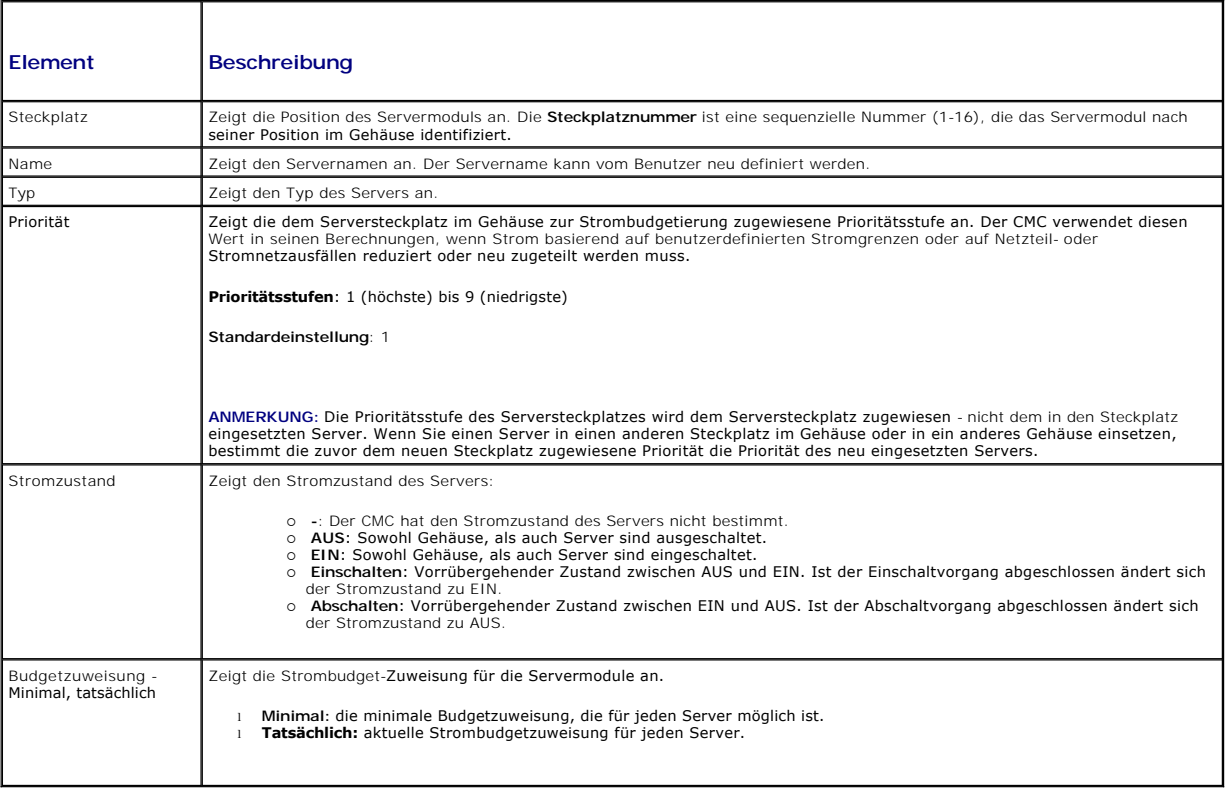

### <span id="page-84-0"></span>**Tabelle 8-14. Systemnetzteile**

I

L

<span id="page-85-1"></span>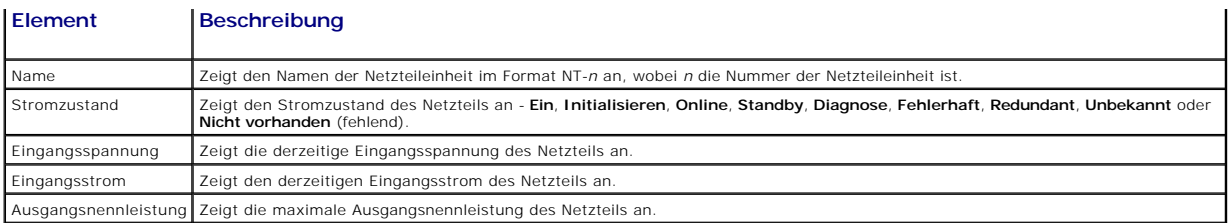

# <span id="page-85-0"></span>**Konfiguration von Strom-Budget und Redundanz**

Der Stromverwaltungsdienst des CMC optimiert den Stromverbrauch für das gesamte Gehäuse (Gehäuse, Server, E/A-Module, iKVM, CMC und<br>Netzteileinheiten) und teilt den unterschiedlichen Modulen je nach Bedarf Strom neu zu.

### **Webschnittstelle verwenden**

**ANMERKUNG:** Um Energieverwaltungsmaßnahmen durchführen zu können, benötigen Sie Administratorrechte für die Gehäusesteuerung (**Chassis Control Administrator**).

- 1. **Melden Sie sich bei der CMC-Webschnittstelle an.**
- 2. Klicken Sie in der Systemstruktur auf **Chassis** (Gehäuse).
- 3. Klicken Sie auf die Registerkarte **Power Management** (Energieverwaltung). Die Seite **Power Budget Status** (Strombudgetstatus) wird angezeigt.
- 4. Klicken Sie auf die Unterregisterkarte **Configuration** (Konfiguration). Die Seite **Budget/Redundancy Configuration** (Budget/ Redundanz- Konfiguration) wird angezeigt.
- 5. Legen Sie einige oder alle in [Tabelle 8](#page-85-2)-15 beschriebenen Eigenschaften entsprechend Ihren Bedürfnissen fest.
- 6. Klicken Sie auf **Apply** (Übernehmen), um die Änderungen zu speichern.

Um den Inhalt der Seite **Budget-/Redundanzkonfiguration** zu aktualisieren, klicken Sie auf **Aktualisieren**. Um den Inhalt auszudrucken, klicken Sie auf **Drucken**.

#### <span id="page-85-2"></span>**Tabelle 8-15. Konfigurierbare Strombudget-/Redundanzeigenschaften**

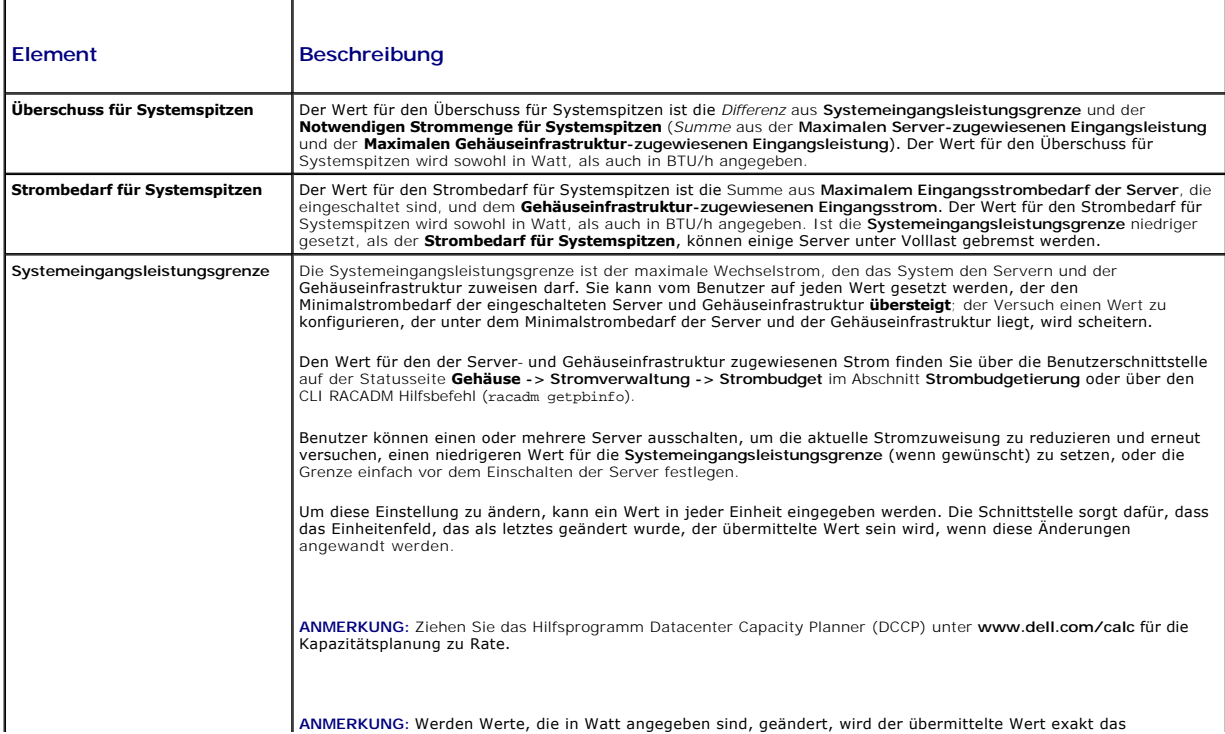

<span id="page-86-1"></span>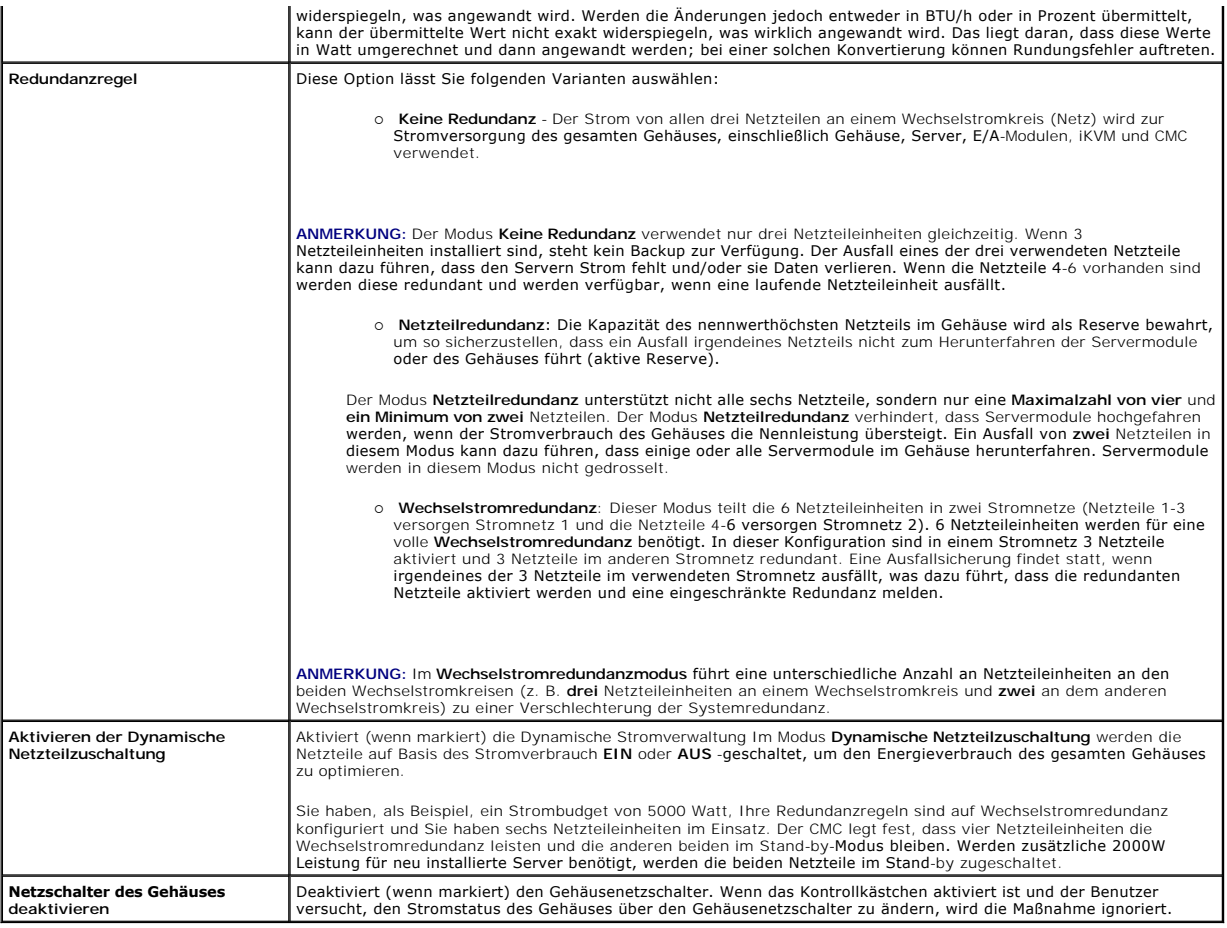

### <span id="page-86-0"></span>**RACADM verwenden**

So aktivieren Sie die Redundanz und legen die Redundanzregel fest:

**ANMERKUNG:** Um Energieverwaltungsmaßnahmen durchführen zu können, benötigen Sie Administratorrechte für die Gehäusesteuerung (**Chassis Control Administrator**).

- 1. Öffnen Sie eine serielle/Telnet/SSH-Textkonsole für den CMC und melden Sie sich an.
- 2. Legen Sie die Eigenschaften wie erforderlich fest:
	- l Um das maximale Strombudget für das Gehäuse festzulegen, geben Sie Folgendes ein:
		- racadm config -g cfgChassisPower -o cfgChassisPowerCap <*Wert*>

wobei <Wert> eine Zahl zwischen 2768-7928 ist und die maximale Stromgrenze in Watt angibt. Die Standardeinstellung ist 7928.

Zum Beispiel legt der folgende Befehl:

racadm config -g cfgChassisPower -o cfgChassisInMaxPowerCapacity 5400

das maximale Strombudget mit 5400 Watt fest.

l Um eine Redundanzregel auszuwählen, geben Sie Folgendes ein:

racadm config -g cfgChassisPower -o cfgChassisRedundancyPolicy <*Wert*>

wobei der <*Wert*> **0** für Keine Redundanz, 1 für Wechselstromredundanz und **2** für Netzteilredundanz ist. Die Standardeinstellung ist 0.

Zum Beispiel legt der folgende Befehl:

racadm config -g cfgChassisPower -o cfgChassisRedundancyPolicy 1

die Redundanzregel auf 1 fest.

- <span id="page-87-1"></span>l Um die dynamische Zuschaltung von Netzteileinheiten zu aktivieren oder deaktivieren, geben Sie Folgendes ein:
	- racadm config -g cfgChassisPower -o cfgChassisDynamicPSUEngagementEnable <*Wert*>
	- wobei der <*Wert*> **0** für deaktivieren und 1 für aktivieren ist. Die Standardeinstellung ist 1.
	- Zum Beispiel legt der folgende Befehl:
	- racadm config -g cfgChassisPower -o cfgChassisDynamicPSUEngagementEnable 0
	- die dynamische Zuschaltung von Netzteileinheiten.

Weitere Informationen über RACADM-Befehle für Gehäusestrom finden Sie in den Abschnitten **config**, **getconfig**, **getpbinfo** und **cfgChassisPower** des *CMC Version 2.0 Administrator-Referenzhandbuchs.*

# **Vergabe von Prioritätsstufen an Server**

Über Server-Prioritätsstufen wird festgelegt, von welchen Servern das CMC-Modul bei zusätzlichem Strombedarf Strom bezieht.

ANMERKUNG: Die Priorität, die Sie einem Server zuweisen, ist nicht an den Server selbst sondern an den Serversteckplatz gekoppelt. Wenn der Server<br>an einen anderen Steckplatz verlegt wird, müssen Sie die Priorität für den

**ANMERKUNG:** Um Energieverwaltungsmaßnahmen durchführen zu können, müssen Sie die Berechtigung als **Gehäusekonfigurations-Administrator** besitzen.

#### **Webschnittstelle verwenden**

- 1. Melden Sie sich bei der CMC-Webschnittstelle an.
- 2. Klicken Sie in der Systemstruktur auf **Servers** (Server). Die Seite **Servers Status** (Serverstatus) wird angezeigt.
- 3. Klicken Sie auf die Registerkarte **Power Management** (Energieverwaltung). Die Seite **Server Priority** (Serverpriorität) wird angezeigt. Hier sind alle Server in Ihrem Gehäuse aufgeführt.
- 4. Wählen Sie für einen, mehrere oder alle Server eine Prioritätsstufe von 1 bis 9 aus, wobei 1 die höchste Prioritätsstufe ist. Der Standardwert ist 1. Sie können mehreren Servern dieselbe Prioritätsstufe zuweisen.
- 5. Klicken Sie auf **Apply** (Übernehmen), um die Änderungen zu speichern.

### **RACADM verwenden**

Öffnen Sie eine serielle/Telnet/SSH-Textkonsole für den CMC, melden Sie sich an und geben Sie Folgendes ein:

racadm config -g cfgServerInfo -o cfgServer Priority -i <*Steckplatznummer*> <*Prioritätsstufe*>

wobei sich <*Steckplatznummer*> (1-16) auf die Position des Servers bezieht und der Wert für die <*Prioritätsstufe*> zwischen 1 und 9 liegt.

Zum Beispiel legt der folgende Befehl:

racadm config -g cfgServerInfo -o cfgServerPriority -i 5 1

<span id="page-87-0"></span>legt die Prioritätsstufe 1 für den Server in Steckplatz 5 fest.

### **Strombudget einrichten**

**ANMERKUNG:** Um Energieverwaltungsmaßnahmen durchführen zu können, benötigen Sie Administratorrechte für die Gehäusesteuerung (**Chassis Control Administrator**).

#### **Webschnittstelle verwenden**

- 1. Melden Sie sich bei der CMC-Webschnittstelle an.
- 2. Klicken Sie in der Systemstruktur auf **Chassis** (Gehäuse). Die Seite **Komponenten-Funktionszustand** wird angezeigt.
- 3. Klicken Sie auf die Registerkarte **Power Management** (Energieverwaltung). Die Seite **Power Budget Status** (Strombudgetstatus) wird angezeigt.
- 4. Klicken Sie auf die Unterregisterkarte **Configuration**. Die Seite **Budget/Redundancy Configuration** (Budget/ Redundanz-Konfiguration) wird angezeigt.
- 5. Geben Sie einen Budgetwert von bis zu 7928 Watt in das Textfeld **Gehäuse: Max. Stromgrenze** ein.

ANMERKUNG: Das Strombudget ist auf maximal drei von insgesamt sechs Netzteilen beschränkt. Wen versucht wird, einen Strombudgetwert<br>festzulegen, der die Stromleistungskapazität des Gehäuses überschreitet, zeigt das CMC-Mod

<span id="page-88-1"></span>**ANMERKUNG:** Werden Werte, die in Watt angegeben sind, geändert, wird der übermittelte Wert exakt das widerspiegeln, was angewandt wird. Werden die Anderungen jedoch entweder in BTU/h oder in Prozent übermittelt, kann der übermittelte Wert nicht exakt widerspiegeln, was wirklich<br>angewandt wird. Das liegt daran, dass diese Werte in Watt umgerechnet und dann Rundungsfehler auftreten.

6. Klicken Sie auf **Apply** (Übernehmen), um die Änderungen zu speichern.

#### **RACADM verwenden**

Öffnen Sie eine serielle/Telnet/SSH-Textkonsole für den CMC, melden Sie sich an und geben Sie Folgendes ein:

racadm config -g cfgChassisPowerCap -o cfgChassisInMaxPowerCapacity <*Wert*>

wobei <*Wert>* die maximale dem Gehäuse zur Verfügung stehende Strommenge (in Watt) angibt.

ANMERKUNG: Das Strombudget ist auf maximal drei von insgesamt sechs Netzteilen beschränkt. Wen versucht wird, einen Strombudgetwert<br>festzulegen, der die Stromleistungskapazität des Gehäuses überschreitet, zeigt das CMC-Mod

Zum Beispiel:

racadm config -g cfgChassisPowerCap -o cfgChassisInMaxPowerCapacity 7928

#### **Drosselung zum Einhalten des Strombudgets aktivieren**

Der CMC drosselt die Stromzufuhr für niedrig priorisierte Server, wenn zusätzlicher Strom zum Aufrechterhalten der maximalen Wechselstromgrenze benötigt<br>wird. Wenn beispielsweise ein neuer Server zugeschaltet wird, kann de CMC die Server mit höherer Priorität, bis ausreichend Strom freigegeben ist, um den neuen Server mit Strom zu versorgen.

Eine Drosselung wird in zwei Fällen ausgeführt:

- 1 Gesamtstromverbrauch über steigt die maximale, konfigurierbare Stromgrenze (siehe [Strombudget einrichten](#page-87-0)).
- 1 Ein Stromausfall tritt in einer nicht-redundanten Konfiguration auf

<span id="page-88-0"></span>Für Informationen zur Zuweisung von Prioritäten zum Server, siehe [Durchführen von Energieverwaltungsmaßnahmen am Gehäuse](#page-88-0)

### **Durchführen von Energieverwaltungsmaßnahmen am Gehäuse**

**ANMERKUNG:** Um Energieverwaltungsmaßnahmen durchführen zu können, benötigen Sie Administratorrechte für die Gehäusesteuerung (**Chassis Control Administrator**).

**ANMERKUNG:** Stromsteuerungsvorgänge wirken sich auf das gesamte Gehäuse aus. Anleitungen zu Energieverwaltungsmaßnahmen an einem EAM, finden Sie unter [Stromsteuerungsvorgänge für ein E/A](#page-89-0)-Modul ausführen. Anleitungen zu Energieverwaltungsmaßnahmen an Servern finden Sie unter [Durchführen von Energieverwaltungsmaßnahmen an einem Server](#page-89-1).

Mit dem CMC können Sie im Remote-Zugriff verschiedene Stromverwaltungsmaßnahmen auf dem gesamten Gehäuse (Gehäuse, Server, E/A-Module, iKVM und<br>Netzteileinheiten) ausführen, wie z. B. ordnungsgemäßes Herunterfahren.

#### **Webschnittstelle verwenden**

- 1. Melden Sie sich bei der CMC-Webschnittstelle an.
- 2. Klicken Sie in der Systemstruktur auf **Chassis** (Gehäuse).
- 3. Klicken Sie auf die Registerkarte **Power Management** (Energieverwaltung). Die Seite **Power Budget Status** (Strombudgetstatus) wird angezeigt.
- 4. Klicken Sie auf die Unterregisterkarte **Control** (Steuerung) Die Seite **Power Management** (Energieverwaltung) wird angezeigt.
- 5. Wählen Sie einen der folgenden **Stromsteuerungsvorgänge** aus, indem Sie auf die Optionsschaltfläche klicken:
	- ⊥ System einschalten- Schaltet den Systemstrom ein (entspricht dem Drücken des Netzschalters, wenn der Systemstrom AUS geschaltet ist).<br>Diese Option ist deaktiviert, wenn das Gehäuse bereits EIN geschaltet ist.

**ANMERKUNG:** Der Vorgang schaltet das Gehäuse und andere Untersysteme ein (iDRAC auf den Servern, EAMs und iKVM). Die Server werden nicht eingeschaltet.

l **System ausschalten** - Schaltet den Systemstrom aus. Diese Option ist deaktiviert, wenn das Gehäuse bereits **AUS** geschaltet ist.

- <span id="page-89-2"></span>**ANMERKUNG:** Der Vorgang schaltet den Systemstrom ab (Gehäuse, Server, EAMs, iKVM und Netzteile). Der CMC bleibt eingeschaltet, befindet sich aber im Stand-by-Modus; ein Netzteil und Lüfter liefern Kühlung für den CMC in diesem Zustand. Das Netzteil wird auch den Lüfter der auf niedriger Drehzahl läuft mit Strom versorgen.
	- l **System aus- und einschalten (Hardwareneustart)** Schaltet den Server aus und startet ihn daraufhin neu. Diese Option ist deaktiviert, wenn das Gehäuse bereits **AUS** geschaltet ist.
- **ANMERKUNG:** Dieser Vorgang schaltet des gesamte System ab und bootet dann neu (Gehäuse, dauerhaft eingeschaltete Server, EAMs, iKVM und Netzteile).
	- l **CMC zurücksetzen** Setzt den CMC zurück, ohne diesen auszuschalten (Softwareneustart). (Diese Option ist deaktiviert, wenn der CMC bereits ausgeschaltet ist.)
- **ANMERKUNG:** Diese Maßnahme setzt nur den CMC zurück. Es sind keine anderen Komponenten betroffen.
	- 1 **Nicht-ordnungsgemäßes Herunterfahren** Diese Handlung erzwingt ein nicht-ordnungsgemäßes Herunterfahren des gesamten Systems<br>Gehäuse, EAMs, iKVM und Netzteile). Es wird nicht versucht, das Betriebssystem ordnungsgemäß geschaltet werden.
- l Klicken Sie auf **Anwenden**. Daraufhin werden Sie über ein Dialogfeld zur Bestätigung des Vorgangs aufgefordert.
- l Klicken Sie auf **OK**, um die Energieverwaltungsmaßnahme auszuführen (z. B. das System zurückzusetzen).

#### **RACADM verwenden**

Öffnen Sie eine serielle/Telnet/SSH-Textkonsole für den CMC, melden Sie sich an und geben Sie Folgendes ein:

racadm chassisaction -m chassis <*Maßnahme*>

wobei *<Maßnahme*> powerup, powerdown, powercycle, nongraceshutdown oder reset ist.

# <span id="page-89-0"></span>**Stromsteuerungsvorgänge für ein E/A-Modul ausführen**

Sie können im Remote-Zugriff ein einzelnes E/A-Modul zurücksetzen oder ein- und ausschalten.

**ANMERKUNG:** Um Energieverwaltungsmaßnahmen durchführen zu können, benötigen Sie Administratorrechte für die Gehäusesteuerung (**Chassis Control Administrator**).

#### **Webschnittstelle verwenden**

- 1. **Melden Sie sich bei der CMC-Webschnittstelle an.**
- 2. Wählen Sie die Option **I/O Modules** (E/A-Module). Die Seite **I/O Modules Status** (E/A-Modulstatus) wird angezeigt.
- 3. Klicken Sie auf die Registerkarte **Power Management** (Energieverwaltung). Die Seite **Power Control** (Energiesteuerung) wird angezeigt.
- 4. Wählen Sie den Vorgang, den Sie ausführen möchten (**Zurücksetzen** oder **Aus- und einschalten**), aus dem Drop-Down-Menü neben dem E/A- Modul in der Liste aus.
- 5. Klicken Sie auf **Anwenden**. Daraufhin werden Sie über ein Dialogfeld zur Bestätigung des Vorgangs aufgefordert.
- 6. Klicken Sie auf **OK**, um die Stromverwaltungsmaßnahme auszuführen (z. B. um zu veranlassen, dass das E/A-Modul aus- und eingeschaltet wird).

#### **RACADM verwenden**

Öffnen Sie eine serielle/Telnet/SSH-Textkonsole für den CMC, melden Sie sich an und geben Sie Folgendes ein:

racadm chassisaction -m switch-<*n*> <*Maßnahme*>

wobei *<n*> als Ziffern 1-6 das EAM angeben (A1, A2, B1, B2, C1, V2) und *<Maßnahme*> den Vorgang anzeigt, den Sie ausführen möchten: powercycle oder reset.

#### <span id="page-89-1"></span>**Durchführen von Energieverwaltungsmaßnahmen an einem Server**

**ANMERKUNG:** Um Energieverwaltungsmaßnahmen durchführen zu können, benötigen Sie Administratorrechte für die Gehäusesteuerung (**Chassis Control Administrator**).

Mit dem CMC können Sie im Remote-Zugriff verschiedene Stromverwaltungsmaßnahmen ausführen, z. B. das ordnungsgemäße Herunterfahren eines individuellen Servers im Gehäuse.

#### **Webschnittstelle verwenden**

- 1. **Melden Sie sich bei der CMC-Webschnittstelle an.**
- 2. Erweitern Sie den Eintrag **Servers** (Server) in der Systemstruktur, und wählen Sie den Server, an dem Sie eine Energieverwaltungssmaßnahme ausführen möchten. Die Seite **Server Status** (Serverstatus) wird angezeigt.
- 3. Klicken Sie auf die Registerkarte **Power Management** (Energieverwaltung). Die Seite **Server Power Management** (Server- Energieverwaltung) wird angezeigt.
- 4. **Stromstatus** zeigt den Stromzustand des Servers (einer der Folgenden Zustände):
	- l **k.A.**  Der CMC hat die Stromversorgung des Servers noch nicht bestimmt.
	- l **Aus** Entweder der Server oder das Gehäuse sind ausgeschaltet.
	- l **Ein** Sowohl Gehäuse, als auch Server sind eingeschaltet.
	- l **Einschalten**  vorrübergehender Zustand zwischen Aus und Ein. Ist der Vorgang erfolgreich abgeschlossen, wird der **Stromzustand** dann auf **Ein** stehen.
	- l **Ausschalten**  vorrübergehender Zustand zwischen Ein und Aus. Ist der Vorgang erfolgreich abgeschlossen, wird der **Stromzustand** dann auf **Aus** stehen.
- 5. Wählen Sie eine der folgenden **Stromsteuerungsvorgänge** aus, indem Sie auf die Optionsschaltfläche klicken:
	- l **Server einschalten** Schaltet den Serverstrom ein (entspricht dem Drücken des Netzschalters, wenn der Serverstrom ausgeschaltet ist). Diese Option ist deaktiviert, wenn der Server bereits eingeschaltet ist.
	- l **Server ausschalten** Schaltet den Serverstrom aus (entspricht dem Drücken des Netzschalters, wenn der Serverstrom eingeschaltet ist).
	- l **Ordentliches Herunterfahren** Schaltet den Server aus und startet ihn daraufhin neu.
	- l **System zurücksetzen (Softwareneustart)** Startet den Server neu, ohne ihn auszuschalten. Diese Option ist deaktiviert, wenn der Server ausgeschaltet ist.
	- l **System aus- und einschalten (Hardwareneustart)** Schaltet den Server aus und startet ihn daraufhin neu. Diese Option ist deaktiviert, wenn der Server ausgeschaltet ist.
- 6. Klicken Sie auf **Anwenden**. Daraufhin werden Sie über ein Dialogfeld zur Bestätigung des Vorgangs aufgefordert.
- 7. Klicken Sie auf "**OK**", um die Energieverwaltungsmaßnahme auszuführen (z. B. den Server zurückzusetzen).

**ANMERKUNG:** Alle Stromsteuerungsvorgänge können über die Seite **Server->Stromverwaltung->Steuerung** auf mehreren Servern durchgeführt werden.

#### **RACADM verwenden**

Öffnen Sie eine serielle/Telnet/SSH-Textkonsole für den CMC, melden Sie sich an und geben Sie Folgendes ein:

racadm serveraction -m <*Modul*> <*Maßnahme*>

wobei *<Modul*> den Server nach Steckplatznummer (1-16) im Gehäuse angibt und *<Maßnahme*> den Vorgang, den Sie ausführen möchten: powerup, powerdown, powercycle, nongradeshutdown oder hardreset.

### **Fehlerbehebung**

Für Fehlerbehebung bei Netzteilen und bei der Stromversorgung siehe [Fehlerbehebung und Wiederherstellung](file:///E:/Software/smdrac3/cmc/cmc2.0/ge/ug/recovery.htm#wp1180867).

[Zurück zum Inhaltsverzeichnis](file:///E:/Software/smdrac3/cmc/cmc2.0/ge/ug/index.htm)

<span id="page-91-2"></span>[Zurück zum Inhaltsverzeichnis](file:///E:/Software/smdrac3/cmc/cmc2.0/ge/ug/index.htm)

#### **RACADM-Befehlszeilenschnittstelle verwenden Dell™ Chassis Management Controller Firmware Version 2.0 Benutzerhandbuch**

- [Verwendung einer seriellen, Telnet-](#page-91-0) oder SSH- Konsole
- **C** RACADM verwenden
- [RACADM zum Konfigurieren des CMC verwenden](#page-94-0)
- [CMC-Netzwerkeigenschaften konfigurieren](#page-94-1)
- [RACADM zum Konfigurieren von Benutzern verwenden](#page-97-0)
- [Konfiguration von SNMP-](#page-98-0) und E-Mail- Warnmeldungen
- [Mehrere CMCs in mehreren Gehäusen konfigurieren](#page-99-0)
- [Fehlerbehebung](#page-101-0)
- Befehlsaktualisierungen für CMC 2.00

RACADM bietet eine Reihe von Befehlen, mit denen Sie den CMC über eine textbasierte Oberfläche konfigurieren und verwalten können. Auf RACADM kann **über eine Telnet**-/SSH- oder eine serielle Verbindung zugegriffen werden, unter Verwendung der Dell CMC-Konsole mit der iKVM, oder im Remote-Zugriff unter<br>Verwendung der auf einer Verwaltungsstation installierten RACADM-B

Die RACADM-Schnittstelle ist je nach Speicherort des von Ihnen verwendeten ausführbaren Programms **racadm** in "Lokal" oder "Remote" aufgeteilt:

**ANMERKUNG:** Remote-RACADM ist Teil der *Dell Systems Management Tools and Documentation DVD* und ist auf einer Management Station installiert.

- l Remote-RACADM RACADM-Befehle werden auf einer Management Station mit der Option **-r** und dem DNS-Namen oder der IP-Adresse des CMC ausgeführt.
- l RACADM lokal melden Sie sich über Telnet, SSH, einer seriellen Verbindung oder der iKVM am CMC an. Mit RACADM lokal wird die RACADM-Implementierung ausgeführt, die Teil der CMC-Firmware ist.

Sie können RACADM-Befehle in Skripts im Remote-Zugriff zum Konfigurieren mehrerer CMCs verwenden. Der CMC unterstützt kein Scripting, was bedeutet, [dass Sie keine Skripts direkt vom CMC ausführen können. Weitere Informationen zur gleichzeitigen Konfiguration mehrerer CMCs finden Sie unter](#page-99-0) Mehrere<br>CMCs in mehreren Gehäusen konfigurieren. häusen konfigurieren

Dieser Abschnitt enthält die folgenden Informationen:

- l **Serielle** und **racadm**-Befehle verwenden. Siehe [Verwendung einer seriellen, Telnet-](#page-91-0) oder SSH-Konsole oder [RACADM verwenden.](#page-91-1)
- 1 CMC mittels RACADM konfigurieren. Siehe [RACADM zum Konfigurieren des CMC verwenden](#page-94-0).
- l RACADM-Konfigurationsdatei zum Konfigurieren mehrerer CMCs verwenden. Siehe [Mehrere CMCs in mehreren Gehäusen konfigurieren](#page-99-0).

### <span id="page-91-0"></span>**Verwendung einer seriellen, Telnet- oder SSH- Konsole**

Sie können sich am CMC entweder mit einer seriellen oder einer Telnet-/SSH-Verbindung anmelden oder über die Dell-CMC-Konsole mit iKVM. Um den CMC für seriellen oder Fernzugriff zu konfigurieren, siehe <u>[CMC zur Verwendung von Befehlszeilenkonsolen konfigurieren](file:///E:/Software/smdrac3/cmc/cmc2.0/ge/ug/cliconso.htm#wp1181607)</u>. **Die gebräuchlichen Unterbefehlsoptionen sind**<br>aufgelistet in <u>[Tabelle 4](#page-93-0)-2. Eine</u> vollständige Liste der RACA

### **Am CMC anmelden**

Nachdem Sie Ihre Terminalemulationssoftware der Management Station und den verwalteten Knoten im BIOS konfiguriert haben, melden Sie sich mit den folgenden Schritten am CMC an:

- 1. Stellen Sie mit der Terminalemulationssoftware der Management Station eine Verbindung zum CMC her.
- 2. Geben Sie Ihren CMC-Benutzernamen und das Kennwort ein, und drücken Sie dann auf <Eingabe>.

Sie werden am CMC angemeldet.

### **Textkonsole starten**

Sie können sich am CMC mit einer Telnet- oder SSH-Verbindung über ein Netzwerk, eine serielle Schnittstelle oder einer Dell CMC-Konsole über iKVM anmelden.<br>Öffnen Sie eine Telnet- oder SSH-Sitzung, stellen Sie eine Verbind

Für weitere Informationen über die CMC-Verbindung via iKVM, siehe [iKVM-Modul verwenden](file:///E:/Software/smdrac3/cmc/cmc2.0/ge/ug/ikvm.htm#wp1180867).

### <span id="page-91-1"></span>**RACADM verwenden**

RACADM-Unterbefehle können im Remote-Zugriff von der Eingabeaufforderung der seriellen, Telnet- oder SSH-Konsole aus oder durch eine normale Befehlseingabeaufforderung ausgeführt werden.

<span id="page-92-1"></span>Verwenden Sie RACADM-Unterbefehle zum Konfigurieren von CMC-**Eigenschaften und Ausführen von Remote**-Verwaltungs-Tasks. Um eine Liste mit RACADM-<br>Unterbefehlen anzuzeigen, geben Sie Folgendes ein:

racadm help

Bei Ausführung ohne Optionen oder Unterbefehle zeigt RACADM Syntax-Informationen und -Anleitungen dazu an, wie Sie auf die Unterbefehle und die Hilfe<br>zugreifen können. Um eine Liste mit Syntax- und Befehlszeilen-Optionen z

racadm help *<Unterbefehl>*

# **RACADM-Unterbefehle**

<u>[Tabelle 4](#page-92-0)-1</u> enthält eine kurze Liste mit häufigen in RACADM verwendeten Unterbefehlen. Eine vollständige Liste der RACADM-Unterbefehle, einschließlich<br>Syntax und gültigen Einträgen, finden Sie im Kapitel RACADM-Unterbefe *Referenzhandbuchs*.

**ANMERKUNG:** Die Befehle connect, exit, quit und logout sind integrierte CMC-Befehle, keine RACADM-Befehle. Sie können nicht mit Remote-RACADM<br>verwendet werden. Siehe <u>Verbindung zu Servern oder Modulen mit dem connect-Bef</u>

Bei der Eingabe eines RACADM-Unterbefehls muss dem Befehl das Präfix racadm vorausgestellt werden. Zum Beispiel:

racadm help

### <span id="page-92-0"></span>**Tabelle 4-1. RACADM-Unterbefehle**

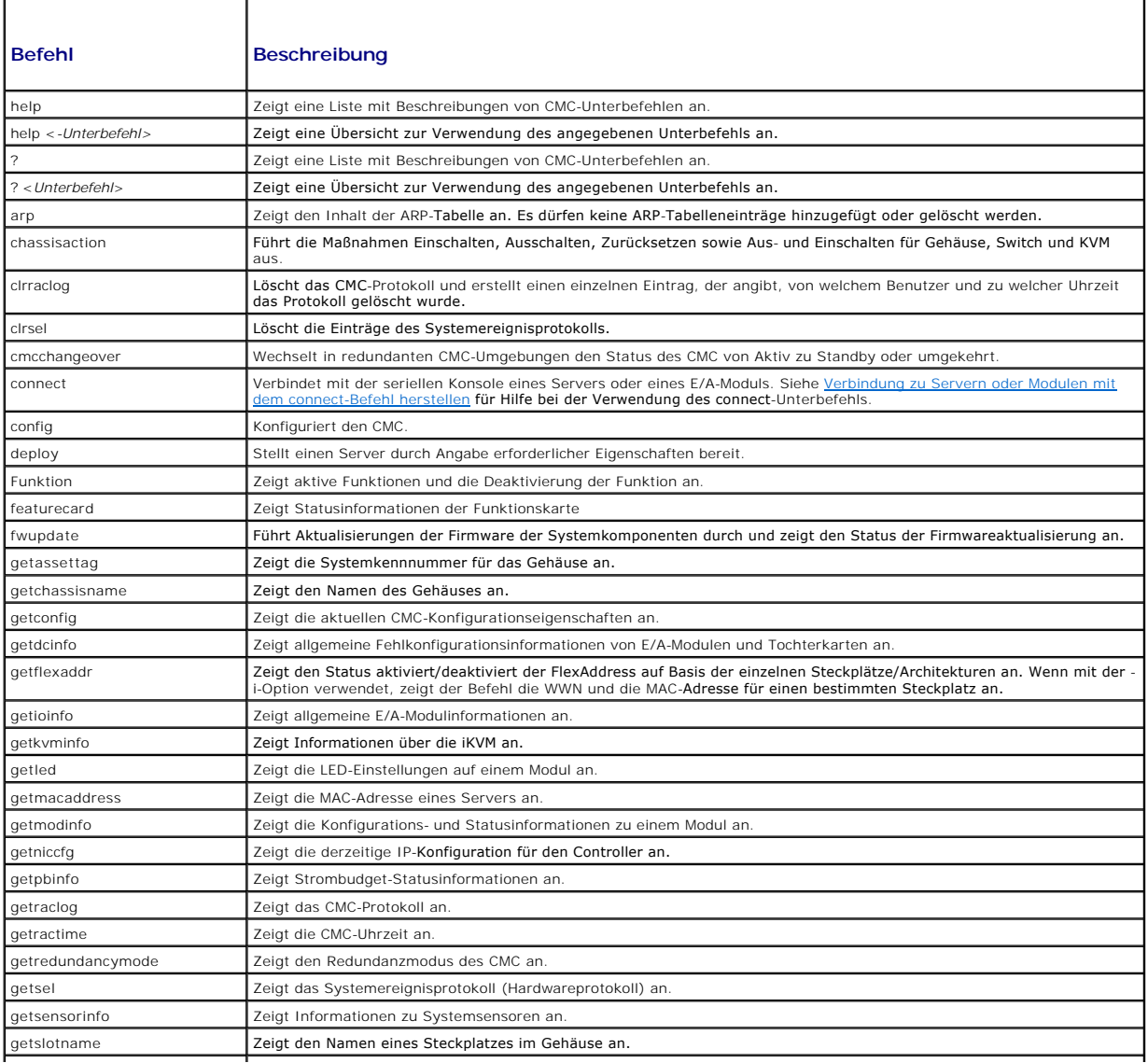

<span id="page-93-1"></span>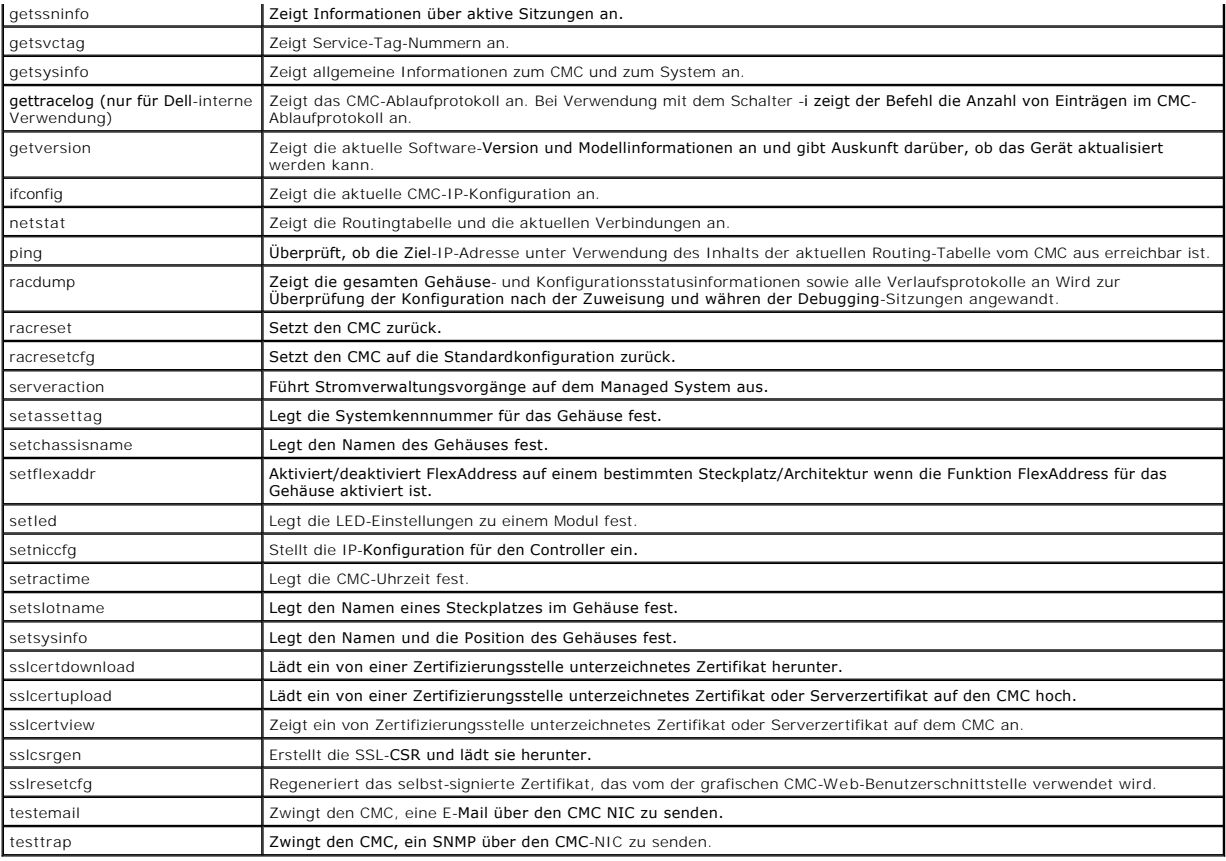

# **RACADM im Remote-Zugriff aufrufen**

[Tabelle 4](#page-93-0)-2 listet die Optionen für die Fernzugriff-RACADM-Unterbefehle auf.

#### <span id="page-93-0"></span>**Tabelle 4-2. Optionen für die Remote-RACADM-Unterbefehle**

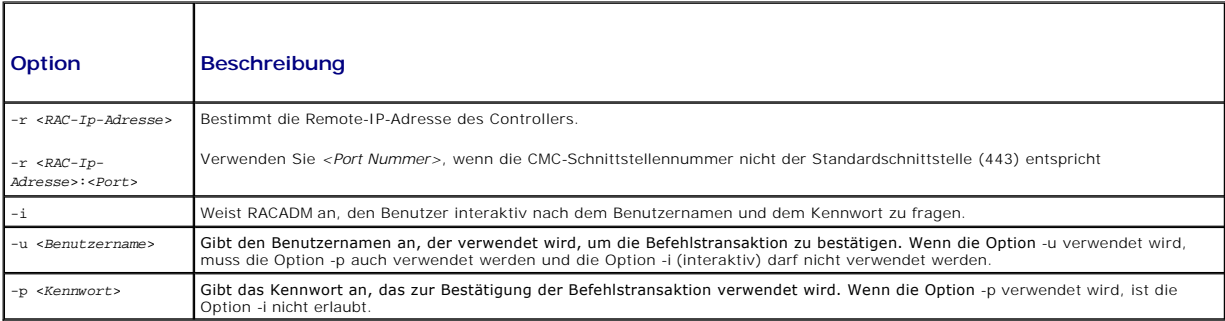

Um RACADM im Fernzugriff aufzurufen, geben Sie die folgenden Befehle ein:

racadm -r *<CMC-IP-Adresse>* -u *<Benutzername>* -p *<Kennwort> <Unterbefehl> <Unterbefehlsoptionen>*

racadm -i -r *<CMC-IP-Adresse> <Unterbefehl> <Unterbefehlsoptionen>*

**ANMERKUNG:** ANMERKUNG: Die Option -**i** weist RACADM an, die Eingabe des Benutzernamens und des Kennworts interaktiv anzufordern. Ohne die<br>Option -**i müssen der Benutzername und das Kennwort mit dem Befehl unter Verwendung** 

Zum Beispiel:

racadm -r 192.168.0.120 -u root -p calvin getsysinfo

racadm -i -r 192.168.0.120 getsysinfo

<span id="page-94-2"></span>Wenn die HTTPS-Schnittstellennummer des CMC zu einer von der Standardschnittstelle (443) abweichenden benutzerdefinierten Schnittstelle geändert wurde, muss die folgende Syntax verwendet werden:

racadm -r *<CMC-IP-Adresse>:<Schnittstelle> -u <Benutzername> -p <Kennwort> <Unterbefehl> <Unterbefehlsoptionen>*

racadm -i -r *<CMC-IP-Adresse>:<Schnittstelle> <Unterbefehl> <Unterbefehlsoptionen>*

## **RACADM-Remote-Fähigkeit aktivieren und deaktivieren**

**ANMERKUNG:** ANMERKUNG: Dell empfiehlt, dass diese Befehle im Gehäuse ausgeführt werden.

Die RACADM-Remote-Fähigkeit ist standardmäßig im CMC aktiviert. In den folgenden Befehlen gibt -g die Konfigurationsgruppe an, zu der das Objekt gehört,<br>und **-o** das Konfigurationsobjekt, das konfiguriert werden soll.

Zum Deaktivieren der RACADM-Remote-Fähigkeit geben Sie Folgendes ein:

racadm config -g cfgRacTuning -o cfgRacTuneRemoteRacadmEnable 0

Um die RACADM-Remote-Fähigkeit wieder zu aktivieren, geben Sie Folgendes ein:

racadm config -g cfgRacTuning -o cfgRacTuneRemoteRacadmEnable 1

### **RACADM im Remote-Zugriff verwenden**

**ANMERKUNG:** ANMERKUNG: Konfigurieren Sie die IP-Adresse auf dem CMC, bevor Sie die RACADM-Remote-**Fähigkeit verwenden. Für nähere**<br>Informationen zum Einstellen Ihres CMC, siehe <u>Installation und Setup des CMC</u>.

Mit der Remote-Option (-r) der RACADM-Konsole können Sie eine Verbindung zum Managed System herstellen und RACADM-Unterbefehle von einer Remote-<br>Konsole oder einer Management Station ausführen. Um die Remote-Fähigkeit verw

Bestätigen Sie, dass Sie über die entsprechenden Berechtigungen verfügen, bevor Sie versuchen, RACADM im Remote-Zugriff aufzurufen. Um Ihre Benutzerberechtigungen anzuzeigen, geben Sie Folgendes ein:

racadm getconfig -g cfguseradmin -i *n*

wobei *n* Ihre Benutzer-ID (1-16) ist.

Wenn Sie Ihre Benutzer-ID nicht kennen, versuchen sie verschiedene Werte für *n*.

**ANMERKUNG:** Die RACADM-Remote-Fähigkeit wird nur auf Verwaltungsstationen über einen unterstützten Browser unterstützt. Weitere Informationen finden Sie unter **[Unterstützte Web](file:///E:/Software/smdrac3/cmc/cmc2.0/ge/ug/overview.htm#wp1180404)-**B

**ANMERKUNG:** Wenn Sie die RACADM-Remote-Fähigkeit verwenden, müssen Sie über Schreibberechtigungen für die Ordner verfügen, für die Sie die<br>RACADM-Unterbefehle, die Dateivorgänge einbeziehen, verwenden. Zum Beispiel:

racadm getconfig -f <*Dateiname*> -r <IP-Adresse>

oder

racadm sslcertupload -t 1 -f c:\cert\cert.txt

# **RACADM-Fehlermeldungen**

Informationen zu RACADM-CLI-Fehlermeldungen finden Sie unter [Fehlerbehebung.](#page-101-0)

# <span id="page-94-0"></span>**RACADM zum Konfigurieren des CMC verwenden**

**ANMERKUNG:** Um den CMC das erste Mal konfigurieren zu können, müssen Sie zum Ausführen von RACADM-Befehlen auf einem Remote-System als Benutzer **root** angemeldet sein. Es kann ein anderer Benutzer erstellt werden, der Ihnen die Berechtigung zum Konfigurieren des CMC erteilt.

Am schnellsten lässt sich der CMC über die CMC-Webschnittstelle konfigurieren (siehe <u>CMC-Webschnittstelle verwenden</u>). Wenn Sie CLI- oder Skript-<br>Konfigurationen bevorzugen oder mehrere CMCs konfigurieren müssen, verwende installiert wird.

<span id="page-94-3"></span><span id="page-94-1"></span>**CMC-Netzwerkeigenschaften konfigurieren** 

# **Ursprünglichen Zugriff auf den CMC einrichten**

Bevor Sie mit der Konfiguration des CMC beginnen, müssen Sie zuerst die CMC-Netzwerkeinstellungen konfigurieren, sodass Sie den CMC im Fernzugriff<br>verwalten können. Diese ursprüngliche Konfiguration weist die TCP/IP-Netzwe

Dieser Abschnitt erklärt, wie die ursprüngliche CMC-Netzwerkkonfiguration mit RACADM-Befehlen ausgeführt wird. Alle in diesem Abschnitt beschriebenen<br>Konfigurationsschritte können über das Frontblenden-LCD ausgeführt werde

# **VORSICHT: Die Änderung von Einstellungen über den Bildschirm CMC-Netzwerkeinstellungen kann Ihre aktuelle Netzwerkverbindung unterbrechen.**

Weitere Informationen über Netzwerk-Unterbefehle finden Sie in den Kapiteln RACADM-Unterbefehle und Gruppen- und Objektdefinitionen der iDRAC-<br>Eigenschaftendatenbank des *Dell Chassis Management Controller Firmware Version* 

**ANMERKUNG:** Um CMC-Netzwerkeinstellungen einrichten zu können, müssen Sie die Berechtigung als **Gehäusekonfigurations-Administrator** besitzen.

Standardmäßig fordert der CMC automatisch eine CMC-IP-Adresse vom DHCP-Server (Dynamisches Host-Konfigurationsprotokoll) an und ruft diese ab.

Sie können diese Funktion deaktivieren und eine statische CMC-IP-Adresse, ein statisches Gateway und eine statische Subnetzmaske bestimmen.

Um DHCP zu deaktivieren und eine statische CMC-IP-Adresse, Gateway und Subnetzmaske anzugeben, geben Sie Folgendes ein:

racadm config -g cfgLanNetworking -o cfgNicUseDHCP 0

racadm config -g cfgLanNetworking -o cfgNicIpAddress <*Statische IP-Adresse*>

racadm config -g cfgLanNetworking -o cfgNicGateway <*Statisches Gateway*>

racadm config -g cfgLanNetworking -o cfgNicNetmask <*Statische Subnetzmaske*>

### **Aktuelle Netzwerkeinstellungen anzeigen**

Um eine Zusammenfassung der NIC-, DHCP-, Netzwerkgeschwindigkeits- und Duplex-Einstellungen anzuzeigen, geben Sie Folgendes ein:

racadm getniccfg

oder

racadm getconfig -g cfgCurrentLanNetworking

Um Informationen zu IP-Adresse und DHCP, MAC-Adresse und DNS-Server-Informationen für das Gehäuse anzuzeigen, geben Sie Folgendes ein:

racadm getsysinfo

### **Lokale Netzwerkeinstellungen (LAN) konfigurieren**

**ANMERKUNG:** Um die folgenden Schritte auszuführen, müssen Sie die Berechtigung als **Gehäusekonfigurations-Administrator** besitzen.

**ANMERKUNG:** Die LAN-Einstellungen, wie z. B. Community-Zeichenkette und SMTP-Server-IP -Adresse betreffen die CMC-Einstellungen sowie die externen Einstellungen des Gehäuses.

**ANMERKUN**G: Wenn Sie über zwei CMCs (primär und Standby) im Gehäuse verfügen und beide mit dem Netzwerk verbunden sind, übernimmt der<br>Standby-CMC automatisch die Netzwerkeinstellungen für den Fall, dass ein Fehler des pri

#### **CMC-NIC aktivieren**

Um den CMC-NIC zu aktivieren, geben Sie Folgendes ein:

racadm config -g cfgLanNetworking -o cfgNicEnable 1

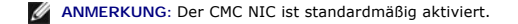

#### **DCHP für die NIC-Adresse aktivieren oder deaktivieren**

Wenn aktiviert, wird über die CMC-Funktion DHCP für NIC-Adresse automatisch eine IP-Adresse vom DHCP-Server (Dynamisches Host-Konfigurationsprotokoll) angefordert und abgerufen. Diese Funktion ist standardmäßig aktiviert.

Sie können die Funktion DHCP für NIC-Adresse deaktivieren und eine statische IP-Adresse, eine statische Subnetzmaske und ein statisches Gateway angeben. Anleitungen hierzu finden Sie unter [Ursprünglichen Zugriff auf den CMC einrichten](#page-94-3).

**ANMERKUNG:** Wenn Sie die Funktion DHCP für NIC-Adresse deaktivieren und später wieder aktivieren, gehen die Einstellungen für die statische IP-<br>Adresse, die statische Subnetzmaske und das statische Gateway verloren.

#### **DHCP für DNS-Server-IP-Adressen aktivieren oder deaktivieren**

Die CMC-Funktion DHCP für DNS-Server-Adresse ist standardmäßig deaktiviert. Wenn aktiviert, werden mit dieser Funktion die primären und sekundären DNS<br>Server-Adressen vom DHCP Server abgerufen. Um diese Funktion zu verwend

Um die Funktion DHCP für DNS-Server-Adressen zu deaktivieren und bevorzugte statische und alternative DNS-Server-Adressen anzugeben, geben Sie Folgendes ein:

racadm config -g cfgLanNetworking -o cfgDNSServersFromDHCP

#### **Statische DNS-Server-IP-Adressen einrichten**

**ANMERKUNG:** Diese Einstellungen sind nur gültig, wenn die Funktion DCHP für DNS-Server-Adresse deaktiviert ist.

Um die bevorzugte DNS-Server-IP-Adresse festzulegen, geben Sie Folgendes ein:

racadm config -g cfgLanNetworking -o cfgDNSServer1 <*IP-Adresse*>

Um die sekundäre DNS-Server-IP-Adresse festzulegen, geben Sie Folgendes ein:

racadm config -g cfgLanNetworking -o cfgDNSServer2 <IP-Adresse>

#### **DNS-Server-Einstellungen konfigurieren**

l **CMC-Registrierung.** Um den CMC am DNS-Server zu registrieren, geben Sie Folgendes ein:

racadm config -g cfgLanNetworking -o cfgDNSRegisterRac 1

**ANMERKUNG:** Einige DNS-Server registrieren nur Namen mit 31 Zeichen oder weniger. Stellen Sie sicher, dass sich der bestimmte Name im DNS-erforderlichen Limit befindet.

**ANMERKUNG:** Die folgenden Einstellungen sind nur gültig, wenn Sie den CMC am DNS-Server registriert haben, indem Sie **cfgDNSRegisterRac** auf gesetzt haben

1 **CMC-Name.** Der vorgegebene Standardname des CMC-Moduls am DNS-Server ist cmc-<Service-Tag-Nummer>. Um den CMC-Namen auf dem DNS-<br>Server zu ändern, geben Sie Folgendes ein:

racadm config -g cfgLanNetworking -o cfgDNSRacName <*Name*>

wobei <*Name*> eine Zeichenkette von bis zu 63 alphanumerischen Zeichen und Bindestrichen ist; der Name muss mit einem Buchstaben beginnen. Beispiel: cmc-1, d-345.

l **DNS-Domänenname.** Der Standard-DNS-Domänenname ist ein einzelnes, leeres Zeichen. Um einen DNS-Domänenname festzulegen, geben Sie Folgendes ein:

racadm config -g cfgLanNetworking -o cfgDNSDomainName <*Name*>

wobei <*Name*> eine Zeichenkette von bis zu 254 alphanumerischen Zeichen und Bindestrichen ist; der DNS-Domänenname muss mit einem Buchstaben beginnen. Beispiel: p45, a-tz-1, r-id-001.

#### **Automatische Verhandlung, Duplexmodus und Netzwerkgeschwindigkeit konfigurieren**

Wenn aktiviert, bestimmt die automatische Verhandlungsfunktion, ob der CMC automatisch den Duplexmodus und die Netzwerkgeschwindigkeit durch<br>Kommunikation mit dem nächsten Router oder Switch festlegt. Die automatische Verh

Sie können die automatische Verhandlung deaktivieren und den Duplexmodus sowie die Netzwerkgeschwindigkeit festlegen, indem Sie Folgendes eingeben:

racadm config -g cfgNetTuning -o cfgNetTuningNicEnable 0

racadm config -g cfgNetTuning -o cfgNetTuningNicFullDuplex <Duplexmodus> wobei

l <*Duplexmodus*> ist 0 (Halbduplex) oder 1 (Vollduplex, Standardeinstellung)

racadm config -g cfgNetTuning -o cfgNetTuningNicSpeed <Geschwindigkeit> wobei

l <*Geschwindigkeit*> ist 10 oder 100 (Standard)

#### **Maximale Paketgröße (MTU) festlegen**

Über die MTU-Eigenschaft können Sie die maximale Größe von Paketen festlegen, die über die Schnittstelle übertragen werden können. Um die maximale Paketgröße festzulegen, geben Sie Folgendes ein:

racadm config -g cfgNetTuning -o cfgNetTuningMtu <*MTU*>

wobei <*MTU*> ein Wert zwischen 576-1500 ist (einschließlich; Standardeinstellung ist 1500).

#### <span id="page-97-2"></span>**SMTP-Server-IP-Adresse festlegen**

Sie können für den CMC die Funktion aktivieren, dass E-Mail-Warnungen mit dem einfachen Mail-Ubertragungsprotokoll (SMTP) an eine angegebene IP-<br>Adresse gesendet werden. Um diese Funktion zu aktivieren, geben Sie Folgendes

racadm config -g cfgRemoteHosts -o cfgRhostsFwUpdateIpAddr <*SMTP-IP-Adresse*>

wobei die <*SMTP-IP-Adresse*> die IP-Adresse des Netzwerk-SMTP-Servers ist.

**ANMERKUNG:** Wenn Ihr Netzwerk über einen SMTP-Server verfügt, der periodisch IP-Adressen vergibt und erneuert, und die Adressen unterschiedlich sind, wird diese Einstellung der Eigenschaften während eines gewissen Zeitraums auf Grund einer Anderung in der festgelegten SMTP-Server-IP-<br>Adresse nicht funktionieren. Verwenden Sie in solchen Fällen den DNS-Namen.

# **Netzwerksicherheitseinstellungen konfigurieren**

**ANMERKUNG:** Um die folgenden Schritte auszuführen, müssen Sie die Berechtigung als **Gehäusekonfigurations-Administrator** besitzen.

#### **IP-Bereichsüberprüfung aktivieren**

Die IP-Filterung vergleicht die IP-Adresse einer eingehenden Anmeldung mit dem IP-Adressenbereich, der in den folgenden **cfgRacTuning**-Eigenschaften angegeben ist:

- l cfgRacTuneIpRangeAddr
- l cfgRacTuneIpRangeMask

Die Eigenschaft **cfgRacTuneIpRangeMask** wird sowohl auf die eingehende IP-Adresse als auch auf die **cfgRacTuneIpRangeAddr**-Eigenschaften angewendet.<br>Sind die Ergebnisse identisch, wird für die eingehende Anmeldeaufforderun

Die Anmeldung wird nur fortgesetzt wenn entweder der Wert für **cfgRacTuneIpRangeMask** Null ist oder die eingehende IP-Adresse identisch mit der IP-Adresse ist, die durch **cfgRacTuneIpRangeAddr** festgelegt wurde.

### <span id="page-97-0"></span>**RACADM zum Konfigurieren von Benutzern verwenden**

### <span id="page-97-1"></span>**Bevor Sie beginnen**

Sie können bis zu 16 Benutzer in der CMC-Eigenschaftsdatenbank konfigurieren. Bevor Sie einen CMC-Benutzer manuell aktivieren, prüfen Sie, ob aktuelle<br>Benutzer vorhanden sind. Wenn Sie einen neuen CMC konfigurieren oder de root mit dem Kennwort calvin. Der Unterbefehl racresetcfg setzt den CMC auf die ursprünglichen Standardeinstellungen zurück.

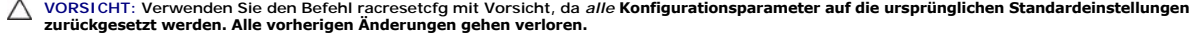

ANMERKUNG: Benutzer können zu einem beliebigen Zeitpunkt aktiviert und deaktiviert werden, wobei die Deaktivierung eines Benutzers diesen nicht<br>aus der Datenbank löscht. Wenn ein Benutzer deaktiviert und später wieder hinz eine andere Indexnummer.

Um zu überprüfen, ob ein Benutzer vorhanden ist, öffnen Sie eine Telnet-/SSH-Textkonsole für den CMC, melden sich an und geben Folgendes ein:

racadm getconfig -u <*Benutzername*>

oder

geben Sie den folgenden Befehl einmal für jeden Index von 1 - 16 ein:

racadm getconfig -g cfgUserAdmin -i <*Index*>

**ANMERKUNG:** ANMERKUNG: Sie können auch racadm getconfig -f <*meineDatei.cfg*>eingeben, um die Datei **myfile.cfg** anzuzeigen oder zu bearbeiten, die alle CMC-Konfigurationsparameter umfasst.

Mehrere Parameter und Objekt-IDs werden mit ihren aktuellen Werten angezeigt. Zwei Objekte von Interesse sind:

# cfgUserAdminIndex=XX

```
cfgUserAdminUserName=
```
Wenn das Objekt cfgUserAdminUserName keinen Wert besitzt, steht diese Indexnummer, die durch das Objekt cfgUserAdminIndex angezeigt wird, zur Verfügung. Wenn hinter dem "=" ein Name steht, wird dieser Index von diesem Benutzernamen verwendet.

**ANMERKUNG:** Wenn Sie einen Benutzer mit dem Unterbefehl racadm config manuell aktivieren oder deaktivieren, *muss* der Index mit der Option -i angegeben werden. Beobachten Sie, ob das im vorausgehenden Beispiel angezeigte Objekt cfgUserAdminIndex das Zeichen # enthält. Ebenso: wenn der Befehl **racadm** config -f racadm.cfg zur Angabe einer beliebigen Anzahl von zu schreibenden Gruppen/Objekten verwendet wird, kann der Index<br>nicht angegeben werden. Ein neuer Benutzer wird dem ersten verfügbaren Index h

### **CMC-Benutzer hinzufügen**

Um einen neuen Benutzer zur CMC-Konfiguration hinzuzufügen, können Sie einige grundlegende Befehle verwenden. Führen Sie folgende Maßnahmen durch:

- 1. Legen Sie den Benutzernamen fest.
- 2. Legen Sie das Kennwort fest.
- 3. Legen Sie die Benutzerberechtigungen fest. Weitere Informationen über Benutzerberechtigungen finden Sie unter [Tabelle 5](file:///E:/Software/smdrac3/cmc/cmc2.0/ge/ug/usinggui.htm#wp1232469)-11, [Tabelle 5](file:///E:/Software/smdrac3/cmc/cmc2.0/ge/ug/usinggui.htm#wp1229810)-12 und in der Tabelle 3-1 des Kapitels Datenbankeigenschaften im *Dell Chassis Management Controller Firmware Version 2.0 Administrator- Referenzhandbuch*.
- 4. Aktivieren Sie den Benutzer.

#### **Beispiel**

Das folgende Beispiel beschreibt, wie man einen neuen Benutzer genannt "John" mit dem Kennwort "123456" und mit ANMELDUNGS-Berechtigung am CMC hinzufügt.

ANMERKUNG: In Tabelle 3-1 des Kapitels Datenbankeigenschaften im *Dell Chassis Management Controller Firmware Version 2.0 Administrator-*<br>*Referenzhandbuch* finden Sie eine Liste der gültigen Bitmaskenwerte für bestimmte B darauf hinweist, dass der Benutzer über keine aktivierten Berechtigungen verfügt.

racadm config -g cfgUserAdmin -o cfgUserAdminUserName -i 2 john

racadm config -g cfgUserAdmin -o cfgUserAdminPassword -i 2 123456

racadm config -g cfgUserAdmin -i 2 -o cfgUserAdminPrivilege 0x00000001

racadm config -g cfgUserAdmin -i 2 -o cfgUserAdminEnable 1

Um zu überprüfen, ob der Benutzer mit den richtigen Berechtigungen erfolgreich hinzugefügt wurde, verwenden Sie einen der folgenden Befehle:

racadm getconfig -u john

oder

```
racadm getconfig –g cfgUserAdmin –i 2
```
# **CMC-Benutzer mit Berechtigungen aktivieren**

Um einen Benutzer mit spezifischen administrativen Berechtigungen (rollenbasierte Autorität) zu aktivieren, machen Sie zuerst einen verfügbaren Benutzer-<br>Index ausfindig, indem Sie die Schritte unter <u>[Bevor Sie beginnen](#page-97-1)</u> a dem neuen Kennwort ein:

**ANMERKUNG:** In Tabelle 3-1 des Kapitels Datenbankeigenschaften im *Dell Chassis Management Controller Firmware Version 2.0 Administrator-*<br>*Referenzhandbuch* finden Sie eine Liste der gültigen Bitmaskenwerte für bestimmte

racadm config -g cfgUserAdmin -o cfgUserAdminPrivilege -i *<Index> <Benutzerberechtigungs-Bitmaskenwert>*

# **Einen CMC-Benutzer deaktivieren**

Mit RACADM können Sie CMC-Benutzer nur manuell und einzeln deaktivieren. Sie können Benutzer nicht mit einer Konfigurationsdatei löschen.

Im folgenden Beispiel wird die Befehls-Syntax gezeigt, die zum Löschen eines CMC-Benutzers verwendet werden kann:

racadm config -g cfgUserAdmin -i 2 -o cfgUserAdminPrivilege 0x0

# <span id="page-98-0"></span>**Konfiguration von SNMP- und E-Mail- Warnmeldungen**

Sie können den CMC so konfigurieren, dass bei bestimmten Gehäuseereignissen SNMP-Ereignis-Traps und/oder E-Mail-Warnungen gesendet werden. Für<br>weitere Informationen und Anweisungen, siehe Konfiguration von SNMP-Alarmen und weitere Informationen und Anweisungen, siehe Konfiguration

# <span id="page-99-1"></span><span id="page-99-0"></span>**Mehrere CMCs in mehreren Gehäusen konfigurieren**

Mit RACADM können Sie einen oder mehrere CMCs mit identischen Eigenschaften konfigurieren.

Wenn Sie eine spezifische CMC-Karte mit deren Gruppen-ID und Objekt-ID abfragen, erstellt RACADM die **racadm.cfg**-Konfigurationsdatei aus den abgerufenen Informationen. Wenn Sie die Datei zu einem oder mehreren CMCs exportieren, können Sie in kürzester Zeit Ihre Controller mit identischen Eigenschaften konfigurieren.

**ANMERKUNG:** Einige Konfigurationsdateien enthalten eindeutige CMC-Informationen (wie die statische IP-Adresse), die vor dem Exportieren der Datei zu anderen CMCs geändert werden müssen.

1. Verwenden Sie RACADM, um den Ziel-CMC abzufragen, der die gewünschte Konfiguration enthält.

**ANMERKUNG:** Die erstellte Konfigurationsdatei ist **myfile.cfg**. Sie können die Datei umbenennen.

**ANMERKUNG:** Die erstellte **.cfg**-Datei enthält keine Benutzerkennwörter. Wenn die **.cfg**-Datei auf den neuen CMC hochgeladen wurde, müssen Sie alle Kennwörter erneut hinzufügen.

Öffnen Sie eine Telnet/SSH-Textkonsole für den CMC, melden Sie sich an und geben Sie Folgendes ein:

racadm getconfig-f myfile.cfg

**ANMERKUNG:** Das Umleiten der CMC-Konfiguration zu einer Datei mit **getconfig-f** wird nur mit der Remote-RACADM-Schnittstelle unterstützt.

- 2. Modifizieren Sie die Konfigurationsdatei mit einem Nur-Text-Editor (optional). Formatierungen in der Konfigurationsdatei können die RACADM-Datenbank beschädigen.
- 3. Verwenden Sie die neu erstellte Konfigurationsdatei, um einen Ziel-CMC zu modifizieren.

Geben Sie in der Befehlszeile Folgendes ein:

racadm config -f myfile.cfg

4. Setzen Sie den konfigurierten Ziel-CMC zurück. Geben Sie in der Befehlszeile Folgendes ein:

racadm reset

Der Unterbefehl **getconfig -f myfile.cfg** (Schritt 1) fordert die CMC-Konfiguration für den primären CMC an und erstellt die Datei **myfile.cfg**. Falls erforderlich,<br>können Sie die Datei umbenennen oder an einem anderen Ort

Sie können den Befehl **getconfig** dazu verwenden, die folgenden Maßnahmen auszuführen:

- l Alle Konfigurationseigenschaften in einer Gruppe anzeigen (nach Gruppenname und -index)
- l Alle Konfigurationseigenschaften für einen Benutzer nach Benutzernamen anzeigen

Der Unterbefehl **config** lädt die Informationen auf andere CMCs. Der Server Administrator verwendet den Befehl **config** zum Synchronisieren der Benutzer- und Kennwort-Datenbank.

#### **CMC-Konfigurationsdatei erstellen**

Die CMC-Konfigurationsdatei, <*Dateiname>.cfg*, wird mit dem Befehl racadm config -f <Dateiname>.cfg verwendet, um eine einfache Textdatei zu erstellen. Mit dem Befehl können Sie eine Konfigurationsdatei erstellen (ähnlich einer **.ini**-Datei) und den CMC von dieser Datei aus konfigurieren.

Es kann ein beliebiger Dateiname verwendet werden und die Datei erfordert keine **.cfg**-Erweiterung (obwohl sich dieser Unterabschnitt auf diese Endung bezieht).

**ANMERKUNG:** Weitere Informationen über den **getconfig**-Unterbefehl finden Sie im *Dell Chassis Management Controller Firmware Version 2.0 Administrator-Referenzhandbuch*.

RACADM parst die Datei **.cfg**, wenn Sie zum ersten Mal auf den CMC geladen wird, um zu überprüfen, dass gültige Gruppen- und Objektnamen vorhanden sind und dass einige einfache Syntaxregeln eingehalten werden. Fehler werden mit der Zeilennummer markiert, in der der Fehler ermittelt wurde, und eine Meldung<br>beschreibt das Problem. Die gesamte Datei wird auf Richtigkeit gepa Fehler in der **.cfg**-Datei festgestellt wird. Sie müssen *alle* Fehler korrigieren, bevor eine Konfiguration erfolgen kann.

Um auf Fehler zu überprüfen, bevor Sie die Konfigurationsdatei erstellen, verwenden Sie die Option -c mit dem Unterbefehl **config**. Mit der Option -c überprüft<br><sub>config</sub> nur die Syntax und schreibt *nicht* auf den CMC.

Verwenden Sie die folgenden Richtlinien zum Erstellen einer **.cfg**-Datei:

l Wenn der Parser auf eine indizierte Gruppe trifft, ist der Wert des verankerten Objekts für die Unterscheidung der einzelnen Indizes ausschlaggebend.

Die Parser liest alle Indizes aus dem CMC für diese Gruppe aus. Alle Objekte innerhalb dieser Gruppe sind Modifizierungen, wenn der CMC konfiguriert<br>wird. Wenn ein modifiziertes Objekt einen neuen Index darstellt, wird der

l Sie können in einer **.cfg**-Datei keinen gewünschten Index angeben.

Indizes können erstellt und gelöscht werden. Mit der Zeit kann die Gruppe durch genutzte und ungenutzte Indizes fragmentiert werden. Wenn ein Index<br>vorhanden ist, wird er geändert. Wenn kein Index vorhanden ist, wird der e

Hinzufügen indizierter Einträge, wobei der Benutzer keine genauen Index-Übereinstimmungen zwischen allen verwalteten CMCs erstellen muss. Neue Benutzer werden dem ersten verfügbaren Index hinzugefügt. Dadurch kann eine .cfg-Datei, die auf einem CMC richtig geparst und ausgeführt wird, auf<br>einem anderen möglicherweise nicht richtig ausgeführt werden, falls alle In

l Verwenden Sie den Unterbefehl racresetcfg, um beide CMCs mit identischen Eigenschaften zu konfigurieren.

Verwenden Sie den Unterbefehl racresetcfg, um den CMC auf die ursprünglichen Standardeinstellungen zurückzusetzen, und führen Sie dann den Befehl racadm config -f <Dateiname>.cfg aus. Stellen Sie sicher, dass die **.cfg-Datei alle gewünschten Objekte, Benutzer, Indizes und andere**<br>**Parameter enthält. Im Kapitel Datenbankeigenschaften des** *Dell Chassis Managem* finden Sie eine vollständige Liste von Objekten und Gruppen.

**VORSICHT: Verwenden Sie den Unterbefehl racresetcfg, um die Datenbank und die iDRAC-NIC-Einstellungen auf die ursprünglichen**  Standardeinstellungen zurückzusetzen und alle Benutzer und Benutzerkonfigurationen zu entfernen. Während der Stammbenutzer verfügbar ist,<br>werden die Einstellungen anderer Benutzer ebenfalls auf die Standardeinstellungen zu

### **Parsen-Regeln**

l Zeilen, die mit dem Raute-Zeichen (#) beginnen, werden als Anmerkungen behandelt.

Eine Anmerkungszeile *muss* in Spalte 1 beginnen. Ein "#"-Zeichen in jeder anderen Spalte wird als das Zeichen # behandelt.

Einige Modemparameter können #-Zeichen in den Zeichenketten enthalten. Ein Escape-Zeichen ist nicht erforderlich. Sie können einen **.cfg**-Befehl von einem racadm getconfig -f *<Dateiname>*.cfg-Befehl erstellen und dann einen racadm config -f *<Dateiname>*.cfg-Befehl an einen anderen CMC ausführen, ohne dass Sie Escape-Zeichen hinzufügen müssen.

Beispiel:

```
#
# This is a comment
[cfgUserAdmin]
cfgUserAdminPageModemInitString=<Modem init # not a comment>
```
(# # Dies ist eine Anmerkung [cfgUserAdmin] cfgUserAdminPageModemInitString=<Modem init # ist keine Anmerkung>)

l Alle Gruppeneinträge müssen in Klammern stehen ([ und ]**)**.

Das Anfangszeichen [, das einen Gruppennamen anzeigt, *muss* in Spalte Eins sein. Der Gruppenname *muss* vor allen anderen Objekten in dieser Gruppe<br>angegeben werden. Objekte, die keinen zugewiesenen Gruppennamen enthalten organisiert, wie es im Kapitel Datenbankeigenschaften des *Dell Chassis Management Controller Firmware Version 2.0 Administrator-Referenzhandbuchs* beschrieben ist.

Das folgende Beispiel zeigt einen Gruppennamen, ein Objekt und den Eigenschaftswert des Objekts an.

[cfgLanNetworking] -{*Gruppenname*}

cfgNicIpAddress=143.154.133.121 {*Objektname*} {*Objektwert*}

l Alle Parameter werden in "Objekt=Wert"-Paaren ohne Leerzeichen zwischen 'Objekt', '=' oder 'Wert' angegeben.

Leerstellen nach dem Wert werden ignoriert. Eine Leerstelle innerhalb einer Wertezeichenkette bleibt unverändert. Jedes Zeichen rechts neben dem = (z. B. ein zweites =, ein #, [, ] usw.) wird wie eingegeben übernommen. Bei diesen Zeichen handelt es sich um gültige Modemchat-Scriptzeichen.

[cfgLanNetworking] -{*Gruppenname*} cfgNicIpAddress=143.154.133.121 {*Objektname*}

l Der **.cfg**-Parser ignoriert einen Index-Objekteintrag.

Benutzer können *nicht* angeben, welcher Index verwendet werden soll. Wenn der Index bereits vorhanden ist, wird dieser entweder verwendet, oder es wird ein neuer Eintrag im ersten verfügbaren Index für diese Gruppe erstellt.

Der Befehl racadm getconfig -f *<Dateiname>*.cfg setzt eine Anmerkung vor die Index-Objekte, so dass Sie die enthaltenen Anmerkungen sehen können.

**ANMERKUNG:** Sie können eine indizierte Gruppe manuell mit folgendem Befehl erstellen:

racadm config -g <Gruppenname> -o <verankertes Objekt> -i <Index 1-16> <eindeutiger Ankername>

ı Die Zeile für eine indizierte Gruppe kann *nicht* aus einer .**cfg**-Datei gelöscht werden. Wenn Sie die Zeile mit einem Texteditor löschen, hält RACADM beim<br>Parsen der Konfigurationsdatei an und gibt eine Warnung zum Fehl

Benutzer müssen ein indiziertes Objekt manuell mit folgendem Befehl entfernen:

racadm config -g <*Gruppenname*> -o <*Objektname*> -i <*Index 1-16*> ""

**ANMERKUNG:** Eine NULL-Zeichenkette (durch zwei " -Zeichen gekennzeichnet) weist iDRAC an, den Index für die angegebene Gruppe zu löschen.

Um den Inhalt einer indizierten Gruppe anzuzeigen, verwenden Sie den folgenden Befehl:

racadm getconfig -g <*Gruppenname*> -i <*Index 1-16*>

<span id="page-101-1"></span>l Für indizierte Gruppen *muss* es sich bei dem Objektmoderator um das erste Objekt nach dem [ ]-Klammerpaar handeln. Im Folgenden finden Sie Beispiele für aktuelle indizierte Gruppen:

[cfgUserAdmin]

cfgUserAdminUserName=<*BENUTZERNAME*>

Wenn Sie racadm getconfig -f *<MeinBeispiel*>.cfg eingeben, erstellt der Befehl eine **.cfg-Datei für die aktuelle CMC**-Konfiguration. Diese<br>**Konfigurationsdatei kann als Beispiel und als Ausgangspunkt für Ihre eindeutige .** 

# **CMC-IP-Adresse modifizieren**

Wenn Sie die CMC-IP-Adresse in der Konfigurationsdatei modifizieren, entfernen Sie alle unnötigen Einträge von <*Variable*>=*<Wert>*. Es verbleibt nur die tatsächliche Bezeichnung der variablen Gruppe mit [ und ], einschließlich der beiden <*Variable*>=*<Wert>*-Einträge, die sich auf die Änderung der IP-Adresse beziehen.

Beispiel:

#

```
# Object Group "cfgLanNetworking" (Objektgruppe "cfgLanNetworking")
```
#

[cfgLanNetworking]

cfgNicIpAddress=10.35.10.110

cfgNicGateway=10.35.10.1

Die Datei wird wie folgt aktualisiert:

#

# Object Group "cfgLanNetworking" (Objektgruppe "cfgLanNetworking")

```
#
```
[cfgLanNetworking]

cfgNicIpAddress=10.35.9.143

# comment, the rest of this line is ignored (Anmerkung, der Rest dieser Zeile wird ignoriert)

cfgNicGateway=10.35.9.1

Mit dem Befehl racadm config -f <*meineDatei*>.cfg wird die Datei geparst, und Fehler werden nach Zeilennummer identifiziert. Eine korrekte Datei aktualisiert die entsprechenden Einträge. Derselbe, im vorhergehenden Beispiel verwendete Befehl getconfig kann außerdem zur Bestätigung der Aktualisierung verwendet werden.

Verwenden Sie diese Datei, um unternehmensweite Änderungen herunterzuladen, oder um neue Systeme mit dem Befehl racadm getconfig -f <*meineDatei*>.cfg über das Netzwerk zu konfigurieren.

**ANMERKUNG:** "Anchor" ist ein reserviertes Wort und sollte nicht in der **.cfg**-Datei verwendet werden.

# <span id="page-101-0"></span>**Fehlerbehebung**

[Tabelle 4](#page-101-2)-3 listet bekannte Probleme bezüglich des Fernzugriff RACADM auf.

<span id="page-101-2"></span>**Tabelle 4-3. Serielle und RACADM-Befehle verwenden: Häufig gestellte Fragen** 

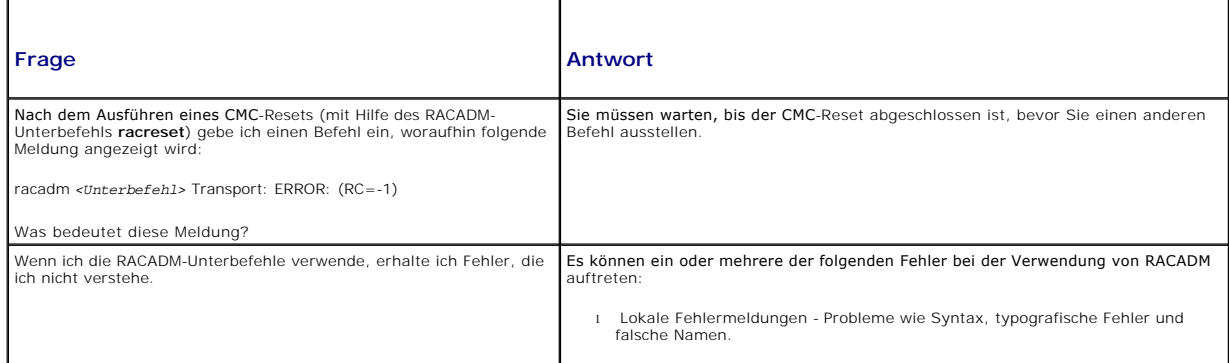

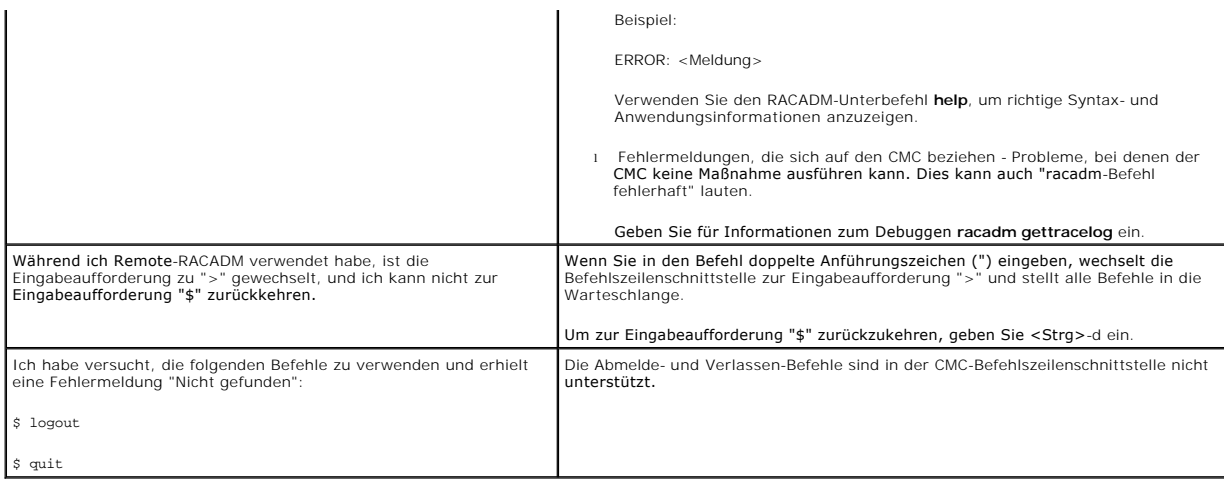

# <span id="page-102-0"></span>**Befehlsaktualisierungen für CMC 2.00**

Die folgenden Befehle wurden für den CMC 2.00 aktualisiert:

- l getversion
	- ¡ zeigt Versionsinformationen von Servermodulen an (neuer Befehl)
- l connect
	- o mit Schalter oder serieller Serverkonsole verbinden (neuer Befehl)
- l deploy
	- ¡ zusätzliche **-a**-Option, um root-Benutzerkennwörter auf allen iDRACs einzustellen
	- ¡ zusätzliche **-b** und **-o**-Optionen zum Einstellen des ersten Startgeräts und zum einmaligen aktivieren/deaktivieren des Startvorgangs
- l fwupdate
	- ¡ zusätzliche Option zur Unterstützung von "one-to-many"-iDRAC-Firmwareaktualisierungen für zwei Betriebsmodi
		- o 1) Wiederherstellungsmodus
		- ¡ 2) normaler Modus (nur für Server der 11G-Serie)
	- ¡ zusätzliche Option zur Unterstützung von "one-to-many"-Firmwareaktualisierungen der Generation iDRAC

Weitere Informationen zu den Aktualisierungen dieser Befehle finden Sie in den ausführlichen Befehlsbeschreibungen im Kapitel RACADM-Unterbefehle des *Dell*<br>Chassis Management Controller Firmware Version 2.0 Administrator-

[Zurück zum Inhaltsverzeichnis](file:///E:/Software/smdrac3/cmc/cmc2.0/ge/ug/index.htm)

### <span id="page-103-0"></span>**Fehlerbehebung und Wiederherstellung Dell™ Chassis Management Controller Firmware Version 2.0 Benutzerhandbuch**

- [Übersicht](#page-103-1)
- **O** Hilfsprogramme zur Gehäuseüberwachung
- **Erste Schritte, um Fehler eines Remote-System zu beheben**
- **O** Strom überwachen und Stromsteuerungsbefehle am Gehäuse
- ausführen
- [Fehlerbehebung beim Netzteil](#page-108-2)
- [Gehäusezusammenfassungen anzeigen](#page-109-0)
- Gehäuse- [und Komponenten-Funktionszustand anzeigen](#page-111-0)
- [Ereignisprotokolle anzeigen](#page-112-0)
- [Diagnosekonsole verwenden](#page-115-0)
- **Komponenten zurücksetzen**
- [Fehlerbehebung bei Network Time Protocol \(NTP\)-](#page-117-0)
- Fe<sub>b</sub> **O** LED-Farben und Blinkmuster interpretieren
	- [Fehlerbehebung an einem CMC, der nicht mehr](#page-119-0)
	- ert.
	- [Fehlerbehebung bei Netzwerkproblemen](#page-120-0)
	- [Deaktivieren eines verlorenen Kennworts](#page-120-1)
	- [Warnmeldungen zur Fehlerbehebung](#page-121-0)

# <span id="page-103-1"></span>**Übersicht**

Dieser Abschnitt erklärt, wie Aufgaben über die CMC-Webschnittstelle ausgeführt werden, die sich auf die Wiederherstellung und Behebung eines Problems mit dem Fernzugriffssystem beziehen.

- l Netzstrom auf einem Remote-System verwalten
- l Gehäuseinformationen anzeigen
- l Ereignisprotokolle anzeigen
- l Diagnosekonsole verwenden
- l Komponenten zurücksetzen
- l Fehlerbehebung bei Network Time Protocol (NTP)-Problemen
- l Fehlerbehebung bei Netzwerkproblemen
- l Fehlerbehebung bei Warnmeldungsproblemen
- l Deaktivieren vergessener Passworte
- l Fehlercodes und -protokolle

# <span id="page-103-2"></span>**Hilfsprogramme zur Gehäuseüberwachung**

### **LEDs zum Identifizieren von Komponenten im Gehäuse konfigurieren**

Sie können die LEDs von Komponenten für alle oder einzelne Komponenten so einrichten (Gehäuse, Server und E/A-Module), dass sie zum Identifizieren der Komponente im Gehäuse blinken.

**ANMERKUNG:** Zum Modifizieren dieser Einstellungen müssen Sie die Berechtigung als **Gehäusekonfigurations-Administrator** besitzen.

#### **Webschnittstelle verwenden**

Blinken von LEDs für eine, mehrere oder alle Komponenten aktivieren:

- 1. Melden Sie sich bei der CMC-Webschnittstelle an.
- 2. Klicken Sie in der Systemstruktur auf **Chassis** (Gehäuse).
- 3. Klicken Sie auf das Register **Fehlerbehebung**.
- 4. Klicken Sie auf das Unterregister **Identifizieren**. Die Seite **Identifizieren** wird mit einer Liste aller Komponenten im Gehäuse angezeigt.
- 5. Zur Aktivierung des Blinkens einer Komponenten-LED, markieren Sie das Kontrollkästchen neben dem Gerätenamen und klicken Sie dann auf **Blinken**.
- 6. Zur Deaktivierung des Blinkens einer Komponenten-LED, markieren Sie das Kontrollkästchen neben dem Gerätenamen und klicken Sie dann auf **Nichtblinken**.

#### **RACADM verwenden**

<span id="page-104-0"></span>Öffnen Sie eine serielle, Telnet- oder SSH-Textkonsole für den CMC, melden Sie sich an und geben Sie Folgendes ein:

racadm setled -m <*Modul*> [-l <*LED-Status*>]

wobei <*Modul*> das Modul bezeichnet, dessen LED Sie konfigurieren möchten. Konfigurationsoptionen:

- l server-*n*, wobei *n* = 1-16 1 switch- $n$ , wobei  $n = 1-6$
- 
- l cmc-activ

und <*LED-Status*> gibt an, ob die LED blinken soll. Konfigurationsoptionen:

- l 0 kein Blinken (Standardeinstellung)
- l 1 Blinken

### <span id="page-104-2"></span>**Konfiguration von SNMP-Alarmen**

SNMP (Einfaches Netzwerkverwaltungsprotokoll)-Traps, oder *Ereignis-Traps,* sind E-Mail-**Ereigniswarnungen ähnlich. Sie werden von einer Management Station**<br>verwendet, um unangeforderte Daten vom CMC zu empfangen.

Sie können den CMC so konfigurieren, dass Ereignis-Traps erstellt werden. [Tabelle 11](#page-104-1)-1 liefert einen Überblick über die Ereignisse, die SNMP- und E-Mail-Alarme auslösen. Für Informationen zu E-Mail-Warnungen siehe Konf

#### <span id="page-104-1"></span>**Tabelle 11-1. Gehäuseereignisse, die zu SNMP- und E-Mail-Warnungen führen können**

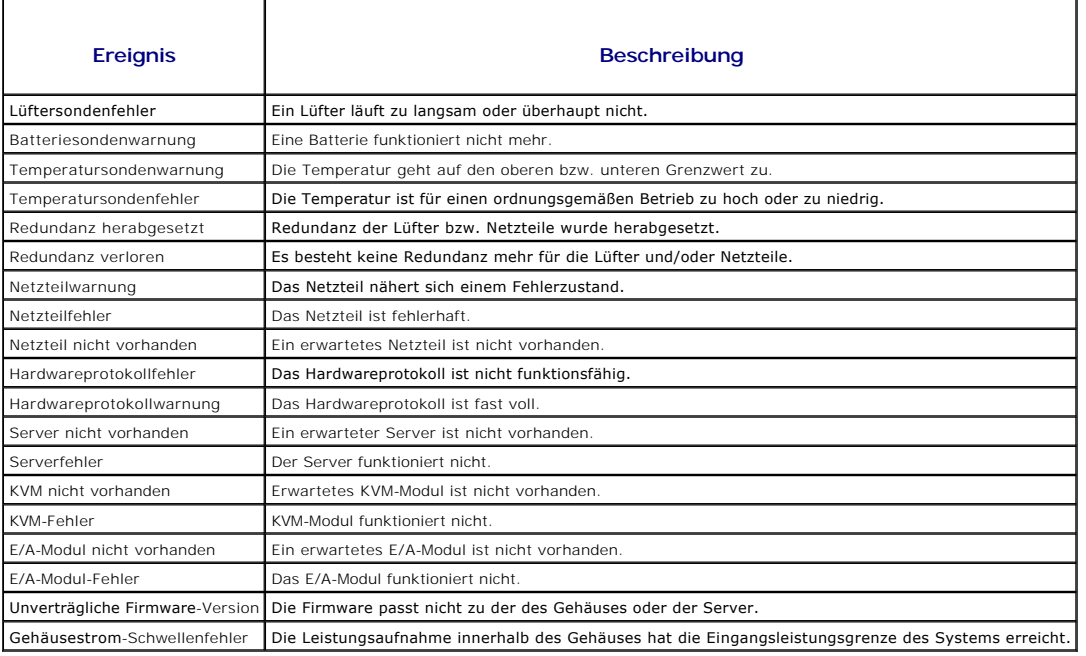

Sie können SNMP-Warnungen über die Webschnittstelle oder RACADM hinzufügen und konfigurieren.

#### **Webschnittstelle verwenden**

**ANMERKUNG:** Zum Hinzufügen oder konfigurieren von SNMP-Warnungen, müssen Sie **Administratorrechte zur Konfiguration des Gehäuses** besitzen.

- **ANMERKUNG:** Um die Sicherheit zu erhöhen, empfiehlt Dell nachdrücklich, das vorgegebene Kennwort für das Benutzerkonto root (User 1) bei der Ersteinrichtung zu ändern. Das Konto root ist das werkseitig voreingestellte Verwaltungskonto des CMC-Moduls. Sie können das Standardkennwort für<br>das Stammkonto ändern, indem Sie auf Benutzer-ID 1 klicken, um die Seite **Be** Link **Hilfe**, der sich auf dieser Seite ganz oben rechts in der Ecke befindet.
- 1. Melden Sie sich bei der CMC-Webschnittstelle an.
- 2. Wählen Sie in der Systemstruktur **Gehäuse** aus.
- 3. Klicken Sie auf das Register **Warnungsverwaltung**. Die Seite **Gehäuseereignisse** wird angezeigt.
- <span id="page-105-2"></span>4. Aktivieren Sie Warnmeldungen:
	- a. Aktivieren Sie die Kontrollkästchen der Ereignisse, für die Sie Warnmeldungen aktivieren möchten. Um alle Ereignisse für Warnmeldungen zu aktivieren, wählen Sie das Kontrollkästchen **Alle auswählen** aus.
	- b. Klicken Sie auf **Anwenden**, um die Einstellungen zu speichern.
- 5. Klicken Sie auf das Unterregister **Traps-Einstellungen**. Die Seite **Warnungsziele bei Gehäuseereignissen** wird angezeigt.
- 6. Geben Sie eine gültige IP-Adresse in ein leeres Feld **Ziel-IP-Adresse** ein.
- 7. Geben Sie die **SNMP-Community-Zeichenkette** ein, zu der die Ziel- Management Station gehört.
	- **ANMERKUNG:** Die Community-Zeichenkette auf der Seite **Warnungsziele bei Gehäuseereignissen** unterscheidet sich von der Community-<br>Zeichenkette auf der Seite **Gehäuse→ Netzwerk/Sicherheit→ Dienste**. Die Community-Zeichenk CMC für ausgehende Traps zu Management Stations verwendet. Die Community-Zeichenkette auf der Seite **Gehäuse→ Netzwerk/Sicherheit→**<br>**Dienste** ist die Community-Zeichenkette, die von Management Stationen zur Abfrage des SN
- 8. Klicken Sie auf **Apply** (Übernehmen), um die Änderungen zu speichern.

So testen Sie einen Ereignis-Trap für ein Warnungsziel:

- 1. Melden Sie sich bei der CMC-Webschnittstelle an.
- 2. Wählen Sie in der Systemstruktur **Gehäuse** aus.
- 3. Klicken Sie auf das Register **Warnungsverwaltung**. Die Seite **Gehäuseereignisse** wird angezeigt.
- 4. Klicken Sie auf das Unterregister **Traps-Einstellungen**. Die Seite **Warnungsziele bei Gehäuseereignissen** wird angezeigt.
- 5. Klicken Sie in der Spalte **Test-Trap** neben dem Ziel auf **Senden**.

#### <span id="page-105-1"></span>**RACADM verwenden**

1. Öffnen Sie eine serielle, Telnet- oder SSH-Textkonsole für den CMC und melden Sie sich an.

**ANMERKUNG:** Es kann nur eine Filtermaske für SNMP- und E-Mail-Warnungen festgelegt werden. Sie können Schritt 2 überspringen, wenn Sie bereits eine Filtermaske ausgewählt haben.

2. Aktivieren Sie Warnmeldungen, indem Sie Folgendes eingeben:

racadm config -g cfgAlerting -o cfgAlertingEnable 1

3. Geben Sie die Ereignisse an, für die der CMC Warnmeldungen erstellen soll, indem Sie Folgendes eingeben:

racadm config -g cfgAlerting -o cfgAlertingFilterMask <*Maskenwert*>

wobei *<Maskenwert>* ein Hexadezimalwert zwischen 0x0 und 0x003fffdf ist.

Um den Maskenwert zu ermitteln, verwenden Sie einen wissenschaftlichen Rechner im Hexadezimalmodus und fügen die zweiten Werte der einzelnen Masken (1, 2, 4 usw.) mit der Taste <ODER> hinzu.

Um z. B. Trap-Warnungen bei Batteriesondenwarnungen (0x2), Netzteilausfällen (0x1000) und KVM-Fehlern (0x80000) zu aktivieren, geben Sie 2<br><ODER> 1000 <ODER> 200000 ein, und drücken Sie die Taste <=>.

Der daraus hervorgehende Hexadezimalwert ist 208002, und der Maskenwert für den RACADM-Befehl ist 0x208002.

#### <span id="page-105-0"></span>**Tabelle 11-2. Filtermasken für Ereignis-Traps**

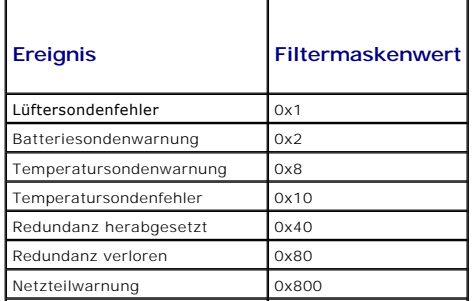

<span id="page-106-0"></span>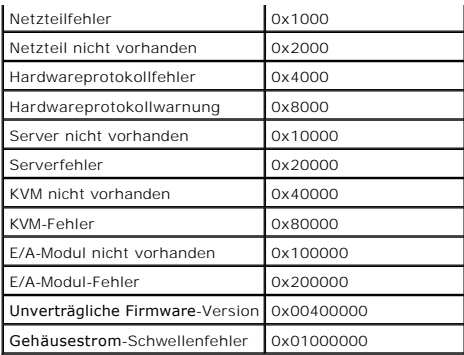

4. Aktivieren Sie Trap-Warnmeldungen, indem Sie Folgendes eingeben:

racadm config -g cfgTraps -o cfgTrapsEnable 1 -i <*Index*>

wobei <Index> ein Wert von 1-4 ist. Die Indexnummer wird vom CMC verwendet, um bis zu vier konfigurierbare IP-Ziele für Trap-Warnungen zu unterscheiden.

5. Bestimmen Sie eine Ziel-IP-Adresse, um Trap-Warnungen zu erhalten, indem Sie Folgendes eingeben:

racadm config -g cfgTraps -o cfgTrapsAlertDestIPAddr *<IP-Adresse>* -i <*Index*>

wobei *<IP-Adresse>* eine gültige IP-Adresse ist und *<Index>* der Indexwert, den Sie in Schritt 4 angegeben haben.

6. Geben Sie den Community-Namen an, indem Sie Folgendes eingeben:

racadm config -g cfgTraps -o cfgTrapsCommunityName *<Community-Name>* -i <*Index*>

wobei *<Community-Name>* die SNMP-Community ist, zu der das Gehäuse gehört, und *<Index>* der Indexwert ist, den Sie in Schritt 4 und 5 angegeben haben.

Sie können bis zu vier Ziel-IP-Adressen für den Empfang von Trap-Warnungen konfigurieren. Um weitere IP-Adressen hinzuzufügen, wiederholen Sie die Schritte 2-6.

**ANMERKUNG:** Die Befehle in den Schritten 2-6 überschreiben alle vorhandenen Einstellungen, die Sie für den angegebenen Index konfiguriert haben (1- 4). Um festzustellen, ob ein Index über zuvor konfigurierte Werte verfügt, geben Sie Folgendes ein: **racadm get config -g cfgTraps -i** <*Index>.* Wenn<br>der Index konfiguriert ist, werden für die Objekte c**fgTrapsAlertDestIP** 

So testen Sie einen Ereignis-Trap für ein Warnungsziel:

racadm testtrap -i <*Index*>

wobei *<Index>* ein Wert von 1-4 ist und das Warnungsziel darstellt, das Sie testen möchten. Wenn Sie sich über die Indexnummer nicht sicher sind, geben Sie Folgendes ein:

racadm getconfig -g cfgTraps -i <*Index*>

# <span id="page-106-1"></span>**Konfiguration von E-Mail-Alarmen**

Wenn der CMC ein Gehäuseereignis ermittelt, wie z. B. eine Umgebungswarnung oder einen Komponentenfehler, kann er so konfiguriert werden, dass eine E-<br>Mail-Warnung an eine oder mehrere E-Mail-Adressen gesendet wird.

[Tabelle 11](#page-104-1)-1 liefert einen Überblick über die Ereignisse, die einen SNMP- und E-Mail-Alarm auslösen. Für Informationen zu SNMP-Warnungen, siehe [Konfiguration von SNMP-Alarmen.](#page-104-2)

Sie können E-Mail-Warnungen über die Webschnittstelle oder RACADM hinzufügen und konfigurieren.

#### **Webschnittstelle verwenden**

**ANMERKUNG:** Zum Hinzufügen oder Konfigurieren von E-Mail-Warnungen müssen Sie die Berechtigung als **Gehäusekonfigurations-Administrator** besitzen.

1. Melden Sie sich bei der CMC-Webschnittstelle an.

- 2. Wählen Sie in der Systemstruktur **Gehäuse** aus.
- 3. Klicken Sie auf das Register **Warnungsverwaltung**. Die Seite **Gehäuseereignisse** wird angezeigt.
- 4. Aktivieren Sie Warnmeldungen:
	- a. Aktivieren Sie die Kontrollkästchen der Ereignisse, für die Sie Warnmeldungen aktivieren möchten. Um alle Ereignisse für Warnmeldungen zu aktivieren, wählen Sie das Kontrollkästchen **Alle auswählen** aus.
	- b. Klicken Sie auf **Anwenden**, um die Einstellungen zu speichern.
- 5. Klicken Sie auf das Unterregister **E-Mail-Warnungseinstellungen**. Die Seite **E-Mail-Warnungsziele** wird angezeigt.
- 6. Geben Sie die IP-Adresse des SMTP-Servers an:
	- a. Machen Sie das Feld **SMTP- (E-Mail-)Server** ausfindig, und geben Sie dann die SMTP-Hostnamen oder die IP-Adresse ein.
	- **ANMERKUNG: Sie müssen den SMTP-**E-Mail-Server so konfigurieren, dass von der IP-Adresse des CMC weitergeleitete E-Mails angenommen<br>werden können; eine Funktion, die bei den meisten Mail-Servern aus Sicherheitsgründen norm
		- b. Geben sie den gewünschten E-Mail-Absender für die Warnung ein oder lassen Sie das Feld frei, um den standardmäßigen E-Mail- Absender zu<br>verwenden. Die Voreinstellung ist: cmc@[IP\_Adresse], wobei [IP\_Adresse] der IP-Adre @Domäne nicht näher spezifiziert und der CMC hat keine aktive Netzwerkdomäne, dann wird die IP-Adresse des CMC verwendet (z. B.: EMailName@[IP\_Adresse]).
	- c. Klicken Sie auf **Anwenden**, um die Änderungen zu speichern.
- 7. Geben Sie die E-Mail-Adresse(n) an, die die Warnungen empfangen soll(en):
	- a. Geben Sie eine gültige E-Mail-Adresse in ein leeres Feld **Ziel-E-Mail- Adresse** ein.
	- b. Geben Sie optional einen **Namen** ein. Dies ist der Name der Organisation, die die E-Mail erhält. Wird ein Name für eine ungültige E-Mail-Adresse eingegeben, wird er ignoriert.
	- c. Klicken Sie auf **Anwenden**, um die Einstellungen zu speichern.

Um eine Test-E-Mail an ein E-Mail-Warnungs-Ziel zu senden, gehen Sie wie folgt vor:

- 1. Melden Sie sich bei der CMC-Webschnittstelle an.
- 2. Wählen Sie in der Systemstruktur **Gehäuse** aus.
- 3. Klicken Sie auf das Register **Warnungsverwaltung**. Die Seite **Gehäuseereignisse** wird angezeigt.
- 4. Klicken Sie auf das Unterregister **E-Mail-Warnungseinstellungen**. Die Seite **E-Mail-Warnungsziele** wird angezeigt.
- 5. Klicken Sie in der Spalte **Ziel-E-Mail-Adresse** neben dem Ziel auf **Senden**.

#### **RACADM verwenden**

- 1. Öffnen Sie eine serielle, Telnet- oder SSH-Textkonsole für den CMC und melden Sie sich an.
- 2. Aktivieren Sie Warnmeldungen, indem Sie Folgendes eingeben:

racadm config -g cfgAlerting -o cfgAlertingEnable 1

**ANMERKUNG:** Es kann nur eine Filtermaske für SNMP- und E-Mail-Warnungen festgelegt werden. Sie können Schritt 3 überspringen, wenn Sie bereits eine Filtermaske festgelegt haben.

3. Geben Sie die Ereignisse an, für die der CMC Warnmeldungen erstellen soll, indem Sie Folgendes eingeben:

racadm config -g cfgAlerting -o cfgAlertingFilterMask <*Maskenwert*>

wobei *<Maskenwert>* ein hexadezimaler Wert zwischen 0x0 und 0x003fffdf ist und mit den vorangestellten Zeichen *0x* ausgedrückt werden muss. <u>[Tabelle 11](#page-105-0)-2</u> liefert die Filtermasken für jeden Ereignistyp. Eine Anleitung zum Berechnen des Hexadezimalwerts für die Filtermaske, die Sie aktivieren<br>möchten, finden Sie in Schritt 3 in <u>RACADM verwenden</u>.

4. Aktivieren Sie E-Mail-Warnungen, indem Sie Folgendes eingeben:

racadm config -g cfgEmailAlert -o cfgEmailAlertEnable 1 -i <*Index*>

wobei *<Index>* ein Wert von 1 - 4 ist. Die Indexnummer wird vom CMC verwendet, um bis zu vier konfigurierbare Ziel-E-Mail-Adressen zu unterscheiden.

5. So geben Sie eine Ziel-E-Mail-Adresse an, um E-Mail-Warnungen zu erhalten:

racadm config -g cfgEmailAlert -o cfgEmailAlertAddress *<E-Mail-Adresse>* -i <*Index*>
wobei *<E-Mail-Adresse>* eine gültige E-Mail-Adresse und *<Index>* der Indexwert ist, den Sie in Schritt 4 angegeben haben.

6. Geben Sie den Namen des Teilnehmers an, der E-Mail-Warnungen empfangen soll, indem Sie Folgendes eingeben:

racadm config -g cfgEmailAlert -o cfgEmailAlertAddress *<E-Mail-Name>* -i <*Index*>

wobei *<E-Mail-Name>* der Name der Person oder Gruppe ist, die E-Mail-Warnungen empfängt, und *<Index>* der Indexwert ist, den Sie in Schritt 4 und 5 angegeben haben. Der E-Mail-Name darf bis zu 32 alphanumerische Zeichen, Bindestriche, Unterstriche und Punkte enthalten. Leerstellen sind nicht gültig.

7. Richten Sie den SMTP-Host ein, indem Sie die Datenbankeigenschaft cfgRhostsSmtpServerIpAddr durch folgende Eingabe konfigurieren:

racadm config -g cfgRemoteHosts -o cfgRhostsSmtpServerIpAddr host.domain

wobei host.domain ein vollständig qualifizierter Domänenname ist.

Sie können bis zu vier Ziel-E-Mail-Adressen für den Empfang von E-Mail-Warnungen konfigurieren. Um weitere E-Mail-Adressen hinzuzufügen, wiederholen Sie die Schritte 2-6.

**ANMERKUNG:** Die Befehle in den Schritten 2-6 überschreiben alle vorhandenen Einstellungen, die Sie für den angegebenen Index konfiguriert haben (1- 4). Um festzustellen, ob ein Index über zuvor konfigurierte Werte verfügt, geben Sie Folgendes ein: racadm get config -g cfgEmailAlert -i </*ndex>.*<br>Wenn der Index konfiguriert ist, werden für die Objekte cfgEmailAlertAddr

## **Erste Schritte, um Fehler eines Remote-System zu beheben**

Die folgenden Fragen werden im Allgemeinen für die Fehlerbehebung bei vorrangigen Problemen des verwalteten Systems gestellt:

- 1. Ist das System ein- oder ausgeschaltet?
- 2. Wenn eingeschaltet, funktioniert das Betriebssystem, ist es abgestürzt oder nur blockiert?
- 3. Wenn ausgeschaltet, hat sich der Strom unerwartet ausgeschaltet?

## **Strom überwachen und Stromsteuerungsbefehle am Gehäuse ausführen**

Sie können die Webschnittstelle oder RACADM für Folgendes verwenden:

- l Aktuellen Stromstatus des Systems anzeigen.
- l Durchführen eines ordentlichen Herunterfahrens durch das Betriebssystem beim Neustart; Ein- oder Ausschalten des Systems.

Informationen zur Stromverwaltung auf dem CMC und zum Konfigurieren des Strombudgets, der Redundanz und der Stromsteuerung finden Sie unter Power Management.

## **Strombudgetstatus anzeigen**

Wie Sie über die Webschnittstelle oder RACADM den Strombudgetstatus für das Gehäuse, die Server und die Netzteileinheiten anzeigen, erfahren Sie unter [Anzeige des Stromverbrauchsstatus.](file:///E:/Software/smdrac3/cmc/cmc2.0/ge/ug/pwrmgmt.htm#wp1227932)

### **Einen Stromsteuerungsvorgang ausführen**

Für Anleitungen zum Hochfahren, Herunterfahren, Reset oder Ein- und Ausschalten des Systems, verwenden Sie die CMC-Webschnittstelle oder RACADM und beachten Sie [Durchführen von Energieverwaltungsmaßnahmen am Gehäuse](file:///E:/Software/smdrac3/cmc/cmc2.0/ge/ug/pwrmgmt.htm#wp1206592), [Stromsteuerungsvorgänge für ein E/A](file:///E:/Software/smdrac3/cmc/cmc2.0/ge/ug/pwrmgmt.htm#wp1206868)-Modul ausführen und Durchführen von Energieverwaltungsmaßnahmen an einem Server.

# **Fehlerbehebung beim Netzteil**

Verwenden Sie die nachfolgenden Elemente zur Unterstützung bei der Fehlerbehebung von Netzteil- und anderen strombezogenen Problemen:

- l **Problem:** Es wurde versucht, die **Stromredundanzrichtlinie** auf **Wechselstromredundanz** zu konfigurieren, doch der Vorgang schlug fehl.
	- ¡ **Lösung A**: Diese Art von Betrieb erfordert, dass mindestens vier Netzteile Eingangsleistung erhalten, die im modularen Gehäuse verfügbar und nutzbar sein soll. Wenn eine Konfiguration mit vier oder fünf Netzteilen auf Wechselstromredundanz konfiguriert wird, führt dies dazu, dass das<br>System in einem herabgesetzten Wechselstromredundanz-Modus betrieben wird. Ste sicher, dass eine vollständige Netzteilkonfiguration mit sechs Netzteilen verfügbar ist, bevor versucht wird, die Stromredundanzrichtlinie auf **Wechselstromredundanz** zu ändern.
	- ¡ **Lösung B:** Prüfen Sie, ob alle Netzteile ordnungsgemäß an die zwei Wechselstromkreise angeschlossen sind; die drei Netzteile auf der linken Seite müssen an einen Wechselstromkreis angeschlossen werden und die drei Netzteile auf der rechten Seite müssen an einen anderen<br>Wechselstromkreis angeschlossen werden, wobei beide Wechselstromkreise ordnungsgemäß funktio

nicht auf **Wechselstromredundanz** konfigurieren, wenn einer der Wechselstromkreise nicht funktioniert.

- <span id="page-109-1"></span>l **Problem:** Der Netzteilzustand wird als **Fehlgeschlagen (Kein Wechselstrom)** angezeigt, selbst wenn ein Netzkabel angeschlossen ist und der Stromverteiler guten Wechselstromausgang erzeugt.
	- ¡ **Lösung:** Das Netzkabel prüfen und wieder einsetzen. Prüfen und verifizieren Sie, dass der Stromverteiler, der Strom an das Netzteil liefert, ordnungsgemäß funktioniert. Falls der Fehler nach wie vor besteht, rufen Sie den Dell-Kundendienst an, um das Netzteil ersetzen zu lassen.
- l **Problem:** Dynamische Netzteilzuschaltung ist aktiviert, doch keines der Netzteile wird im **Standby**-Modus angezeigt.
	- o **Lösung:** Dies tritt auf, wenn eine Konfiguration mit sechs Netzteilen für Wechselstromredundanz konfiguriert ist und der Gehäusebetrieb die<br>Stromkapazität von mindestens drei Netzteilen erfordert. Nur wenn der im Gehäus einem Netzteil eines Netzteilpaars überschreitet, wird ein Netzteil jedes Satzes von **Online**- und **Redundanz**-Netzteilen in den **Standby**-Modus geschaltet.
- l **Problem:** Es wurde ein neuer Server in das Gehäuse mit sechs Netzteilen eingesetzt, doch der Server schaltet nicht ein.
	- ¡ **Lösung A:** Prüfen Sie die Eingangsleistungsgrenze des Systems die Einstellung ist u. U. zu niedrig konfiguriert, um ein Einschalten weiterer Server zu ermöglichen.
	- ¡ **Lösung B:** Prüfen Sie die Strompriorität des Serversteckplatzes, die dem neu eingesetzten Server zugewiesen ist, und stellen Sie sicher, dass die Priorität nicht niedriger ist als die Strompriorität aller übrigen Serversteckplätze.
- l **Problem:** Verfügbare Leistung schwankt, selbst wenn die modulare Gehäusekonfiguration nicht verändert wurde.
	- ¡ **Lösung:** CMC 1.2 und höhere Versionen verfügen über dynamisches Lüfter-Leistungsmanagement, das Serverstromzuweisungen kurzzeitig verringert, wenn das Gehäuse im Bereich der benutzerseitig konfigurierten maximalen Leistungsgrenze (Spitze) betrieben wird; es bewirkt, dass<br>den Lüftern Strom durch Verringerung von Serverleistung zugewiesen wird, sodass
- l **Problem:** 2000 W wird als **Überschuss für Systemspitzen** gemeldet.
	- ¡ **Lösung:** Das Gehäuse hat in der derzeitigen Konfiguration 2000 W Überschussstrom verfügbar, und die **Eingangsleistungsgrenze des Systems**  kann sicher um diesen gemeldeten Wert verringert werden, ohne dass die Serverleistung beeinträchtigt wird.
- ı Problem: Eine Teilmenge der Server hat nach einem Ausfall eines Wechselstromkreises einen Stromausfall erfahren, obwohl das Gehäuse in der Wechselstromredundanz-Konfiguration mit sechs Netzteilen betrieben wurde.<br>Wechse
	- o **Lösung:** Dies kann auftreten, wenn die Netzteile zum Zeitpunkt, an den der Wechselstromkreis ausfällt, nicht korrekt an die redundanten<br>Wechselstromkreise angeschlossen sind. Die **Wechselstromredundanz**-Richtlinie schre Wechselstromkreis angeschlossen werden und die drei Netzteile auf der rechten Seite an einen anderen Wechselstromkreis angeschlossen<br>werden. Wenn zwei Netzteileinheiten nicht korrekt angeschlossen sind, z. B. Netzteileinhe Wechselstromkreise angeschlossen sind, bewirkt ein Ausfall des Wechselstromkreises einen Ausfall der Stromversorgung zu den Servern niedrigster Priorität.
- l **Problem:** Die Server niedrigster Priorität haben nach einem Ausfall der Netzteileinheit einen Stromausfall erfahren.
	- ¡ **Lösung:** Dieses Verhalten wird erwartet, wenn die Gehäusestromrichtlinie auf **Keine Redundanz** konfiguriert wurde. Um weitere Netzteilfehler und ein nachfolgendes Abschalten der Server zu vermeiden, Stellen Sie sicher, dass das Gehäuse mindestens vier Netzteile aufweist und für die<br>**Netzteilredundanz**-Richtlinie konfiguriert ist, sodass ein Ausfall der Netzteil
- l **Problem:** Die Gesamtserverleistung verringert sich, wenn Umgebungstemperatur im Rechenzentrum ansteigt.
	- ¡ **Lösung:** Dies kann auftreten, wenn die **Eingangsleistungsgrenze des Systems** auf einen Wert konfiguriert wurde, der zu einem erhöhten Strombedarf durch die Lüfter führt und durch Verringerung in der Stromzuweisung zu den Servern wettgemacht werden muss. Der Benutzer kann<br>die **Eingangsleistungsgrenze des Systems** auf einen höheren Wert setzen, der zusätzl Serverleistung zu beeinträchtigen.

# **Gehäusezusammenfassungen anzeigen**

Der CMC enthält Rollup-Übersichten zu Gehäuse, primären und Standby-CMCs, iKVM, Lüftern, Temperatursensoren und E/A-Modulen (IOMs).

#### **Webschnittstelle verwenden**

So zeigen Sie Zusammenfassungen zu Gehäuse, CMCs, iKVM und E/A-Modulen an:

- 1. Melden Sie sich bei der CMC-Webschnittstelle an.
- 2. Klicken Sie in der Systemstruktur auf **Chassis** (Gehäuse).
- 3. Klicken Sie auf das Register **Zusammenfassung**. Die Seite **Gehäusezusammenfassung** wird angezeigt.

[Tabelle 11](#page-109-0)-3, [Tabelle 11](#page-110-0)-4, [Tabelle 11](#page-110-1)-5 und [Tabelle 11](#page-110-2)-6 beschreiben die dargestellten Informationen.

#### <span id="page-109-0"></span>**Tabelle 11-3. Gehäusezusammenfassung**

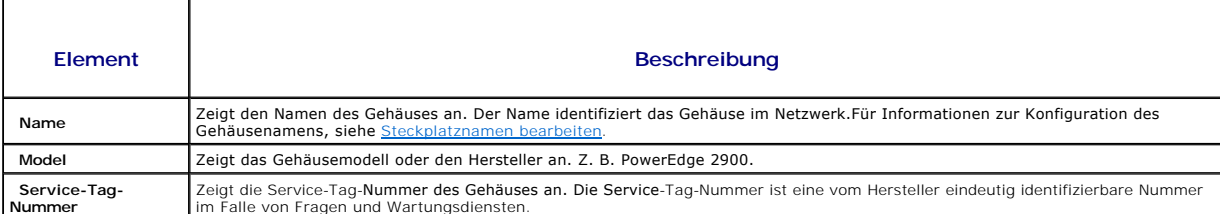

<span id="page-110-3"></span>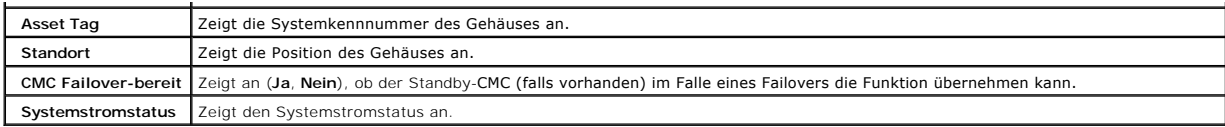

# <span id="page-110-0"></span>**Tabelle 11-4. CMC-Zusammenfassung**

 $\blacksquare$ 

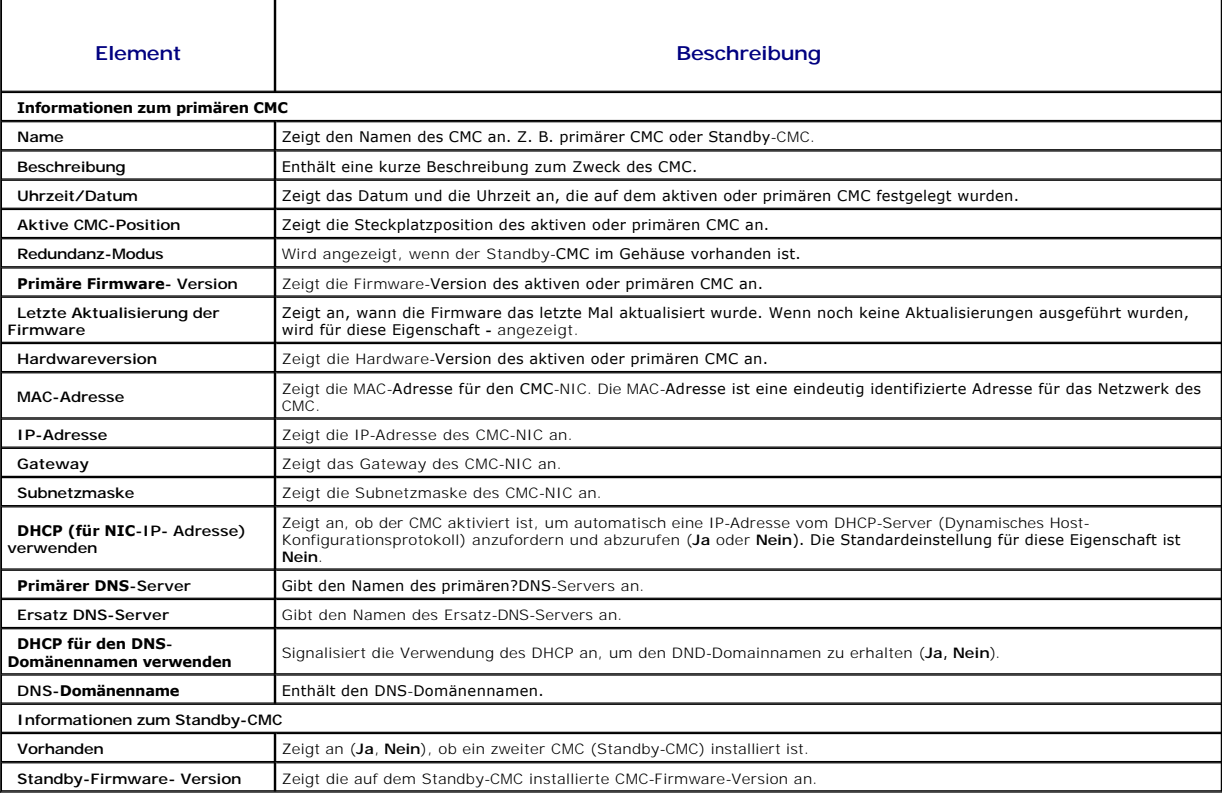

# <span id="page-110-1"></span>**Tabelle 11-5. iKVM-Zusammenfassung**

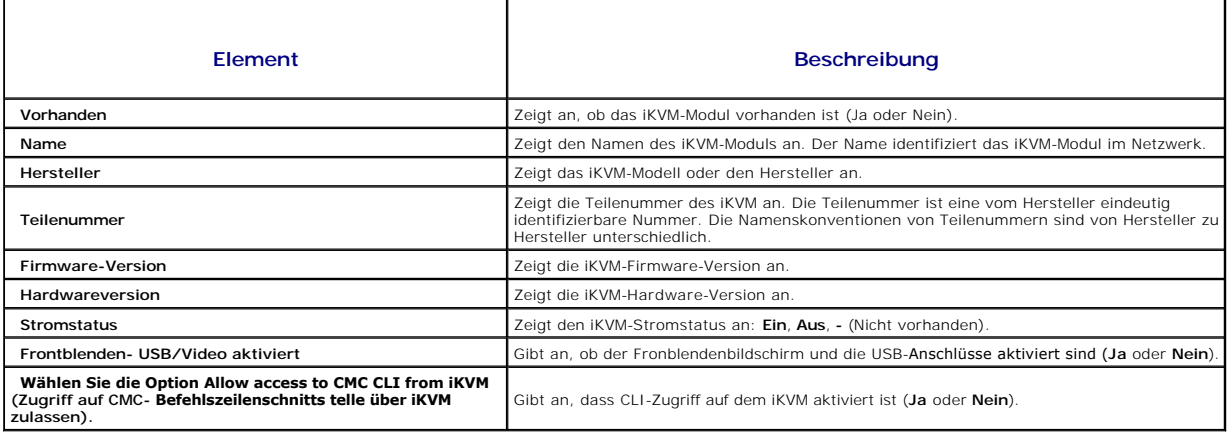

# <span id="page-110-2"></span>**Tabelle 11-6. E/A-Modul-Zusammenfassung**

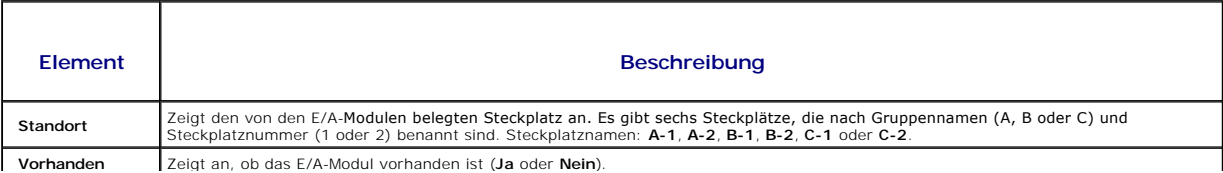

<span id="page-111-1"></span>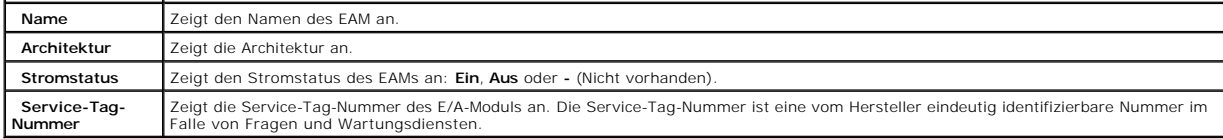

### **RACADM verwenden**

- 1. Öffnen Sie eine serielle, Telnet- oder SSH-Textkonsole für den CMC und melden Sie sich an.
- 2. Um Gehäuse- und CMC-Zusammenfassungen anzuzeigen, geben Sie Folgendes ein:
	- racadm getsysinfo
	- Um die iKVM-Zusammenfassung anzuzeigen, geben Sie Folgendes ein:
	- racadm getkvminfo
	- Um die E/A-Modul-Zusammenfassung anzuzeigen, geben Sie Folgendes ein:
	- racadm getioinfo

# **Gehäuse- und Komponenten-Funktionszustand anzeigen**

#### **Webschnittstelle verwenden**

So zeigen Sie Zusammenfassungen zum Gehäuse und zum Komponenten-Funktionszustand an:

- 1. Melden Sie sich bei der CMC-Webschnittstelle an.
- 2. Klicken Sie in der Systemstruktur auf **Chassis** (Gehäuse). Die Seite **Gehäusestatus** wird angezeigt.

Der Abschnitt **Gehäuse-Grafiken** bietet eine grafische Darstellung der Gehäusevorder- und -rückseite. Die grafische Darstellung bietet einen visuellen<br>Überblick über die im Gehäuse installierten Komponenten und deren Funkt

Jede Grafik zeigt eine Echtzeit-Darstellung der installierten Komponente. Der Komponentenzustand wird durch die Farbe in der Komponentengrafik angezeigt.

- l Grün Das Bauteil wird erkannt, mit Strom versorgt und kommuniziert mit dem CMC; es gibt keine Anzeichen eines ungünstigen Zustands.
- l Bernstein Das Bauteil wird erkannt, wird oder wird nicht mit Strom versorgt oder kommuniziert oder kommuniziert nicht mit dem CMC; ein ungünstiger Zustand könnte vorhanden sein.
- l Grau Das Bauteil wird erkannt und nicht mit Strom versorgt. Es kommuniziert nicht mit dem CMC und es gibt keine Anzeichen eines ungünstigen Zustands.

Alle Bauteile zeigen einen entsprechenden Texthinweis oder Bildschirmtipp, wenn die Maus über die Komponentengrafik bewegt wird. Der Komponentenstatus wird dynamisch aktualisiert und die Farben der Komponentengrafiken und die Texthinweise werden automatisch zu Darstellung des aktuellen Status geändert.

Die Kompontentuntergrafik ist auch mit der entsprechenden Seite des CMC GUI verknüpft, um sofort die Navigation zur Statusseite der jeweiligen Komponente zu ermöglichen.

Der Abschnitt **Komponentenfunktionszustand** zeigt den Status für jede Komponenten mit einem Symbol an. [Tabelle 11](#page-111-0)-7 liefert Beschreibungen für jedes Symbol.

#### <span id="page-111-0"></span>**Tabelle 11-7. Funktionszustandsindikatoren**

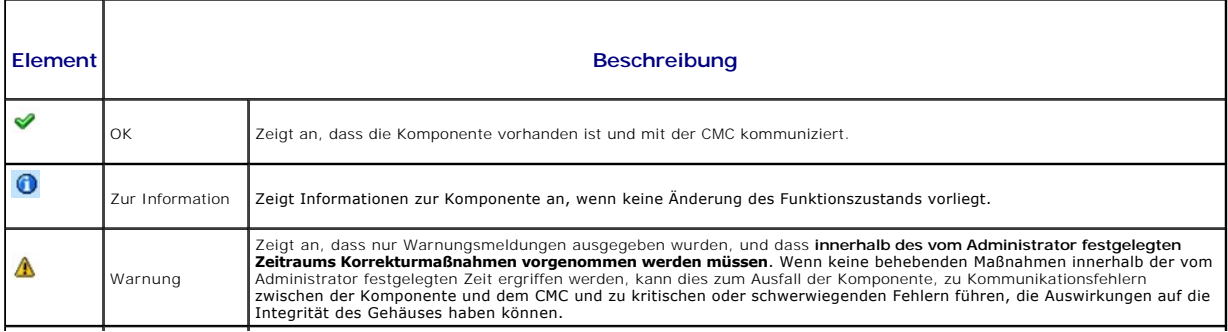

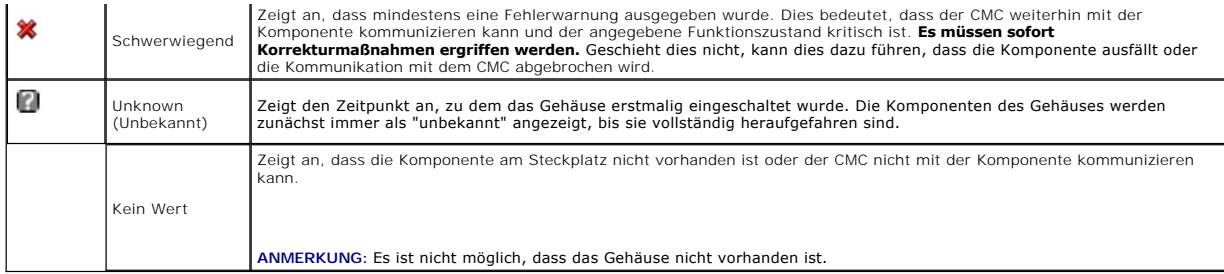

#### **RACADM verwenden**

Öffnen Sie eine serielle, Telnet- oder SSH-Textkonsole für den CMC, melden Sie sich an und geben Sie Folgendes ein:

racadm getmodinfo

# **Ereignisprotokolle anzeigen**

Die Seiten **Hardwareprotokoll und CMC-Protokoll** zeigen systemkritische Ereignisse auf dem verwalteten System an.

# **Hardwareprotokoll anzeigen**

Der CMC erstellt ein Hardwareprotokoll von Ereignissen, die im Gehäuse auftreten. Sie können das Hardwareprotokoll über die Webschnittstelle und Remote-RACADM anzeigen.

**ANMERKUNG:** Um das Hardwareprotokoll zu löschen, müssen Sie die Berechtigung als **Administrator zum Löschen von Protokollen** besitzen.

**ANMERKUNG:** Sie können den CMC so konfigurieren, dass E-Mail- oder SNMP-Traps gesendet werden, wenn bestimmte Ereignisse auftreten. Für Informationen zur Konfiguration des CMC, Warnung senden zu können, siehe Konfig

#### **Beispiele von Hardwareprotokolleinträgen**

critical System Software event: redundancy lost Wed May 09 15:26:28 2007 normal System Software event: log cleared was asserted Wed May 09 16:06:00 2007 warning System Software event: predictive failure was asserted Wed May 09 15:26:31 2007 critical System Software event: log full was asserted Wed May 09 15:47:23 2007 unknown System Software event: unknown event (Kritisches Systemsoftwareereignis: Redundanz verloren Mittwoch, 09. Mai15:26:28 2007 normales Systemsoftwareereignis: Löschen des Protokolls wurde bestätigt Mittwoch, 09. Mai16:06:00 2007 Systemsoftwareereignis Warnmeldung: vorhergesagter Fehler wurde bestätigt Mittwoch, 09. Mai15:26:31 2007 kritisches Systemsoftwareereignis: Protokoll voll wurde bestätigt Mittwoch, 09. Mai15:47:23 2007 unbekanntes Systemsoftwareereignis: unbekanntes Ereignis)

### **Webschnittstelle verwenden**

Sie können das Hardwareprotokoll in der CMC-Webschnittstelle anzeigen oder löschen oder davon eine Textdateiversion speichern.

[Tabelle 11](#page-113-0)-8 enthält Beschreibungen der Informationen, die auf der Seite **Hardwareprotokoll** in der CMC-Webschnittstelle angezeigt werden.

So zeigen Sie das Hardwareprotokoll an:

- 1. Melden Sie sich bei der CMC-Webschnittstelle an.
- 2. Klicken Sie in der Systemstruktur auf **Chassis** (Gehäuse).
- 3. Klicken Sie auf das Register **Protokolle**.

<span id="page-113-1"></span>4. Klicken Sie auf das Unterregister **Hardwareprotokoll**. Die Seite **Hardwareprotokoll** wird angezeigt.

So speichern Sie eine Kopie des Hardwareprotokolls auf der verwalteten Station oder im Netzwerk:

Klicken Sie **Protokoll speichern**. Ein Dialogfeld öffnet sich; wählen Sie einen Speicherort für eine Textdatei des Protokolls aus.

ANMERKUNG: Weil das Protokoll als Textdatei gespeichert wurde, werden die Grafiken, die zur Kennzeichnung des Schweregrads in der<br>Benutzeroberfläche verwendet werden, nicht angezeigt. In der Textdatei wird der Schweregrad

So löschen Sie das Hardwareprotokoll:

Klicken Sie auf **Protokoll löschen**.

**ANMERKUNG:** Der CMC erstellt einen neuen Protokolleintrag, der darauf hinweist, dass das Protokoll gelöscht wurde.

#### <span id="page-113-0"></span>**Tabelle 11-8. Hardwareprotokollinformationen**

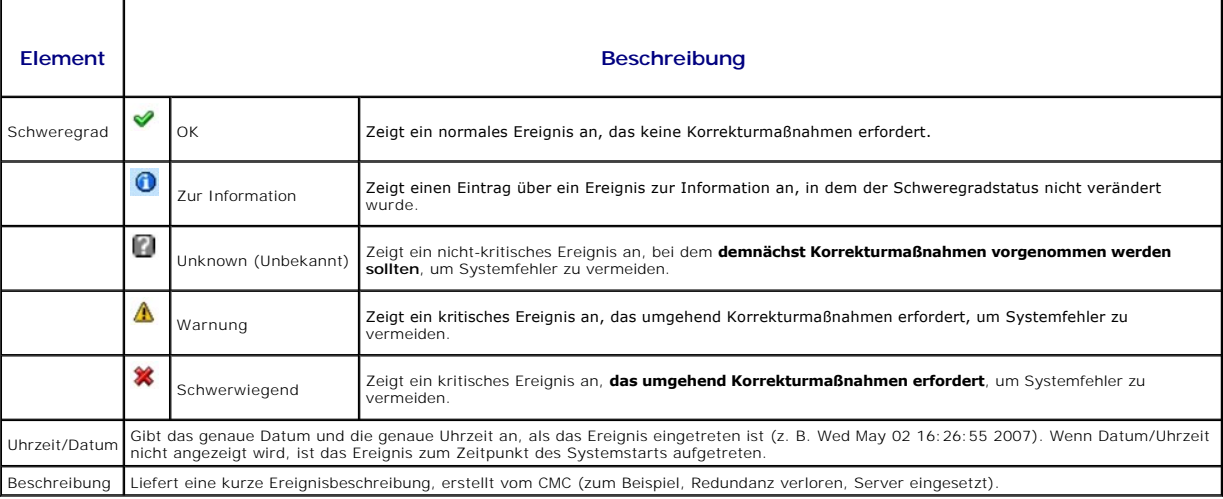

#### **RACADM verwenden**

- 1. Öffnen Sie eine serielle, Telnet- oder SSH-Textkonsole für den CMC und melden Sie sich an.
- 2. Um das Hardwareprotokoll anzuzeigen, geben Sie Folgendes ein:

racadm getsel

Um das Hardwareprotokoll zu löschen, geben Sie Folgendes ein:

racadm clrsel

#### **CMC-Protokoll anzeigen**

Der CMC erstellt ein Protokoll von Ereignissen, die sich auf das Gehäuse beziehen.

**ANMERKUNG:** Um das Hardwareprotokoll zu löschen, müssen Sie die Berechtigung als **Administrator zum Löschen von Protokollen** besitzen.

#### **Webschnittstelle verwenden**

Sie können eine Textdateiversion des CMC-Protokolls anzeigen, speichern und über die CMC-Webschnittstelle löschen.

Sie können die Protokolleinträge nach Quelle, Datum/Uhrzeit oder Beschreibung neu sortieren, indem Sie auf die Spaltenüberschrift klicken. Wenn Sie erneut auf eine Spaltenüberschrift klicken, wird die Sortierung rückgängig gemacht.

[Tabelle 11](#page-114-0)-9 enthält Beschreibungen der Informationen, die auf der Seite **CMC-Protokoll** in der CMC-Webschnittstelle angezeigt werden.

So zeigen Sie das CMC-Protokoll an:

- <span id="page-114-1"></span>1. Melden Sie sich bei der CMC-Webschnittstelle an.
- 2. Klicken Sie in der Systemstruktur auf **Chassis** (Gehäuse).
- 3. Klicken Sie auf das Register **Protokolle**.
- 4. Klicken Sie auf das Unterregister **CMC-Protokoll**. Die Seite **CMC- Protokoll** wird angezeigt.

Um eine Kopie des CMC-Protokolls auf der verwalteten Station oder im Netzwerk zu speichern, klicken Sie auf **Protokoll speichern. Ein Dialogfeld öffnet sich;**<br>wählen Sie einen Speicherort für eine Textdatei des Protokolls

#### <span id="page-114-0"></span>**Tabelle 11-9. CMC-Protokollinformationen**

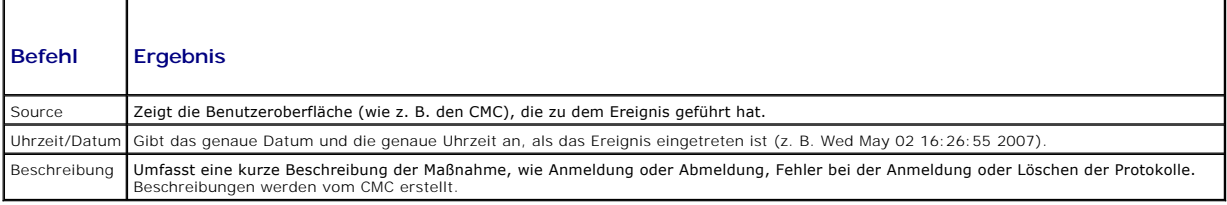

## **RACADM verwenden**

- 1. Öffnen Sie eine serielle, Telnet- oder SSH-Textkonsole für den CMC und melden Sie sich an.
- 2. Um das Hardwareprotokoll anzuzeigen, geben Sie Folgendes ein:
	- racadm getraclog

Um das Hardwareprotokoll zu löschen, geben Sie Folgendes ein:

racadm clrraclog

# **Firmware-Aktualisierung Fehlermeldungen**

Das CMC-**Protokoll kann auch Fehlercodes als Teil der Protokollinformationen anzeigen. Die untenstehende Tabelle enthält die CMC-Protokoll-Fehlercodes des<br>Firmware-Aktualisierungen.** 

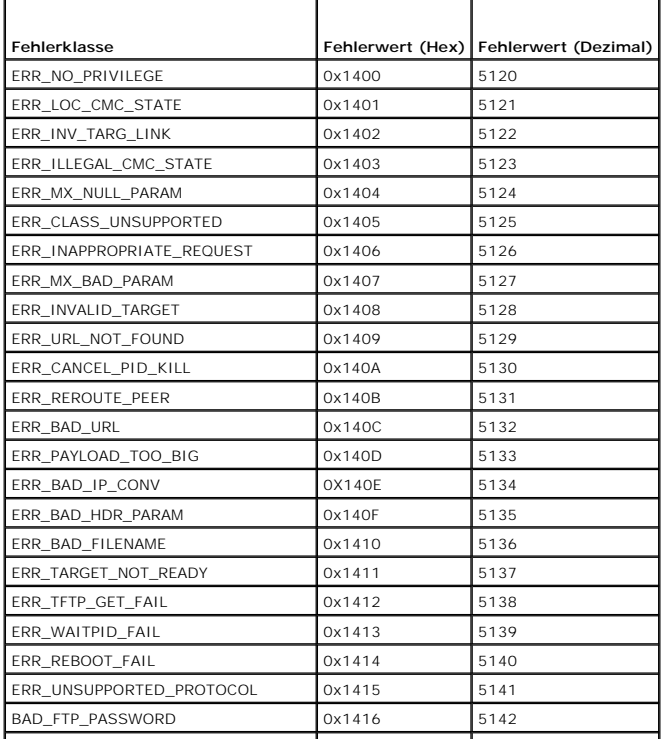

<span id="page-115-1"></span>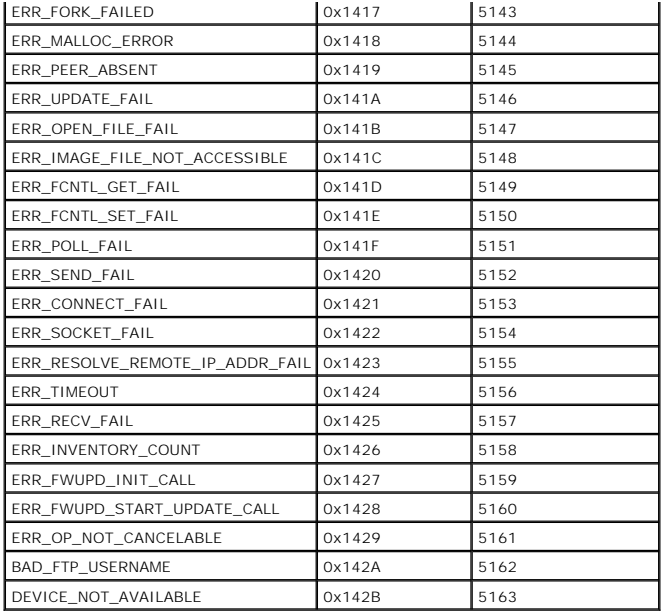

# <span id="page-115-2"></span>**Diagnosekonsole verwenden**

Uber die Seite **Diagnosekonsole** kann ein fortgeschrittener Benutzer oder ein Benutzer unter der Leitung des technischen Supports mithilfe von CLI-Befehlen<br>Probleme diagnostizieren, die mit der Gehäusehardware in Beziehung

**ANMERKUNG:** Zum Modifizieren dieser Einstellungen müssen Sie die Berechtigung als **Administrator zum Ausführen von Debug-Befehlen** besitzen.

So greifen Sie auf die Seite **Diagnosekonsole** zu:

- 1. Melden Sie sich bei der CMC-Webschnittstelle an.
- 2. Klicken Sie in der Systemstruktur auf **Chassis** (Gehäuse).
- 3. Klicken Sie auf das Register **Fehlerbehebung**.
- 4. Klicken Sie auf das Unterregister **Diagnose**. Die Seite **Diagnosekonsole** wird angezeigt.

Sie führen einen Diagnose-CLI-Befehl aus, indem Sie den Befehl in das Feld **RACADM-Befehl eingeben** tippen und dann auf **Senden** klicken, um den<br>Diagnosebefehl auszuführen. Es wird eine Seite mit Diagnoseergebnissen eingeb

Klicken Sie zum Zurückkehren auf die Seite **Diagnosekonsole** auf **Zurück zur Seite Diagnosekonsole** oder **Aktualisieren**.

Die Diagnosekonsole unterstützt die Befehle, die in [Tabelle 11](#page-115-0)-11 aufgelistet sind sowie die RACADM-Befehle.

#### <span id="page-115-0"></span>**Tabelle 11-11. Unterstützte Diagnosebefehle**

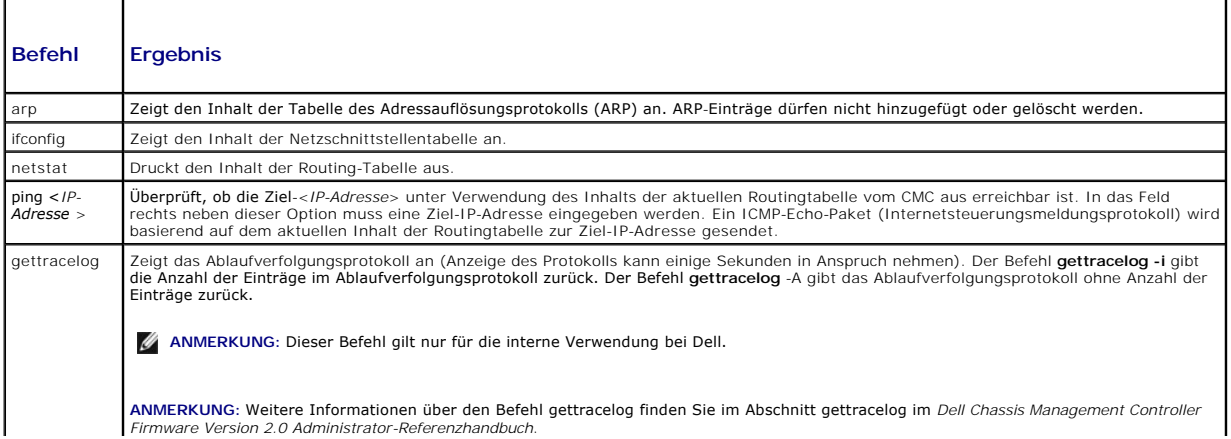

# **Komponenten zurücksetzen**

Auf der Seite **Komponenten zurücksetzen** können Benutzer den aktiven CMC zurücksetzen oder Server virtuell neu einsetzen, wodurch ein Entfernen und<br>Wiedereinsetzen der entsprechenden Server simuliert wird. Falls das Gehäus

**ANMERKUNG:** Zum Zurücksetzen von Komponenten müssen Sie die Berechtigung als **Debug-Befehl-Administrator** besitzen.

So greifen Sie auf die Seite **Diagnosekonsole** zu:

- 1. Melden Sie sich bei der CMC-Webschnittstelle an.
- 2. Klicken Sie in der Systemstruktur auf **Chassis** (Gehäuse).
- 3. Klicken Sie auf das Register **Fehlerbehebung**.
- 4. Klicken Sie auf die Unterregisterkarte **Komponenten zurücksetzen**. Die Seite **Komponenten zurücksetzen** wird angezeigt. Der Abschnitt CMC-<br>Zusammenfassung auf der Seite Komponenten zurücksetzen zeigt die folgenden Infor

**Tabelle 11-12. CMC-Zusammenfassung**

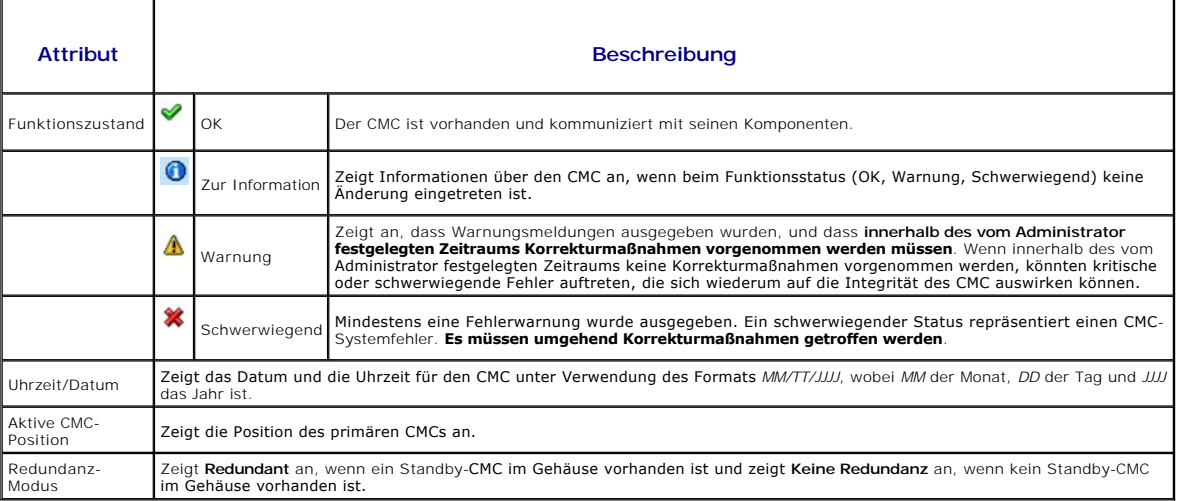

5. Der Abschnitt **Virtuelles Neueinsetzen von Servern** auf der Seite **Komponenten zurücksetzen** zeigt die folgenden Informationen an:

#### **Tabelle 11-13. Virtuelles Neueinsetzen von Servern**

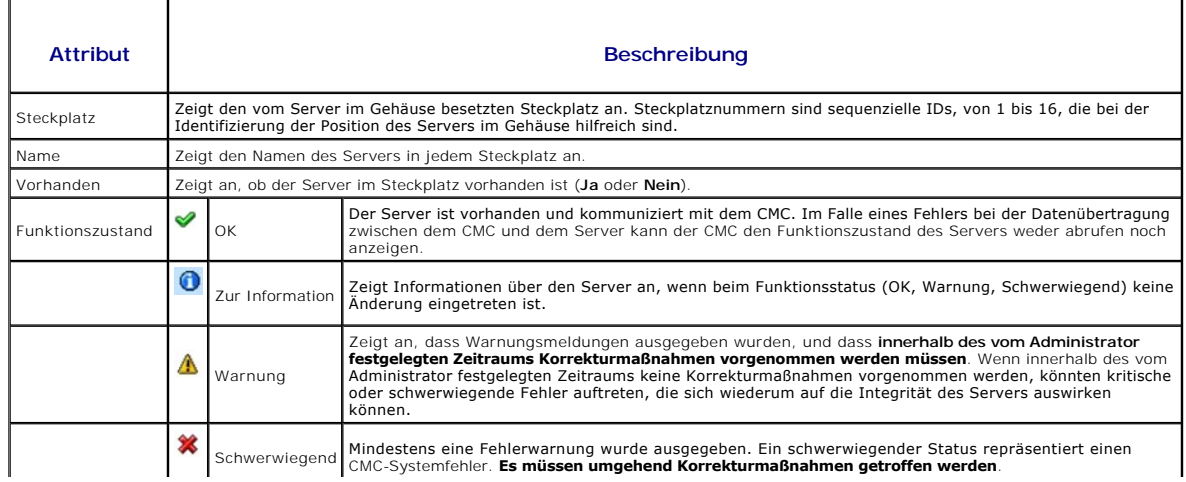

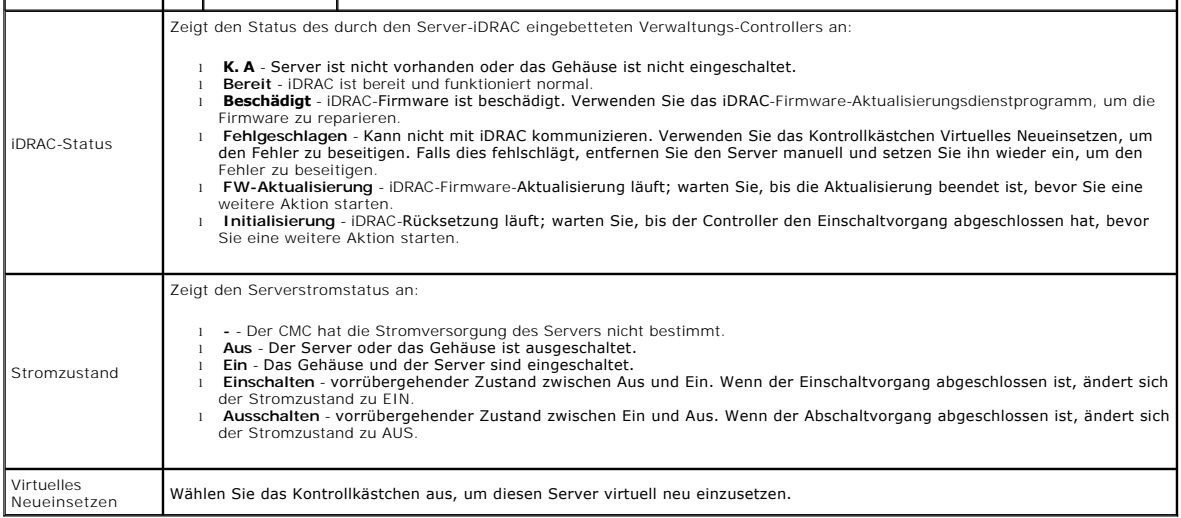

- 6. Um einen Server virtuell neu einzusetzen, klicken Sie auf das Kontrollkästchen des neu einzusetzenden Servers und wählen Sie dann **Auswahl anwenden**. Dieser Vorgang simuliert das Entfernen und Wiedereinsetzen eines Servers.
- 7. Wählen Sie **CMC zurücksetzen/Failover** aus, um zu bewirken, dass der aktive CMC zurückgesetzt wird. Wenn ein Standby-CMC vorhanden ist und es tritt ein Failover auf, bewirkt dies, dass der Standby-CMC aktiv wird.

# **Fehlerbehebung bei Network Time Protocol (NTP)-Fehlern**

Nach der Konfiguration des CMC zur Synchronisierung der Uhr mit einem Remote-Zeitserver über das Netzwerk, kann es 2-3 Minuten dauern, bevor eine Änderung des Datums und der Uhrzeit in Kraft tritt. Falls nach dieser Zeit nach wie vor keine Änderung auftritt, handelt es sich möglicherweise um ein Problem,<br>das untersucht werden muss. Der CMC kann seine Uhr möglicherwe

- l Es könnte ein Problem mit den NTP-Server 1-, NTP-Server 2- und NTP-Server 3-Einstellungen geben.
- l Es wurden versehentlich ein ungültiger Hostname oder eine ungültige IP-Adresse eingegeben.
- l Es könnte ein Netzwerkverbindungsproblem geben, das verhindert, dass der CMC mit den konfigurierten NTP-Servern kommunizieren kann.
- l Es könnte ein DNS-Problem geben, das verhindert, dass NTP-Server-Hostnamen aufgelöst werden können.

Der CMC bietet Hilfsprogramme zur Behebung dieser Fehler, wobei das CMC-Ablaufv**erfolgungsprotokoll die primäre Quelle für Fehlerbehebungsinformationen**<br>ist. Dieses Protokoll enthält eine Fehlermeldung für NTP-bezogene Aus

Wenn der CMC anstatt mit einen Remote-Zeitserver mit der lokalen Systemuhr synchronisiert ist, enthält das Ablaufverfolgungsprotokoll einen Eintrag der folgenden Art:

Jan 8 20:02:40 cmc ntpd[1423]: synchronized to LOCAL(0), stratum 10

Falls Sie glauben, dass die NTP-Server korrekt konfiguriert wurden, und dieser Eintrag im Ablaufverfolgungsprotokoll vorhanden ist, dann ist es die<br>Bestätigung, dass der CMC sich nicht mit einem konfigurierten NTP-Server s

Es könnte andere NTP-bezogene Ablaufverfolgungsprotokolleinträge geben, die bei der Fehlerbehebung nützlich sein können. Falls es sich eine fehlerhafte<br>Konfiguration einer NTP-Server-IP-Adresse handelt, könnte ein Eintrag

Jan 8 19:59:24 cmc ntpd[1423]: Cannot find existing interface for address 1.2.3.4 Jan 8 19:59:24 cmc ntpd[1423]: configuration of 1.2.3.4 failed

Fall eine NTP-Server-Einstellung mit einem ungültigen Hostnamen konfiguriert wurde, enthält das Ablaufverfolgungsprotokoll u. U. einen Eintrag der folgenden Art:

Aug 21 14:34:27 cmc ntpd\_initres[1298]: host name not found: blabla Aug 21 14:34:27 cmc ntpd\_initres[1298]: couldn't resolve `blabla', giving up on it

Für Informationen zur Eingabe des Befehls gettracelog [zur Prüfung des Ablaufverfolgungsprotokolls unter Verwendung des CMC GUI siehe](#page-115-2) Diagnosekonsole verwenden.

## **LED-Farben und Blinkmuster interpretieren**

Die LEDs am Gehäuse liefern Informationen anhand der Farbe und durch Blinken bzw. nicht Blinken:

l Beständig grün leuchtende LEDs zeigen an, dass die Komponente eingeschaltet ist. Wenn die grüne LED blinkt, weist dies auf ein kritisches, jedoch

routinemäßiges Ereignis hin, wie z. B. das Hochladen von Firmware, währenddessen die Einheit nicht betriebsbereit ist. Dies zeigt keinen Fehler an.

- <span id="page-118-1"></span>l Eine blinkende gelbe LED an einem Modul weist auf einen Fehler an diesem Modul hin.
- 1 Blaue, blinkende können vom Benutzer konfiguriert und zur Identifikation genutzt werden (siehe LEDs zum Identifizieren von Komponenten im Gehäuse konfigurieren).

[Tabelle 11](#page-118-0)-14 listet die üblichen LED-Muster auf dem Gehäuse auf.

### <span id="page-118-0"></span>**Tabelle 11-14. LED-Farbe und Blinkmuster**

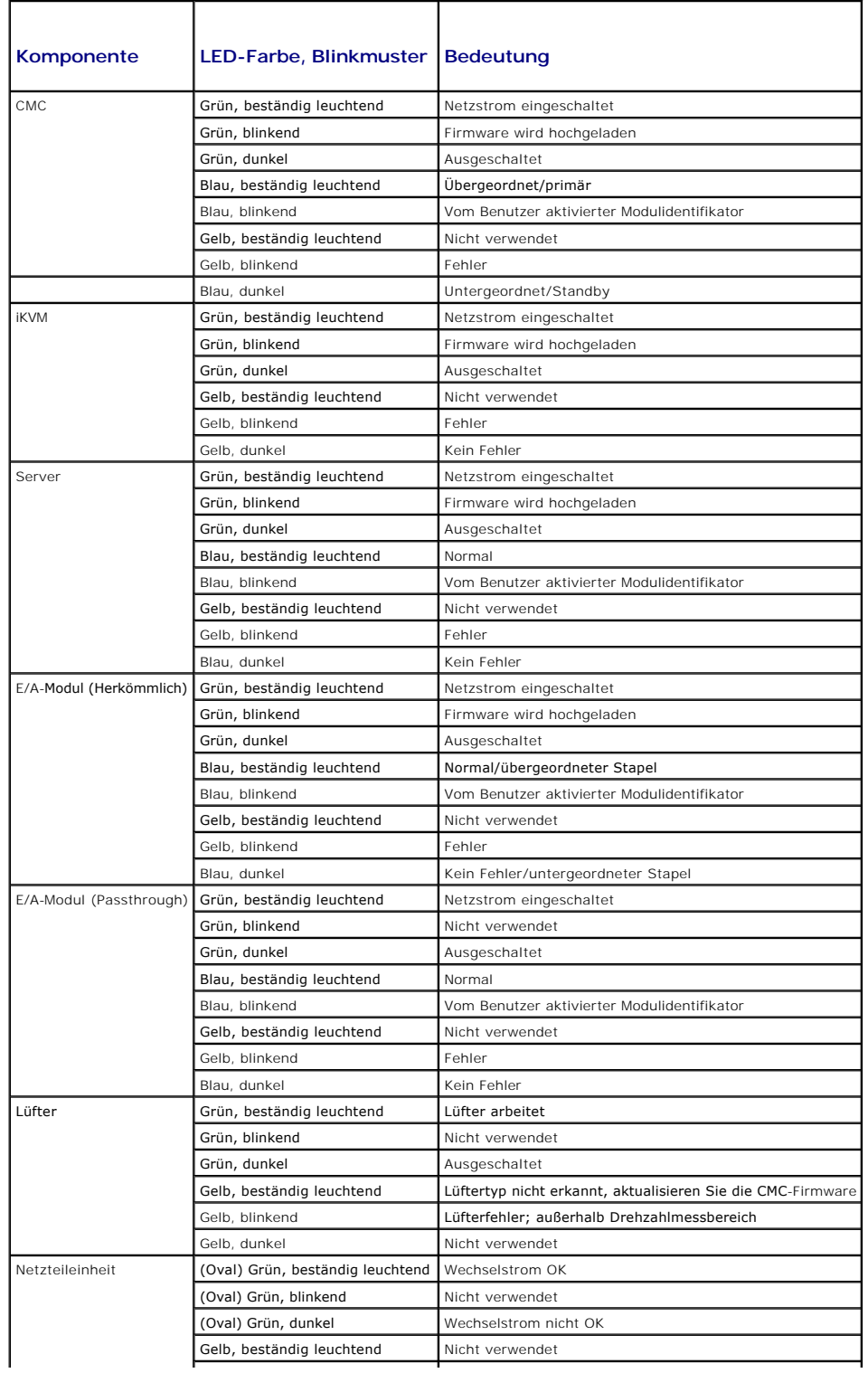

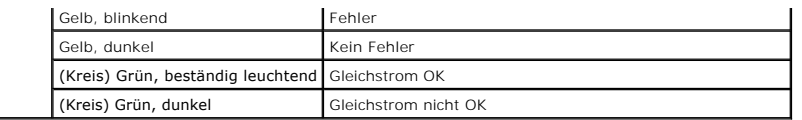

# **Fehlerbehebung an einem CMC, der nicht mehr reagiert**

**ANMERKUNG:** Es ist nicht möglich, sich über eine serielle Konsole am Standby-CMC anzumelden.

Wenn Sie sich nicht über eine der Schnittstellen am CMC anmelden können (Webschnittstelle, Telnet, SSH, Remote-RACADM oder seriell), können Sie die<br>Funktionsfähigkeit des CMC durch Beobachtung der LEDs auf dem CMC überprüf abrufen oder das CMC-Firmware-Abbild wiederherstellen.

### **Problem durch Beobachtung der LEDs erkennen**

Wenn Sie den CMC von vorne betrachten, so wie er im Gehäuse installiert ist, sehen Sie auf der linken Seite der Karte zwei LEDs.

Obere LED - Die obere grüne LED zeigt die Stromversorgung an. Wenn Sie NICHT an ist:

- 1. Überprüfen Sie, dass mindestens ein Netzteil mit Netzstrom versorgt wird.
- 2. Überprüfen Sie, dass die CMC-Karte korrekt sitzt. Sie können die Entriegelung betätigen, den CMC entfernen, den CMC neu installieren und darauf achten, dass die Platine vollständig eingeschoben ist und der Riegel richtig einrastet.

Untere LED - Die untere LED ist mehrfarbig. Wenn der CMC aktiv ist und ausgeführt wird und keine Probleme vorliegen, leuchtet die untere LED blau. Wenn die<br>LED gelb leuchtet, wurde ein Fehler erkannt. Der Fehler kann durch

- l Kernfehler. In diesem Fall muss die CMC-Platine ausgetauscht werden.
- 1 Selbsttestfehler. In diesem Fall muss die CMC-Platine ausgetauscht werden.
- 1 Beschädigung des Image. In diesem Fall können Sie den CMC durch Hochladen des CMC-Firmware-Image wiederherstellen

ANMERKUNG: Ein normaler CMC-Start/-Reset dauert länger als eine Minute, um das Betriebssystem vollständig hochzufahren und zur Anmeldung<br>verfügbar zu sein. Die blaue LED ist auf dem aktiven CMC aktiviert. In einer redundan dem Standby-CMC aktiviert.

## **Wiederherstellungsinformationen über die serielle DB-9-Schnittstelle abrufen**

Wenn die untere LED gelb leuchtet, sollten über die serielle DB-9-Schnittstelle, die sich an der Vorderseite des CMC befindet, Wiederherstellungsinformationen verfügbar sein.

So rufen Sie Wiederherstellungsinformationen ab:

- 1. Installieren Sie ein NULL-Modemkabel zwischen dem CMC und dem Client-Computer.
- 2. Öffnen Sie einen Terminalemulator Ihrer Wahl (wie z. B. HyperTerminal oder Minicom). Stellen Sie Folgendes ein: 8 Bit, keine Parität, keine Ablaufsteuerung, Baudrate 115200.

Bei einem Kernspeicherfehler wird alle 5 Sekunden eine Fehlermeldung angezeigt.

3. Drücken Sie die <Eingabetaste>. Wenn die Eingabeaufforderung Wiederherstellung angezeigt wird, stehen zusätzliche Informationen zur Verfügung.<br>Die Eingabeaufforderung zeigt die CMC-Steckplatznummer und den Fehlertyp an.

Um die Ursache des Fehlers und die Syntax für einige Befehle anzuzeigen, geben Sie Folgendes ein:

recover

Drücken Sie dann auf <Eingabe>. Beispiele von Eingabeaufforderungen:

recover1[self test] CMC 1 self test failure

recover2[Bad FW images] CMC2 has corrupted images

(recover1[self test] CMC 1 Selbsttestfehler

recover2[Bad FW images] CMC2-Images beschädigt)

- l Wenn die Eingabeaufforderung auf einen Selbsttestfehler hinweist, befinden sich keine betriebsfähigen Komponenten auf dem CMC. Der CMC ist unbrauchbar und muss zu Dell zurückgeschickt werden.
- l Wenn die Eingabeaufforderung **Beschädigte Firmware-Images** anzeigt, befolgen Sie die Schritte unter [Firmware-Image wiederherstellen](#page-120-0), um das Problem zu beheben.

#### <span id="page-120-1"></span><span id="page-120-0"></span>**Firmware-Image wiederherstellen**

Der CMC geht in den Wiederherstellungsmodus über, wenn ein normaler Start des CMC-Betriebssystems nicht möglich ist. Im Wiederherstellungsmodus steht ein kleiner Teilsatz an Befehlen zur Verfügung, mit denen Sie Flash-Geräte durch Hochladen der Firmware-Aktualisierungsdatei f**irmimg.cmc** neu<br>programmieren können. Dies ist dieselbe Firmware-Image-Datei, die auch für norm Wiederherstellungsvorgangs wird die laufende Aktivität angezeigt. Nachdem der Wiederherstellungsvorgang abgeschlossen wurde, wird das CMC-<br>Betriebssystem gestartet.

Wenn Sie recover eingeben und dann bei der Eingabeaufforderung zur **Wiederherstellung** auf <Eingabe> drücken, werden der Wiederherstellungsgrund und die verfügbaren Unterbefehle angezeigt. Ein Beispiel einer Wiederherstellungsabfolge könnte folgendermaßen lauten:

recover getniccfg recover setniccfg 192.168.0.120 255.255.255.0 192.168.0.1 recover ping 192.168.0.100 recover fwupdate -g -a 192.168.0.100 **ANMERKUNG:** Schließen Sie das Netzwerkkabel an RJ45 ganz links an.

ANMERKUNG: Im Wiederherstellungsmodus können Sie den CMC normalerweise nicht pingen, da kein aktiver Netzwerkstapel vorhanden ist. Mit dem<br>Befehl **recover ping <TFTP-Server-IP>** können Sie den TFTP-Server pingen, um die LA einigen Systemen den Befehl **recover reset** nach **setniccfg** verwenden.

# **Fehlerbehebung bei Netzwerkproblemen**

Mit dem internen CMC-**Ablaufverfolgungsprotokoll können Sie CMC**-Warnmeldungen und den CMC-**Netzwerkbetrieb debuggen. Sie können über die CMC-**<br>Webschnittstelle (siehe <u>Diagnosekonsole verwenden</u>) oder RACADM (siehe <u>RACAD</u> *Dell Chassis Management Controller Firmware Version 2.0 Administrator-Referenzhandbuch*) auf das Ablaufverfolgungsprotokoll zugreifen.

Das Ablaufverfolgungsprotokoll verfolgt die folgenden Informationen:

- l DHCP Verfolgt Pakete, die an einen DHCP-Server gesendet und von ihm empfangen werden.
- l IP Verfolgt gesendete und empfangene IP-Pakete.
- l DDNS Verfolgt dynamische Aktualisierungsanfragen und Antworten des DNS-Servers.

Das Verlaufsprotokoll kann auch spezifische Fehlercodes der CMC-Firmware enthalten, die sich auf die interne CMC-Firmware beziehen und nicht auf das Betriebssystem des verwalteten Systems.

**ANMERKUNG:** Der CMC gibt kein Echo eines ICMP (Ping) mit einer Paketgröße über 1500 Byte zurück.

# **Deaktivieren eines verlorenen Kennworts**

**VORSICHT: Viele Reparaturarbeiten dürfen nur von qualifizierten Servicetechnikern durchgeführt werden. Fehlerbehebungsmaßnahmen oder**  einfache Reparaturen sollten Sie nur dann selbst übernehmen, wenn dies mit der Produktdokumentation im Einklang steht oder Sie vom Team des<br>Online- oder Telefonsupports dazu aufgefordert werden. Schäden infolge von Reparat **von der Garantie abgedeckt. Lesen und befolgen Sie die zusammen mit dem Produkt gelieferten Sicherheitshinweise.** 

Um Verwaltungsvorgänge auszuführen, benötigt der Benutzer **Administrator**-Rechte. Die CMC-Software hat eine Benutzerkonten-Passwortschutzfunktion, die deaktiviert werden kann, wenn das Administratorkennwort vergessen wurde,. Wenn das Administratorkennwort vergessen wurde, kann es mit Hilfe des PASSWORD\_RSET-Jumpers auf dem der CMC-Platine wiederhergestellt werden.

Die CMC-Platine hat einen zwei-Pin-Reset-Jumper, wie unter <u>[Abbildung 11](#page-120-2)-1</u> gezeigt. Wird ein Jumper auf den Reset-Kontakt gesteckt, werden<br>Standardadministratorkonto und -passwort aktiviert und auf die voreingestellten We Administratorkonto wird ungeachtet, ob das Konto entfernt wurde oder nicht oder ob das Passwort geändert wurde, zurückgesetzt

**ANMERKUNG:** Stellen Sie sicher, dass sich das CMC-Modul in einem passiven Modus befindet, bevor Sie beginnen.

- 1. Drücken Sie die CMC-Freigaberiegel auf dem Handgriff und drehen Sie den Handgriff von der Modulvorderseite weg. Schieben Sie das CMC- Modul aus dem Gehäuse.
- ANMERKUNG: Elektrostatische Entladungen (ESD) können elektronische Komponenten im Computer beschädigen. Unter bestimmten Bedingungen baut<br>sich im Körper oder in einem Gegenstand wie einem Peripheriegerät elektrostatische E Körpers ableiten, bevor Sie elektronische Komponenten im Innern des Computers berühren.
- 2. Entfernen Sie den Jumper-Stecker von Passwort-Reset-Kontakt und setzen Sie einen 2-Pin-Jumper zur Aktivierung des Standard-Administrator- Kontos<br>ein. <u>[Abbildung 11](#page-120-2)-1</u> zeigt die Position des Kennwort-Jumpers auf der CMC-

#### <span id="page-120-2"></span>**Abbildung 11-1. Kennwort-Reset-Jumperposition**

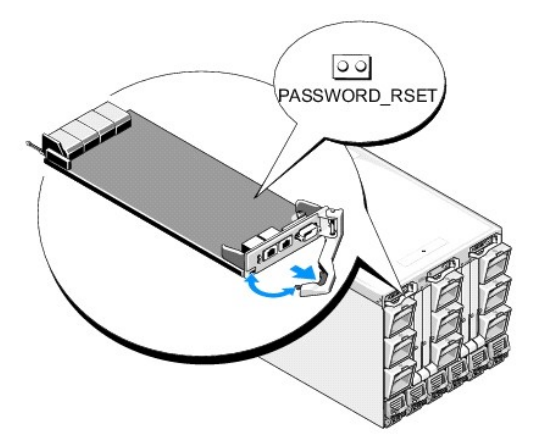

**Tabelle 11-15. CMC Kennwort-Jumpereinstellungen**

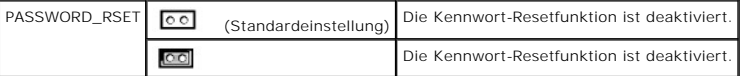

3. Schieben Sie das CMC-Modul in das Gehäuse. Schließen Sie alle Kabel wieder an, die eventuell getrennt wurden.

- 4. Leiten Sie eine Umschaltung ein, um das Modul zu aktivieren, das die grafische Benutzeroberfläche verwendet, um folgende Schritte einzuleiten:
	- a. Navigieren Sie zur Seite **Gehäuse**, klicken Sie auf die Registerkarte **Power Management** und dann die Unterregisterkarte **Control**.
	- b. Wählen Sie die Schaltfläche **Reset CMC (warmer Start)**.
	- c. Klicken Sie auf **Anwenden**.
- 5. Die CMC wird automatisch auf redundantes Modul umgeschaltet und das Modul wird jetzt aktiv. Melden Sie sich am aktiven CMC mit dem Standard-<br>Administrator-Benutzernamen, **root**,und dem Kennwort **calvin an und stellen Si** vorhandenen Konten und Kennwörter werden nicht deaktiviert und sind noch immer aktiv.

Nachdem Sie sämtliche Kontenaktualisierungen abgeschlossen haben, entfernen Sie den 2-Pin-Jumper und setzen Sie den Jumper-Stecker wieder auf.

**ANMERKUNG:** Stellen Sie sicher, dass sich das CMC-Modul in einem passiven Modus befindet, bevor Sie beginnen.

- 1. Drücken Sie die CMC-Freigaberiegel auf dem Handgriff und drehen Sie den Handgriff von der Modulvorderseite weg. Schieben Sie das CMC- Modul aus dem Gehäuse.
- 2. Entfernen Sie den 2-Pin-Jumper und setzen Sie den Jumper-Stecker wieder auf.
- 3. Schieben Sie das CMC-Modul in das Gehäuse. Schließen Sie alle Kabel wieder an, die eventuell getrennt wurden.

# **Warnmeldungen zur Fehlerbehebung**

Verwenden Sie das CMC- und das Verlaufsprotokoll, um CMC-Fehlermeldungen zu behandeln. Der Erfolg oder das Fehlschlagen jedes einzelnen E-Mail-<br>und/oder SNMP-Trap-Sendeversuches wird im CMC-Protokoll gespeichert. Zusätzlic

Sie können SNMP-Warnungen über die Webschnittstelle konfigurieren. Weitere Informationen finden Sie unter [Konfiguration von SNMP-Alarmen](#page-104-0).

[Zurück zum Inhaltsverzeichnis](file:///E:/Software/smdrac3/cmc/cmc2.0/ge/ug/index.htm)

### **CMC-Webschnittstelle verwenden Dell™ Chassis Management Controller Firmware Version 2.0 Benutzerhandbuch**

[Auf die CMC-Webschnittstelle zugreifen](#page-122-0) 

- [CMC-Basiseinstellungen konfigurieren](#page-123-0)
- Systemzustand überwachen
- [Anzeigen von World Wide Name/Media Access Control \(WWN/MAC\)-IDs](#page-131-0)
- [CMC-Netzwerkeigenschaften konfigurieren](#page-132-0)
- CMC-[Benutzer hinzufügen und konfigurieren](#page-135-0)
- [Microsoft Active Directory-Zertifikate konfigurieren und verwalten](#page-139-0)
- **O** Sichere CMC-Datenübertragung mit SSL und digitalen Zertifikaten
- **O** Sitzungen verwalten
- [Dienste konfigurieren](#page-145-0)
- **Strombudget konfigurieren**
- **O** Firmware verwalten
- **O** iDRAC verwalten
- **O FlexAddress**
- [Häufig gestellte Fragen](#page-159-0)
- [Fehlerbehebung beim CMC](#page-160-0)

Der CMC beinhaltet eine Webschnittstelle, über die Sie die CMC-Eigenschaften und Benutzer konfigurieren, Remote-Verwaltungs-Tasks ausführen und Fehler<br>und Probleme auf einem (verwalteten) Remote-System feststellen und behe

Sie können auch alle Konfigurations-Aufgaben für die Webschnittstelle mit lokalen RACADM-Befehlen oder Befehlszeilenkonsolen (serielle Konsole, Telnet oder<br>SSH) ausführen. Weitere Informationen zur Verwendung der RACADM fi

ANMERKUNG: Wenn Sie den Microsoft® Internet Explorer® verwenden, die Verbindung über einen Proxy herstellen und der Fehler "Die XML-Seite kann<br>nicht angezeigt werden" auftritt, müssen Sie den Proxy deaktivieren, um fortfah

## <span id="page-122-0"></span>**Auf die CMC-Webschnittstelle zugreifen**

So greifen Sie auf die CMC-Webschnittstelle zu:

#### 1. Öffnen Sie einen unterstützten Webbrowser.

Weitere Informationen finden Sie unter [Unterstützte Web](file:///e:/software/smdrac3/cmc/cmc2.0/ge/ug/overview.htm#wp1180404)-Browser.

2. Geben Sie die folgende URL in das Feld **Adresse** ein und drücken Sie <Eingabe>:

https://*<IP-Adresse des CMC*-Moduls>

Wenn die Standard-HTTPS-Portnummer (Port 443) geändert wurde, geben Sie folgendes ein:

https: //*<IP-Adresse des* CMC-Moduls>:<*Portnummer*>

wobei *<IP-Adresse>* die IP-Adresse des CMC-Moduls und *<Portnummer>* die Nummer des HTTPS-Ports ist.

Die CMC-**Anmeldeseite** wird angezeigt.

# **Anmeldung**

**ANMERKUNG:** Um sich am CMC anzumelden, müssen Sie ein CMC-Konto mit der Berechtigung zum **Anmelden am CMC** besitzen.

- **ANMERKUNG:** Der Standardbenutzername für das CMC-Modul ist **root** und das Standardkennwort ist **calvin**. Das Konto root ist das werkseitig voreingestellte Verwaltungskonto des CMC-Moduls. Um die Sicherheit zu erhöhen, empfiehlt Dell nachdrücklich, das vorgegebene root-Kennwort bei der Ersteinrichtung zu ändern.
- **ANMERKUNG:** Das CMC-Modul unterstützt keine erweiterten ASCII-Zeichen wie ß, å, é, ü oder andere in internationalen Sprachen übliche Sonderzeichen.
- **ANMERKUNG:** Sie können sich auf einer einzelnen Workstation nicht mit verschiedenen Benutzernamen in mehreren Browserfenstern an der<br>Webschnittstelle anmelden.

Sie können sich entweder als CMC-Benutzer oder als Microsoft® Active Directory®-Benutzer anmelden.

So melden Sie sich an:

- 1. Geben Sie im Feld **Benutzername** Ihren Benutzernamen ein:
	- l CMC-Benutzername: *<Benutzername>*
	- l Active Directory-Benutzername: *<Domäne>\<Benutzername>*, *<Domäne>/<Benutzername>* oder <Benutzer>@<Domäne>.

**ANMERKUNG:** Dieses Feld unterscheidet Groß- und Kleinschreibung.

2. Geben Sie im Feld **Password** Ihr CMC-Benutzerkennwort oder Active Directory-Benutzerkennwort ein.

**ANMERKUNG:** Dieses Feld unterscheidet Groß- und Kleinschreibung.

3. Klicken Sie auf **OK**, oder drücken Sie auf die Eingabetaste.

## **Abmeldung**

Wenn Sie an der Webschnittstelle angemeldet sind, können Sie sich jederzeit abmelden, indem Sie auf einer beliebigen Seite oben rechts in der Ecke auf **Abmeldung** klicken.

ANMERKUNG: ANMERKUNG: Achten Sie darauf, dass Sie alle von Ihnen auf einer Seite eingegebenen Einstellungen oder Informationen übernehmen<br>(speichern). Wenn Sie sich abmelden oder zu einer anderen Seite wechseln, ohne dass Änderungen verloren.

# <span id="page-123-0"></span>**CMC-Basiseinstellungen konfigurieren**

### **Einstellung des Gehäusenamens**

Sie können den Namen festlegen, der zur Identifizierung des Gehäuses im Netzwerk verwendet wird. (Der Standardname ist "Dell Rack System".) So wird, beispielsweise eine SNMP-Abfrage des Gehäusenamens den Namen liefern, den Sie konfiguriert haben.

So legen Sie den Gehäusenamen fest:

- 1. Melden Sie sich bei der CMC-Webschnittstelle an. Die Seite **Komponenten-Funktionszustand** wird angezeigt.
- 2. Klicken Sie auf die Registerkarte **Setup**. Die Seite **Allgemeine Gehäuseeinstellungen** wird angezeigt.
- 3. Geben Sie den neuen Namen in das Feld **Gehäusename** ein, und klicken Sie dann auf **Anwenden**.

### **Datum und Uhrzeit auf dem CMC einstellen**

Stellen Sie Datum und Uhrzeit manuell ein oder synchronisieren Sie Datum und Uhrzeit mit einem Network Time Protocol (NTP)-Server.

- 1. Melden Sie sich bei der CMC-Webschnittstelle an. Die Seite **Komponenten-Funktionszustand** wird angezeigt.
- 2. Klicken Sie auf die Registerkarte **Setup**. Die Seite **Allgemeine Gehäuseeinstellungen** wird angezeigt.
- 3. Klicken Sie auf die Unterregisterkarte **Datum/Uhrzeit**. Die Seite **Datum/Uhrzeit** wird angezeigt.
- 4. Um Datum und Uhrzeit mit einem Network Time Protocol (NTP)-Server zu synchronisieren, markieren Sie **NTP aktivieren** und geben Sie bis zu drei NTP-Server an.
- 5. Um Datum und Uhrzeit manuell einzustellen, heben Sie die Markierung von **NTP aktivieren** auf und editieren Sie die Felder **Datum** und **Uhrzeit, wählen**<br>Sie die **Zeitzone** aus dem Drop-Down-Menü und klicken Sie auf Anwen

Anleitungen zum Einstellen von Datum und Uhrzeit mit der Befehlszeilenschnittstelle finden Sie in den Abschnitten config-Befehl und cfgRemoteHosts- Datenbankeigenschaftengruppen im *Administrator-Referenzhandbuch.*

# <span id="page-123-1"></span>**Systemzustand überwachen**

### **Gehäuse- und Komponenten-Zusammenfassungen anzeigen**

Der CMC zeigt eine grafische Darstellung des Gehäuses auf der Seite **Gehäuse-Grafiken**, die Ihnen einen visuellen Überblick über die Status der installierten Komponenten liefert. Die Seite **Gehäuse-Grafiken** wird dynamisch aktualisiert und die Farben der Komponenten-Untergrafiken und Texthinweise werden<br>automatisch geändert, um den derzeitigen Zustand anzuzeigen.

**Abbildung 5-1. Beispiel für die Gehäuse-Grafiken in der Webschnittstelle**

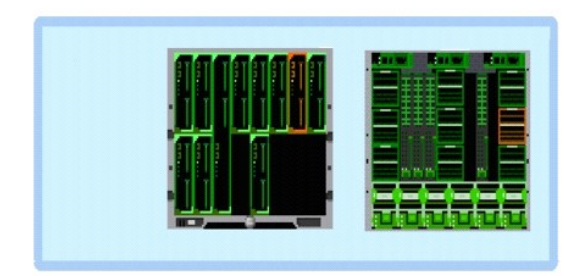

Die Seite **Komponentenfunktionszustand** enthält den Gesamtfunktionszustand für das Gehäuse, primäre und Standby-CMCs, Servermodule, E/A-Module (EAMs), Lüfter, iKVM, Netzteile und Temperatursensoren. Die Seite **Zusammenfassung Gehäuse** bietet einen textbasierten Uberblick über Gehäuse, Primär-<br>und Stand-by-CMCs, iKVM und EAMs. Für Anleitungen zum Betrachten der Ge [Gehäusezusammenfassungen anzeigen](file:///e:/software/smdrac3/cmc/cmc2.0/ge/ug/recovery.htm#wp1201814).

## **Gehäuse- und Komponenten-Funktionszustand anzeigen**

Die Seite **Gehäuse-Grafiken** bietet einen grafischen Uberblick der Gehäusevorder- und -rückseite. Die grafische Darstellung bietet einen visuellen Uberblick<br>über die im Gehäuse installierten Komponenten und deren Funktions

Die Seite **Komponenten-Funktionszustand** bietet einen allgemeinen Überblick zum Funktionszustand aller Gehäusekomponenten. Für Anleitungen zum Anzeigen der Gehäuse- und Komponenten-Funktionszustände, siehe Gehäuse- [und Komponenten-Funktionszustand anzeigen.](file:///e:/software/smdrac3/cmc/cmc2.0/ge/ug/recovery.htm#wp1208065)

# **Strombudgetstatus anzeigen**

Die Seite **Strombudgetstatus** zeigt den Strombudgetstatus für das Gehäuse, die Server und die Gehäuse-Netzteileinheiten an.

Für Anleitungen zum Anzeigen des Strombudgetstatus, siehe <u>[Anzeige des Stromverbrauchsstatus](file:///e:/software/smdrac3/cmc/cmc2.0/ge/ug/pwrmgmt.htm#wp1227932)</u>. Weitere Informationen über die Stromverwaltung des CMC<br>finden Sie unter <u>Power Management</u>.

## **Servermodellnamen und Service-Tag-Nummer anzeigen**

Man erhält den Modellnamen und die Service-Tag-Nummer der einzelnen Server sofort, indem man die folgenden Schritte ausführt:

- ı Erweitern Sie die Server in der Systemstruktur. Es werden alle Server (1-16) in <mark>der erweiterten Liste der Server angezeigt. Namen von Steckplätzen</mark><br>ohne Server sind grau unterlegt.
- l Bewegen Sie den Cursor über den Steckplatznamen oder die Steckplatznummer eines Servers; falls verfügbar wird ein Tooltip mit dem Modellnamen und der Service-Tag-Nummer des Servers angezeigt

### **Funktionszustand von allen Servern anzeigen**

Der Funktionszustand aller Server kann auf zwei Arten eingesehen werden: im Abschnitt **Gehäuse-Grafiken** auf der Seite **Gehäusezustand** oder auf der Seite<br>**Serverzustand. Gehäuse-Grafiken** bietet einen grafischen Überblick

Um den Funktionszustand aller Server mittels Gehäuse-Grafiken einzusehen:

- 1. Melden Sie sich bei der CMC-Webschnittstelle an.
- 2. Die Seite **Gehäusezustand** wird angezeigt. Die mittlere Sektion der **Gehäuse-Grafiken** stellt die Vorderansicht des Gehäuses dar und enthält den Funktionszustand aller Server. Der Serverfunktionszustand wird durch die Farbe des Serversymbols angegeben:
	- l Grün Server wird erkannt, mit Strom versorgt und kommuniziert mit dem CMC; es gibt keine Anzeichen eines ungünstigen Zustands.
	- l Bernstein Server wird erkannt, kann jedoch mit Strom versorgt sein, oder nicht, kann mit dem CMC kommunizieren oder nicht; ein ungünstiger Zustand könnte vorhanden sein.
	- l Grau Server wird erkannt und nicht mit Strom versorgt. Es kommuniziert nicht mit dem CMC und es gibt keine Anzeichen eines ungünstigen Zustands.

Die Seite **Status der Server** enthält Übersichten zu den Servern im Gehäuse.

So zeigen Sie den Funktionszustand von allen Servern an:

- 1. Melden Sie sich bei der CMC-Webschnittstelle an.
- 2. Wählen Sie in der Systemstruktur **Server** aus. Die Seite **Servers Status** (Serverstatus) wird angezeigt.

<span id="page-125-0"></span>[Tabelle 5](#page-125-1)-1 enthält Beschreibungen zu den Informationen auf der Seite Status der Server.

<span id="page-125-1"></span>**Tabelle 5-1. Informationen zum Status aller Server** 

| Element                  | <b>Beschreibung</b>                                                                                                    |                                       |                                                                                                    |  |
|--------------------------|----------------------------------------------------------------------------------------------------|---------------------------------------|----------------------------------------------------------------------------------------------------|--|
| Steckplatz               | Zeigt die Position des Servers an. Die Steckplatznummer ist eine sequenzielle Nummer, die das Servermodul anhand seiner Position im<br>Gehäuse identifiziert.                                                                                                    |                                       |                                                                                                    |  |
|                          | Zeigt den Namen des Servers an, der standardmäßig mit dem Steckplatznamen (STECKPLATZ-01 bis STECKPLATZ-16) identifiziert wird.                                                                                                    |                                       |                                                                                                    |  |
| Name                     | ANMERKUNG: Sie können den standardmäßigen Servernamen ändern. Anleitungen hierzu finden Sie unter "Steckplatznamen<br>bearbeiten".                                                                                                    |                                       |                                                                                                    |  |
| Model                    |                                                                                                    | Zeigt den Namen des Servermodells an. |                                                                                                    |  |
| Vorhanden                | Zeigt an, ob der Server im Steckplatz vorhanden ist (Ja oder Nein). Wenn dieses Feld die Erweiterung von # (wobei das Zeichen # für<br>1-8 steht) anzeigt, dann bezeichnet die darauf folgende Nummer den Hauptsteckplatz eines Multi-Steckplatz-Servers. Wenn der Server<br>nicht vorhanden ist, sind die Serverinformationen zu Funktionszustand, Stromzustand und Service-Tag-Nummer unbekannt (werden<br>nicht angezeigt).                                                                                                    |                                       |                                                                                                    |  |
| Funktionszustand         | ✅                                                                                                    | OK                                    | Zeigt an, dass der Server vorhanden ist und mit dem CMC kommuniziert.                                                                                                    |  |
|                          | 0                                                                                                    | Zur Information                       | Zeigt Informationen zum Server an, wenn keine Änderung des Funktionszustands vorliegt.                                                                                                    |  |
|                          | Δ                                                                                                    | Warnung                               | Zeigt an, dass nur Warnungen ausgegeben wurden, und dass Korrekturmaßnahmen innerhalb eines vom<br>Administrator festgelegten Zeitrahmens ergriffen werden müssen. Wenn innerhalb des vom Administrator<br>festgelegten Zeitraums keine Korrekturmaßnahmen vorgenommen werden, könnten kritische oder<br>schwerwiegende Fehler auftreten, die sich wiederum auf die Integrität des Geräts auswirken können.     |  |
|                          | 笈                                                                                                    | Schwerwiegend                         | Zeigt an, dass mindestens eine Fehlerwarnung ausgegeben wurde. Ein schwerwiegender Status repräsentiert<br>einen Systemfehler auf dem Server. Es müssen umgehend Korrekturmaßnahmen getroffen werden.                                                                                                    |  |
|                          |                                                                                                    | Kein Wert                             | Wenn sich kein Server im Steckplatz befindet, werden keine Informationen zum Funktionszustand angezeigt.                                                                                                    |  |
| <b>iDRAC GUI starten</b> | <b>COL</b>                                                                                                    | 2.                                    | Klicken Sie mit der linken Maustaste auf das Symbol, um die iDRAC-Verwaltungskonsole für einen Server in einem neuen Fenster<br>oder einer neuen Registerkarte des Browsers zu starten. Dieses Symbol wird nur für einen Server angezeigt auf den die<br>folgenden Bedingungen zutreffen:<br>1. Der Server ist vorhanden<br>Das Gehäuse ist eingeschaltet<br>Die LAN-Schnittstelle auf dem Server ist aktiviert |  |
|                          |                                                                                                    |                                       | ANMERKUNG: Wenn der Server vom Gehäuse entfernt wird, die IP-Adresse des iDRAC geändert wird oder die<br>Netzwerkverbindung beim iDRAC Probleme aufweist, wird durch Klicken auf das Symbol <b>iDRAC GUI starten</b> eventuell eine<br>Fehlerseite auf der iDRAC LAN-Schnittstelle angezeigt.                                                                                                    |  |
|                          | Zeigt den Stromstatus des Gehäuses an.                                                                                                    |                                       |                                                                                                    |  |
| Stromzustand             | o k.A. - Der CMC hat die Stromversorgung des Servers noch nicht bestimmt.<br>o Aus - Entweder der Server oder das Gehäuse sind ausgeschaltet.<br>o Ein - Sowohl Gehäuse, als auch Server sind eingeschaltet.<br>o Einschalten - vorrübergehender Zustand zwischen Aus und Ein. Ist der Vorgang erfolgreich abgeschlossen, wird der<br>Stromzustand dann auf Ein stehen.<br>o Ausschalten - vorrübergehender Zustand zwischen Ein und Aus. Ist der Vorgang erfolgreich abgeschlossen, wird der<br>Stromzustand dann auf Aus stehen. |                                       |                                                                                                    |  |
| Service-<br>Kennnummer   | Zeigt die Service-Tag-Nummer des Servers an. Die Service-Tag-Nummer ist eine vom Hersteller eindeutig identifizierbare Nummer im Falle<br>von Fragen und Wartungsdiensten. Wenn kein Server vorhanden ist, ist dieses Feld leer.                                                                                                    |                                       |                                                                                                    |  |

<span id="page-125-2"></span>Informationen zum Starten der iDRAC-Verwaltungskonsole und Richtlinien über Einzelanmeldeverfahren erhalten Sie unter [iDRAC mit Einzelanmeldung starten.](#page-155-1)

# **Steckplatznamen bearbeiten**

Uber die Seite **Steckplatznamen** können Sie Steckplatznamen im Gehäuse aktualisieren. Steckplatznamen werden zur Identifizierung einzelner Server<br>verwendet. Bei der Auswahl von Steckplatznamen gelten folgende Regeln:

- ı Namen dürfen **maximal 15** druckbare ASCII-Zeichen (ASCII-Codes 32 bis 126) enthalten, mit Ausnahme des doppelten Anführungszeichens (\*, ASCII<br>34). Wenn Sie einen RACADM-Befehl zum Ändern der Steckplatzbezeichnung mit Sp
- l Steckplatznamen müssen innerhalb des Gehäuses eindeutig sein. Derselbe Name darf nicht für einen zweiten Steckplatz verwendet werden.
- l Für Zeichenketten wird nicht zwischen Groß- und Kleinschreibung unterschieden. Server-1, server-1 und SERVER-1 gelten als gleiche Namen.
- l Steckplatznamen dürfen nicht mit einer der folgenden Zeichenketten beginnen:
	- l Switch-
	- l Fan-
- <span id="page-126-1"></span>l PS-
- l KVM
- l DRAC-
- $l$  M<sup>C</sup>-
- l Chassis
- l Housing-Left
- l Housing-Right
- l Housing-Center

ı Die Zeichenketten server-1 bis server-16 können v<mark>erwendet werden, allerdings nur für den entsprechenden Steckplatz. Z. B. ist server-3 ein gültiger<br>Name für Steckplatz 3, aber nicht für Steckplatz 4. Beachten Sie, dass</mark>

**ANMERKUNG:** Um einen Steckplatznamen zu ändern, müssen Sie die Berechtigung als **Gehäusekonfigurations-Administrator** besitzen.

**ANMERKUNG:** Die Einstellung des Steckplatznamens in der Webschnittstelle befindet sich nur auf dem CMC. Wird ein Server vom Gehäuse entfernt,<br>verbleibt die Einstellung des Steckplatznamens nicht beim Server.

**ANMERKUNG:** Die Einstellung des Steckplatznamens kann nicht auf die optionale iKVM erweitert werden. Steckplatznameninformationen sind über iKVM FRU erhältlich.

**ANMERKUNG:** Die Einstellung des Steckplatznamens in der CMC-Webschnittstelle setzt immer die Änderungen außer Kraft, die auf der iDRAC-Benutzeroberfläche am Anzeigenamen vorgenommen wurden.

So bearbeiten Sie einen Steckplatznamen:

- 1. Melden Sie sich bei der CMC-Webschnittstelle an.
- 2. Wählen Sie in der Systemstruktur **Server** im Menü **Gehäuse**.
- 3. Klicken Sie auf die Registerkarte **Setup** und die Unterregisterkarte **Steckplatznamen**. Die Seite **Steckplatznamen** wird angezeigt.
- 4. Geben Sie den aktualisierten oder neuen Namen eines Steckplatzes in das Feld **Steckplatzname** ein. Wiederholen Sie diese Maßnahme für jeden Steckplatz, den Sie umbenennen möchten.
- 5. Klicken Sie auf **Anwenden**.
- 6. Um den Standardsteckplatznamen (**STECKPLATZ-01** bis **STECKPLATZ-16**, basierend auf der Position des Serversteckplatzes) zum Server wiederherzustellen, drücken Sie auf **Standardwert wiederherstellen**.

## **Festlegen des ersten Startlaufwerks für Server**

Uber die Seite Erstes Startlaufwerk können Sie das Startlaufwerk für jeden Server festlegen. Dieses muss nicht unbedingt das erste Startlaufwerk für den<br>Server sein und noch nicht einmal ein Gerät in diesem Server repräsen Bezug zu diesem Server genutzt wird.

Neben dem Standard-Startlaufwerk können Sie auch ein Laufwerk für einen einmaligen Start definieren. So können Sie ein spezielles Image booten, um Diagnoseaufgaben durchzuführen oder ein Betriebssystem neu zu installieren.

Das von Ihnen angegebene Startlaufwerk muss vorhanden sein und einen startfähigen Datenträger enthalten. [Tabelle 5](#page-126-0)-2 listet die Startlaufwerke auf, die sie angeben können.

#### <span id="page-126-0"></span>**Tabelle 5-2. Startlaufwerke**

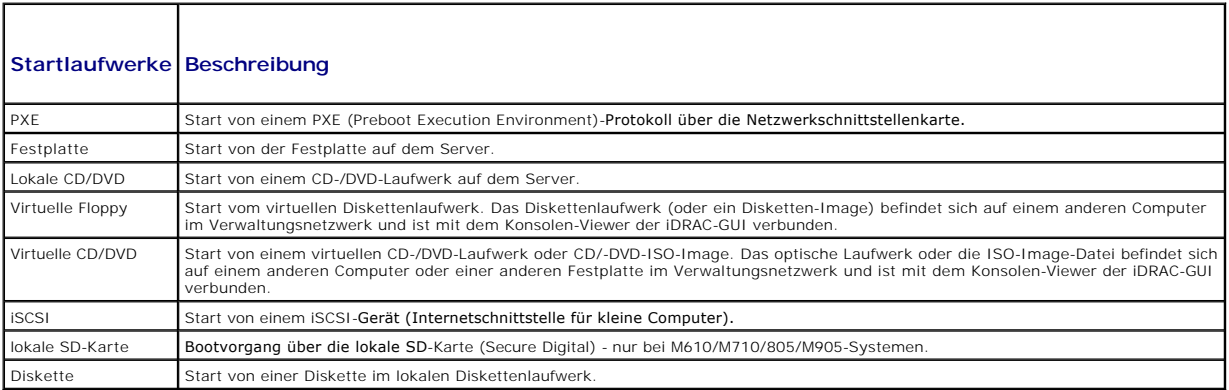

**ANMERKUNG:** Um das erste Startlaufwerk für Server festzulegen, müssen Sie die Berechtigung als **Server Administrator** oder **Gehäusekonfigurations- Administrator** besitzen und auf dem iDRAC angemeldet sein.

<span id="page-127-1"></span>So legen Sie das erste Startlaufwerk für einige oder alle Server im Gehäuse fest:

- 1. Melden Sie sich bei der CMC-Webschnittstelle an.
- 2. Klicken Sie in der Systemstruktur auf Servers (Server), und klicken Sie dann auf Setup→ Deploy First Boot Device (Erstes Startgerät einrichten und bereitstellen). Daraufhin wird eine Liste mit Servern (ein Server pro Zeile) angezeigt.
- 3. Wählen Sie für jeden Server das zu verwendende Startlaufwerk aus der Liste aus.
- 4. Wenn Sie möchten, dass der Server jedes Mal vom ausgewählten Gerät startet, deaktivieren Sie für den Server das Kontrollkästchen **Einmaliger Start**.

Wenn der Server beim nächsten Hochfahren einmalig von dem ausgewählten Gerät starten soll, aktivieren Sie das Kontrollkästchen **Einmaliger Start** für den betreffenden Server.

5. Klicken Sie auf **Anwenden**.

### **Funktionszustand eines einzelnen Servers anzeigen**

Der Funktionszustand aller Server kann auf zwei Arten eingesehen werden: im Abschnitt **Gehäuse-Grafiken** auf der Seite **Gehäusezustand** oder auf der Seite **Serverzustand**.

Die Seite **Gehäuse-Grafiken** bietet einen grafischen Überblick über einen einzelnen Server, der im Gehäuse installiert ist.

Um den Funktionszustand aller Server mittels Gehäuse-Grafiken einzusehen:

- 1. Melden Sie sich bei der CMC-Webschnittstelle an.
- 2. Die Seite **Gehäusezustand** wird angezeigt. Die mittlere Sektion der **Gehäuse-Grafiken stellt die Vorderansicht des Gehäuses dar und enthält den**<br>Funktionszustand aller Server. Der Serverfunktionszustand wird durch die F
	- l Grün Server wird erkannt, mit Strom versorgt und kommuniziert mit dem CMC; es gibt keine Anzeichen eines ungünstigen Zustands.
	- l Bernstein Server wird erkannt, kann jedoch mit Strom versorgt sein, oder nicht, kann mit dem CMC kommunizieren oder nicht; ein ungünstiger Zustand könnte vorhanden sein.
	- l Grau Server wird erkannt und nicht mit Strom versorgt. Es kommuniziert nicht mit dem CMC und es gibt keine Anzeichen eines ungünstigen Zustands.
- 3. Bewegen Sie den Cursor über eine einzelne Servergrafik und ein entsprechender Texthinweis oder Bildschirmtipp wird angezeigt. Der Texthinweis liefert zusätzliche Informationen zu dem Server.
- 4. Die Servergrafik ist mit der entsprechenden Seite im CMC GUI verknüpft, um sofort die Navigation zur Seite **Serverstatus** für diesen Server zu ermöglichen.

Die Seite **Serverstatus** (nicht zu verwechseln mit der Seite *Status der* S**erver) enthält eine Ubersicht des Servers und eine Start-URL der Webschnittstelle für<br>den Integrated Dell Remote Access Controller (iDRAC), also d** 

**ANMERKUNG:** Um die iDRAC-Benutzeroberfläche verwenden zu können, müssen Sie für iDRAC einen Benutzernamen und ein Kennwort besitzen. Weitere Informationen zum iDRAC und zur Verwendung der iDRAC-Webschnittstelle finden Sie im *Benutzerhandbuch zur integrierten Firmware des Dell Remote Access Controllers*.

So zeigen Sie den Funktionszustand eines einzelnen Servers an:

- 1. Melden Sie sich bei der CMC-Webschnittstelle an.
- 2. Erweitern Sie in der Systemstruktur **Server**. Es werden alle Server (1-16) in der erweiterten Liste der **Server** angezeigt.
- 3. Klicken Sie auf den Server, den Sie anzeigen möchten. Die Seite **Serverstatus** wird angezeigt.

[Tabelle 5](#page-127-0)-3 bis [Tabelle 5](#page-128-0)-5 enthält Beschreibungen zu den Informationen auf der Seite **Status der Server**.

#### <span id="page-127-0"></span>**Tabelle 5-3. Individueller Serverstatus - Eigenschaften**

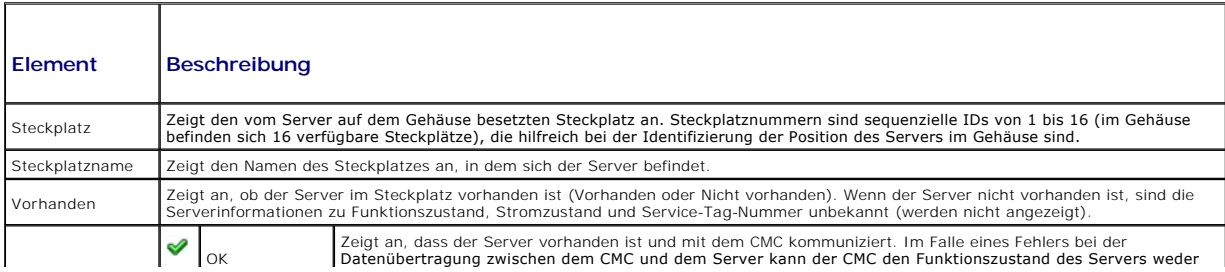

<span id="page-128-1"></span>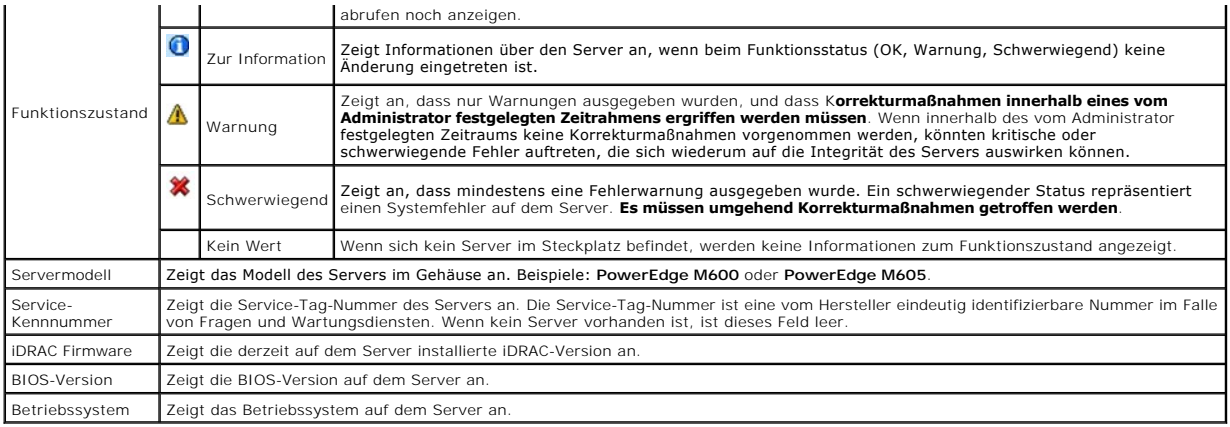

# **Tabelle 5-4. Individueller Serverstatus - iDRAC-Netzwerkeinstellungen**

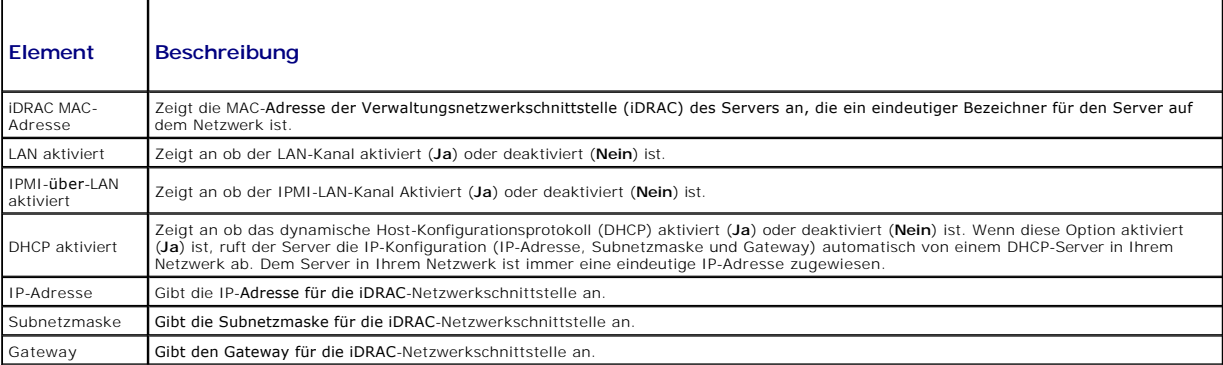

## <span id="page-128-0"></span>**Tabelle 5-5. Individueller Serverstatus - WWN/MAC-Adresse**

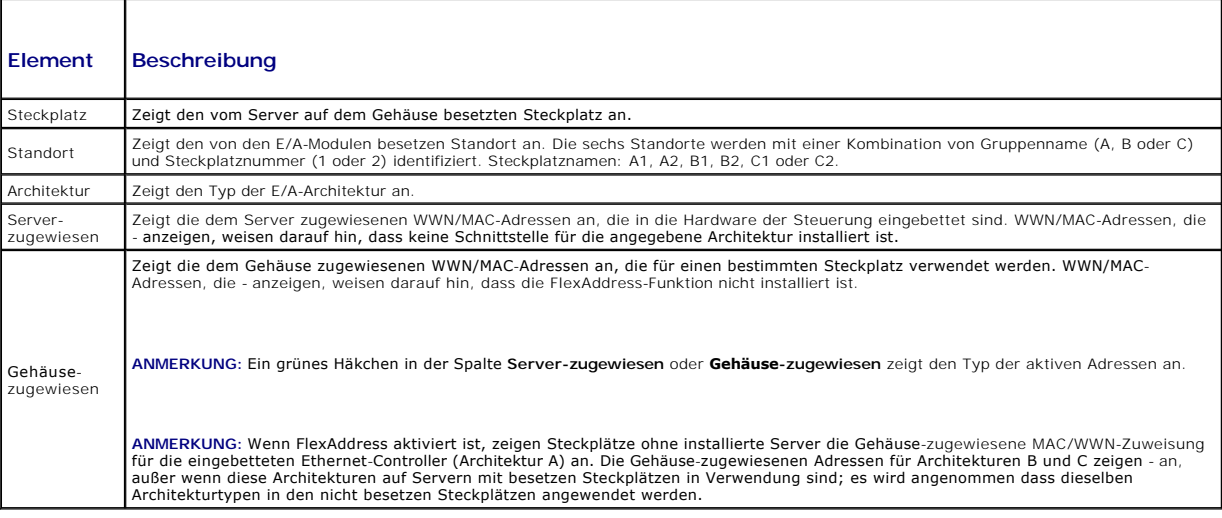

Informationen zum Starten der iDRAC-Verwaltungskonsole und Richtlinien über Einzelanmeldeverfahren erhalten Sie unter [iDRAC mit Einzelanmeldung starten.](#page-155-1)

### **Funktionszustand der E/A-Module anzeigen**

Der Funktionszustand aller Server kann auf zwei Arten eingesehen werden: im Abschnitt **Gehäuse-Grafiken** auf der Seite **Gehäusezustand** oder auf der Seite<br>**Serverzustand**. Die Seite **Gehäuse-Grafiken bietet einen grafische** 

Um den Funktionszustand der EAMs mittel Gehäuse-Grafiken anzuzeigen:

1. Melden Sie sich bei der CMC-Webschnittstelle an.

- <span id="page-129-1"></span>2. Die Seite **Gehäusezustand** wird angezeigt. Die rechte Sektion der **Gehäuse-Grafiken stellt die Rückansicht des Gehäuses dar und enthält den**<br>Funktionszustand aller EAMs. Der EAM-Funktionszustand wird durch die Farbe des
	- l Grün EAM wird erkannt, mit Strom versorgt und kommuniziert mit dem CMC; es gibt keine Anzeichen eines ungünstigen Zustands.
	- l Bernstein EAM wird erkannt, kann jedoch mit Strom versorgt sein, oder nicht, kann mit dem CMC kommunizieren oder nicht; ein ungünstiger Zustand könnte vorhanden sein.
	- l Grau EAM wird erkannt und nicht mit Strom versorgt. Es kommuniziert nicht mit dem CMC und es gibt keine Anzeichen eines ungünstigen Zustands.
- 3. Bewegen Sie den Cursor über eine einzelne EAM-Grafik und ein entsprechender Texthinweis oder Bildschirmtipp wird angezeigt. Der Texthinweis liefert zusätzliche Informationen zu diesem EAM.
- 4. Die EAM-Grafik ist mit der entsprechenden Seite im CMC GUI verknüpft, um sofort die Navigation zur Seite **E/A-Module -Status** für dieses EAM zu ermöglichen.

Die Seite **Status der E/A-Module** enthält Übersichten zu allen mit dem Gehäuse verbundenen E/A-Modulen. Wie Sie den Funktionszustand der E/A-Module über die Webschnittstelle oder RACADM anzeigen, erfahren Sie unter E/A-Modul-[Funktionszustand überwachen](file:///e:/software/smdrac3/cmc/cmc2.0/ge/ug/iofabric.htm#wp1001557).

# **Funktionszustand der Lüfter anzeigen**

**ANMERKUNG:** Während der Aktualisierung der CMC- oder iDRAC-Firmware auf einem Server drehen sich einige oder alle Lüfter im Gehäuse mit 100 % Leistung. Dies ist normal.

Der Funktionszustand der Lüfter kann auf zwei Arten eingesehen werden: im Abschnitt **Gehäuse**-Grafiken auf der Seite **Gehäusezustand** oder auf der Seite<br>**Lüfterzustand**. Die Seite **Gehäuse-Grafiken bietet einen grafischen** 

- 1. Melden Sie sich bei der CMC-Webschnittstelle an.
- 2. Die Seite **Gehäusezustand** wird angezeigt. Die rechte Sektion der **Gehäuse-**Grafiken stellt die Rückansicht des Gehäuses dar und enthält den<br>Funktionszustand aller Lüfter. Der Lüfter-Funktionszustand wird durch die Farb
	- l Grün Lüfter wird erkannt, mit Strom versorgt und kommuniziert mit dem CMC; es gibt keine Anzeichen eines ungünstigen Zustands.
	- l Bernstein Lüfter wird erkannt, kann jedoch mit Strom versorgt sein, oder nicht, kann mit dem CMC kommunizieren oder nicht; ein ungünstiger Zustand könnte vorhanden sein.
	- l Grau Lüfter wird erkannt und nicht mit Strom versorgt. Es kommuniziert nicht mit dem CMC und es gibt keine Anzeichen eines ungünstigen Zustands.
- 3. Bewegen Sie den Cursor über eine einzelne Lüfter-Grafik und ein entsprechender Texthinweis oder Bildschirmtipp wird angezeigt. Der Texthinweis liefert zusätzliche Informationen zu diesem Lüfter.
- 4. Die Lüftergrafik ist mit der entsprechenden Seite im CMC GUI verknüpft, um sofort die Navigation zur Seite **Lüfterstatus** zu ermöglichen.

Die Seite **Lüfterstatus** zeigt die Messwerte für den Status und die Geschwindigkeit (in Umdrehungen pro Minute oder 1/Min.) der Lüfter im Gehäuse an. Es können ein oder mehrere Lüfter vorhanden sein.

Der CMC, der die Lüftergeschwindigkeit steuert, erhöht oder verringert die Lüftergeschwindigkeit automatisch anhand systemweiter Ereignisse. Der CMC<br>erstellt eine Warnung und erhöht die Lüftergeschwindigkeiten, wenn die fo

- l Der Schwellenwert der CMC-Umgebungstemperatur wird überschritten.
- l Ein Lüfter fällt aus.
- l Ein Lüfter wird aus dem Gehäuse entfernt.

So zeigen Sie den Funktionszustand der Lüftereinheiten an:

- 1. Melden Sie sich bei der CMC-Webschnittstelle an.
- 2. Wählen Sie in der Systemstruktur **Lüfter** aus. Die Seite **Status der Lüfter** wird angezeigt.

[Tabelle 5](#page-129-0)-6enthält Beschreibungen zu den Informationen auf der Seite **Status der Lüfter**.

#### <span id="page-129-0"></span>**Tabelle 5-6. Informationen zum Funktionsstatus der Lüfter**

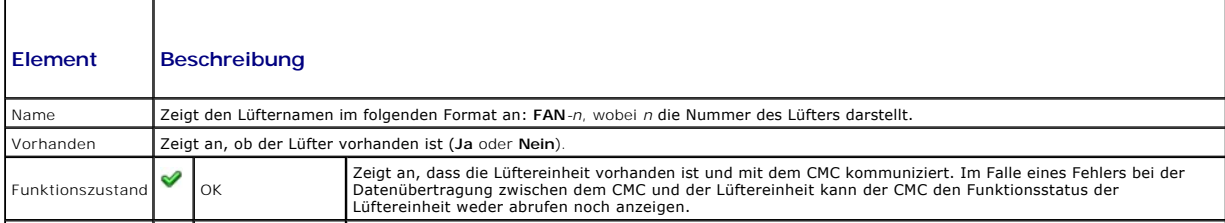

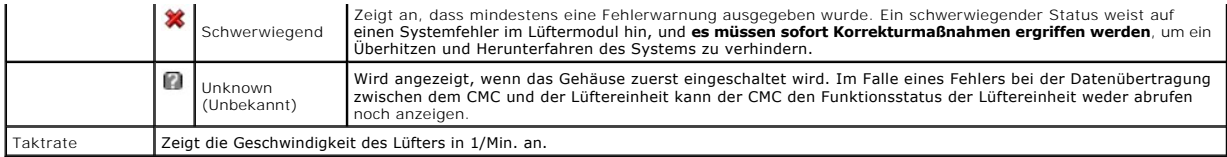

## **iKVM-Status anzeigen**

Das Lokalzugriffs-KVM-M**odul für das Dell M1000e-Servergehäuse heißt Avocent® I**ntegrated KVM Switch Modul oder iKVM. Der Funktionszustand des mit dem<br>**Gehäuse verbundenen iKVM kann auf der Seite <b>Gehäuse-Grafiken** eingese

So zeigen Sie den Funktionszustand des iKVM über **Gehäuse-Grafiken** an:

- 1. Melden Sie sich bei der CMC-Webschnittstelle an.
- 2. Die Seite **Gehäusezustand** wird angezeigt. Der rechte Abschnitt von **Gehäuse-Grafiken zeigt die Rückansicht des Gehäuses und enthält den**<br>Funktionszustand des iKVM. Der iKVM-Funktionszustand wird durch die Farbe der iKV
	- ün iKVM wird erkannt, mit Strom versorgt und kommuniziert mit dem CMC; es gibt keine Anzeichen eines ungünstigen Zustands
	- l Bernstein iKVM wird erkannt, wird oder wird nicht mit Strom versorgt oder kommuniziert oder kommuniziert nicht mit dem CMC; ein ungünstiger Zustand könnte vorhanden sein.
	- l Grau iKVM wird erkannt und nicht mit Strom versorgt. Es kommuniziert nicht mit dem CMC und es gibt keine Anzeichen eines ungünstigen Zustands.
- 3. Bewegen Sie den Cursor über die iKVM-Grafik und ein entsprechender Texthinweis oder Bildschirmtipp wird angezeigt. Der Texthinweis liefert zusätzliche Informationen zu diesem iKVM.
- 4. Die iKVM-Grafik ist mit der entsprechenden GUI-Seite des CMC verknüpft, um sofort die Navigation zur Seite **iKVM-Status** zu ermöglichen.

Wie Sie den iKVM-Status anzeigen und die Eigenschaften für die iKVM einrichten, erfahren Sie unter:

- 1 [iKVM-Status und -Eigenschaften anzeigen](file:///e:/software/smdrac3/cmc/cmc2.0/ge/ug/ikvm.htm#wp1204443)
- l [Frontblende aktivieren oder deaktivieren](file:///e:/software/smdrac3/cmc/cmc2.0/ge/ug/ikvm.htm#wp1204564)
- l Dell CMC-[Konsole über iKVM aktivieren](file:///e:/software/smdrac3/cmc/cmc2.0/ge/ug/ikvm.htm#wp1204579)
- l [Aktualisieren der iKVM-Firmware](file:///e:/software/smdrac3/cmc/cmc2.0/ge/ug/ikvm.htm#wp1204434)

Weitere Informationen zum iKVM finden Sie unter **iKVM-Modul verwenden**.

#### **Funktionszustand der Netzteileinheiten anzeigen**

Der Funktionszustand der Netzteileinheiten innerhalb des Gehäuses kann auf zwei Arten eingesehen werden: im Abschnitt **Gehäuse-**Grafiken auf der Seite<br>**Gehäusezustand** oder auf der Seite **Stromversorgung-Zustand**. Die Seit Gehäuse installiert ist.

Um den Funktionszustand aller Netzteile mittels **Gehäuse-Grafiken** einzusehen:

- 1. Melden Sie sich bei der CMC-Webschnittstelle an.
- 2. Die Seite **Gehäusezustand** wird angezeigt. Die rechte Sektion der **Gehäuse-Grafiken** stellt die Rückansicht des Gehäuses dar und enthält den Funktionszustand aller Netzteile. Der Netzteile-Funktionszustand wird durch die Farbe des Netzteil-Symbols angegeben:
	- l Grün Netzteil wird erkannt, mit Strom versorgt und kommuniziert mit dem CMC; es gibt keine Anzeichen eines ungünstigen Zustands.
	- l Bernstein Netzteil wird erkannt, kann jedoch mit Strom versorgt sein, oder nicht, kann mit dem CMC kommunizieren oder nicht; ein ungünstiger Zustand könnte vorhanden sein.
	- l Grau Netzteil wird erkannt und nicht mit Strom versorgt. Es kommuniziert nicht mit dem CMC und es gibt keine Anzeichen eines ungünstigen Zustands.
- 3. Bewegen Sie den Cursor über eine einzelne Netzteil-Grafik und ein entsprechender Texthinweis oder Bildschirmtipp wird angezeigt. Der Texthinweis liefert zusätzliche Informationen zu diesem Netzteil.
- 4. Die Netzteilgrafik ist mit der entsprechenden Seite im CMC GUI verknüpft, um sofort die Navigation zur Seite **Stromversorgung-Status** für alle Netzteile zu ermöglichen.

Die Seite **Stromversorgung-Status** zeigt den Status und die Messwerte der Netzteile an, die dem Gehäuse zugeordnet sind. Weitere Informationen über die<br>Stromverwaltung des CMC finden Sie unter <u>Power Management</u>.

So zeigen Sie den Funktionszustand der Netzteileinheiten an:

1. Melden Sie sich bei der CMC-Webschnittstelle an.

- <span id="page-131-3"></span>2. Wählen Sie in der Systemstruktur **Netzteile** aus. Die Seite **Stromversorgung-Status** wird angezeigt.
- [Tabelle 5](#page-131-1)-7 enthält Beschreibungen zu den Informationen auf der Seite **Stromversorgung-Status.**

#### <span id="page-131-1"></span>**Tabelle 5-7. Informationen zum Funktionszustand von Netzteilen**

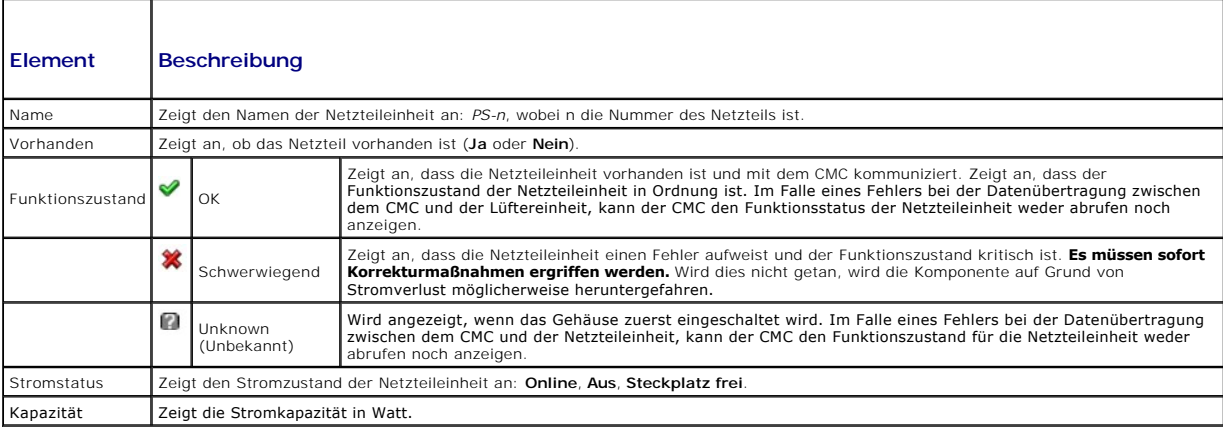

#### **Status der Temperatursensoren anzeigen**

Auf der Seite **Temperatursensorinformationen** werden der Status und die Messwerte der Temperatursonden auf dem gesamten Gehäuse (Gehäuse, Server,<br>E/A-Module und iKVM) angezeigt.

ANMERKUNG: Der Wert der Temperatursonden kann nicht bearbeitet werden. Jede Anderung, die über den Schwellenwert hinausgeht, wird eine<br>Warnung erzeugen, die eine Veränderung der Lüftergeschwindigkeit verursacht. Wenn z. B.

So zeigen Sie den Funktionszustand der Temperatursonden an.

- 1. Melden Sie sich bei der CMC-Webschnittstelle an.
- 2. Wählen Sie in der Systemstruktur **Temperatursensoren** aus. Die Seite **Temperatursensorinformationen** wird angezeigt.

[Tabelle 5](#page-131-2)-8 enthält Beschreibungen zu den Informationen auf der Seite **Temperatursensorinformationen**.

#### <span id="page-131-2"></span>**Tabelle 5-8. Informationen zum Funktionszustand der Temperatursensoren**

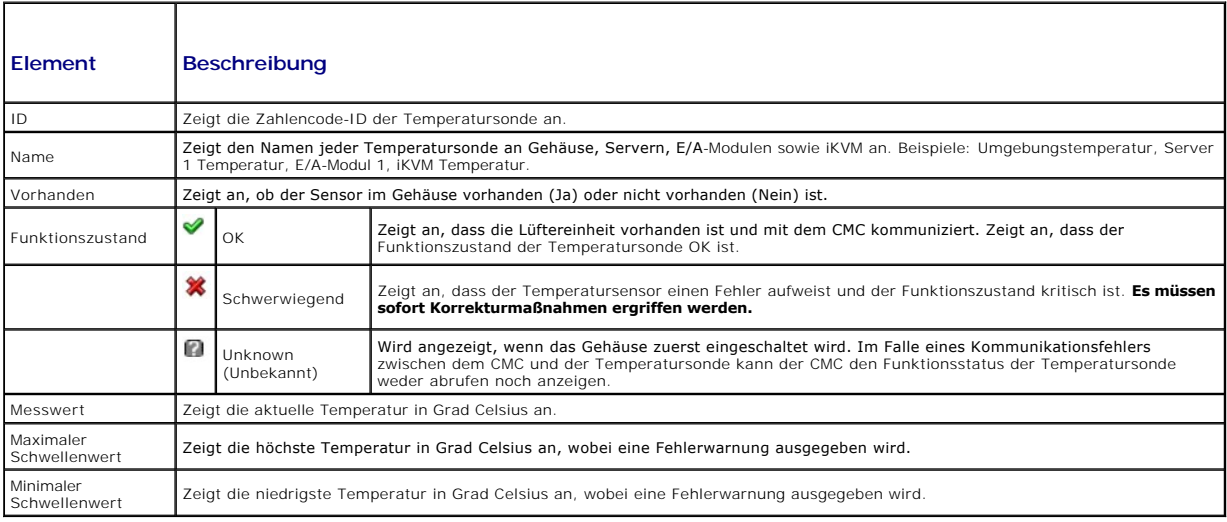

# <span id="page-131-0"></span>**Anzeigen von World Wide Name/Media Access Control (WWN/MAC)-IDs**

Die Seite **WWN/MAC-Zusammenfassung** ermöglicht Ihnen, die WWN-Konfiguration und die MAC-Adresse eines Steckplatzes im Gehäuse einzusehen.

## <span id="page-132-2"></span>**Architekturkonfiguration**

Der Abschnitt **Architekturkonfiguration** zeigt den Typ der Eingabe/Ausgabe-Architektur an, der für Architektur A, Architektur B und Architektur C installiert ist.<br>Ein grünes Häkchen zeigt an, dass die Architektur für FlexA Architektur und je Steckplatz aktiviert.

**ANMERKUNG:** Beachten Sie bitte [FlexAddress verwenden](file:///e:/software/smdrac3/cmc/cmc2.0/ge/ug/flexaddr.htm#wp1002244) für weitere Informationen zur Funktion FlexAddress.

#### **WWN/MAC-Adressen**

Der Abschnitt **WWN/MAC-Adresse** zeigt die WWN/MAC-Informationen an, die allen Servern zugewiesen sind, selbst wenn diese Serversteckplätze zurzeit leer sind. **Position** zeigt die Position des von den Eingabe/Ausgabe-M**odulen belegten Steckplatzes an. Die sechs Steckplätze werden durch eine Kombination des**<br>Gruppennamen (A, B oder C) und der Steckplatznummer (1 oder 2) ide **Gehäuse-zug**ewiesen zeigt die dem Gehäuse zugewiesenen WWN/MAC-Adressen an, die für einen bestimmten Steckplatz verwendet werden. Ein grünes<br>Häkchen in der Spalte **Server-zugewiesen** oder **Gehäuse-zugewiesen ze**igt den Ty zugewiesen, wenn FlexAddress auf dem Gehäuse aktiviert ist, und stellen die steckplatzbeständigen Adressen dar. Wenn die Gehäuse-zugewiesenen<br>Adressen markiert sind, werden diese Adressen selbst dann verwendet, wenn ein Se

# <span id="page-132-0"></span>**CMC-Netzwerkeigenschaften konfigurieren**

## **Ursprünglichen Zugriff auf den CMC einrichten**

**ANMERKUNG:** Um CMC-Netzwerkeinstellungen einrichten zu können, müssen Sie die Berechtigung als **Gehäusekonfigurations-Administrator** besitzen.

- 1. Melden Sie sich bei der Webschnittstelle an.
- 2. Klicken Sie in der Systemstruktur auf **Chassis** (Gehäuse). Die Seite **Komponenten-Funktionszustand** wird angezeigt.
- 3. Klicken Sie auf die Registerkarte **Netzwerk/Sicherheit.** Die Seite **Netzwerkkonfiguration** wird eingeblendet.
- 4. Aktivieren oder deaktivieren Sie DHCP für den CMC, indem Sie das Kontrollkästchen **DHCP verwenden (für CMC-NIC-IP-Adresse)** auswählen oder abwählen.
- 5. Wenn Sie DHCP deaktiviert haben, geben Sie die IP-Adresse, das Gateway und die Subnetzmaske ein.
- 6. Klicken Sie unten auf der Seite auf **Änderungen anwenden**.

# **Lokale Netzwerkeinstellungen (LAN) konfigurieren**

**ANMERKUNG:** Um die folgenden Schritte auszuführen, müssen Sie die Berechtigung als **Gehäusekonfigurations-Administrator** besitzen.

**ANMERKUNG:** Die Einstellungen auf der Seite **Netzwerkkonfiguration**, wie z. B. Community-Zeichenkette und SMTP-Server-IP-Adresse betreffen die CMC-Einstellungen sowie die externen Einstellungen des Gehäuses.

**ANMERKUN**G: Wenn Sie über zwei CMCs (primär und Standby) im Gehäuse verfügen und beide mit dem Netzwerk verbunden sind, übernimmt der<br>Standby-CMC automatisch die Netzwerkeinstellungen für den Fall, dass ein Fehler des pri

- 1. Melden Sie sich bei der Webschnittstelle an.
- 2. Klicken Sie auf die Registerkarte **Netzwerk/Sicherheit**.
- 3. Die Konfiguration der CMC-Netzwerkeinstellungen wird unter [Tabelle 5](#page-132-1)-9 beschrieben.
- 4. Klicken Sie auf **Änderungen übernehmen**.

Um den IP-[Bereich und die Einstellungen für das Blocken von IPs zu konfigurieren, klicken Sie auf](#page-134-0) **Erweiterte Einstellungen** (siehe CMC- Netzwerksicherheitseinstellungen konfigurieren).

Um den Inhalt der Seite **Netzwerkkonfiguration** zu aktualisieren, klicken Sie auf **Aktualisieren**.

Um den Inhalt der Seite **Netzwerkkonfiguration** zu drucken, klicken Sie auf **Drucken**.

#### <span id="page-132-1"></span>**Tabelle 5-9. Netzwerkeinstellungen**

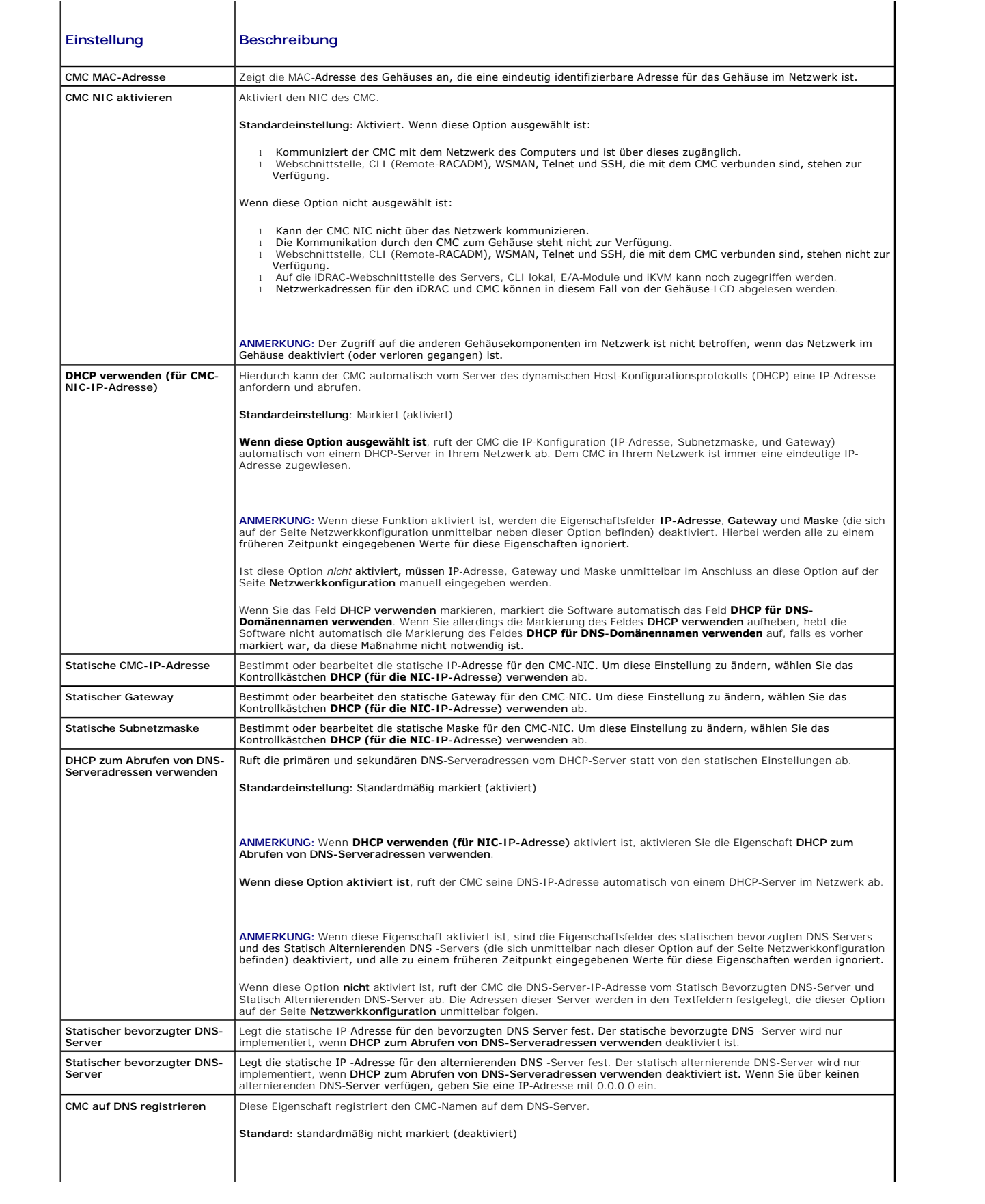

<span id="page-134-1"></span>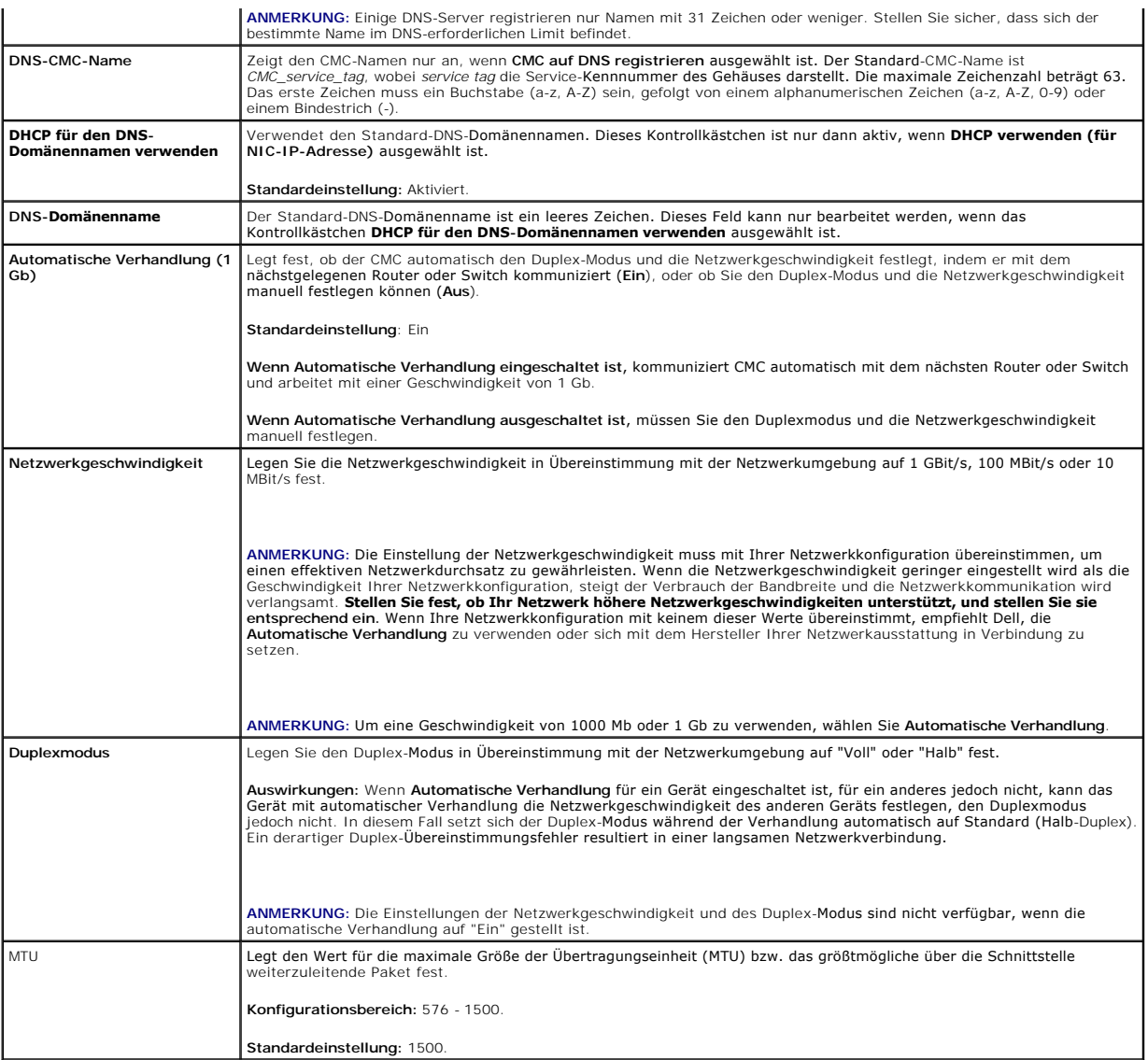

# <span id="page-134-0"></span>**CMC-Netzwerksicherheitseinstellungen konfigurieren**

**ANMERKUNG:** Um die folgenden Schritte auszuführen, müssen Sie die Berechtigung als **Gehäusekonfigurations-Administrator** besitzen.

- 1. Melden Sie sich bei der Webschnittstelle an.
- 2. Klicken Sie auf die Registerkarte **Netzwerk/Sicherheit**. Die Seite **Netzwerkkonfiguration** wird angezeigt.
- 3. Klicken Sie auf die Schaltfläche **Erweiterte Einstellungen**. Die Seite **Netzwerksicherheit** wird angezeigt.
- 4. Konfigurieren Sie die CMC-Netzwerksicherheitseinstellungen.

[Tabelle 5](#page-134-2)-10 beschreibt die **Einstellungen** auf der Seite **Netzwerksicherheit**.

### <span id="page-134-2"></span>**Tabelle 5-10. Einstellungen der Seite Netzwerksicherheit**

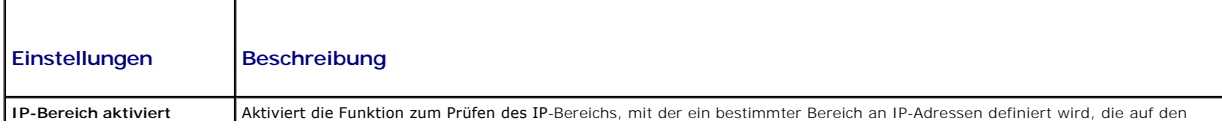

<span id="page-135-2"></span>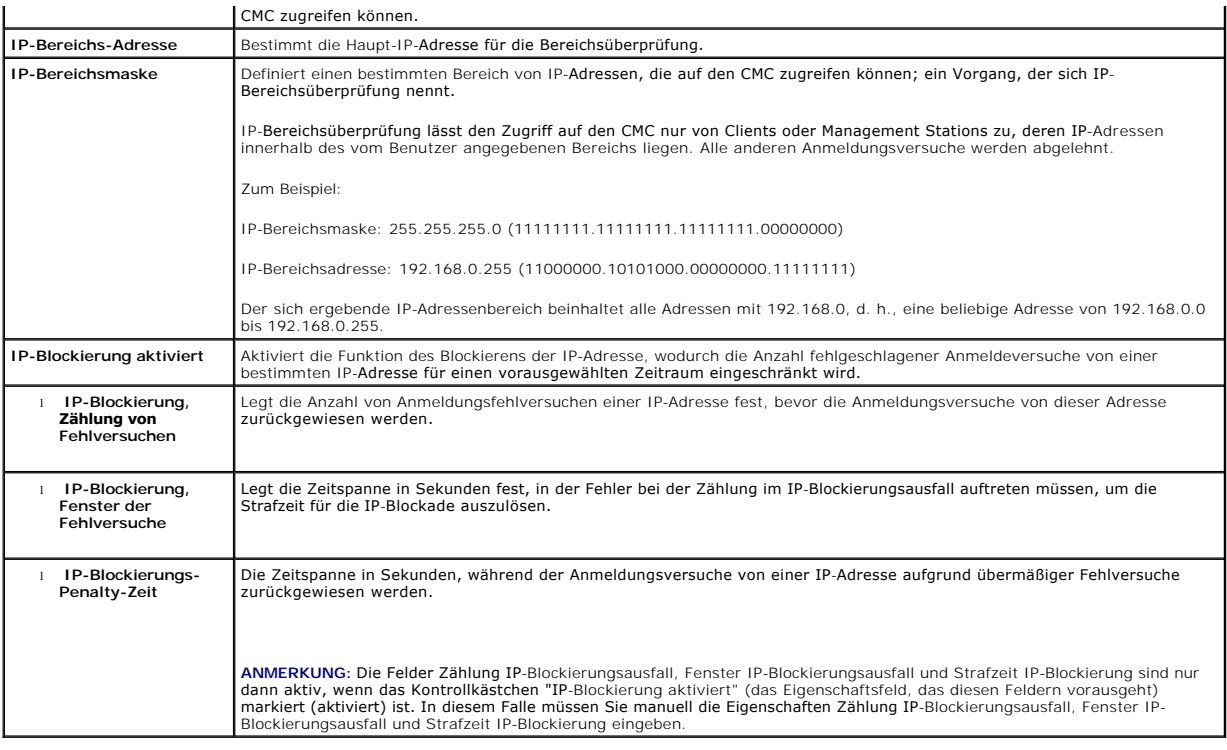

5. Klicken Sie auf **Anwenden**, um die Einstellungen zu speichern.

Um den Inhalt der Seite **Netzwerksicherheit** zu aktualisieren, klicken Sie auf **Aktualisieren**.

Um den Inhalt der Seite **Netzwerksicherheit** zu drucken, klicken Sie auf **Drucken**.

# <span id="page-135-0"></span>**CMC-Benutzer hinzufügen und konfigurieren**

Um das System mit dem CMC zu verwalten und die Systemsicherheit zu erhalten, erstellen Sie eindeutige Benutzer mit spezifischen Verwaltungsberechtigungen (oder *rollenbasierter Autorität*). Für zusätzliche Sicherheit können Sie auch Warnungen konfigurieren, die spezifischen Benutzern<br>per E-Mail geschickt werden, wenn ein bestimmtes Systemereignis v

## **Benutzertypen**

Es gibt zwei Typen von Benutzern: CMC-Benutzer und iDRAC-Benutzer. CMC-Benutzer werden auch als "Gehäusenutzer" bezeichnet. Da iDRAC auf dem Server resident ist, werden iDRAC-Nutzer auch als "Servernutzer" bezeichnet.

CMC-Benutzer können lokale Benutzer oder Nutzer des Active Directory sein. iDRAC-Benutzer können auch lokale Benutzer oder Nutzer des Active Directory sein.

Mit Ausnahme des Falls, dass der CMC-Benutzer die Berechtigung als Server Administrator besitzt, werden die einem CMC-**Benutzer gewährten**<br>B**erechtigungen nicht automatisch auf denselben Benutzer auf einem Server übertrage** Mit anderen Worten, CMC Active Directory-Benutzer und iDRAC Active Directory-Benutzer befinden sich in zwei unterschiedlichen Zweigen der Active Directory-<br>Struktur. Um einen lokalen Serverbenutzer zu erstellen, muss sich Server.

<u>[Tabelle 5](#page-137-1)-11, Tabelle 5-12</u> und <u>Tabelle 5-13</u> beschreiben CMC-Benutzerprivilegien (lokal oder Active Directory) und welche Operationen ein CMC-Benutzer auf<br>dem Gehäuse und auf den Servern, für die seine Rechte gewährt wu verstanden werden. Serverbenutzer werden eindeutig angegeben.

#### <span id="page-135-1"></span>**Tabelle 5-11. Benutzertypen**

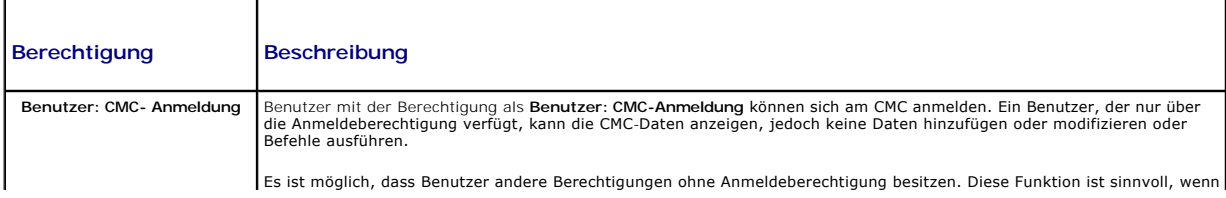

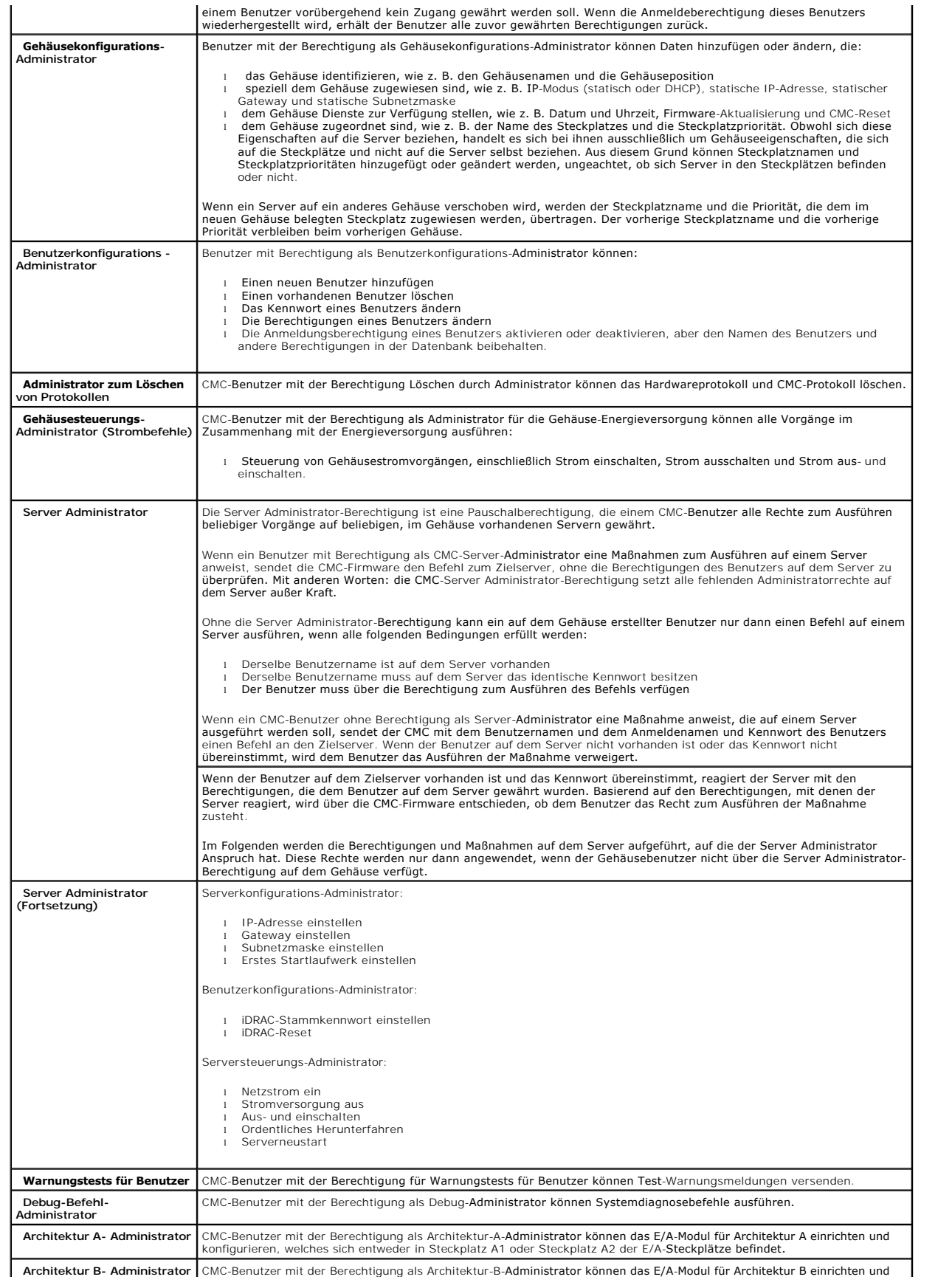

<span id="page-137-2"></span>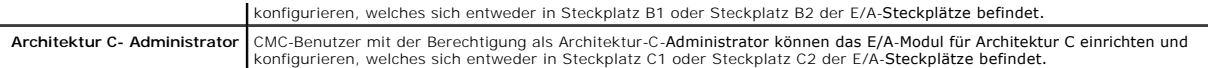

Die CMC-Benutzergruppen bieten eine Reihe von Benutzergruppen, die voreingestellte Benutzerrechte haben. Die Berechtigungen sind unter <u>[Tabelle 5](#page-135-1)-11</u><br>aufgelistet und beschrieben. Die folgende Tabelle listet die Benutzergru

**ANMERKUNG:** Wenn Sie Administrator, Hauptbenutzer oder Gastbenutzer auswählen und dann eine Berechtigung dem vordefinierten Satz hinzufügen<br>oder aus ihm entfernen, wird die CMC-Gruppe automatisch zu "benutzerdefiniert" ge

÷,

### <span id="page-137-0"></span>**Tabelle 5-12. CMC-Gruppenberechtigungen**

r

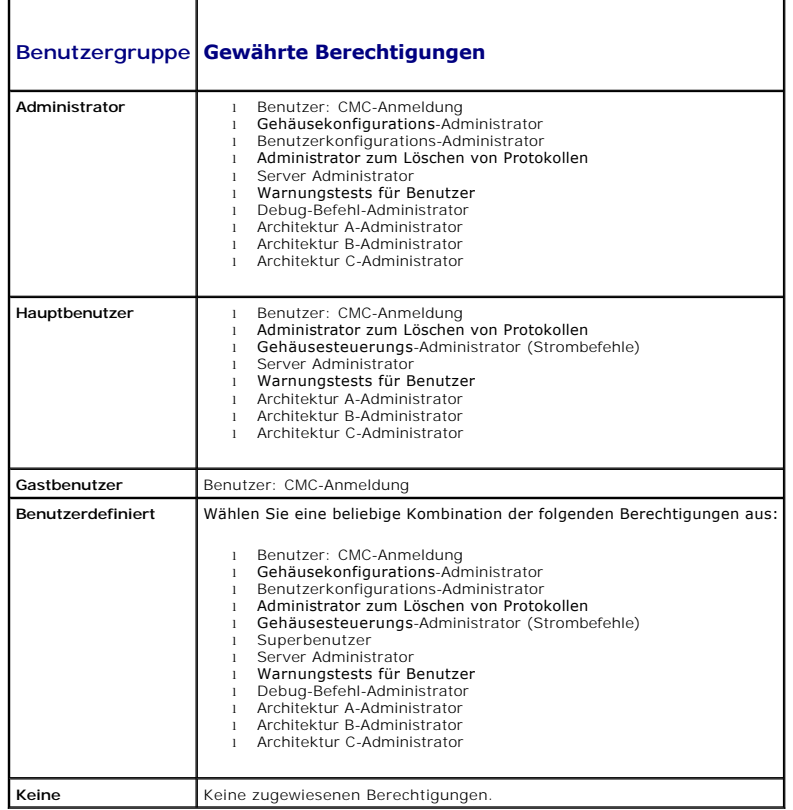

#### <span id="page-137-1"></span>**Tabelle 5-13. Vergleich der Berechtigungen zwischen CMC-Administrator, Hauptbenutzer und Gastbenutzer**

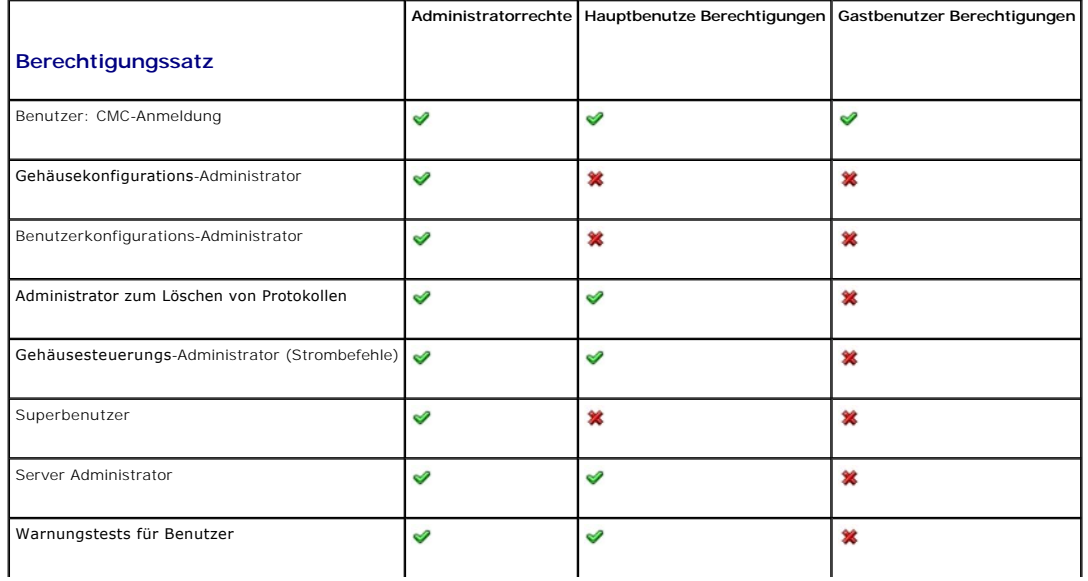

<span id="page-138-1"></span>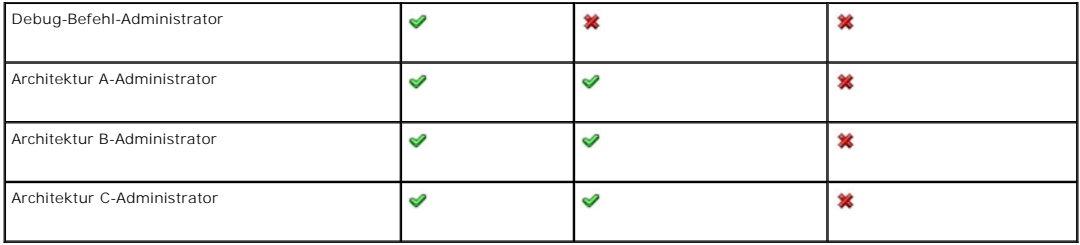

## **Benutzer hinzufügen und verwalten**

Von den Seiten **Benutzer** und **Benutzerkonfiguration in der Webschnittstelle können Sie Informationen zu CMC-**Benutzern anzeigen, einen neuen Benutzer<br>hinzufügen und Einstellungen für einen vorhandenen Benutzer ändern.

Sie können bis zu 16 lokale Benutzer konfigurieren. Wenn zusätzliche Benutzer erforderlich sind und Ihre Firma die Microsoft® Active Directory®-<br>Dienstsoftware verwendet, können Sie Active Directory für fam in ein ein CMC steuern. Weitere Informationen finden Sie unter [CMC mit Microsoft Active Directory verwenden.](file:///e:/software/smdrac3/cmc/cmc2.0/ge/ug/actvdiry.htm#wp1180082)

Benutzer können über Webschnittstellen-, serielle Telnet-, SSH- und iKVM-Sitzungen angemeldet sein. Es können maximal 22 aktive Sitzungen<br>(Webschnittstelle, Telnet seriell, SSH und iKVM, in beliebiger Kombination) zwischen

ANMERKUNG: Um die Sicherheit zu erhöhen, empfiehlt Dell nachdrücklich, das vorgegebene Kennwort für das Konto root (Benutzer 1) bei der<br>Ersteinrichtung zu ändern. Das Konto root ist das werkseitig voreingestellte Verwaltun

So fügen Sie CMC-Benutzer hinzu und konfigurieren diese:

**ANMERKUNG:** Zur Ausführung der folgenden Schritte müssen Sie die Berechtigung **Benutzerkonfigurations-Administrator** haben.

- 1. Melden Sie sich bei der Webschnittstelle an.
- . Klicken Sie auf die Registerkarte **Network/Security (Netzwerk/Sicherheit) und anschließend auf die Unterregisterkarte Users (**Benutzer). Die Seite<br>Benutzer wird angezeigt und führt die Benutzer-1D, den Benutzernamen, die zur Verfügung.
- 3. Klicken Sie auf eine verfügbare Benutzerkennung. Die Seite **User Configuration** (Benutzerkonfiguration) wird angezeigt.

Klicken Sie auf **Refresh** (Aktualisieren), um den Inhalt der Seite **Users** (Benutzer) zu aktualisieren. Um den Inhalt der Seite **Users** zu drucken, klicken Sie auf **Print** (Drucken).

4. Wählen Sie die allgemeinen Einstellungen für den Benutzer aus.

[Tabelle 5](#page-138-0)-14 beschreibt die **allgemeinen** Einstellungen zur Konfiguration eines neuen oder vorhandenen CMC-Benutzernamens und -Kennworts.

#### <span id="page-138-0"></span>**Tabelle 5-14. Allgemeine Benutzereinstellungen**

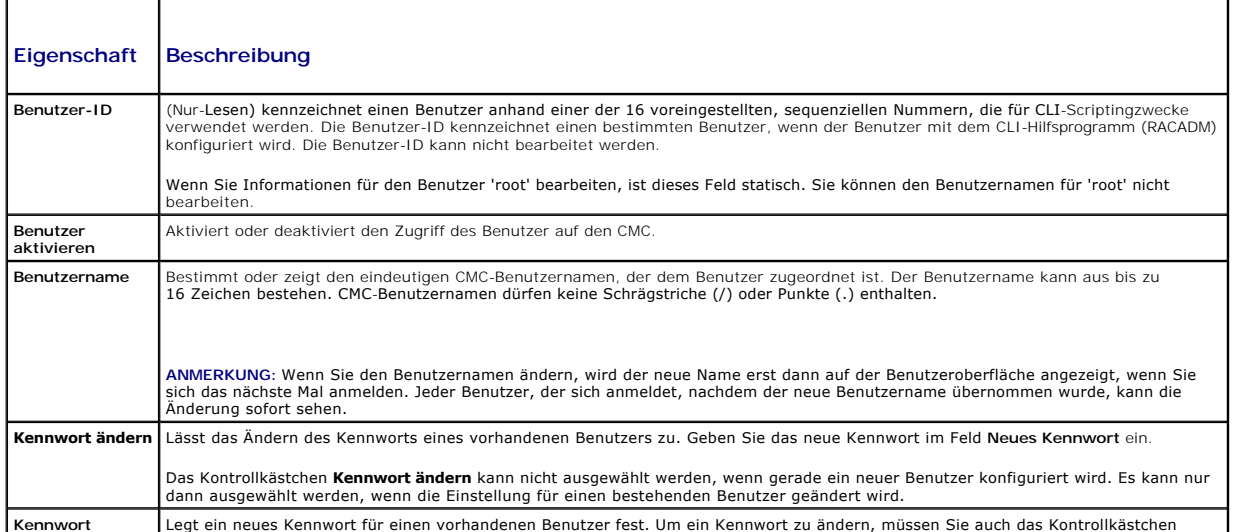

<span id="page-139-2"></span>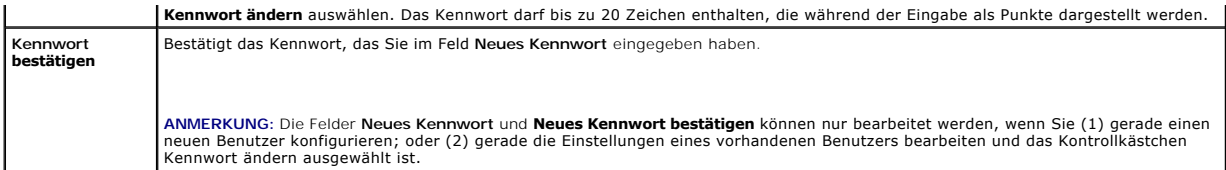

5. Ordnen Sie den Benutzer einer CMC-Benutzergruppe zu. [Tabelle 5](#page-135-1)-11 beschreibt die CMC-Benutzerrechte. [Tabelle 5](#page-137-0)-12 beschreibt die **Benutzergruppenberechtigungen für die Einstellungen der <b>CMC- Benutzerberechtigungen**. <u>[Tabelle 5](#page-137-1)-13</u> zeigt einen Vergleich der Berechtigungen<br>zwischen Administratoren, Hauptbenutzern und Gastbenutzern.

Wenn Sie eine Benutzerberechtigungs-Einstellung aus dem Drop-Down-Menü "CMC Group" (CMC-Gruppe) wählen, werden die aktiven Zugriffsrechte<br>(erkennbar an den markierten Kontrollkästchen in der Liste) entsprechend den vordefi

Sie können die Einstellungen für Benutzerzugriffsrechte anpassen, indem Sie die Kontrollkästchen aktivieren bzw. deaktivieren. Nachdem Sie eine CMC- Gruppe ausgewählt oder die Benutzerberechtigungseinstellungen individuell festgelegt haben, klicken Sie auf **Apply Changes** (Änderungen übernehmen), um die Einstellungen beizubehalten.

6. Klicken Sie auf **Änderungen übernehmen**.

Um den Inhalt der Seite **Benutzerkonfiguration** zu aktualisieren, klicken Sie auf **Aktualisieren**.

Um den Inhalt der Seite **Benutzerkonfiguration** zu drucken, klicken Sie auf **Drucken**.

# <span id="page-139-0"></span>**Microsoft Active Directory-Zertifikate konfigurieren und verwalten**

**ANMERKUNG:** Um Active Directory-Einstellungen für den CMC konfigurieren zu können, müssen Sie die Berechtigung als **Gehäusekonfigurations- Administrator** besitzen.

**ANMERKUNG:** Weitere Informationen zur Active Directory-Konfiguration und dazu, wie Active Directory mit dem Standardschema oder einem erweiterten<br>Schema konfiguriert wird, finden Sie unter <u>CMC mit Microsoft Active Direct</u>

Sie können den Microsoft Active Directory-Dienst zum Konfigurieren der Software für den Zugriff auf den CMC verwenden. Mit dem Active Directory-Dienst können Sie für die vorhandenen Benutzer CMC-Benutzerberechtigungen hinzufügen und diese kontrollieren.

So greifen Sie auf das **Active Directory-Hauptmenü** zu:

- 1. Melden Sie sich bei der Webschnittstelle an.
- 2. Klicken Sie auf die Registerkarte **Netzwerk/Sicherheit** und dann auf das **Active Directory-Unterregister**. Die Seite **Active Directory-Hauptmenü** wird angezeigt.

[Tabelle 5](#page-139-1)-15 führt die Optionen der Seite Active Directory-Hauptmenü auf.

#### <span id="page-139-1"></span>**Tabelle 5-15. Optionen der Hauptmenüseite des Active Directory**

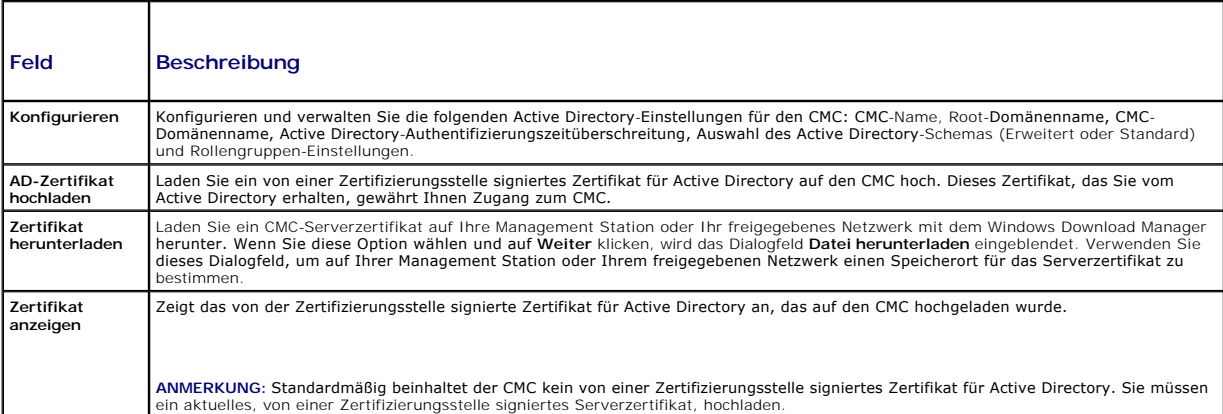

# **Active Directory konfigurieren (Standardschema und erweitertes Schema)**

**ANMERKUNG:** Um Active Directory-Einstellungen für den CMC konfigurieren zu können, müssen Sie die Berechtigung als **Gehäusekonfigurations- Administrator** besitzen.

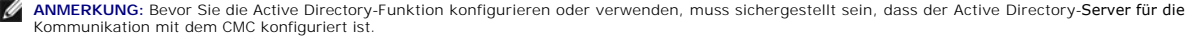

- <span id="page-140-2"></span>1. Stellen Sie sicher, dass alle SSL-**Zertifikate (Secure Socket Layer) für die Active Directory**-Server von derselben Zertifizierungsstelle signiert und auf den<br>CMC hochgeladen wurden.
- 2. Melden Sie sich an der Webschnittstelle an, und wechseln Sie zum **Active Directory-Hauptmenü**.
- 3. Wählen Sie **Konfigurieren** aus, und klicken Sie dann auf **Weiter**. Die Seite **Active Directory-Konfiguration und Verwaltung** wird angezeigt.
- 4. Wählen Sie das Kontrollkästchen **Active Directory aktivieren** unter der Überschrift **Allgemeine Einstellungen** aus.
- 5. Geben Sie die erforderlichen Informationen in die übrigen Felder ein. Siehe [Tabelle 5](#page-140-0)-16.

#### <span id="page-140-0"></span>**Tabelle 5-16. Eigenschaften der allgemeinen Active Directory-Einstellungen**

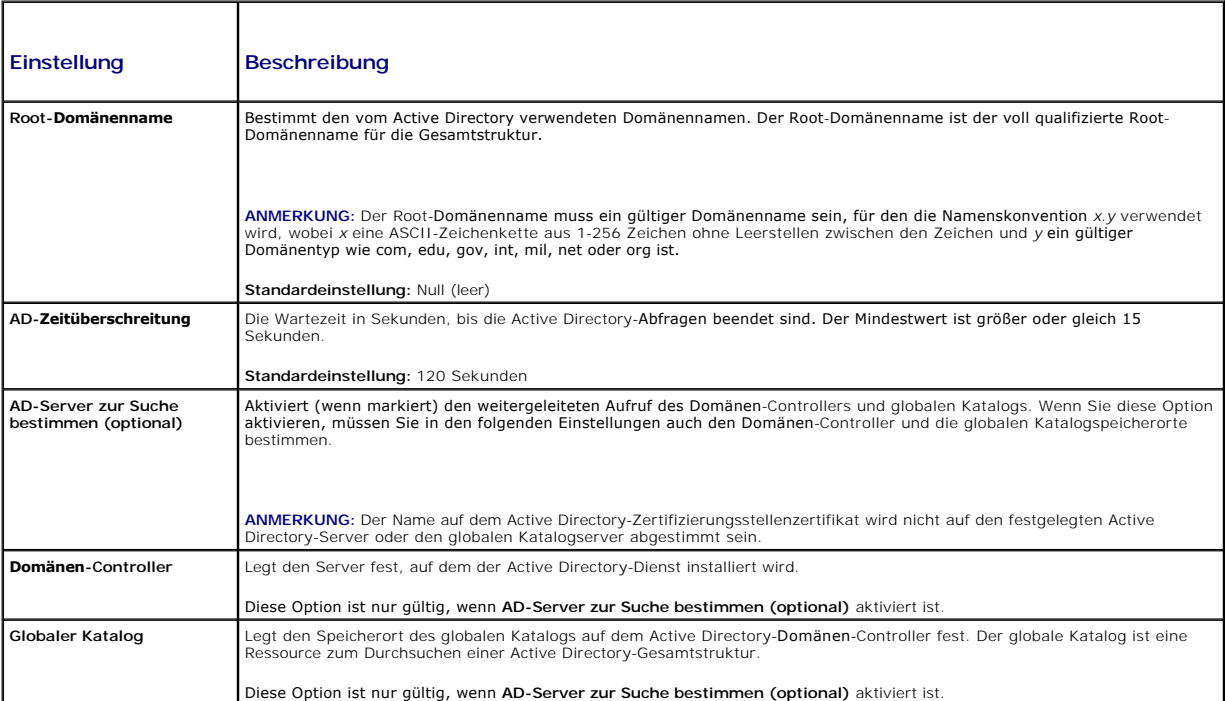

- 6. Wählen Sie ein Active Directory-Schema unter der Überschrift Auswahl des Active Directory-Schemas aus. Siehe [Tabelle 5](#page-140-1)-17.
- 7. Wenn Sie **Erweitertes Schema ausge**wählt haben, geben Sie die folgenden erforderlichen Informationen im Abschnitt Erweiterte Schemaeinstellungen<br>ein, und gehen Sie dann direkt zu <u>Schritt 9</u>. Wenn Sie das Standard-**Sche** 
	- ı **CMC-Gerätename** Der Name, der die CMC-Karte im Active Directory eindeutig kennzeichnet. Der CMC-G**erätename muss dem allgemeinen**<br> Namen des neuen CMC-Ob**jekts entsprechen, das Sie im Domänen**-Controller erstellt ha
	- l **CMC-Domänenname** Der DNS-Name (Zeichenkette) der Domäne, in der sich das CMC-Objekt des Active Directory befindet (Beispiel: cmc.com).<br>Der Name muss ein gültiger Domänenname sein und aus x.y bestehen, wobei x eine ASC
	- **ANMERKUNG:** Verwenden Sie den NetBIOS-Namen nicht. Der CMC-Domänenname ist der vollständig qualifizierte Domänenname der Subdomäne, auf der sich das CMC-Geräteobjekt befindet.

#### <span id="page-140-1"></span>**Tabelle 5-17. Optionen für das Active Directory-Schema**

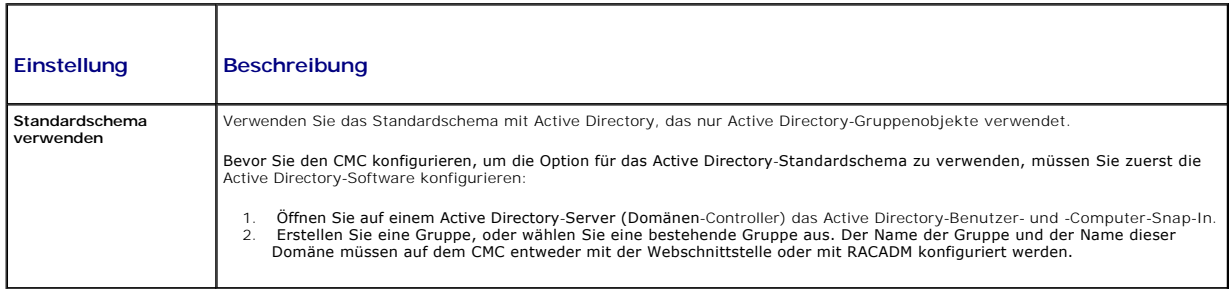

<span id="page-141-2"></span>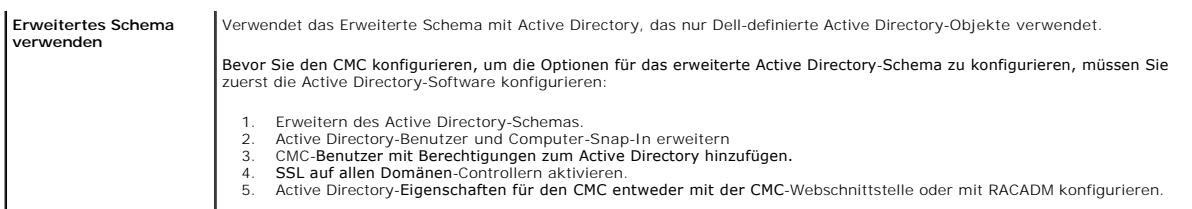

- <span id="page-141-1"></span>8. Wenn Sie das Standardschema ausgewählt haben, geben Sie die folgenden Informationen im Abschnitt Standardschemaeinstellungen ein. Wenn Sie das erweiterte Schema ausgewählt haben, gehen Sie zu [Schritt 9](#page-141-0)
	- ı **Rollengruppen** Die dem CMC zugeordneten Rollengruppen. Um die Einstellungen für eine Rollengruppe zu ändern, klicken Sie auf die<br>Rollengruppennummer in der Rollengruppenliste. Die Seite **Rollengruppe konfigurieren** wi
	- **ANMERKUNG:** Wenn Sie auf einen Rollengruppen-Li**nk klicken, bevor Sie die neu von Ihnen vorgenommenen Einstellungen übernehmen, gehen<br>diese Einstellungen verloren. Um zu vermeiden, dass neue Einstellungen verloren gehen,** 
		- l **Gruppenname** Der Name, der die Rollengruppe im Active Directory identifiziert, die der CMC-Karte zugeordnet ist.
		- l **Gruppendomäne** Die Domäne, in der sich die Gruppe befindet.
		- l **Gruppenberechtigung** Die Berechtigungsebene für die Gruppe.
- <span id="page-141-0"></span>l Auf **Anwenden klicken**, um die Einstellungen zu speichern.

Um den Inhalt der Seite **Active Directory-Konfiguration und Verwaltung** zu aktualisieren, klicken Sie auf **Aktualisieren**.

Um den Inhalt der Seite **Active Directory-Konfiguration und Verwaltung** zu drucken, klicken Sie auf **Drucken**.

Um die Rollengruppen für Active Directory zu konfigurieren, klicken Sie auf die einzelne Rollengruppe (1-5). Siehe [Tabelle 5](#page-135-1)-12 und Tabelle 5-11).

**ANMERKUNG:** Um die Einstellungen der Seite **Active Directory-Konfiguration und -Verwaltung speichern zu können, müssen Sie auf <b>Anwenden**<br>klicken, bevor Sie mit der Seite **Benutzerdefinierte Rollengruppe** fortfahren.

### **Ein von einer Zertifizierungsstelle signiertes Active Directory-Zertifikat hochladen**

Auf der Seite **Active Directory-Hauptmenü**:

- 1. Wählen Sie **AD-Zertifikat hochladen** aus, und klicken Sie dann auf **Weiter**. Die Seite **Zertifikat hochladen** wird angezeigt.
- 2. Geben Sie den Dateipfad im Textfeld ein und klicken Sie auf **Durchsuchen**, um die Datei auszuwählen.
- **ANMERKUNG:** Der Wert **Dateipfad** zeigt den relativen Dateipfad des Zertifikats an, das Sie hochladen. Sie müssen den vollständigen Dateipfad eintippen, der den vollen Pfad und den abgeschlossenen Dateinamen und die Dateierweiterung enthält.
- 3. Klicken Sie auf **Anwenden**. Wenn das Zertifikat ungültig ist, wird eine Fehlermeldung angezeigt.

Um den Inhalt der Seite **Active Directory-Zertifizierungsstellenzertifikat hochladen** zu aktualisieren, klicken Sie auf **Aktualisieren**.

Um den Inhalt der Seite **Active Directory-Zertifizierungsstellenzertifikat hochladen** zu drucken, klicken Sie auf **Drucken**.

## **Von einer Zertifizierungsstelle signiertes Active Directory-Zertifikat anzeigen**

**ANMERKUNG:** Wenn Sie ein Active Directory-Serverzertifikat auf den CMC hochgeladen haben, stellen Sie sicher, dass das Zertifikat noch gültig und nicht abgelaufen ist.

Auf der Seite **Active Directory-Hauptmenü**:

- 1. Wählen Sie **Zertifikat anzeigen** aus, und klicken Sie dann auf **Weiter**.
- 2. Klicken Sie auf die entsprechende Schaltfläche der Seite **Active Directory- CA-Zertifikat**, um fortzufahren.

#### **Tabelle 5-16. Informationen zum Active Directory-CA-Zertifikat**

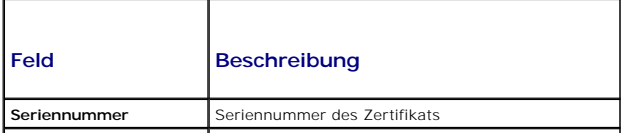

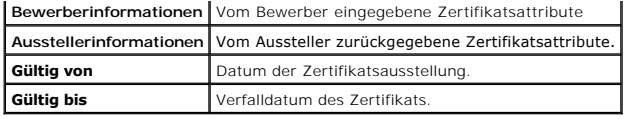

Um den Inhalt der Seite **Active Directory-Zertifizierungsstellenzertifikat anzeigen** zu aktualisieren, klicken Sie auf **Aktualisieren**.

Um den Inhalt der Seite **Active Directory-Zertifizierungsstellenzertifikat anzeigen** zu drucken, klicken Sie auf **Drucken**.

# <span id="page-142-0"></span>**Sichere CMC-Datenübertragung mit SSL und digitalen Zertifikaten**

Dieser Unterabschnitt enthält Informationen über die folgenden Datensicherheitsfunktionen, die im CMC integriert sind:

- l Secure Sockets Layer (SSL)
- l Zertifikatsignierungsanforderung (CSR)
- l Zugriff auf das SSL-Hauptmenü
- l Ein neues CSR erstellen
- l Ein Server-Zertifikat hochladen
- l Ein Server-Zertifikat ansehen

## **Secure Sockets Layer (SSL)**

Der CMC beinhaltet einen Webserver, der zur Verwendung des SSL-Sicherheitsprotokolls nach industriellem Standard konfiguriert wurde, um verschlüsselte<br>Daten über das Internet zu übertragen. SSL ist aufgebaut auf öffentlich

SSL erlaubt einem SSL-aktivierten System, die folgenden Tasks auszuführen:

- l Sich an einem SSL-aktivierten Client authentifizieren
- l Dem Client erlauben, sich am Server zu authentifizieren
- l Beiden Systemen gestatten, eine verschlüsselte Verbindung herzustellen

Dieses Verschlüsselungsverfahren gewährt eine hohe Datenschutzstufe. Der CMC verwendet den SSL 128-Bit-Verschlüsselungsstandard, die sicherste Form der Verschlüsselung, die für Webbrowser in Nordamerika allgemein verfügbar ist.

Der CMC-Web Server enthält ein von Dell selbst signiertes digitales Zertifikat (Server-ID). Um hohe Sicherheit über das Internet zu gewährleisten, ersetzen Sie das Web Server SSL-Zertifikat, indem Sie eine Aufforderung an den CMC senden, eine neue Zertifikatsignierungsanforderung (CSR) zu erstellen.

# **Zertifikatsignierungsanforderung (CSR)**

Eine CSR ist eine digitale Aufforderung an eine Zertifizierungsstelle (in der Webschnittstelle CA genannt) zum Erhalt eines sicheren Serverzertifikats. Sichere<br>Server-Zertifikate sind erforderlich zur Sicherstellung der Id ausgetauschte Informationen von anderen weder gesehen noch geändert. Um Sicherheit für den CMC zu gewährleisten, wird dringend empfohlen, eine CSR<br>zu erstellen, die CSR an eine Zertifizierungsstelle zu senden und das von d

Eine Zertifizierungsstelle ist ein Geschäftsunternehmen, das in der IT-Industrie dafür anerkannt ist, hohe Standards der zuverlässigen Abschirmung,<br>Identifizierung und anderer wichtiger Sicherheitskriterien einzuhalten. Be Zertifizierungsstelle erfüllt, stellt diese dem Bewerber ein Zertifikat aus, das den Bewerber bei Übertragungen über Netzwerke oder über das Internet eindeutig identifiziert.

Nachdem die Zertifizierungsstelle die CSR genehmigt hat und Ihnen ein Zertifikat sendet, muss das Zertifikat auf die CMC-Firmware hochgeladen werden. Die<br>auf der CMC-Firmware gespeicherten CSR-I**nformationen müssen mit den** 

# **Zugriff auf das SSL-Hauptmenü**

**ANMERKUNG:** Um SSL-Einstellungen für den CMC konfigurieren zu können, müssen Sie die Berechtigung als **Gehäusekonfigurations-Administrator** besitzen.

**ANMERKUNG:** Jedes von Ihnen hochgeladene Serverzertifikat muss aktuell (nicht abgelaufen) und von einer Zertifizierungsstelle signiert sein.

- 1. Melden Sie sich bei der Webschnittstelle an.
- 2. Klicken Sie auf die Registerkarte **Netzwerk/Sicherheit** und dann auf das **SSL-Unterregister**. Die Seite **SSL-Hauptmenü** wird angezeigt.

Verwenden Sie die Optionen auf der Seite **SSL-Hauptmenü**, um eine CSR zu erstellen und diese an eine Zertifizierungsstelle zu senden. Die CSR-Informationen werden in der CMC-Firmware gespeichert.

## <span id="page-143-1"></span>**Neue Zertifikatsignierungsanforderung erstellen**

Um Sicherheit zu gewährleisten, empfiehlt Dell eindringlich, ein sicheres Serverzertifikat zu erwerben und auf den CMC hochzuladen. Sichere Serverzertifikate<br>garantieren die Identität eines Remote-Systems und stellen siche

#### **Tabelle 5-17. SSL-Hauptmenüoptionen**

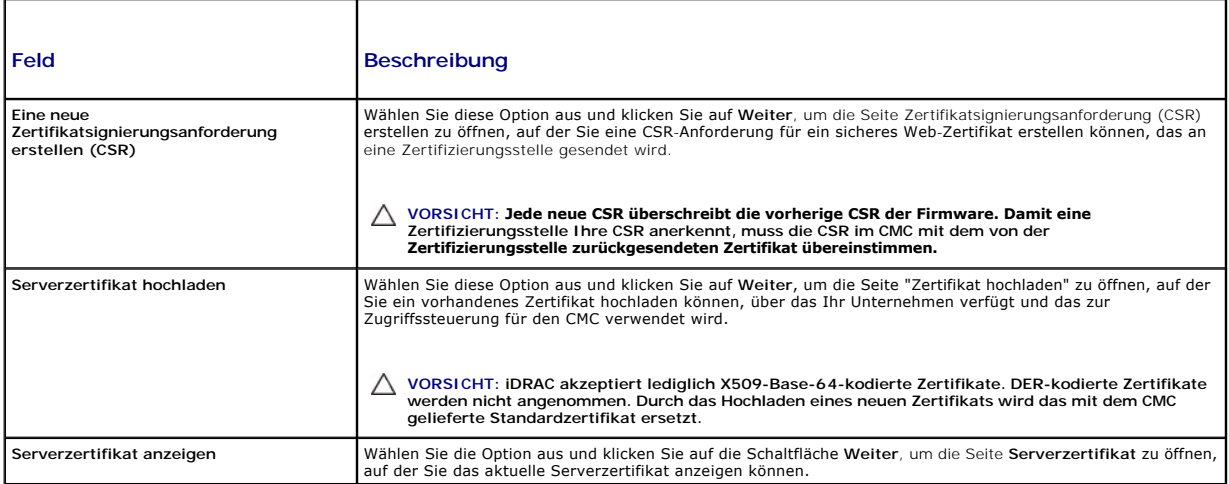

Um ein sicheres Serverzertifikat für den CMC zu erwerben, müssen Sie eine Zertifikatsignierungsanforderung (CSR) an eine Zertifizierungsstelle Ihrer Wahl senden. Unter einer CSR versteht man eine digitale Anforderung für ein signiertes, sicheres Serverzertifikat, das Informationen über Ihre Organisation und einen eindeutigen Identifizierungsschlüssel enthält.

Wenn auf der Seite **Zertifikatsignierungsanforderung erstellen** eine CSR erstellt wird, erhalten Sie die Aufforderung, eine Kopie in der Management Station<br>oder im freigegebenen Netzwerk zu speichern, und eindeutige Inform später verwendet, um das Serverzertifikat, das Sie von der Zertifizierungsstelle erhalten, zu beglaubigen. Nachdem Sie das Serverzertifikat von der<br>Zertifizierungsstelle erhalten, müssen Sie es auf den CMC hochladen.

**ANMERKUN**G: Damit der CMC das von der Zertifizierungsstelle zurückgesandte Serverzertifikat akzeptiert, müssen die Authentifizierungsinformationen,<br>die im neuen Zertifikat enthalten sind, mit den Informationen übereinstim

VORSICHT: **Bei der Erstellung einer neuen CSR, wird jede vorherige CSR auf dem CMC überschrieben. Wenn eine wartende CSR überschrieben<br>wird, bevor das Serverzertifikats von der Zertifizierungsstelle bewilligt wird, wird da** 

Um eine CSR zu erstellen:

- 1. Wählen Sie auf der Seite SSL-**Hauptmenü** die Option Neue Zertifikatsignierungsanforderung (CSR) erstellen, und klicken Sie dann auf Weiter. Die<br>Seite Zertifikatsignierungsanforderung (CSR) erstellen wird angezeigt.
- 2. Geben Sie für jeden CSR-Attributwert einen Wert ein.

[Tabelle 5](#page-143-0)-18 beschreibt die Optionen der Seite **Zertifikatsignierungsanforderung (CSR) erstellen**.

- 3. Klicken Sie auf **Erstellen**. Ein Dialogfeld **Dateidownload** erscheint.
- 4. Speichern Sie die Datei **csr.txt** auf der Management Station oder im freigegebenen Netzwerk. (Sie können die Datei auch jetzt öffnen und später speichern.) Diese Datei werden Sie später an die Zertifizierungsstellen senden.

### <span id="page-143-0"></span>**Tabelle 5-18. Optionen der Seite Zertifikatsignierungsanforderung (CSR) erstellen**

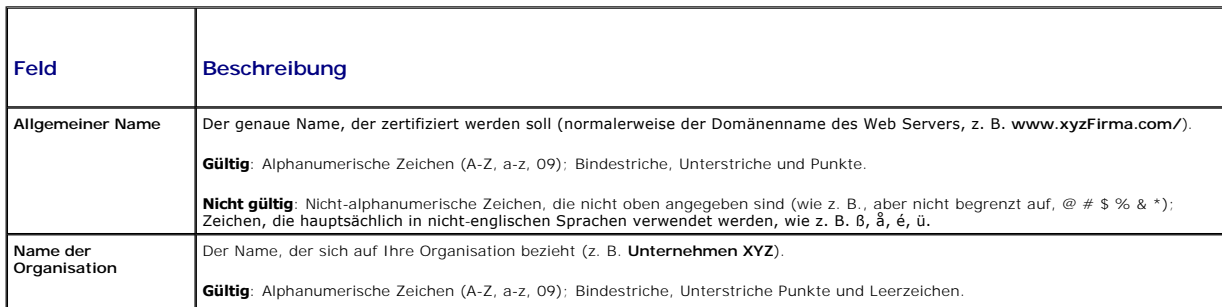
<span id="page-144-1"></span>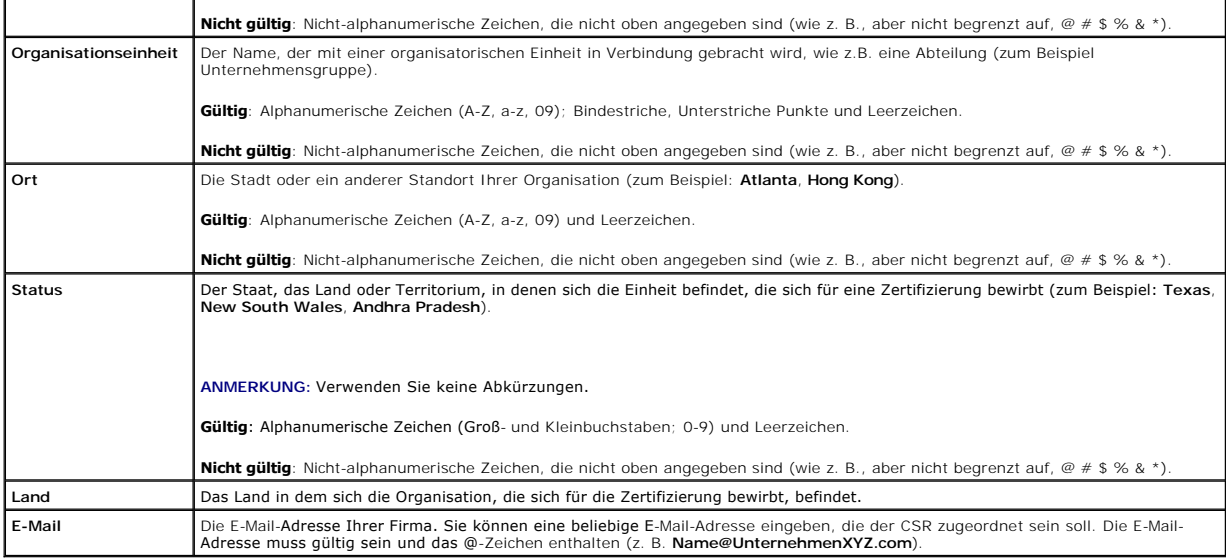

# **Ein Serverzertifikat hochladen**

- 1. Auf der Seite **SSL-Hauptmenü** wählen Sie **Server-Zertifikat hochladen** und klicken Sie auf **Weiter**. Die Seite **Zertifikat hochladen** wird angezeigt.
- 2. Geben Sie den Dateipfad im Textfeld ein und klicken Sie auf **Durchsuchen**, um die Datei auszuwählen.
- 3. Klicken Sie auf **Anwenden**. Wenn das Zertifikat ungültig ist, wird eine Fehlermeldung angezeigt.
- **ANMERKUNG:** Der Wert **Dateipfad** zeigt den relativen Dateipfad des Zertifikats an, das Sie hochladen. Sie müssen den vollständigen Dateipfad eintippen, der den vollen Pfad und den abgeschlossenen Dateinamen und die Dateierweiterung enthält.

Um den Inhalt der Seite **Zertifikat hochladen** zu aktualisieren, klicken Sie auf **Aktualisieren**.

Um den Inhalt der Seite **Zertifikat hochladen** zu drucken, klicken Sie auf **Drucken**.

# **Serverzertifikat anzeigen**

Auf der Seite **SSL-Hauptmenü** wählen Sie **Server-Zertifikat anzeigen** und klicken dann auf **Weiter**. Die Seite **Serverzertifikat anzeigen** wird angezeigt.

[Tabelle 5](#page-144-0)-19 erläutert die Felder und zugehörigen Beschreibungen, die im **Zertifikat**-Fenster aufgeführt werden.

<span id="page-144-0"></span>**Tabelle 5-19. Zertifikatinformationen** 

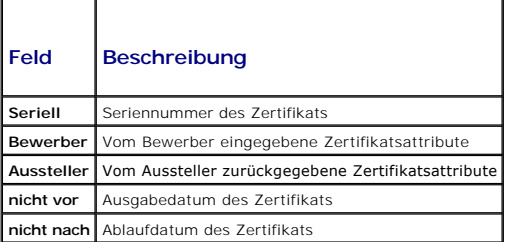

Um den Inhalt der Seite **Serverzertifikat anzeigen** zu aktualisieren, klicken Sie auf **Aktualisieren**.

Um den Inhalt der Seite Serverzertifikat anzeigen zu drucken, klicken Sie auf Drucken.

## **Sitzungen verwalten**

Die Seite **Sitzungen** zeigt alle aktuellen Verbindungen zum Gehäuse an und ermöglicht Ihnen, beliebige aktive Sitzungen zu beenden.

<span id="page-145-1"></span>**ANMERKUNG:** Um eine Sitzung beenden zu können, müssen Sie die Berechtigung als **Gehäusekonfigurations-Administrator** besitzen.

So verwalten Sie Sitzungen:

- 1. Melden Sie sich bei der CMC-Webschnittstelle an.
- 2. Klicken Sie in der Systemstruktur auf **Chassis** (Gehäuse).
- 3. Klicken Sie auf die Registerkarte **Netzwerk/Sicherheit**.
- 4. Klicken Sie auf die Unterregisterkarte **Sitzungen**. Die Seite **Sitzungen** wird angezeigt.

#### **Tabelle 5-20. Sitzungseigenschaften**

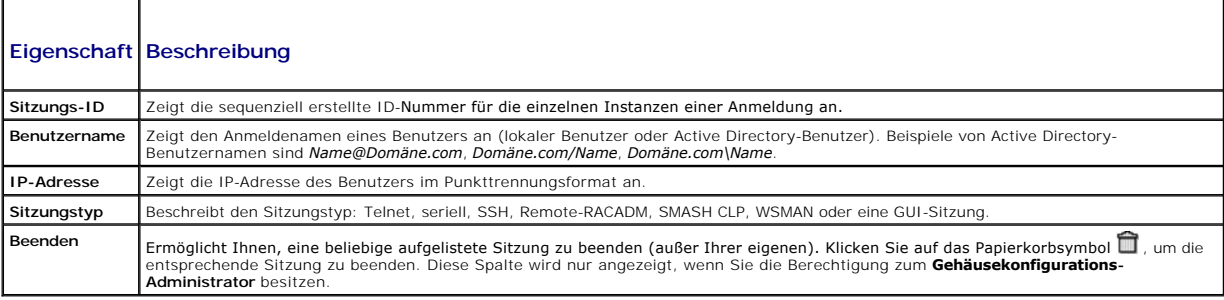

Um eine Sitzung zu beenden, klicken Sie in der Zeile, die die Sitzung beschreibt, auf das Papierkorbsymbol.

# <span id="page-145-2"></span>**Dienste konfigurieren**

Der CMC enthält einen Web Server, der dazu konfiguriert ist, das SSL-Sicherheitsprotokoll des Industriestandards zu verwenden, um verschlüsselte Daten über das Internet von Clients zu empfangen bzw. sie an sie zu übermitteln. Der Web Server enthält ein von Dell selbstsigniertes digitales SSL-Zertifikat<br>(Server-ID) und ist dafür verantwortlich, sichere HTTP-Aufforderungen

**ANMERKUNG:** Das Remote-CLI-Hilfsprogramm (RACADM) und die Webschnittstelle verwenden den Web Server. Im Falle, dass der Web Server nicht aktiv ist, stehen Remote-RACADM und die Webschnittstelle nicht zur Verfügung.

**ANMERKUNG:** Im Falle eines Webserver-Resets warten Sie mindestens eine Minute, bis die Dienste wieder verfügbar werden. Ein Web Server wird normalerweise auf Grund eines der folgenden Ereignisse zurückgesetzt: die Netzwerkkonfiguration oder Netzwerksicherheitseigenschaften wurden über<br>die CMC-Webbenutzeroberfläche oder RACADM geändert; die Web Server-Schnittst RACADM geändert; der CMC wurde zurückgesetzt; ein neues SSL-Serverzertifikat wurde hochgeladen.

**ANMERKUNG:** Zum Modifizieren von Diensteinstellungen müssen Sie die Berechtigung als **Gehäusekonfigurations-Administrator** besitzen.

So konfigurieren Sie die CMC-Dienste:

- 1. Melden Sie sich bei der CMC-Webschnittstelle an.
- 2. Klicken Sie auf die Registerkarte **Netzwerk/Sicherheit**.
- 3. Klicken Sie auf die Unterregisterkarte **Dienste**. Die Seite **Dienste** wird angezeigt.
- 4. Konfigurieren Sie die folgenden Dienste nach Bedarf:
	- 1 Serielle-CMC-Konsole ([Tabelle 5](#page-145-0)-21)
	- 1 Web Server ([Tabelle 5](#page-146-0)-22)
	- l SSH ([Tabelle 5](#page-147-0)-23)
	- l Telnet ([Tabelle 5](#page-147-1)-24)
	- l Remote-RACADM ([Tabelle 5](#page-148-0)-25)
- 5. Klicken Sie **Anwenden; dies aktualisiert all Standard-Zeitüberschreitungen und maximale Zeitüberschreitungsgrenzen**.

#### <span id="page-145-0"></span>**Tabelle 5-21. Einstellungen der seriellen CMC-Konsole**

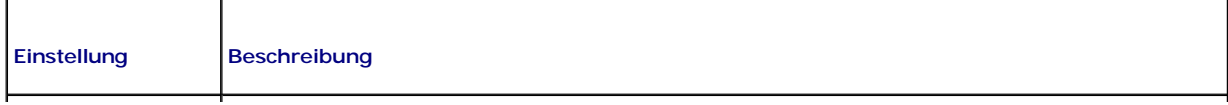

<span id="page-146-1"></span>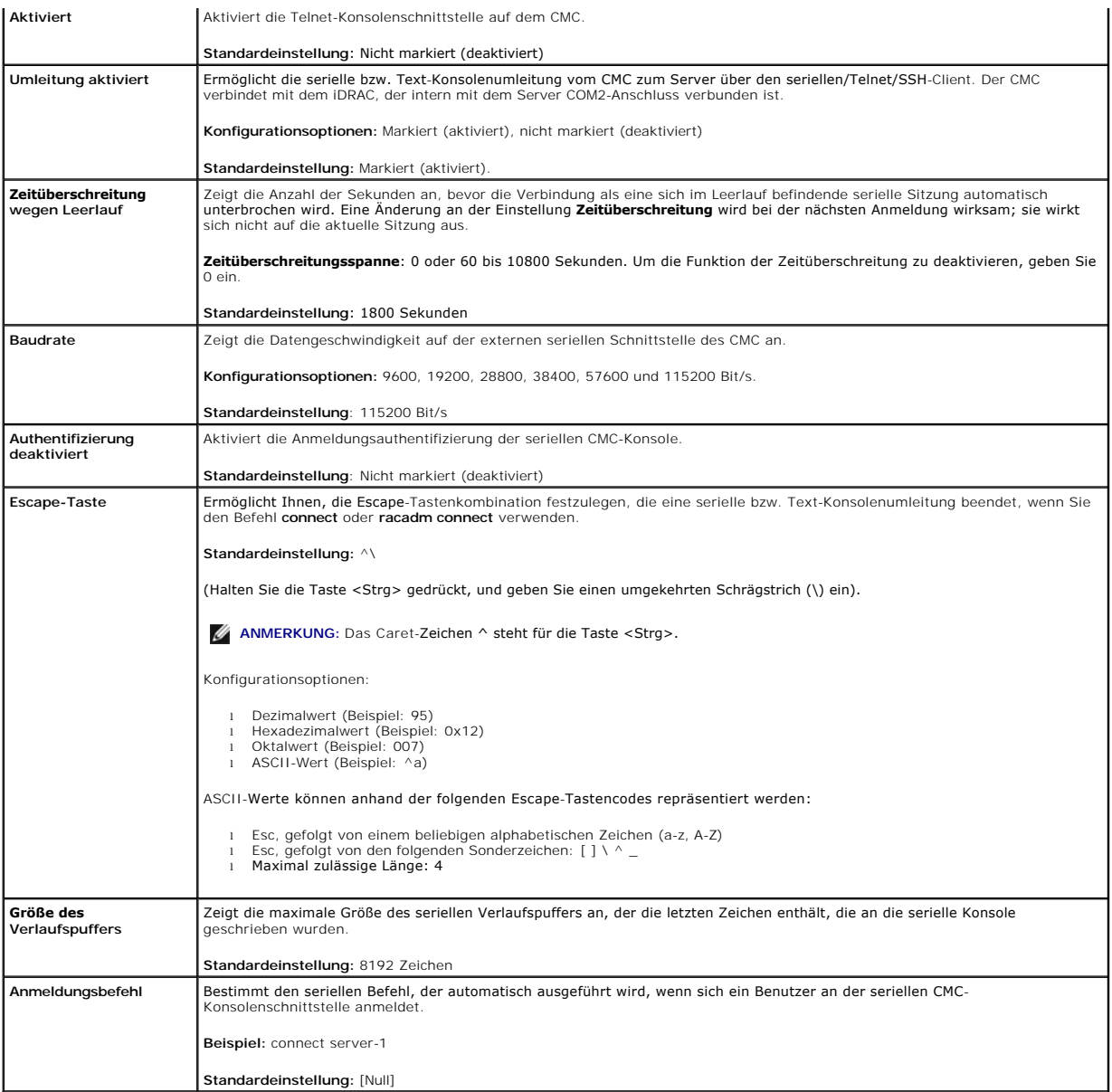

# <span id="page-146-0"></span>**Tabelle 5-22. Web Server-Einstellungen**

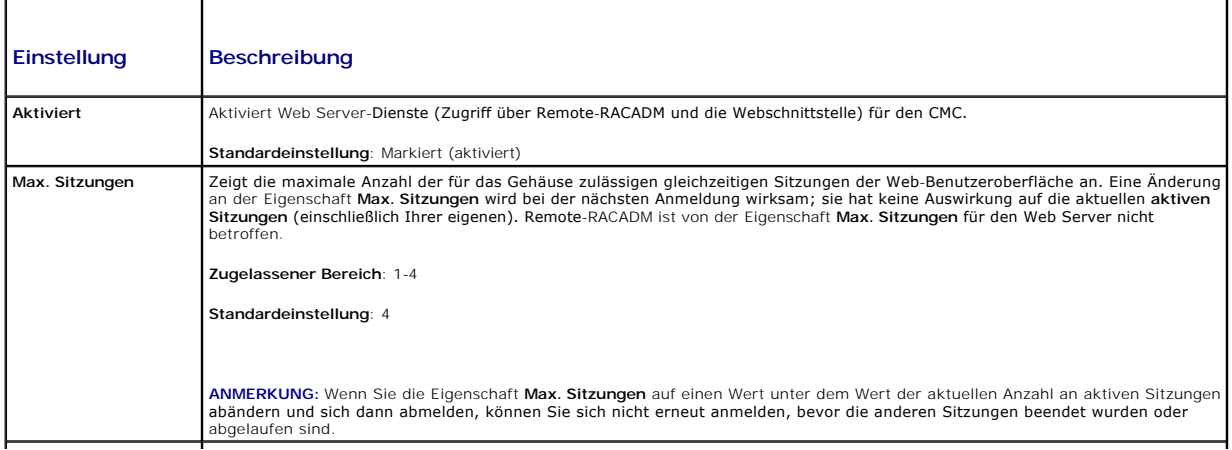

<span id="page-147-2"></span>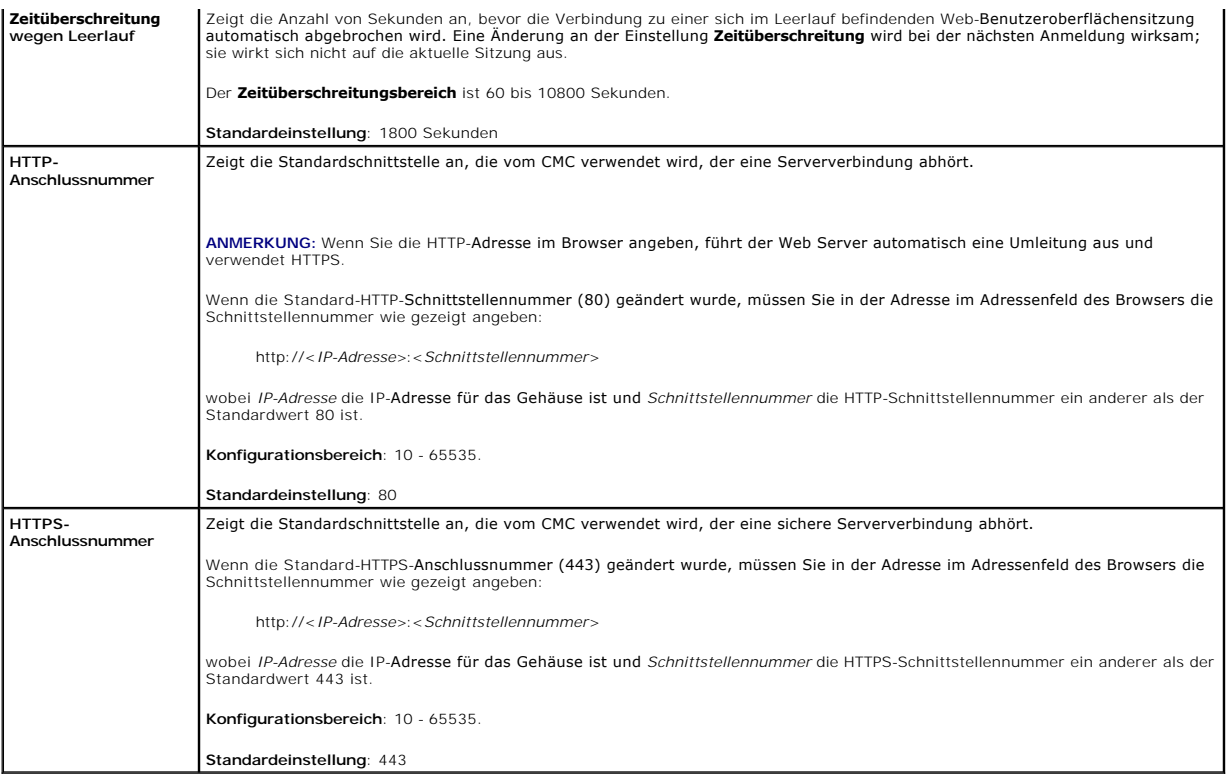

# <span id="page-147-0"></span>**Tabelle 5-23. SSH-Einstellungen**

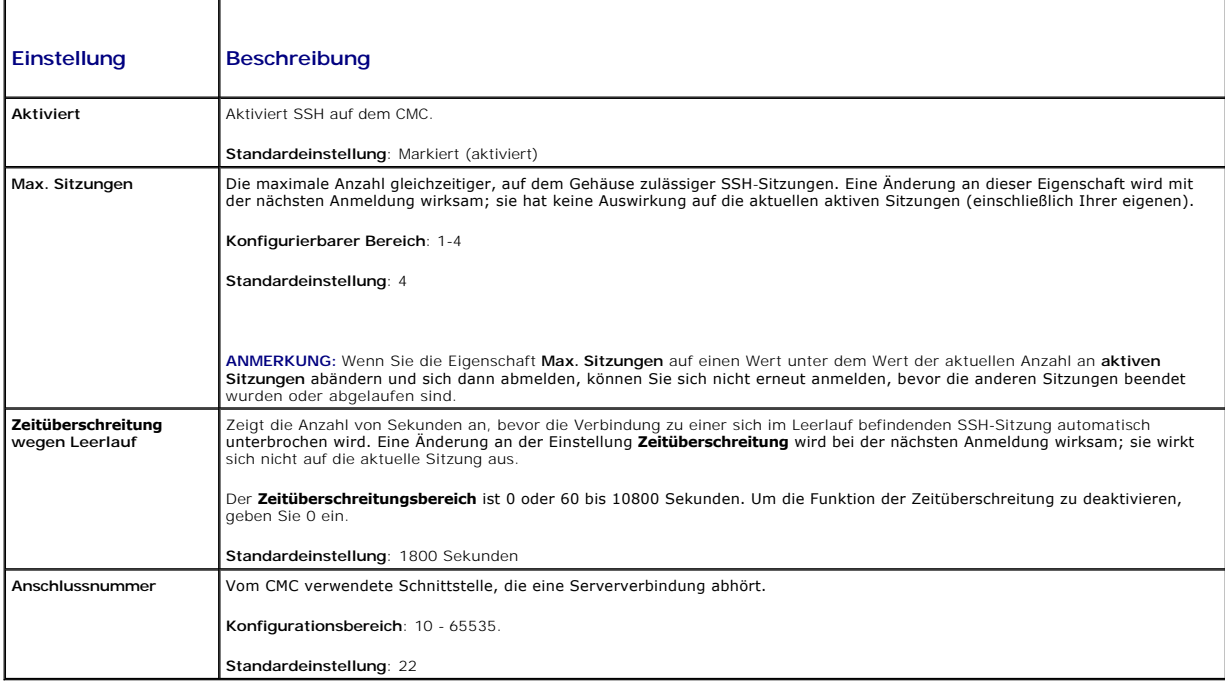

### <span id="page-147-1"></span>**Tabelle 5-24. Telnet-Einstellungen**

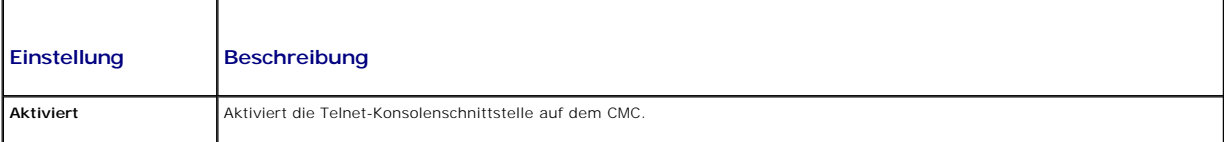

<span id="page-148-1"></span>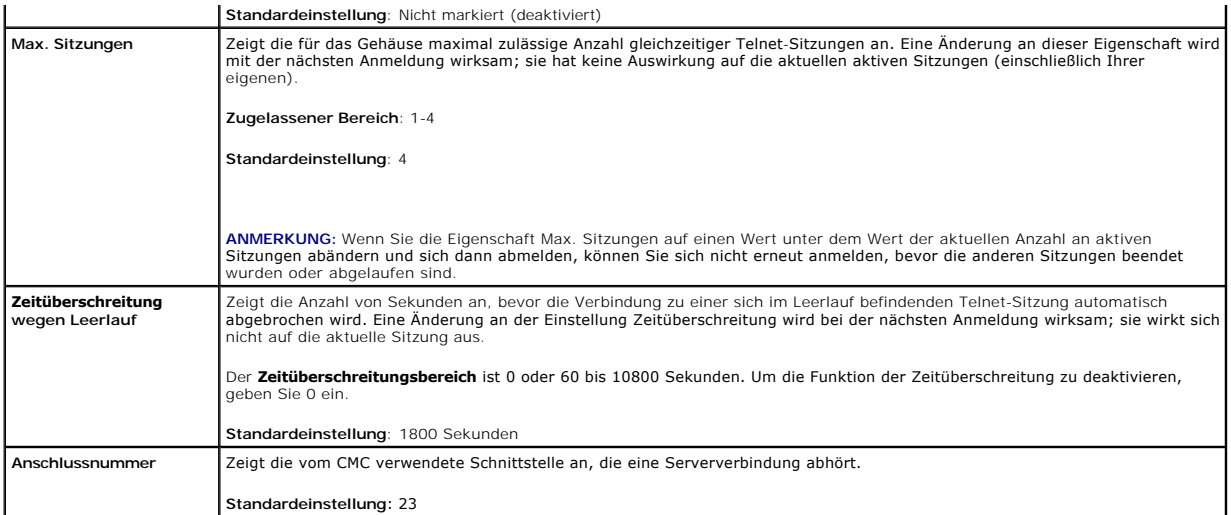

#### <span id="page-148-0"></span>**Tabelle 5-25. Remote-RACADM- Einstellungen**

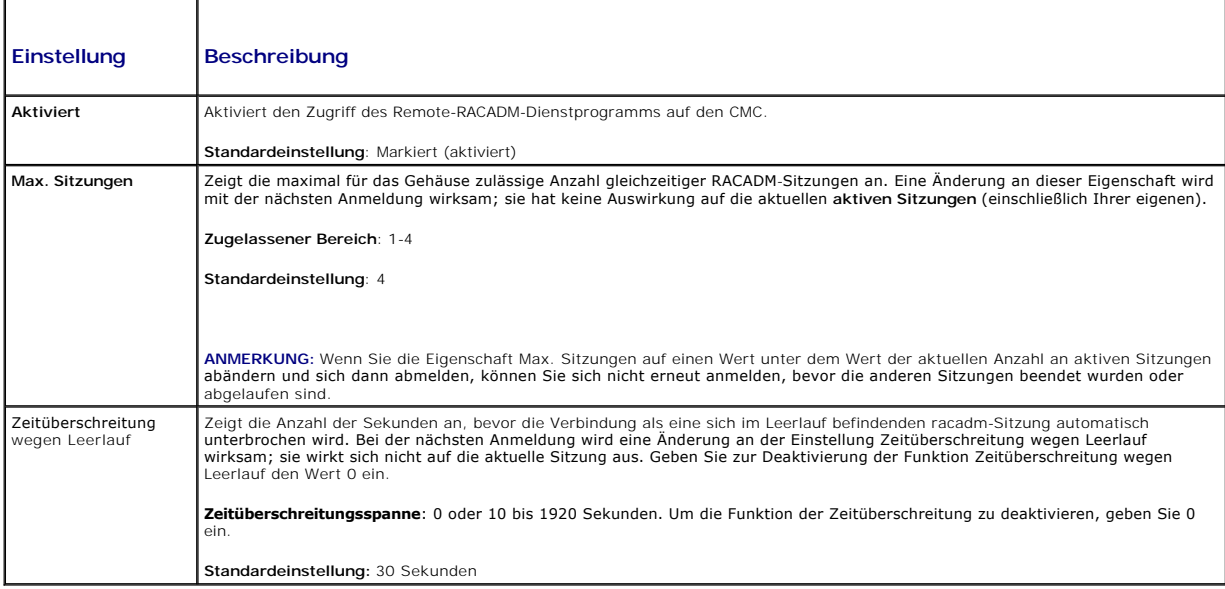

# **Strombudget konfigurieren**

Sie können mit dem CMC die Stromversorgung des Gehäuses budgetieren und verwalten. Der Stromverwaltungsdienst optimiert den Stromverbrauch und<br>weist den verschiedenen Modulen je nach Bedarf Strom zu.

Für Anweisungen zur Stromkonfiguration über den CMC, siehe [Konfiguration und Verwaltung der Energieeinstellungen.](file:///e:/software/smdrac3/cmc/cmc2.0/ge/ug/pwrmgmt.htm#wp1228251)

Für weitere Informationen zu den Strommanagementdiensten des CMC, siehe [Power Management.](file:///e:/software/smdrac3/cmc/cmc2.0/ge/ug/pwrmgmt.htm#wp1188066)

# **Firmware verwalten**

Dieser Abschnitt beschreibt, wie Sie die Webschnittstelle zum Aktualisieren der CMC-Fi**rmware verwenden. Die folgenden Komponenten können mittels des**<br>GUI oder von RACADM-Befehlen aktualisiert werden.

- l CMC Primär und Stand-by
- l iKVM
- l iDRAC
- l EAM Infrastrukturgeräte

Wenn Sie Firmware aktualisieren, sollte der empfohlene Ablauf eingehalten werden, um einen Verlust des Dienstes zu verhindern, falls die Aktualisierung<br>fehlschlägt. Beachten Sie <u>Installieren oder Aktualisieren der CMC-Fir</u> anwenden.

### **Aktuelle Firmware-Versionen anzeigen**

Die Seite **Aktualisierung zeigt die aktuelle Version aller aktualisierbaren Gehäusekomponenten an. Dies kann die iKVM-Firmware, primäre CMC-Firmware, (falls<br>erforderlich) die Standby-CMC-Firmware, die iDRAC-Firmware und di auswählen/abwählen** und dann die Schaltfläche **Aktualisierung anwenden**, wird eine Aktualisierungsseite für die ausgewählten Geräte angezeigt.

Wenn sich im Gehäuse ein Server einer früheren Generation befindet, dessen iDRAC im Wiederherstellungsmodus ausgeführt wird, oder wenn der CMC beschädigte iDRAC-Firmware erkennt, wird der iDRAC einer früheren Generation ebenfalls auf der Seite **Aktualisierbare Komponenten** aufgeführt. Siehe<br><u>[iDRAC-Firmware mittels CMC wiederherstellen](#page-152-0)</u>, für weitere Schritte um mi

So zeigen Sie die aktualisierbaren Komponenten an:

- 1. Melden Sie sich bei der Webschnittstelle an (siehe Auf die CMC- [Webschnittstelle zugreifen](#page-122-0)).
- 2. Klicken Sie in der Systemstruktur auf **Chassis** (Gehäuse).
- 3. Klicken Sie auf die Registerkarte **Update** (Aktualisieren). Die Seite **Updatable Components** (Aktualisierbare Komponenten) wird angezeigt.

#### **Firmware aktualisieren**

**ANMERKUNG:** Um Firmware auf dem CMC zu aktualisieren, müssen Sie die Berechtigung als **Gehäusekonfigurations-Administrator** besitzen.

- **ANMERKUNG:** Die Firmware-Aktualisierung übernimmt die derzeitigen CMC- und iKVM-Einstellungen.
- ANMERKUNG: Wenn eine Benutzersitzung an der Webschnittstelle verwendet wird, um eine Systemkomponenten zu aktualisieren, müssen die<br>Einstellungen für die "Zeitüberschreitung Leerlauf" hoch genug gesetzt sein, um dem Dateit

Die Seite **Aktualisierbare Komponenten** zeigt die aktuelle Version der Firmware für jede aufgeführte Komponente an und ermöglicht Ihnen, die Firmware mit<br>der neuesten Revision zu aktualisieren. Die grundlegenden Schritte z

- l Geräte zur Aktualisierung auswählen
- l Auf die Schaltfläche **Anwenden** unter der Gruppierung klicken
- l Auf **Durchsuchen** klicken, um das Firmware-Image auszuwählen
- l Auf **Firmware-Aktualisierung starten** klicken, um den Aktualisierungsvorgang zu starten. Die Meldung **Datei-Image übertragen** wird angezeigt, gefolgt von einer Statusfortschrittsseite.

**ANMERKUNG:** Stellen Sie sicher, dass Sie die neueste Firmware-Version besitzen. Sie können die neueste Firmware-Image-Datei von der **Dell Support** website herunterladen.<br>Website herunterladen

**ANMERKUNG:** Firmware-Aktualisierungen können nur über die GUI abgebrochen werden; die Befehlszeilenschnittstelle kann keine von der GUI eingeleitete Firmware-Aktualisierung abbrechen.

#### **CMC-Firmware aktualisieren**

**ANMERKUNG:** Während der Aktualisierung der CMC-Firmware auf einem Server, laufen einige oder alle Lüftereinheiten im Gehäuse mit 100 %. Dies ist normal.

ANMERKUNG: Der aktive CMC (primär) wird zurückgesetzt und ist vorübergehend nicht verfügbar, nachdem die Firmware erfolgreich hochgeladen<br>wurde. Ist ein Stand-by-CMC vorhanden, werden die Rollen Stand-by und Aktiv getausch

ANMERKUNG: Um zu vermeiden, dass die Verbindung von anderen Benutzern während des Resets unterbrochen wird, benachrichtigen Sie berechtigte<br>Benutzer, die sich am CMC anmelden könnten und überprüfen Sie auf aktive Sirzungen dieser Seite finden Sie über den Link **Hilfe**, der sich auf dieser Seite ganz oben rechts in der Ecke befindet.

**ANMERKUNG:** Wenn Sie Dateien zum und vom CMC übertragen, dreht sich während der Ubertragung das Dateiübertragungssymbol. Wenn das Symbol<br>nicht animiert ist, überprüfen Sie, ob der Browser so konfiguriert ist, dass Animati

**ANMERKUNG:** Wenn beim Herunterladen von Dateien vom CMC mit dem Internet Explorer Probleme auftreten, aktivieren Sie die Option **Verschlüsselte**<br>**Seiten nicht auf der Festplatte speichern**. Anleitungen finden Sie unter <u>D</u>

1. Auf der Seite **Aktualisierbare Komponenten,** wählen Sie die zu aktualisierende(n) CMC(s) aus, indem Sie das Kontrollkästchen Ziele aktualisieren für<br>10 die CMC(s) auswählen. Beide CMCs können gleichzeitig aktualisiert w

2. Klicken Sie auf die Schaltfläche **CMC-Aktualisierung anwenden** unterhalb der CMC-Komponentenliste.

<span id="page-150-1"></span>**ANMERKUNG:** Das standardmäßige Firmware-Abbild heißt **firmimg.cmc**. Die CMC-Firmware sollte zuerst, vor der Firmware der EAM-Infrastrukturgeräte, aktualisiert werden.

- 3. Im Feld **Firmware-Abbild** geben Sie den Pfad zur Firmware-Abbilddatei auf Ihrer Managementstation oder dem gemeinsam genutzten Netzwerk ein oder klicken Sie **Durchsuchen**, um zum Dateispeicherort zu navigieren.
- 4. Klicken Sie auf **Firmware-Aktualisierung beginnen**. Der Abschnitt **Fortschritt der Firmware-Aktualisierung** bietet Statusinformationen zur Firmwareaktualisierung. Ein Statusindikator wird auf der Seite während des Aktualisierungsvorganges angezeigt. Die Zeit des Dateitransfers kann je<br>nach Verbindungsgeschwindigkeit deutlich variieren. Wenn der interne Aktual
	- l Verwenden Sie während der Dateiübertragen nicht den Button **Aktualisieren** und navigieren nicht Sie zu einer anderen Seite.
	- l Um den Prozess abzubrechen, klicken Sie auf **Dateiübertrag und Aktualisierung abbrechen** diese Option ist nur während der Dateiübertragung verfügbar.
	- l Der Status der Aktualisierung wird im Feld **Aktualisierungsstatus** angezeigt; diese Feld wird automatisch während der Dateiübertragung aktualisiert.

**ANMERKUNG:** Die Aktualisierung kann einige Minuten für den CMC dauern.

**ANMERKUNG:** Firmware-Aktualisierungen können nur über die GUI abgebrochen werden; die Befehlszeilenschnittstelle kann keine von der GUI eingeleitete Firmware-Aktualisierung abbrechen.

5. Bei einem Stand-by-CMC (sekundär) zeigt das Aktualisierungs- Zustandsfeld den Status "Erledigt", wenn die Aktualisierung abgeschlossen wurde. Bei<br>einem aktiven (primären) CMC wild die Browsersitzung und die Verbindung z aktive (primäre) CMC neu gestartet hat.

Nach dem Reset des CMC, ist die Firmware aktualisiert und wird auf der Seite **Aktualisierbare Komponenten** angezeigt.

**ANMERKUNG**: Nach dem Firmware-Upgrade löschen Sie den Cache des Internet-Browsers. Beachten Sie zum Löschen des Browser-Cache die Online-<br>Hilfe Ihres Web-Browsers.

#### **Aktualisieren der iKVM-Firmware**

**ANMERKUNG:** Nach dem erfolgreichen Abschluss der Firmwareaktualisierung wird das iKVM-Modul zurückgesetzt und ist vorübergehend nicht verfügbar.

- 1. Melden Sie sich erneut bei der CMC-Webschnittstelle an.
- 2. Klicken Sie in der Systemstruktur auf **Chassis** (Gehäuse).
- 3. Klicken Sie auf die Registerkarte **Update** (Aktualisieren). Die Seite **Updatable Components** (Aktualisierbare Komponenten) wird angezeigt.
- 4. Wählen Sie die zu aktualisierende iKVM, indem Sie das Kontrollkästchen **Ziele aktualisieren** für das iKVM auswählen.
- 5. Klicken Sie auf die Schaltfläche **iKVM-Aktualisierung anwenden** unterhalb der CMC-Komponentenliste.
- 6. Im Feld **Firmware-Abbild** geben Sie den Pfad zur Firmware-Abbilddatei auf Ihrer Managementstation oder dem gemeinsam genutzten Netzwerk ein oder klicken Sie **Durchsuchen**, um zum Dateispeicherort zu navigieren.

**ANMERKUNG:** Der Standardname des iKVM-Firmware-Abbildes ist **ikvm.bin**; der Dateiname des iKVM-Firmware-Abbildes kann jedoch vom Benutzer verändert werden.

- 7. Klicken Sie auf **Firmware-Aktualisierung beginnen**.
- 8. Klicken Sie auf **Yes** (Ja), um fortzufahren. Der Abschnitt **Fortschritt der Firmware-Aktualisierung** bietet Statusinformationen zur<br>Firmwareaktualisierung. Ein Statusindikator wird auf der Seite während des Aktualisieru die Dauer der Firmwareaktualisierung. Zusätzliche Informationen:
	- l Verwenden Sie während der Dateiübertragen nicht den Button **Aktualisieren** und navigieren nicht Sie zu einer anderen Seite.
	- l Um den Prozess abzubrechen, klicken Sie auf **Dateiübertrag und Aktualisierung abbrechen** diese Option ist nur während der Dateiübertragung verfügbar.
	- l Der Status der Aktualisierung wird im Feld **Aktualisierungsstatus** angezeigt; diese Feld wird automatisch während der Dateiübertragung aktualisiert.

**ANMERKUNG:** Die Aktualisierung für das iKVM kann bis zu einer Minute dauern.

**ANMERKUNG:** Firmware-Aktualisierungen können nur über die GUI abgebrochen werden; die Befehlszeilenschnittstelle kann keine von der GUI eingeleitete Firmware-Aktualisierung abbrechen.

<span id="page-150-0"></span>Wenn die Aktualisierung abgeschlossen ist, wird das iKVM zurückgesetzt und die neue Firmware wird aktualisiert und auf der Seite **Aktualisierbare Komponenten** angezeigt.

#### **Aktualisierung der Firmware des EAM-Infrastrukturgeräts**

Das Ausführen dieser Aktualisierung führt dazu, dass die Firmware für eine Komponente des EAM-Geräts aktualisiert wird, aber nicht die Firmware des EAM-<br>Geräts selbst; die Komponente ist die Schnittstellenschaltung zwische

- 1. Melden Sie sich erneut bei der CMC-Webschnittstelle an.
- 2. Klicken Sie in der Systemstruktur auf **Chassis** (Gehäuse).
- 3. Klicken Sie auf die Registerkarte **Update** (Aktualisieren). Die Seite **Updatable Components** (Aktualisierbare Komponenten) wird angezeigt.
- 4. Wählen Sie das zu aktualisierende EAM-Gerät, indem Sie das Kontrollkästchen **Ziele markieren** für dieses EAM-Gerät markieren.
- 5. Klicken Sie auf die Schaltfläche **EAM-Aktualisierung anwenden** unterhalb der CMC-Komponentenliste.
- 6. Im Feld **Firmware-Abbild** geben Sie den Pfad zur Firmware-Abbilddatei auf Ihrer Managementstation oder dem gemeinsam genutzten Netzwerk ein oder klicken Sie **Durchsuchen**, um zum Dateispeicherort zu navigieren.

**ANMERKUNG:** Das Feld Firmware-Abbild wird für ein EAM-Infrastrukturgerät-Ziel (IOMINKF) nicht angezeigt, da das benötigte Abbild auf dem CMC<br>resident ist. Die CMC-Firmware sollte zuerst, vor der IONINF-Firmware, aktualisi

- 7. Klicken Sie auf **Firmware-Aktualisierung beginnen**. Der Abschnitt **Fortschritt der Firmware-Aktualisierung** bietet Statusinformationen zur Firmwareaktualisierung. Ein Statusindikator wird auf der Seite während des Aktualisierungsvorganges angezeigt. Die Zeit des Dateitransfers kann je<br>nach Verbindungsgeschwindigkeit deutlich variieren. Wenn der interne Aktual die Dauer der Firmwareaktualisierung. Zusätzliche Informationen:
	- l Verwenden Sie während der Dateiübertragen nicht den Button **Aktualisieren** und navigieren nicht Sie zu einer anderen Seite.
	- l Um den Prozess abzubrechen, klicken Sie auf **Dateiübertrag und Aktualisierung abbrechen** diese Option ist nur während der Dateiübertragung verfügba
	- l Der Status der Aktualisierung wird im Feld **Aktualisierungsstatus** angezeigt; diese Feld wird automatisch während der Dateiübertragung aktualisiert.
- **ANMERKUNG**: Es wird bei der IOMINF-Firmware-Aktualisierung kein Zeitgeber angezeigt. Der Aktualisierungsprozess wird kurzzeitig Unterbrechungen<br>der Konnektivität verursachen, da das Gerät einen Neustart durchführt, wenn d

**ANMERKUNG:** Firmware-Aktualisierungen können nur über die GUI abgebrochen werden; die Befehlszeilenschnittstelle kann keine von der GUI eingeleitete Firmware-Aktualisierung abbrechen.

Wenn die Aktualisierung abgeschlossen ist, wird die neue Firmware wird aktualisiert und auf der Seite **Aktualisierbare Komponenten** angezeigt.

#### **iDRAC-Firmware aktualisieren**

**ANMERKUNG:** Der iDRAC (auf einem Server) wird zurückgesetzt und vorrübergehend nicht verfügbar, nachdem die Firmware-Aktualisierung erfolgreich geladen wurde.

ANMERKUNG: Diese Funktion wird nur in CMC 2.0 unterstützt. Die iDRAC-Firmware muss Version 1.4 oder höher für Systeme mit iDRAC (M600, M605,<br>M905, M805), oder 2.0 oder höher für Systeme mit iDRAC6 Enterprise (M610 und M710

- 1. Melden Sie sich erneut bei der CMC-Webschnittstelle an.
- 2. Klicken Sie in der Systemstruktur auf **Chassis** (Gehäuse).
- 3. Klicken Sie auf die Registerkarte **Update** (Aktualisieren). Die Seite **Updatable Components** (Aktualisierbare Komponenten) wird angezeigt.
- 4. Wählen Sie die zu aktualisierende(n) iDRAC(s), indem Sie das Kontrollkästchen **Ziele aktualisieren** für diese Geräte wählen.
- 5. Klicken Sie auf die Schaltfläche **iDRAC-Aktualisierung anwenden** unterhalb der CMC-Komponentenliste.
- 6. Im Feld **Firmware-Abbild** geben Sie den Pfad zur Firmware-Abbilddatei auf Ihrer Managementstation oder dem gemeinsam genutzten Netzwerk ein oder klicken Sie **Durchsuchen**, um zum Dateispeicherort zu navigieren.
- 7. Klicken Sie auf **Firmware-Aktualisierung beginnen**. Der Abschnitt **Fortschritt der Firmware-Aktualisierung** bietet Statusinformationen zur<br>Firmwareaktualisierung. Ein Statusindikator wird auf der Seite während des Aktua nach Verbindungsgeschwindigkeit deutlich variieren. Wenn der interne Aktualisierungsprozess beginnt, aktualisiert sich die Seite automatisch und zeigt<br>di**e Dauer der Firmwareaktualisierung an. Zusätzliche Informationen:** 
	- l Verwenden Sie während der Dateiübertragen nicht den Button **Aktualisieren** und navigieren nicht Sie zu einer anderen Seite.
	- l Um den Prozess abzubrechen, klicken Sie auf **Dateiübertrag und Aktualisierung abbrechen** diese Option ist nur während der Dateiübertragung verfügbar.
	- l Der Status der Aktualisierung wird im Feld **Aktualisierungsstatus** angezeigt; diese Feld wird automatisch während der Dateiübertragung aktualisiert.

<span id="page-152-1"></span>**ANMERKUNG:** Die Aktualisierung kann einige Minuten für den CMC oder den Server dauern.

Ø **ANMERKUNG:** Firmware-Aktualisierungen können nur über die GUI abgebrochen werden; die Befehlszeilenschnittstelle kann keine von der GUI eingeleitete Firmware-Aktualisierung abbrechen.

<span id="page-152-0"></span>Wenn die Aktualisierung vollständig ist, wird der aktualisierte Server nicht länger auf der Seite **Aktualisierbare Komponenten** verfügbar sein.

### **iDRAC-Firmware mittels CMC wiederherstellen**

iDRAC-Firmware wird normalerweise mit dem iDRAC, z. B. über die iDRAC-Webschnittstelle, die SM-CLP-Befehlszeilenschnittstelle oder mit betriebssystemspezifischen Aktualisierungspaketen, die von der Website **support.dell.com** heruntergeladen wurden, aktualisiert. Wie Sie die iDRAC-Firmware<br>aktualisieren, erfahren Sie im *Benutzerhandbuch zur iDRAC-Firmware* 

Für frühe Generationen von Servern ist es möglich, beschädigte Firmware wiederherzustellen, indem der neue Vorgang zum Aktualisieren von iDRAC-Firmware verwendet wird. Wenn die Systeme beschädigte iDRAC-Firmware erkennen, wird der Server auf der Seite **Aktualisierbare Komponenten** aufgeführt.

**ANMERKUNG**: Wenn die MAC-Adresse des iDRAC verloren gegangen oder beschädigt ist, muss eine gültige Adresse angegeben werden, bevor Sie die<br>iDRAC-Firmware mit dem CMC wiederherstellen können. Sie können den IPMI-Befehl **c** 

Führen Sie diese Schritte aus, um die iDRAC-Firmware zu aktualisieren.

- 1. Laden Sie die neueste iDRAC-Firmware von **support.dell.com** auf den Verwaltungscomputer herunter.
- 2. Melden Sie sich bei der Webschnittstelle an (siehe Auf die CMC- [Webschnittstelle zugreifen](#page-122-0)).
- 3. Klicken Sie in der Systemstruktur auf **Chassis** (Gehäuse).
- 4. Klicken Sie auf die Registerkarte **Update** (Aktualisieren). Die Seite **Updatable Components** (Aktualisierbare Komponenten) wird angezeigt.
- 5. Wählen Sie die zu aktualisierende(n) iDRAC(s) auf demselben Modell, indem Sie das Kontrollkästchen **Ziele aktualisieren** für diese Geräte wählen.
- 6. Klicken Sie auf die Schaltfläche **iDRAC-Aktualisierung anwenden** unterhalb der CMC-Komponentenliste.
- 7. Klicken Sie auf **Durchsuchen**, und suchen Sie nach dem von Ihnen heruntergeladenen iDRAC-Firmware-Image. Klicken Sie dann auf **Öffnen**.

**ANMERKUNG:** Der Standardname für das iDRAC-Firmware-Image ist **firmimg.imc**.

- 8. Klicken Sie auf **Firmware-Aktualisierung beginnen**. Zusätzliche Informationen:
	- l Verwenden Sie während der Dateiübertragen nicht den Button **Aktualisieren** und navigieren nicht Sie zu einer anderen Seite.
	- l Um den Prozess abzubrechen, klicken Sie auf **Dateiübertrag und Aktualisierung abbrechen** diese Option ist nur während der Dateiübertragung verfügbar.
	- l Der Status der Aktualisierung wird im Feld **Aktualisierungsstatus** angezeigt; diese Feld wird automatisch während der Dateiübertragung aktualisiert.

**ANMERKUNG:** Die Aktualisierung der iDRAC-Firmware kann bis zu zehn Minuten dauern.

**ANMERKUNG:** Firmware-Aktualisierungen können nur über die GUI abgebrochen werden; die Befehlszeilenschnittstelle kann keine von der GUI eingeleitete Firmware-Aktualisierung abbrechen.

Wenn die Firmware-Image-Datei zum CMC hochgeladen wurde, aktualisiert sich der iDRAC anhand des Image selbst.

# **iDRAC verwalten**

Der CMC stellt die Seite iDRAC bereitstellen bereit, um dem Benutzer die Konfiguration von installierten und neu eingefügten iDRAC-<br>Netzwerkkonfigurationseinstellungen des Servers zu ermöglichen. Ein Benutzer kann ein oder konfigurieren. Der Benutzer kann außerdem die Standard- iDRAC-Netzwerkkonfigurationseinstellungen und das Stammkennwort für Server, die zu einem<br>späteren Zeitpunkt installiert werden, konfigurieren; diese Standardeinstellu

### **Schnelle iDRAC Bereitstellung**

Der Abschnitt **Schnelle iDRAC Bereitstellung** auf der Seite **iDRAC bereitstellen** enthält Netzwerkkonfigurationseinstellungen, die auf neu eingefügte Server angewendet werden. Diese Einstellungen können dazu verwendet werden, die Tabelle **iDRAC-Netzwerkeinstellungen**, die sich unter dem Abschnitt Schnelle<br>Bereitstellung befindet, automatisch zu bestücken. Wenn Schnelle Bereits angewendet, wenn dieser Server installiert wird. Siehe Schritt 8 in <u>LCD-Konfigurationsassistent verwenden,</u> um weitere Informationen zu den Einstellungen<br>der schnellen iDRAC-Bereitstellung zu erhalten.

Befolgen Sie diese Schritte um die Einstellung der **schnellen iDRAC-Bereitstellung** zu aktivieren und einzustellen:

1. Melden Sie sich bei der CMC-Webschnittstelle an.

r

- 2. Klicken Sie in der Systemstruktur auf **Servers** (Server).
- 3. Klicken Sie auf die Registerkarte **Setup**. Die Seite **iDRAC bereitstellen** wird angezeigt.
- 4. Wählen Sie das Kontrollkästchen für **Schnelle Bereitstellung aktiviert** um die Einstellungen zur schnellen Bereitstellung zu aktivieren.
- 5. Stellen Sie die restlichen Einstellungen zur schnellen Bereitstellung entsprechend ein.

#### **Tabelle 5-26. Einstellungen zur schnellen Bereitstellung**

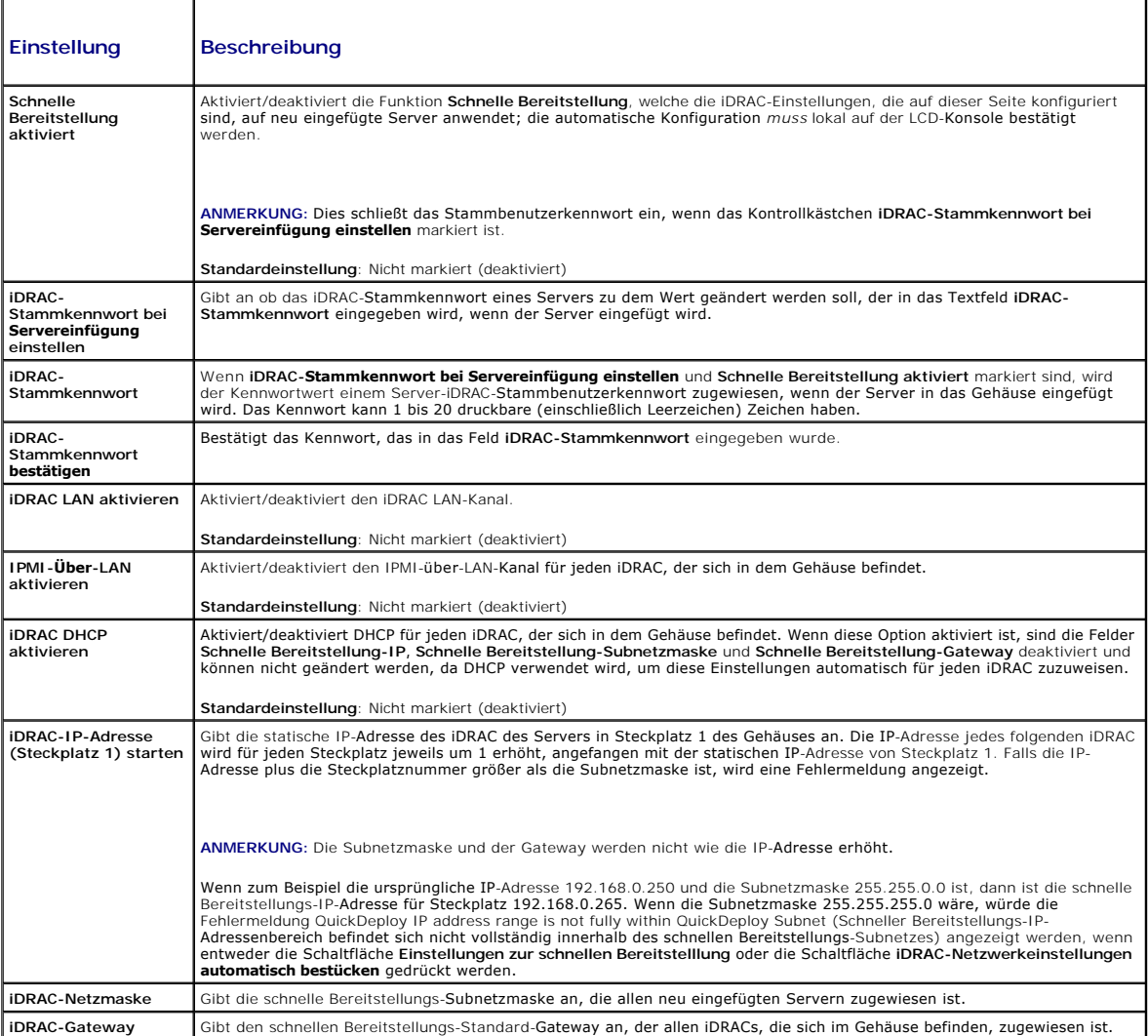

6. Um die Auswahl zu speichern, drücken Sie die Schaltfläche **Einstellungen zur schnellen Bereitstellung speichern.** Wenn Sie jegliche Anderungen an den<br>Einstellungen des iDRAC-Netzwerkes vorgenommen haben, klicken Sie auf

7. Um die Tabelle zu den zuletzt gespeicherten Einstellungen zur schnellen Bereitstellung zu aktualisieren und die iDRAC-Netzwerkeinstellungen zu den<br>aktuellen Werten für jeden installierten Server wiederherzustellen, klic

**ANMERKUNG: Durch das Klicken auf die Schaltfläche <b>Aktualisieren** werden alle schnellen iDRAC-Bereitstellungs- und iDRAC-<br>Netzwerkkonfigurationseinstellungen gelöscht, die nicht gespeichert wurden.

Die Funktion schnelle Bereitstellung wird nur ausgeführt, wenn sie aktiviert und ein Server im Gehäuse eingefügt ist. Wenn **iDRAC-Stammkennwort bei Servereinfügung einstellen** und Schnelle Bereitstellung aktiviert markiert sind, wird der Benutzer aufgefordert, die LCD-Schnittstelle zu verwenden, um die<br>Kennwortänderung zu erlauben oder nicht zu erlauben. Wenn Netzwer unterscheiden, wird der Benutzer aufgefordert, die Änderungen entweder anzunehmen oder abzulehnen.

**ANMERKUNG:** Wenn eine LAN- oder LAN-ü**ber**- IPMI-Abweichung vorhanden ist, wird der Benutzer aufgefordert, die Einstellungen der schnellen<br>Bereitstellungs-IP-Adresse anzunehmen. Wenn der Unterschied in der DHCP-Einstellun schnellen DHCP-Bereitstellung anzunehmen.

Um die Einstellungen zur schnellen Bereitstellung in den Abschnitt **iDRAC-Netzwerkeinstellungen** zu k**opieren, drücken Sie die Schaltfläche iDRAC-**<br>**Netzwerkeinstellung automatisch bestücken**. Die Netzwerkkonfigurationsein Tabelle **iDRAC-Netzwerkkonfigurationseinstellungen** kopiert.

**ANMERKUNG:** An den Feldern der schnellen Bereitstellung vorgenommene Änderungen sind sofort wirksam, aber Änderungen, die an einer oder mehreren der iDRAC-Servernetzwerkkonfigurationseinstellungen vorgenommen wurden, nehmen unter Umständen ein paar Minuten in Anspruch, um<br>von der CMC zu einem iDRAC zu propagieren. Wenn die Schaltfläche **Aktualisieren** zu f für einen oder mehrere iDRAC-Server angezeigt.

### **iDRAC-Netzwerkeinstellungen**

Der Abschnitt iDRAC-Netzwerkeinstellungen auf der Seite iDRAC bereitstellen enthält eine Tabelle, die die iDRAC-Netzwerkkonfigurationseinstellungen aller installierten Server aufführt. Mithilfe dieser Tabelle kann jeder Benutzer die iDRAC-Netzwerkkonfigurationseinstellungen für jeden installierten Server<br>konfigurieren. Die anfänglichen Werte, die für jedes Feld angezeigt we und das auf **iDRAC-Netzwerkeinstellungen anwenden** werden die geänderten Felder zum iDRAC-Server gespeichert. Befolgen Sie diese Schritte, um die **iDRAC-Netzwerkeinstellungen** zu aktivieren und einzustellen:

- 1. Melden Sie sich bei der CMC-Webschnittstelle an.
- 2. Klicken Sie in der Systemstruktur auf **Servers** (Server).
- 3. Klicken Sie auf die Registerkarte **Setup**. Die Seite **iDRAC bereitstellen** wird angezeigt.
- 4. Wählen Sie das Kontrollkästchen **Schnelle Bereitstellung aktiviert**, um die Einstellungen zur schnellen Bereitstellung zu aktivieren.
- 5. Stellen Sie die restlichen **iDRAC-Netzwerkeinstellungen** entsprechend ein.

#### **Tabelle 5-27. Einstellungen zur schnellen Bereitstellung**

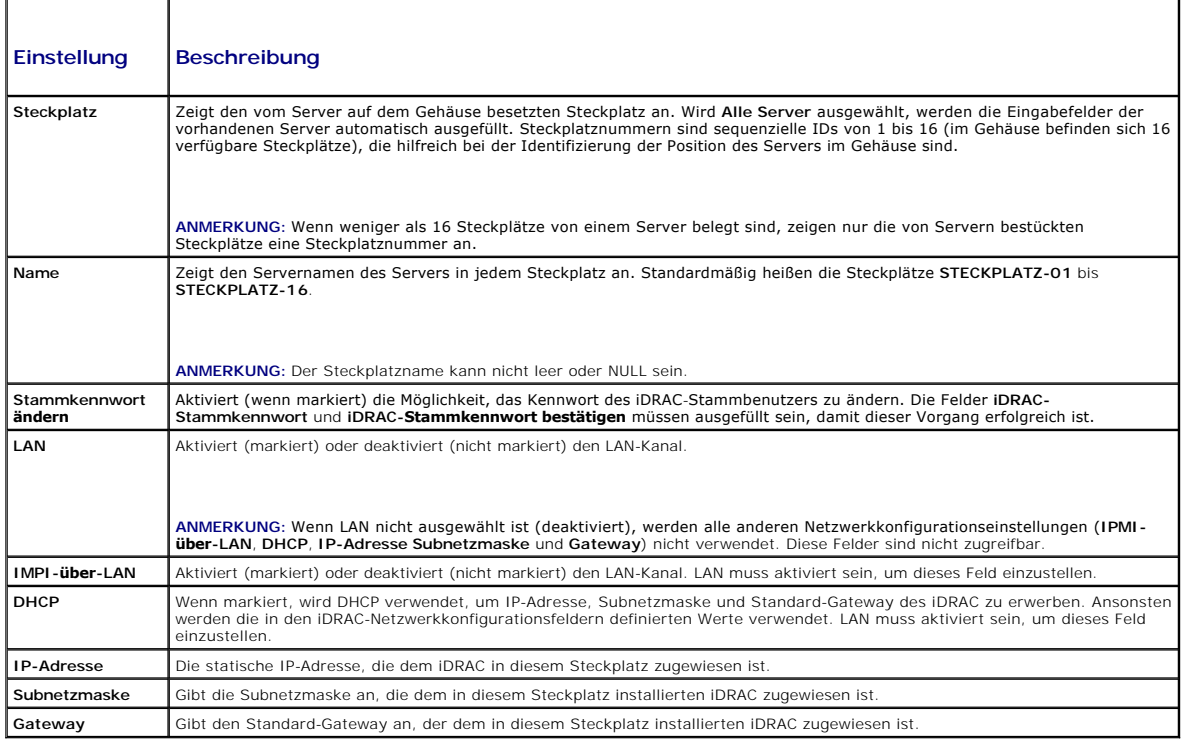

6. Um die Einstellung auf dem iDRAC bereitzustellen, drücken Sie auf die Schaltfläche **iDRAC-Netzwerkeinstellungen anwenden**. Wenn Sie Anderungen an<br>den Einstellungen der schnellen Bereitstellung speichern<br>drücken, um die

7. Um die iDRAC-Netzwerkeinstellungen zu den aktuellen Werten für jedes installierte Blade wiederherzustellen und die Tabelle der schnellen<br>Bereitstellung zu den zuletzt gespeicherten Einstellungen der schnellen Bereitstel

**ANMERKUNG:** Durch das Klicken auf die Schaltfläche **Aktualisieren** werden alle schnellen iDRAC-Bereitstellungs- und iDRAC- Netzwerkkonfigurationseinstellungen gelöscht, die nicht gespeichert wurden.

Die Tabelle **iDRAC-Netzwerkeinstellungen ze**igt zukünftige Netzwerkkonfigurationseinstellungen; die für installierte Blades angezeigten Werte können die<br>gleichen sein, wie die Werte der zurzeit installierten iDRAC-Netzwerk **iDRAC-Bereitstellung** mit jeder installierten iDRAC-Netzwerkkonfigurationseinstellung zu aktualisieren, nachdem Äderungen vorgenommen wurden.

**ANMERKUNG:** An den Feldern der schnellen Bereitstellung vorgenommene Änderungen sind sofort wirksam, aber Änderungen, die an einer oder mehreren der iDRAC-Servernetzwerkkonfigurationseinstellungen vorgenommen wurden, nehmen unter Umständen ein paar Minuten in Anspruch, um<br>von der CMC zu einem iDRAC zu propagieren. Wenn die Schaltfläche **Aktualisieren** zu f

### **iDRAC mit Einzelanmeldung starten**

Der CMC bietet eine eingeschränkte Verwaltung von individuellen Gehäusekomponenten, wie z. B. Server. Zur kompletten Verwaltung dieser individuellen Komponenten bietet der CMC einen Startpunkt für die Web-basierte Schnittstelle des Verwaltungs-Controllers des Servers (iDRAC).

Um die iDRAC-Verwaltungskonsole von der Seite **Server** zu starten, führen Sie die folgenden Schritte aus:

- 1. Melden Sie sich bei der CMC-Webschnittstelle an.
- 2. Wählen Sie in der Systemstruktur **Server** aus. Die Seite **Servers Status** (Serverstatus) wird angezeigt.
- 3. Klicken Sie auf das Symbol **iDRAC GUI starten** für den Server, den Sie verwalten wollen.

So starten Sie die iDRAC-Verwaltungskonsole für einen individuellen Server:

- 1. Melden Sie sich bei der CMC-Webschnittstelle an.
- 2. Erweitern Sie in der Systemstruktur **Server**. Es werden alle Server (1-16) in der erweiterten Liste der **Server** angezeigt.
- 3. Klicken Sie auf den Server, den Sie anzeigen möchten. Die Seite **Serverstatus** wird angezeigt.
- 4. Klicken Sie auf das Symbol **iDRAC GUI starten**.

Ein Benutzer kann die iDRAC GUI starten ohne sich ein zweites Mal anzumelden, da diese Funktion die Einzelanmeldung verwendet. Die Richtlinien der Einzelanmeldung sind nachfolgend beschrieben.

- i Ein CMC-Benutzer, der Serveradministratorberechtigungen hat, wird automatisch mit der Einzelanmeldung bei iDRAC angemeldet. Sobald er sich auf der<br>iDRAC-Site befindet, erhält dieser Benutzer automatisch Administratorrech oder wenn das Konto keine Administratorrechte hat.
- l Ein CMC-Benutzer der **KEINE Serveradministratorrechte** hat, aber dasselbe Konto auf iDRAC besitzt, wird automatisch mit der Einzelanmeldung bei iDRAC angemeldet. Sobald er sich auf der iDRAC-Site befindet, erhält dieser Benutzer die Berechtigungen, die für das iDRAC-Konto erstellt wurden.
- ı Ein CMC-Benutzer der KEINE Serveradministratorrechte hat oder nicht dasselbe Konto auf iDRAC besitzt, wird **nicht** automatisch mit der<br>Einzelanmeldung bei iDRAC angemeldet. Dieser Benutzer wird zur iDRAC-**Anmeldungsseit** wird.
- **ANMERKUNG:** Die Bezeichnung "dasselbe Konto" bedeutet in diesem Zusammenhang, dass der Benutzer denselben Anmeldenamen mit einem übereinstimmenden Kennwort für CMC und für iDRAC besitzt. Der Benutzer, der denselben Anmeldenamen ohne ein übereinstimmendes Kennwort hat, hat nicht dasselbe Konto.
- **ANMERKUNG:** Benutzer werden eventuell aufgefordert, sich bei iDRAC anzumelden (siehe den dritten Aufzählungspunkt unter den Richtlinien zur<br>Einzelanmeldung).
- **ANMERKUNG:** Wenn iDRAC-Netzwerk-LAN deaktiviert ist (LAN aktiviert = Nein), ist die Einzelanmeldung nicht verfügbar.
- **ANMERKUNG:** Wenn der Server vom Gehäuse entfernt wird, die iDRAC-IP-Adresse geändert wird oder die iDRAC-Netzwerkverbindung ein Problem aufweist, kann das Klicken des Symbols iDRAC GUI starten zur Anzeige einer Fehlerseite führen.

# **FlexAddress**

Dieser Abschnitt beschreibt die Webschnittstellenbildschirme der Funktion FlexAddress. FlexAddress ist eine optionale Erweiterung, die es ermöglicht, die werkseitig zugewiesenen WWN/MAC-IDs der Servermodule mit einer WWN/MAC-ID des Gehäuses zu ersetzen.

**ANMERKUNG: Sie müssen die FlexAddress**-Erweiterung kaufen und installieren, um Zugriff auf die Konfigurationsbildschirme zu haben. Wenn das<br>Upgrade nicht gekauft und installiert wurde, wird der folgende Text in der Websch

Optional feature not installed. See the *Dell Chassis Management Controller Users Guide* for information on the chassis-based WWN and MAC address administration feature.

To purchase this feature, please contact Dell at www.dell.com.

(Optionale Funktion nicht installiert. Nutzen Sie das *Dell Benutzerhandbuch zur Gehäuseverwaltung* für Informationen bezüglich der Administratorfunktion der Gehäuse-basierten WWN und MAC-Adresse.

Um diese Funktion zu erstehen, kontaktieren Sie Dell bitte unter www.dell.com.)

# **Anzeigen des FlexAddress-Status**

Sie können die Webschnittstelle nutzen, um Statusinformationen zu FlexAddress anzuzeigen. Sie können die Statusinformationen für das gesamte Gehäuse<br>oder für einen einzelnen Server anzeigen lassen. Die angezeigten Informat

- l Architekturkonfiguration
- l FlexAddress aktiv/nicht aktiv
- l Steckplatznummer und -name
- l Gehäuse-zugewiesene und Server-zugewiesene Adressen
- l Verwendete Adressen

**ANMERKUNG:** Sie können den Status von FlexAddress auch über die Befehlszeile der Schnittstelle einsehen. Weitere Befehlsinformationen finden Sie unter [FlexAddress verwenden](file:///e:/software/smdrac3/cmc/cmc2.0/ge/ug/flexaddr.htm#wp1002244).

#### **Anzeigen des Status Gehäuse FlexAddress**

Die FlexAddress-Statusinformationen können für das gesamte Gehäuse angezeigt werden. Die Statusinformationen beinhalten, ob FlexAddress aktiv ist und<br>einen Überblick über den FlexAddress-Status für jeden Einschubserver.

Verwenden Sie die folgenden Schritte, um zu sehen, ob FlexAddress für das Gehäuse aktiviert ist:

- 1. Melden Sie sich bei der Webschnittstelle an (siehe Auf die CMC- [Webschnittstelle zugreifen](#page-122-0))
- 2. Klicken Sie in der Systemstruktur auf **Chassis** (Gehäuse).
- 3. Klicken Sie auf die Registerkarte **Setup**. Die Seite **Allgemeine Einstellungen erscheint. Der Eintrag für FlexAddress wird einen Wert Aktiv oder Nicht<br>Aktiv haben; ein Eintrag "aktiv" bedeutet, dass die Funktion für das**

Verwenden Sie die folgenden Schritte um einen FlexAddress-Statusüberblick für jedes Servermodul anzuzeigen:

- 1. Melden Sie bei an der Webschnittstelle an (siehe Auf die CMC- [Webschnittstelle zugreifen\)](#page-122-0).
- 2. Erweitern Sie in der Systemstruktur **Server**. Klicken Sie auf die Registerkarte **Eigenschaften** und dann die Unterregisterkarte **WWN/MAC**.
- 3. Die Seite **FlexAddress-Zusammenfassung** wird angezeigt. Diese Seite erlaubt Ihnen, die WWN-Konfiguration und die MAC-Adressen für alle Steckplätze im Gehäuse anzuzeigen.

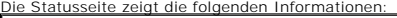

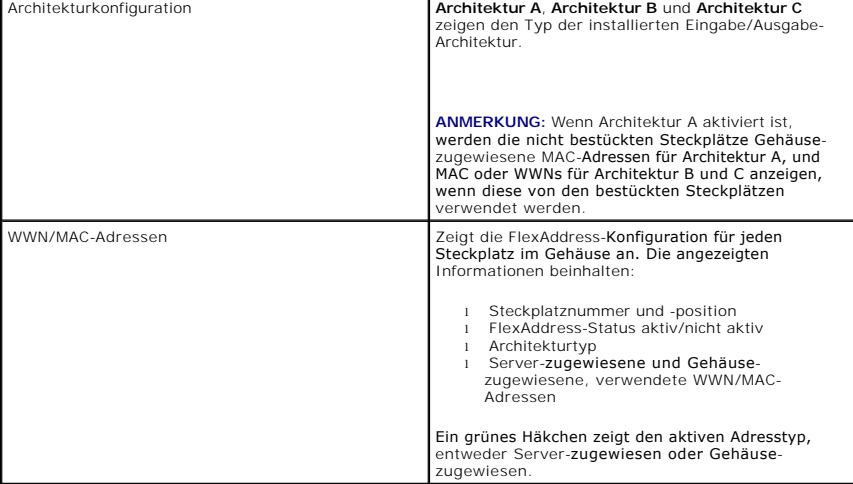

4. Für weitere Informationen klicken Sie den Hilfe-Link und lesen Sie FlexAddress

#### **Anzeigen des Status' Server FlexAddress**

FlexAddress-Statusinformationen können auch für jeden einzelnen Server angezeigt werden. Die Server-Levelinformation zeigt den FlexAddress-Status überblickartig für jenen Einschubserver an.

Nutzen Sie die folgenden Schritte, um die FlexAddress-Serverinformationen anzuzeigen:

- 1. Melden Sie sich bei der Webschnittstelle an (siehe Auf die CMC- [Webschnittstelle zugreifen](#page-122-0)).
- 2. Erweitern Sie in der Systemstruktur **Server**. Es werden alle Server (1-16) in der erweiterten Liste der **Server** angezeigt.
- 3. Klicken Sie auf den Server, den Sie anzeigen möchten. Die Seite **Serverstatus** wird angezeigt.
- 4. Klicken Sie die Registerkarte **Einstellungen** und dann die Unterregisterkarte **FlexAddress**. Die Seite **FlexAddress-Status** wird angezeigt. Diese Seite<br>erlaubt Ihnen, die WWN-Konfiguration und die MAC-Adressen für ausge

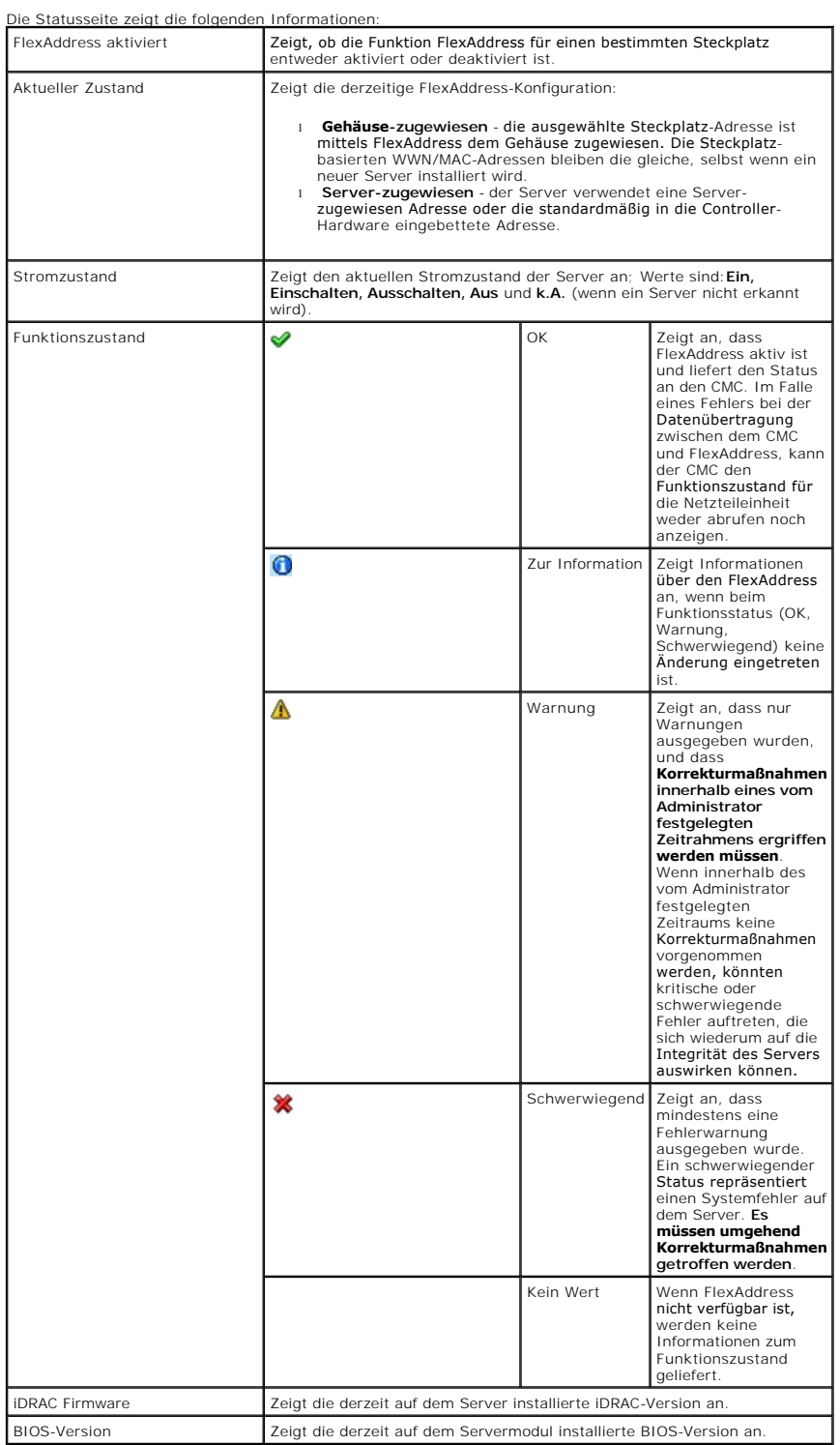

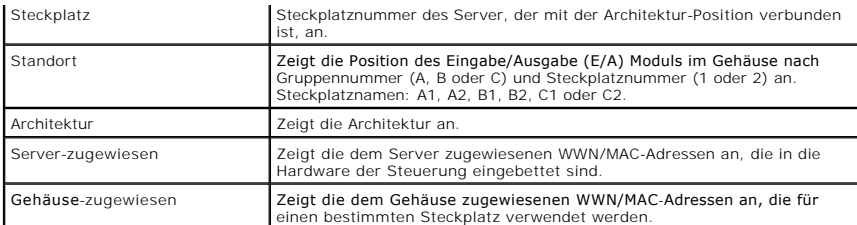

5. Für weitere Informationen klicken Sie den **Hilfe**-Link und lesen Sie [FlexAddress verwenden.](file:///e:/software/smdrac3/cmc/cmc2.0/ge/ug/flexaddr.htm#wp1002244)

### **FlexAddress konfigurieren**

Wenn Sie FlexAddress mit dem Gehäuse bestellt haben, ist es beim Einschalten des Systems installiert und aktiviert. Wenn Sie FlexAddress zu einem späteren<br>Zeitpunkt erwerben, müssen Sie die SD-Funktionskarte gemäß den Anwe Sie finden dieses Dokument unter **support.dell.com**.

Der Server muss ausgeschaltet sein, bevor Sie mit der Konfiguration beginnen. Sie können FlexAddress auf Basis der jeweiligen Architektur aktivieren oder deaktivieren. Zusätzlich können Sie die Funktion Steckplatz-basiert aktivieren/deaktivieren. Nachdem Sie die Funktion auf Architekturbasis aktiviert haben,<br>können sie die zu aktivierenden Steckplätze auswählen. Ist zum Bei

Für die ausgewählten Steckplätze wird FlexAddress für alle Architekturen aktiviert, die auch aktiviert sind. So ist es zum Beispiel nicht möglich, Architektur-A<br>und -B zu aktivieren und FlexAddress auf Steckplatz 1 nur für

**ANMERKUNG:** Sie können den Status von FlexAddress auch über die Befehlszeile der Schnittstelle einsehen. Weitere Befehlsinformationen finden Sie unter **FlexAddress** 

### **Konfiguration der FlexAddress Architektur und Steckplatz auf Gehäuseebene**

Auf Gehäuseebene können Sie FlexAddress für Architekturen und Steckplätze aktivieren oder deaktivieren FlexAddress ist jeweils für eine Architektur zu<br>aktivieren und dann werden die Steckplätze, die davon betroffen sein so erfolgreiche FlexAddress-Konfiguration aktiviert sein.

Führen Sie folgende Schritte durch, um Architekturen und Steckplätze für die Nutzung von FlexAddress zu aktivieren oder zu deaktivieren:

- 1. Melden Sie sich bei der Webschnittstelle an (siehe Auf die CMC- [Webschnittstelle zugreifen](#page-122-0)).
- 2. Erweitern Sie in der Systemstruktur **Server**.
- 3. Klicken Sie auf die Registerkarte **Setup**. Die Seite **Allgemeine Einstellungen** erscheint. Klicken Sie **FlexAddress zuweisen**. Die Seite **FlexAddress-Zusammenfassung** wird angezeigt.
- 4. Die Seite **Architektur auswählen für gehäuseseitige WWN/MACs** zeigt ein Kontrollkästchen für **Architektur A**, **Architektur B** und **Architektur C.**
- 5. Klicken Sie das Kontrollkästchen für jede Architektur, für die Sie FlexAddress aktivieren möchten. Um eine Architektur zu deaktivieren, klicken Sie das Kontrollkästchen, um die Auswahl zu löschen.

**ANMERKUNG:** Sind keine Architekturen ausgewählt, wird FlexAddress nicht für die gewählt Steckplätze aktiviert.

Die Seite **Steckplatz auswählen für gehäuseseitige WWN/MACs** zeigt ein **aktiviertes** Kontrollkästchen für jeden Steckplatz im Gehäuse (1-16).

- 6. Klicken Sie das **Aktiviert-**Kontrollkästchen für jeden Steckplatz, für den Sie FlexAddress aktivieren möchten. Wenn Sie alle Steckplätze auswählen<br>möchten, verwenden Sie das Kontrollkästchen **Alle auswählen/abwählen**. U
- **ANMERKUNG:** Ist ein Einschubserver im Steckplatz vorhanden, muss dieser zunächst ausgeschaltet werden, bevor die Funktion FlexAddress für diesen teckplatz aktiviert werden kann

**ANMERKUNG:** Sind keine Steckplätze ausgewählt, wird FlexAddress nicht für die gewählten Architekturen aktiviert.

- 7. Klicken Sie auf **Apply** (Übernehmen), um die Änderungen zu speichern**.**
- 8. Für weitere Informationen klicken Sie den **Hilfe**-Link und lesen Sie [FlexAddress verwenden.](file:///e:/software/smdrac3/cmc/cmc2.0/ge/ug/flexaddr.htm#wp1002244)

# **Serverseitige FlexAddress-Steckplatzkonfiguration**

Auf Serverebene können Sie FlexAddress für einzelne Steckplätze aktivieren oder deaktivieren

<span id="page-159-1"></span>Führen Sie die folgenden Schritte durch, um einen einzelnen Steckplatz für FlexAddress zu aktivieren oder zu deaktivieren:

- 1. Melden Sie sich bei der Webschnittstelle an (siehe Auf die CMC- [Webschnittstelle zugreifen](#page-122-0)).
- 2. Erweitern Sie in der Systemstruktur **Server**. Es werden alle Server (1-16) in der erweiterten Liste der **Server** angezeigt.
- 3. Klicken Sie auf den Server, den Sie anzeigen möchten. Die Seite **Serverstatus** wird angezeigt.
- 4. Klicken Sie die Registerkarte **Einstellungen** und dann die Unterregisterkarte **FlexAddress**. Die Seite **FlexAddress-Status** wird angezeigt.
- 5. Verwenden Sie das Ausklappmenü für **FlexAddress aktiviert**, um Ihre Auswahl zu treffen; wählen Sie **Yes (Ja)**, um FlexAddress zu aktivieren oder wählen Sie **No (Nein)**, um FlexAddress zu deaktivieren.
- 6. Klicken Sie auf **Apply** [\(Übernehmen\), um die Änderungen zu speichern. Für weitere Informationen klicken Sie den](file:///e:/software/smdrac3/cmc/cmc2.0/ge/ug/flexaddr.htm#wp1002244) **Hilfe**-Link und lesen Sie FlexAddress verwenden.

٦

# **Häufig gestellte Fragen**

Г

[Tabelle 5](#page-159-0)-28 enthält eine Liste mit häufig gestellten Fragen und Antworten.

# <span id="page-159-0"></span>**Tabelle 5-28. Remote-System verwalten und wiederherstellen: Häufig gestellte Fragen**  Т

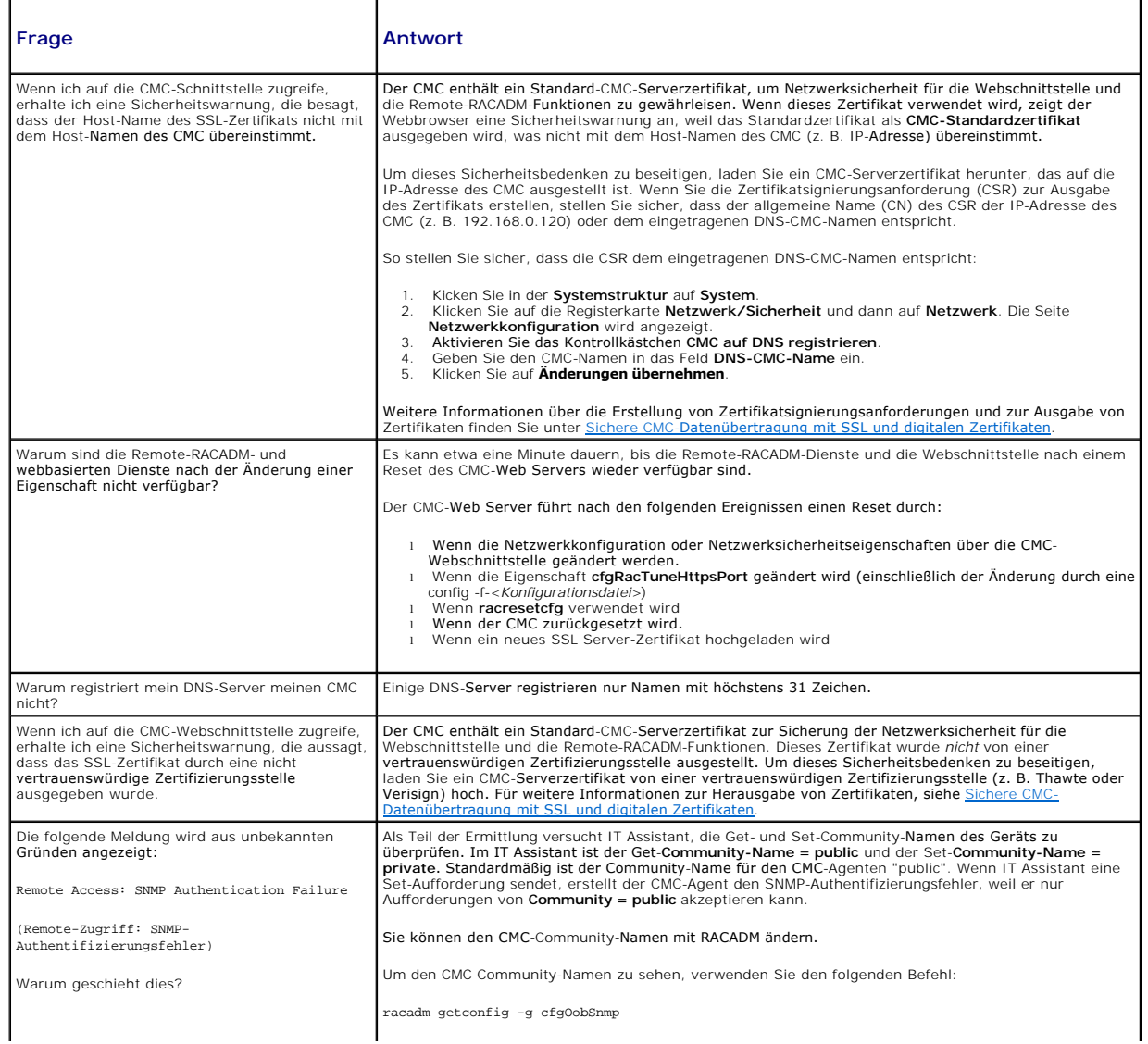

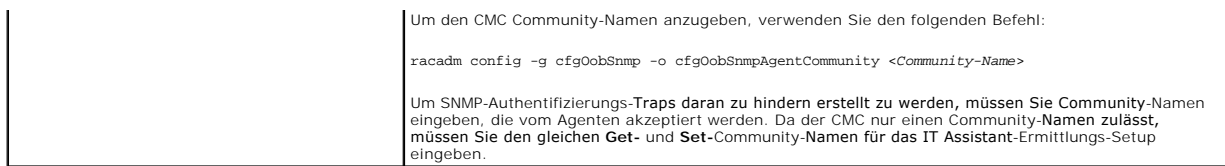

# **Fehlerbehebung beim CMC**

Die CMC-Webschnittstelle enthält Hilfsprogramme zum Erkennen, Diagnostizieren und Beheben von Problemen mit dem Gehäuse. Weitere Informationen zur<br>Problembehandlung finden Sie unter <u>[Fehlerbehebung und Wiederherstellung](file:///e:/software/smdrac3/cmc/cmc2.0/ge/ug/recovery.htm#wp1180867)</u>.

[Zurück zum Inhaltsverzeichnis](file:///e:/software/smdrac3/cmc/cmc2.0/ge/ug/index.htm)